# **SONY**

# **Solid-State Memory Camcorder**

*PMW-EX3*

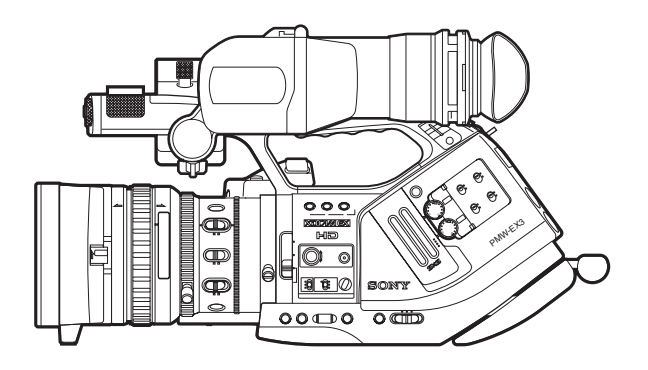

## **Manual de instrucciones**

Antes de poner en funcionamiento la unidad, lea atentamente este manual y guárdelo para cualquier referencia posterior.

Î.

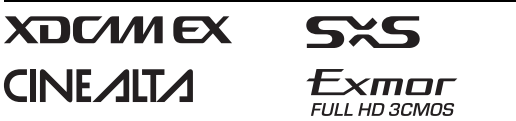

© 2008 Sony Corporation

#### **ADVERTENCIA**

**Para reducir el riesgo de electrocución, no exponga este aparato a la lluvia ni a la humedad.**

**Para evitar descargas eléctricas, no abra el aparato. Solicite asistencia técnica únicamente a personal especializado.**

#### **ADVERTENCIA**

Al instalar la unidad, incluya un dispositivo de desconexión fácilmente accesible en el cableado fijo, o conecte la clavija de alimentación a una toma de corriente fácilmente accesible cerca de la unidad. Si se produce una anomalía durante el funcionamiento de la unidad, accione el dispositivo de desconexión para desactivar la alimentación o desconecte las clavijas de alimentación.

No instale el aparato en un lugar estrecho como en una biblioteca o mueble integrado.

#### **IMPORTANTE**

La placa de características está situada en la parte inferior.

#### **ADVERTENCIA**

Una excesiva presión de sonido de los auriculares y cascos auriculares puede provocar una pérdida de percepción de sus oídos.

Para utilizar este producto con seguridad, no escuche durante mucho tiempo con niveles de presión de sonido excesivos.

No se deben exponer las baterías a una fuente de calor excesivo como la luz del sol, el fuego o similar.

#### **Para los clientes de Europa**

Este producto con marcado CE cumple con las directivas de compatibilidad electromagnética y baja tensión de la Comisión Europea.

El cumplimiento de estas directivas implica la conformidad con los siguientes estándares europeos:

- EN60065: Seguridad del producto (Adaptador CA)
- EN55103-1: Interferencia electromagnética (Emisión)
- EN55103-2: Susceptibilidad electromagnética (Inmunidad)

Este producto ha sido diseñado para utilizarse en los entornos electromagnéticos siguientes:

E1 (zona residencial), E2 (zona comercial e industrial ligera), E3 (exteriores urbanos), y E4 (entorno con EMC controlada, p. ej., estudio de televisión).

El fabricante de este producto es Sony Corporation, con dirección en 1-7-1 Konan, Minato-ku, Tokio, Japón. El Representante autorizado para EMC y seguridad del producto es Sony Deutschland GmbH, Hedelfinger Strasse 61, 70327 Stuttgart, Alemania. Para asuntos relacionados con el servicio y la garantía, consulte las direcciones entregadas por separado para los documentos de servicio o garantía.

#### **Para clientes de los EE UU y CANADÁ RECYCLADO DE BATERIAS DE IONES DE LITIO**

Las baterías de iones de litio son reciclables. Usted podrá ayudar a conservar el medio ambiente devolviendo las baterías usadas al punto de reciclaje mas cercano. Para más información sobre el reciclado de baterías, llame al número gratuito 1-800-822-8837, o visite http://www.rbrc.org/ Precaución: No utilice baterías de iones de litio dañadas o con fugas.

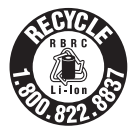

## **Índice**

## **[Descripción general](#page-8-0)**

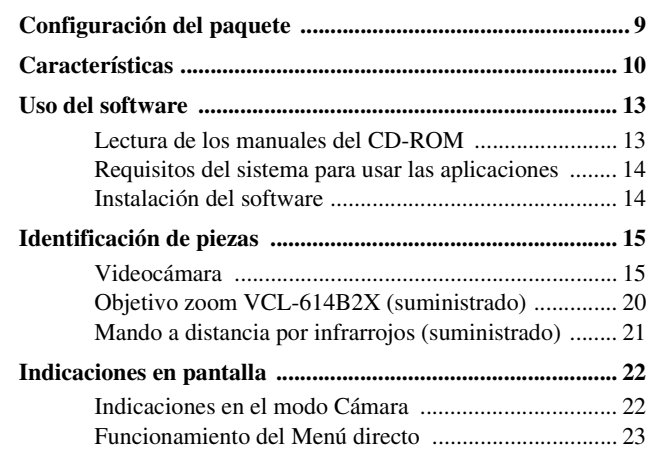

## **[Preparativos](#page-24-0)**

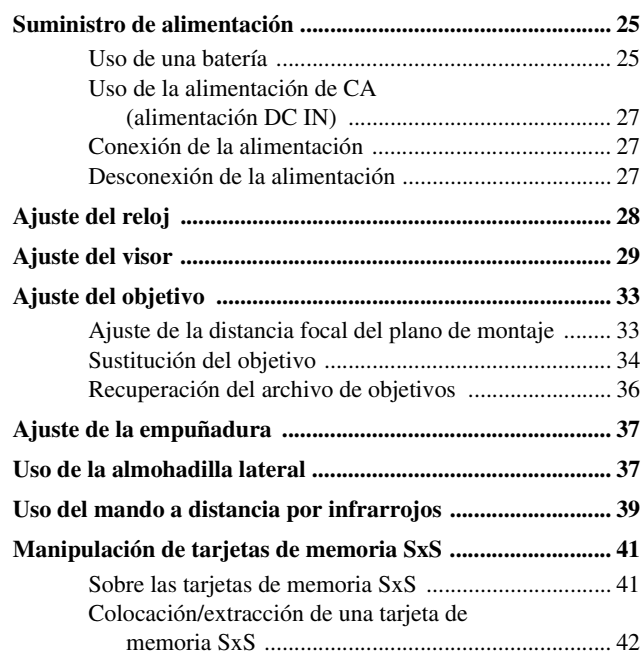

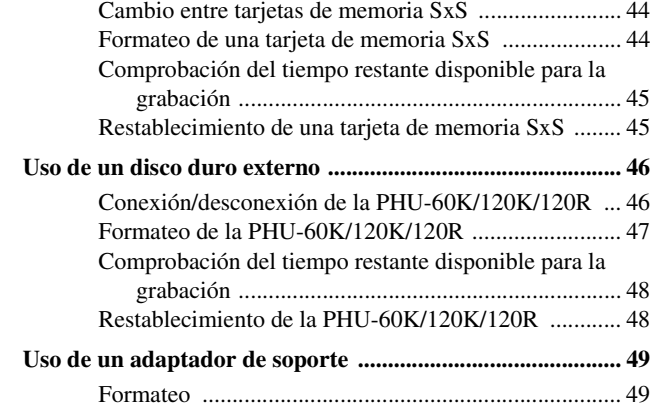

## **[Grabación](#page-50-0)**

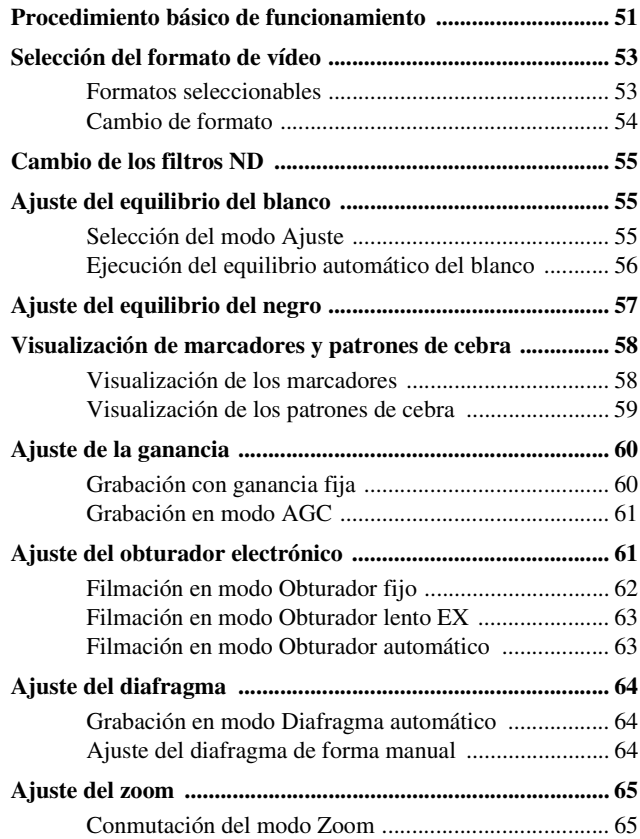

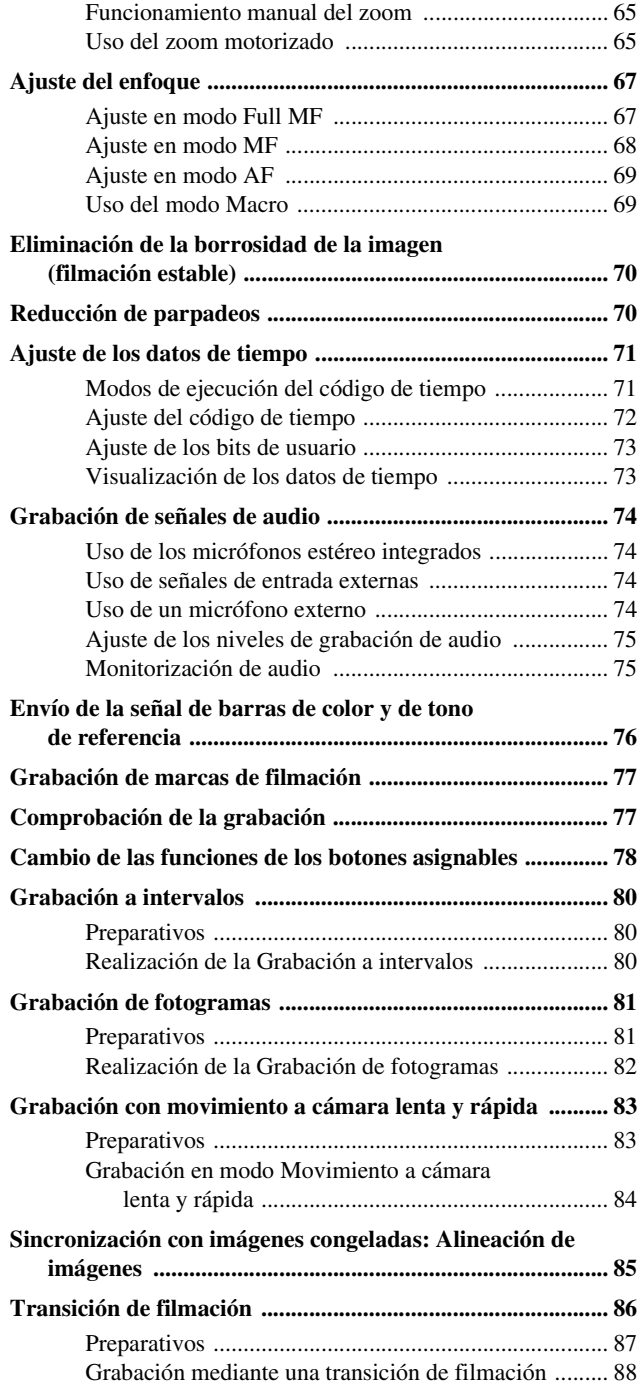

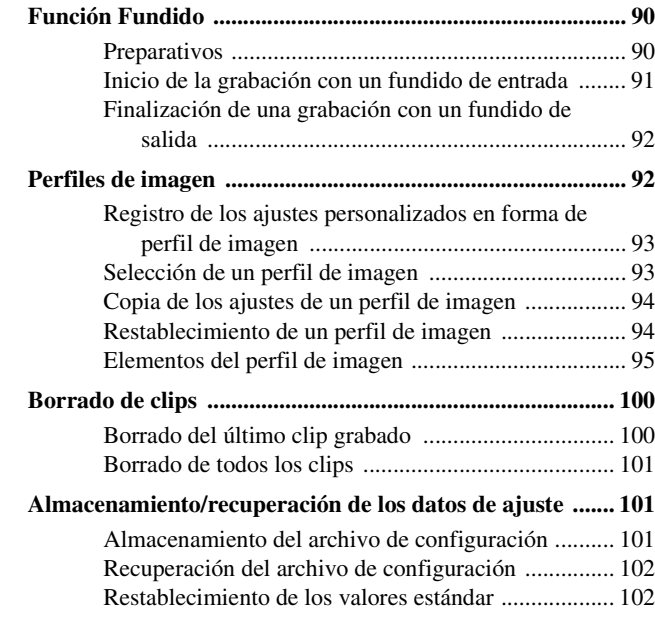

## **[Reproducción](#page-102-0)**

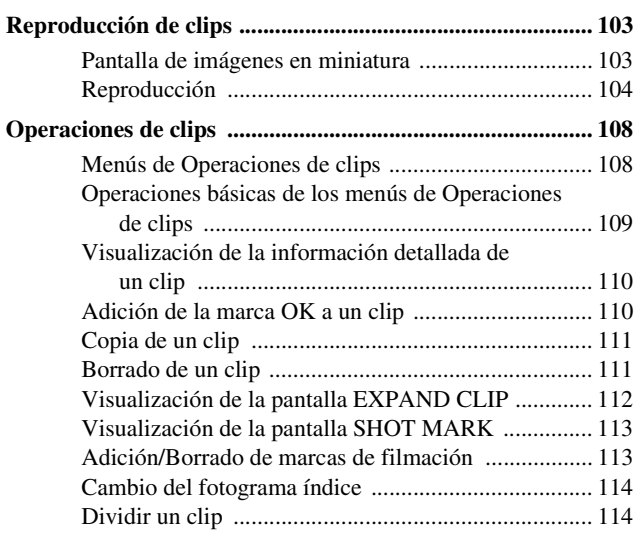

## **[Pantallas de estado](#page-115-0)**

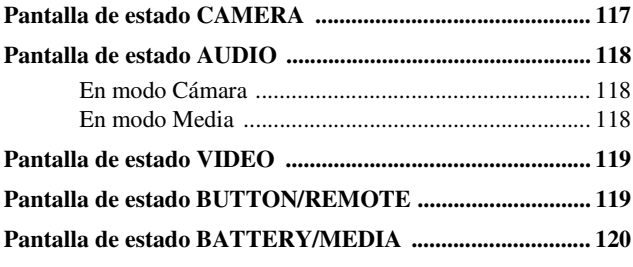

## **[Organización de los menús y configuración detallada](#page-120-0)**

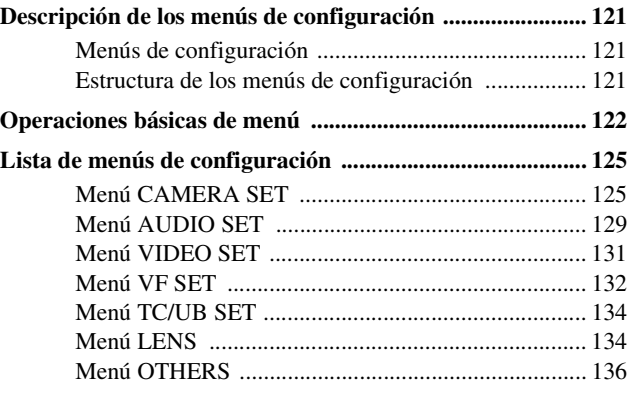

## **[Conexión de dispositivos externos](#page-140-0)**

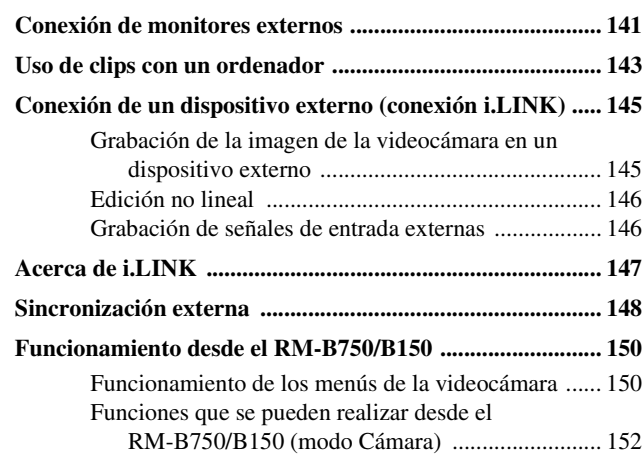

## **[Apéndices](#page-153-0)**

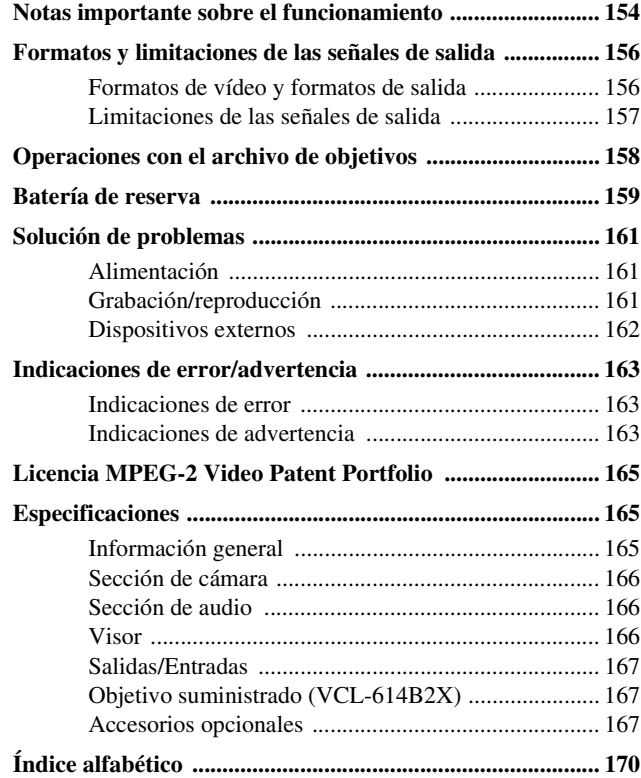

## <span id="page-8-1"></span><span id="page-8-0"></span>**Descripción general Configuración del paquete**

Compruebe que ha recibido los elementos siguientes con la videocámara. El número entre paréntesis indica el número de elemento suministrado.

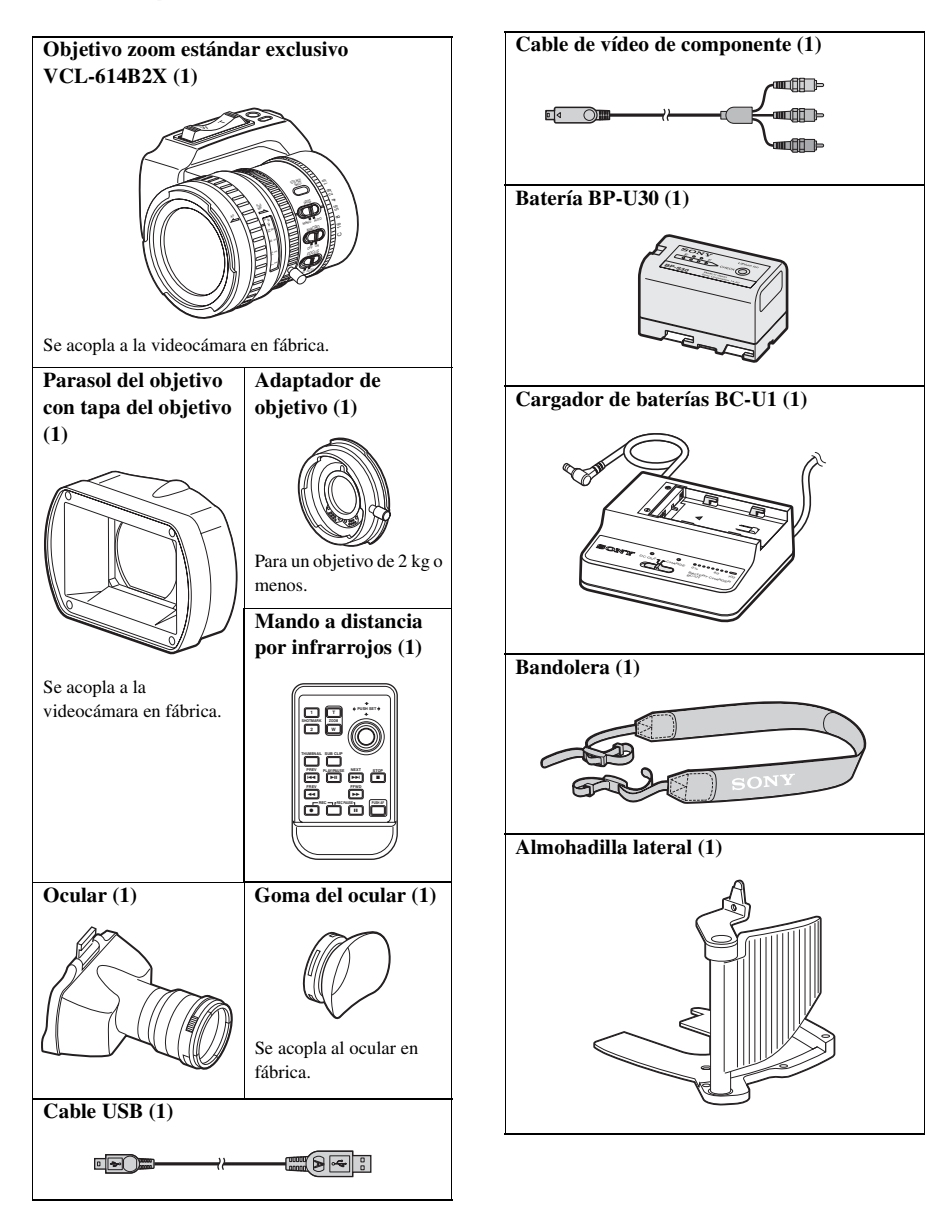

Francillos de fija<br>
Tornillos de fija<br>
de fijación (1)<br>
Abrazadera de fijación (1)<br>
Placa inferior (Batería de litio (CI<br>
Fila de litio (CI<br>
Commander persona) (1)<br>
Se monta en el Feriorica.<br>
CD-ROM<br>
Utility Software Camco **Tapa del montaje del objetivo (1) Tapa del objetivo suministrado (1) Tornillos de fijación de la almohadilla lateral (3) Abrazadera de cable de CC (1) y tornillo de fijación (1) Placa inferior (1) y tornillos de fijación (2) Batería de litio (CR2032 como batería de reserva) (1)** Se monta en la videocámara en fábrica. **Pila de litio (CR2025 para Remote Commander por infrarrojos) (1)** Se monta en el Remote Commander por infrarrojos en fábrica. **CD-ROM** Utility Software for Solid-State Memory Camcorder and Recorder (XDCAM EX Clip Browsing Software, SxS Device Driver Software) (1) Manuals for Solid-State Memory Camcorder (Manual de instrucciones en PDF) (1) **Manual de instrucciones (1) SxS Device Driver Software End-User License Agreement (1)**

## <span id="page-9-0"></span>**Características**

La PMW-EX3 es una videocámara XDCAM  $EX<sup>1</sup>$  muy compacta y de altas prestaciones que utiliza tarjetas de memoria  $S \times S^{1}$  como soporte de grabación. Los dispositivos de imagen que se usan en la videocámara PMW-EX3 son 3 sensores CMOS tipo  $\frac{1}{2}$  pulgada, cada uno con un recuento de píxeles efectivos de  $1920 \times 1080$ , lo que produce imágenes con resolución HD completa.

#### **Un nueva generación del sistema de grabación HD**

#### **Nuevo soporte de grabación no lineal**

Mediante el uso de tarjetas de memoria SxS, la PMW-EX3 ofrece funciones no lineales como acceso aleatorio instantáneo y funcionamiento basado en archivos.

#### **Grabación HD usando el códec "MPEG-2 Long GOP"**

La PMW-EX3 graba imágenes HD de  $1920 \times 1080$ usando la compresión con códec "MPEG-2 Long GOP". Este evolucionado códec "MPEG-2 Long GOP", usado también en los productos de la serie 1080i XDCAM1) HD y HDV2), permite grabar audio y vídeo en HD de una calidad sorprendente durante un tiempo de grabación prolongado al comprimir los datos de forma eficiente.

#### **Velocidad de bits que pueden seleccionarse**

La PMW-EX3 ofrece varias velocidades de bits: 35 Mbps (modo HQ) o 25 Mbps (modo SP), dependiendo de la calidad de imagen y del tiempo de grabación que se desee.

#### **Grabación prolongada**

Al utilizar un formato de compresión eficiente, la PMW-EX3 graba imágenes HD de alta calidad durante un tiempo de grabación prolongado de aprox. 100 minutos en el modo HQ (35 Mbps VBR) o aprox. 140 minutos en el modo SP (25 Mbps CBR) en una única tarjeta de memoria SxS de 32 GB. Equipada con 2 ranuras para tarjetas de memoria SxS, la PMW-EX3 realiza la transición sin saltos, sin ninguna pérdida de fotogramas cuando la grabación se realiza utilizando 2 tarjetas.

#### **Grabación en formato múltiple**

La videocámara PMW-EX3 ofrece una amplia variedad de formatos de grabación para aplicaciones de creación de contenidos múltiples. El modo de barrido puede alternar entre resoluciones de 1920 × 1080, 1280 × 720 y 1440 × 1080. También se puede seleccionar la velocidad de fotogramas entre entrelazado y progresivo (59.94i, 50i, 29.97P, 25P y el original 23.98P). Además, la grabación progresiva 59.94P y 50P está disponible en el modo 1280 × 720. Las tarjetas de memoria SxS pueden contener al mismo tiempo diversos archivos de cualquiera de estos formatos de grabación, lo que permite un uso flexible de las tarjetas de memoria.

#### **Grabación de audio sin compresión de alta calidad**

Además de la grabación de vídeo HD, la PMW-EX3 puede grabar y reproducir audio PCM sin compresión lineal a 48 kHz y 16 bits en 2 canales de alta calidad.

#### **Integración con TI**

La grabación basada en archivo en formato MP4 permite gestionar el material con mayor flexibilidad en un entorno basado en TI, permitiendo copiar, transferir, compartir y archivar material con facilidad.

#### **Para un inicio de inmediato de la grabación**

Al grabar en tarjetas de memoria flash, el sistema XDCAM EX guarda cada nueva grabación en una zona vacía de la tarjeta. Esto es muy útil ya que el operador de cámara no tiene que preocuparse por grabaciones accidentales sobre tomas buenas, ni tiene que buscar por la toma hasta encontrar la posición correcta para comenzar la siguiente grabación.

#### **Pantalla de imágenes en miniatura de acceso instantáneo con función "Expansión"**

Cada vez que se inicia y se detiene una grabación en la videocámara XDCAM EX, las señales de audio y de vídeo se graban como un único clip. Además, de forma automática se generan imágenes en miniatura para cada clip como referencia visual, lo que permite al operador buscar una escena simplemente llevando el cursor hasta una imagen en miniatura. Para mayor comodidad, la función "Expansión" permite seleccionar un clip en la pantalla de imágenes en miniatura y dividirlo en 12 intervalos iguales, cada uno con su propio identificador en forma de imagen en miniatura. Esto resulta útil si se desea

buscar con rapidez una escena determinada dentro de un clip de larga duración.

#### **Tecnologías punteras de la cámara**

#### **Tres sensores CMOS "Exmor"1) tipo 1/2 pulgada**

La PMW-EX3 está equipada con 3 sensores CMOS "Exmor" tipo  $\frac{1}{2}$  pulgada desarrollados recientemente, que proporcionan un rendimiento de la imagen excelente con resolución HD completa.

#### **Nuevo diseño de montura del objetivo**

**Example 12**<br> **Características**<br> **Características**<br> **Características**<br> **Características**<br> **Características**<br> **Características**<br> **Características**<br> **Características**<br> **Características**<br> **Características**<br> **Características** La PMW-EX3 emplea una nueva montura del objetivo (montura EX de 1/2 pulgada) con unas características ópticas superiores en un tamaño compacto, que permite montar el objetivo zoom estándar suministrado y un objetivo opcional específicamente diseñado para la PMW-EX3. Para su uso con objetivos de Bayonet Mount de 1/2 pulgada convencionales de Sony se proporciona un adaptador de objetivo como accesorio suministrado.

#### **Objetivo zoom de alto rendimiento VCL-614B2X (suministrado)**

La PMW-EX3 está equipada con un objetivo zoom diseñado específicamente para la videocámara para ofrecer un rendimiento de filmación óptimo. Los anillos independientes para el zoom, el enfoque y el ajuste del diafragma proporcionan al usuario un alto nivel de suavidad de funcionamiento.

El objetivo ofrece cómodas funciones para realizar ajustes de enfoque precisos y sencillos.

- Enfoque automático de pulsación única
- Asistencia MF
- Estabilizador óptico de imágenes (Steady Shot)

#### **Ajustes y modos de grabación creativa**

#### **Grabación 23.98P original**

La videocámara PMW-EX3, nuevo miembro de la legendaria familia de Sony CineAlta<sup>1</sup>, aún siendo compacta ofrece la función de grabación 23.98P original.

#### **Función Cámara lenta y rápida**

La PMW-EX3 ofrece la función Cámara lenta y rápida, conocida generalmente como overcranking y undercranking en la filmación de películas, que permite crear apariencias únicas o efectos especiales de imágenes en movimiento a cámara lenta y rápida.

#### **Función Obturador lento**

La PMW-EX3 ofrece la función Obturador lento para capturar imágenes claras en ambientes con poca iluminación. Esto permite cambiar la velocidad del obturador hasta un periodo de acumulación máximo de 64 fotogramas.

#### **Curvas gamma que pueden seleccionarse**

La PMW-EX3 proporciona diversos tipos de gamma idénticos a los de otras videocámaras de CineAlta.

#### **Función Grabación a intervalos**

La PMW-EX3 ofrece la función Grabación a intervalos que graba señales de forma intermitente a intervalos predeterminados. Esto es útil para filmar durante periodos de tiempo prolongados, así como para crear imágenes con efectos especiales de movimiento extremadamente rápido.

#### **Función Grabación de fotogramas**

Grabación de fotogramas es una función exclusiva de la videocámara PMW-EX3 que resulta especialmente útil para la filmación de animación con material moldeable. Mediante esta función, se graban imágenes para un fotograma predeterminado cada vez que se pulsa el botón de grabación.

#### **Ajustes del ángulo del obturador**

Además de los mandos de control de la velocidad del obturador eléctrico, la PMW-EX3 también dispone de un mando para el "ángulo de obturación", que resultará familiar a los cineastas.

#### **Función Perfil de imagen**

La función Perfil de imagen permite al operador de cámara recuperar ajustes de tono de imagen personalizados para adaptarse a determinadas condiciones de filmación.

#### **Función Transición de filmación**

Propagativar imápoca iluminación velocidad del obt<br>
acumulación máx<br>
curvas gamma que La PMW-EX3 pr<br>
gamma idénticos<br>
CineAlta.<br>
Función Grabacid<br>
La PMW-EX3 of intervalos que grantermitente a intervalos que grantermiten La función Transición de filmación permite realizar transiciones automáticas de escenas con suavidad. El operador puede programar los ajustes de inicio y fin del zoom, enfoque y del equilibrio del blanco en los botones A y B, de forma que al pulsar el botón Inicio se producirá una transición suave según el tiempo definido.

#### **Diversas funciones y diseños para una amplia funcionalidad**

• Visor en color integrado con una LCD en color de 3,5 pulgadas en su interior: Levantando el

ocular, también se puede utilizar la videocámara mirando directamente la LCD.

- Enfoque ampliado
- Nitidez
- Indicador de profundidad de campo
- Pantalla de nivel de brillo
- Indicador del histograma
- 4 botones asignables
- Operaciones de zoom e inicio/fin de grabación habilitadas tanto en el asa como en la empuñadura
- Tiempo de funcionamiento prolongado con una batería
- Amplia variedad de interfaces, incluyendo USB e i.LIN $K<sup>1</sup>$
- ATW (Auto Tracing White Balance)
- Rueda del filtro ND integrado
- Ganancia que puede seleccionarse
- Búsqueda de imágenes a alta velocidad: ×4, ×15
- Función de sincronización con imágenes congeladas
- Remote Commander<sup>1)</sup> IR suministrado
- Conexiones de entrada/salida para sincronización externa
- Operaciones desde mandos a distancia opcionales: La videocámara se puede utilizar a distancia desde el mando a distancia RM-B750/ B150.
- *1)*Sony, XDCAM, XDCAM EX, SxS, i.LINK, Exmor, CineAlta y Remote Commander son marcas comerciales de Sony Corporation.
- *2)*HDV es una marca comercial de Sony Corporation y Victor Company of Japan, Limited.

El resto de marcas comerciales son propiedad de sus respectivos propietarios.

#### <span id="page-11-0"></span>**Sitios Web de XDCAM EX**

Para obtener información sobre XDCAM EX, visite los siguientes sitios Web:

## **Estados Unidos**

http://www.sony.com/xdcamex

#### **Canadá**

http://www.sony.ca/xdcamex

#### **Europa, Oriente Medio, África y Rusia**

http://www.sonybiz.net/xdcamex

#### **Latinoamérica**

http://www.sonypro-latin.com/xdcamex

#### **Australia**

www.sony.com.au/xdcamex

#### **Asia (excepto Corea, China y Japón)**

http://pro.sony-asia.com

#### **Corea**

http://bp.sony.co.kr/xdcamex

#### **China**

http://pro.sony.com.cn/minisite/XDCAMEX

#### **Japón**

http://www.sony.co.jp/XDCAMEX

## <span id="page-12-0"></span>**Uso del software**

#### El CD-ROM suministrado (etiquetado como

"Utility Software for Solid-State Memory Camcorder and Recorder") incluye el siguiente software:

#### **Software de controlador de dispositivo SxS**

Controlador para usar las tarjetas de memoria SxS en un ordenador con una ranura para ExpressCard.

La información sobre la instalación del software está incluida en el archivo ReadMe (japonés, inglés, francés, alemán, italiano, español y chino) en formato PDF.

#### **XDCAM EX Clip Browsing Software**

Programa de aplicación para utilizar en un ordenador los clips grabados con los modelos de la serie XDCAM EX.

E<br>
E<br>
iquetado como<br>
ate Memory<br>
el siguiente<br> **spositivo SxS**<br>
as de memoria SxS<br>
as de memoria SxS<br>
as de memoria SxS<br>
ra para<br>
ación del software<br>
(ilizar en un<br>
con los modelos de<br>
ación y<br>
stá incluida en la<br>
nglés, f La información sobre la instalación y funcionamiento del software está incluida en la Guía de utilización (japonés, inglés, francés, alemán, italiano, español y chino) en formato PDF.

#### <span id="page-12-1"></span>**Lectura de los manuales del CD-ROM**

#### **Preparativos**

El programa siguiente se debe instalar en el ordenador para leer los manuales de instrucciones incluidos en el CD-ROM.

Adobe Reader versión 6.0 o superior.

#### **Sugerencia**

Si Adobe Reader no está instalado, se puede descargar en la URL siguiente: http://www.adobe.com/

Adobe y Adobe Reader son marcas comerciales de Adobe Systems Incorporated en Estados Unidos y/o en otros países.

#### **Para leer los documentos**

Realice los pasos siguientes:

#### **1 Introduzca el CD-ROM en la unidad de CD-ROM.**

En su explorador aparecerá automáticamente una pantalla de inicio.

Si no aparece de forma automática en el explorador, haga doble clic en el archivo index.htm del CD-ROM.

#### **2 Seleccione el manual que desee leer y haga clic sobre él.**

De este modo se abre el archivo PDF.

#### **Sugerencia**

En su explorad<br>
una pantalla de<br>
Si no aparece c<br>
explorador, ha<sub>i</sub><br>
index.htm del d<br> **2** Seleccione el<br>
haga clic sobi<br>
De este modo s<br>
Sugerencia<br>
Es posible que los a<br>
dependiendo de la v<br>
descargar de la UR<br>
"Preparati Es posible que los archivos no se vean bien, dependiendo de la versión de Adobe Reader. En tal caso, instale la última versión que podrá descargar de la URL indicada anteriormente en "Preparativos".

#### **Nota**

Si ha perdido el CD-ROM o está dañado, puede adquirir uno nuevo para sustituirlo. Póngase en contacto con el servicio de asistencia técnica de Sony.

#### <span id="page-13-0"></span>**Requisitos del sistema para usar las aplicaciones**

Se recomiendan las siguientes condiciones de funcionamiento para usar el software grabado en el CD-ROM:

**Software de controlador de dispositivo SxS**

#### **Hardware compatible**

Ordenador compatible con ExpressCard/34 o ExpressCard/54

#### **Sistema operativo**

Microsoft Windows XP SP2 o posterior, Windows Vista o Windows 7 Mac OS X v10.4.9 o posterior, v10.5.0 o posterior, v10.6.0 o posterior

Para obtener información sobre otros sistemas operativos o información de asistencia sobre el SxS Device Driver Software, remítase a la siguiente URL:

http://www.sony.net/SxS-Support/

- Microsoft, Windows, Windows Vista y Windows 7 son marcas comerciales registradas y/o marcas comerciales de Microsoft Corporation en los Estados Unidos y/o en otros países.
- Macintosh y Mac OS son marcas comerciales de Apple Inc. registradas en Estados Unidos y/o en otros países.

#### **XDCAM EX Clip Browsing Software**

Para los requisitos de funcionamiento, visite las páginas web indicadas en "Sitios Web de XDCAM EX" *[\(página 12\)](#page-11-0)* o remítase a la Guía de utilización del CD-ROM.

### <span id="page-13-1"></span>**Instalación del software**

Realice los pasos siguientes para instalar el software del CD-ROM en su ordenador:

#### **1 Introduzca el CD-ROM en la unidad de CD-ROM.**

En su explorador aparecerá automáticamente una pantalla de inicio.

Si no aparece de forma automática en el explorador, haga doble clic en el archivo index.htm del CD-ROM.

#### **2 Seleccione el software que desee instalar y haga clic sobre él.**

Se iniciará el programa de instalación del software. Siga las instrucciones en pantalla:

*Para más información, consulte la Guía de utilización o el ReadMe del software.*

#### **Desintalación de un programa de aplicación**

#### **Ordenador con Windows**

Seleccione "Inicio", "Panel de control" y, a continuación, "Agregar o quitar programas" e indique el programa que desea eliminar.

#### **Ordenador con Macintosh**

Arrastre la carpeta del software (predeterminada: /Application/XDCAM EX Clip Browser) a la Papelera.

## <span id="page-14-0"></span>**Identificación de piezas**

#### <span id="page-14-1"></span>**Videocámara**

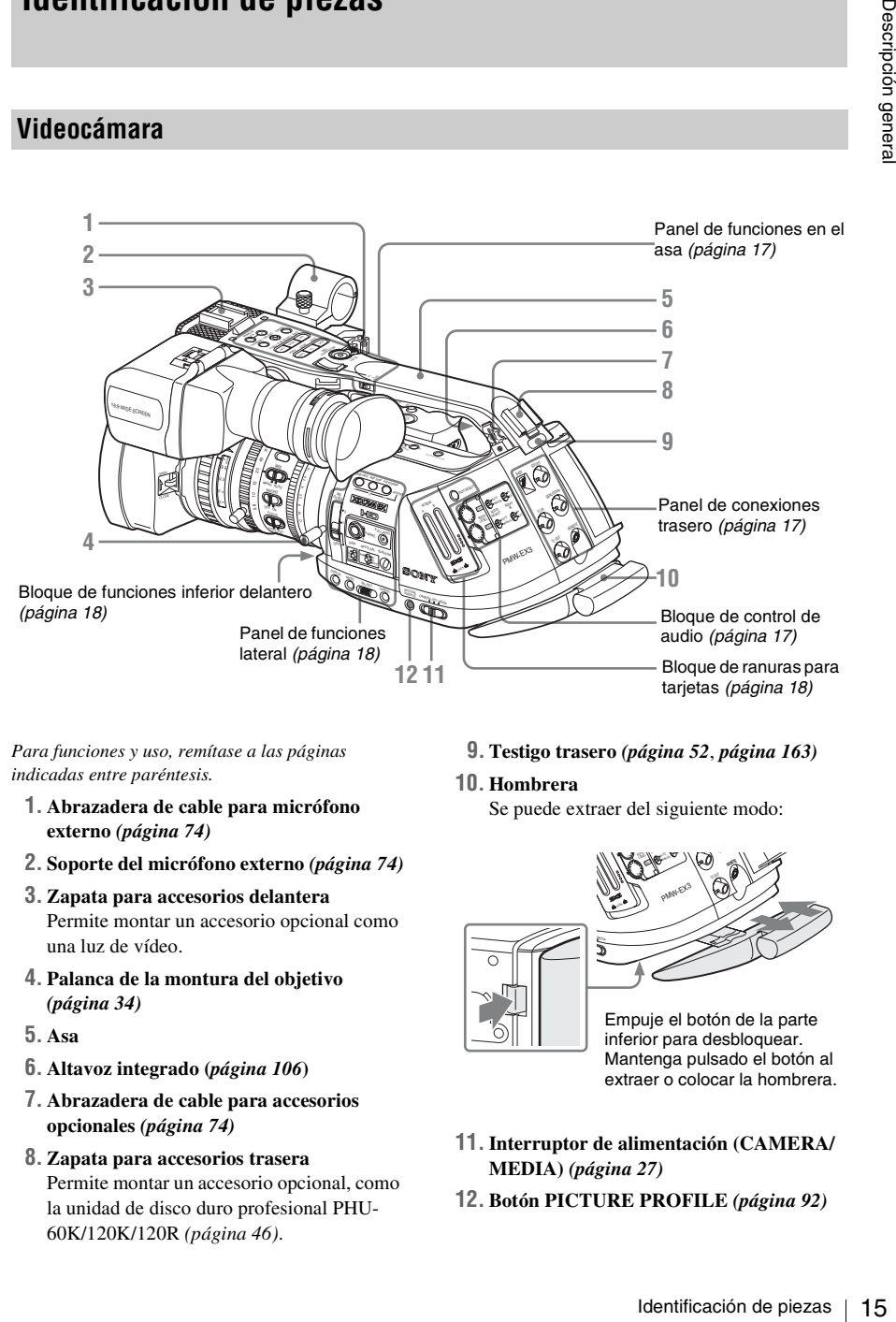

*Para funciones y uso, remítase a las páginas indicadas entre paréntesis.*

- **1. Abrazadera de cable para micrófono externo** *[\(página 74\)](#page-73-4)*
- **2. Soporte del micrófono externo** *[\(página 74\)](#page-73-4)*
- **3. Zapata para accesorios delantera** Permite montar un accesorio opcional como una luz de vídeo.
- **4. Palanca de la montura del objetivo**  *[\(página 34\)](#page-33-1)*
- **5. Asa**
- **6. Altavoz integrado (***[página 106](#page-105-0)***)**
- **7. Abrazadera de cable para accesorios opcionales** *[\(página 74\)](#page-73-4)*
- **8. Zapata para accesorios trasera** Permite montar un accesorio opcional, como la unidad de disco duro profesional PHU-60K/120K/120R *[\(página 46\)](#page-45-2)*.

**9. Testigo trasero** *([página 52](#page-51-0)*, *[página 163](#page-162-3))*

#### **10. Hombrera**

Se puede extraer del siguiente modo:

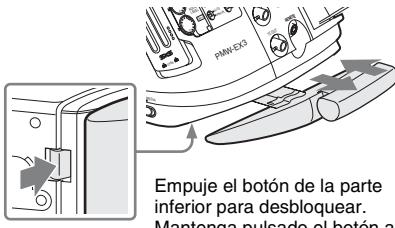

Mantenga pulsado el botón al extraer o colocar la hombrera.

- **11.Interruptor de alimentación (CAMERA/ MEDIA)** *[\(página 27\)](#page-26-3)*
- **12. Botón PICTURE PROFILE** *[\(página 92\)](#page-91-2)*

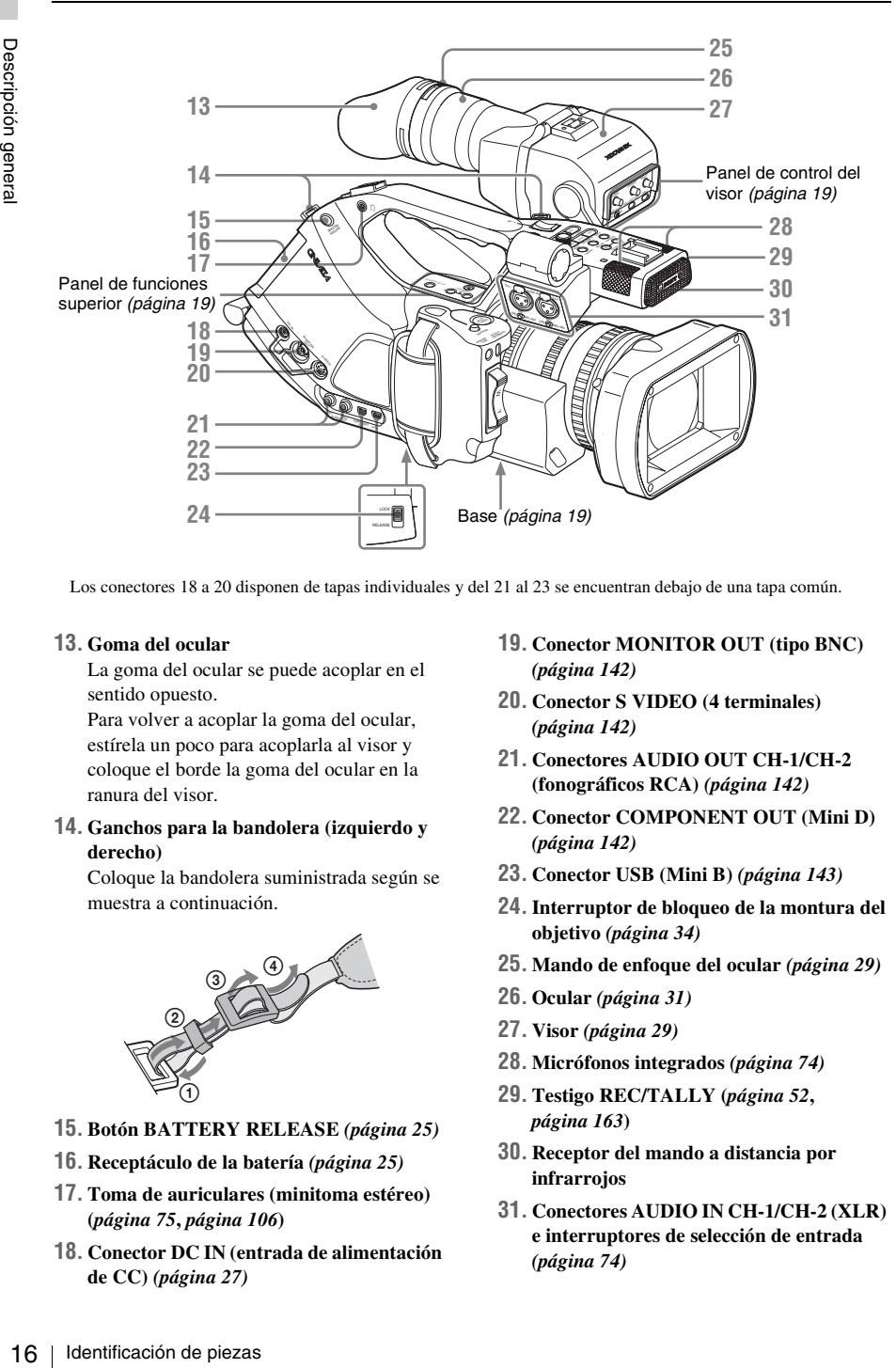

Los conectores 18 a 20 disponen de tapas individuales y del 21 al 23 se encuentran debajo de una tapa común.

#### **13. Goma del ocular**

La goma del ocular se puede acoplar en el sentido opuesto.

Para volver a acoplar la goma del ocular, estírela un poco para acoplarla al visor y coloque el borde la goma del ocular en la ranura del visor.

#### **14. Ganchos para la bandolera (izquierdo y derecho)**

Coloque la bandolera suministrada según se muestra a continuación.

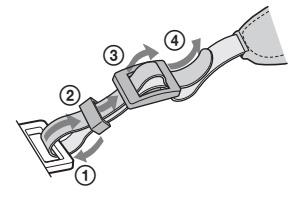

- **15. Botón BATTERY RELEASE** *[\(página 25\)](#page-24-3)*
- **16. Receptáculo de la batería** *[\(página 25\)](#page-24-4)*
- **17. Toma de auriculares (minitoma estéreo) (***[página 75](#page-74-2)***,** *[página 106](#page-105-0)***)**
- **18. Conector DC IN (entrada de alimentación de CC)** *[\(página 27\)](#page-26-4)*
- **19. Conector MONITOR OUT (tipo BNC)**  *[\(página 142\)](#page-141-0)*
- **20. Conector S VIDEO (4 terminales)**  *[\(página 142\)](#page-141-0)*
- **21. Conectores AUDIO OUT CH-1/CH-2 (fonográficos RCA)** *[\(página 142\)](#page-141-1)*
- **22. Conector COMPONENT OUT (Mini D)**  *[\(página 142\)](#page-141-2)*
- **23. Conector USB (Mini B)** *[\(página 143\)](#page-142-1)*
- **24.Interruptor de bloqueo de la montura del objetivo** *[\(página 34\)](#page-33-1)*
- **25. Mando de enfoque del ocular** *[\(página 29\)](#page-28-1)*
- **26. Ocular** *[\(página 31\)](#page-30-0)*
- **27. Visor** *[\(página 29\)](#page-28-2)*
- **28. Micrófonos integrados** *[\(página 74\)](#page-73-5)*
- **29. Testigo REC/TALLY (***[página 52](#page-51-0)***,**  *[página 163](#page-162-3)***)**
- **30. Receptor del mando a distancia por infrarrojos**
- **31. Conectores AUDIO IN CH-1/CH-2 (XLR) e interruptores de selección de entrada**  *[\(página 74\)](#page-73-6)*

# Descripción genera

#### <span id="page-16-0"></span>**Panel de funciones en el asa**

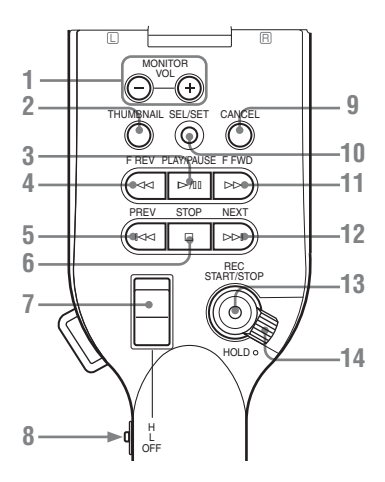

- **1. Botones MONITOR VOL (volumen) (***[página 75](#page-74-2)***,** *[página 106](#page-105-0)***)**
- **2. Botón THUMBNAIL** *[\(página 104\)](#page-103-1)*
- **3. Botón PLAY/PAUSE** *[\(página 105\)](#page-104-0)*
- **4. Botón F REV (retroceso rápido)**  *[\(página 106\)](#page-105-1)*
- **5. Botón PREV (anterior)** *[\(página 106\)](#page-105-1)*
- **6. Botón STOP** *[\(página 107\)](#page-106-0)*
- **7. Botón ZOOM en el asa** *[\(página 65\)](#page-64-4)*
- **8.Interruptor de velocidad del zoom**  *[\(página 65\)](#page-64-4)*
- **9. Botón CANCEL** *[\(página 122\)](#page-121-1)*
- **10. Botón SEL/SET (selección/ajuste) (Joystick)** *[\(página 122\)](#page-121-2)*

Funciona según corresponde cuando lo mueve hacia arriba (avance), abajo (retroceso), izquierda o derecha o lo presiona sobre su eje. En las instrucciones de funcionamiento

siguientes recibirá el nombre de "joystick".

- **11. Botón F FWD (avance rápido)**  *[\(página 106\)](#page-105-1)*
- **12. Botón NEXT** *[\(página 106\)](#page-105-2)*
- **13. Botón REC START/STOP** *[\(página 52\)](#page-51-1)*
- **14. Botón REC HOLD** *[\(página 52\)](#page-51-2)*

#### <span id="page-16-1"></span>**Panel de conexiones trasero**

Los conectores se encuentran debajo de las tapas correspondientes.

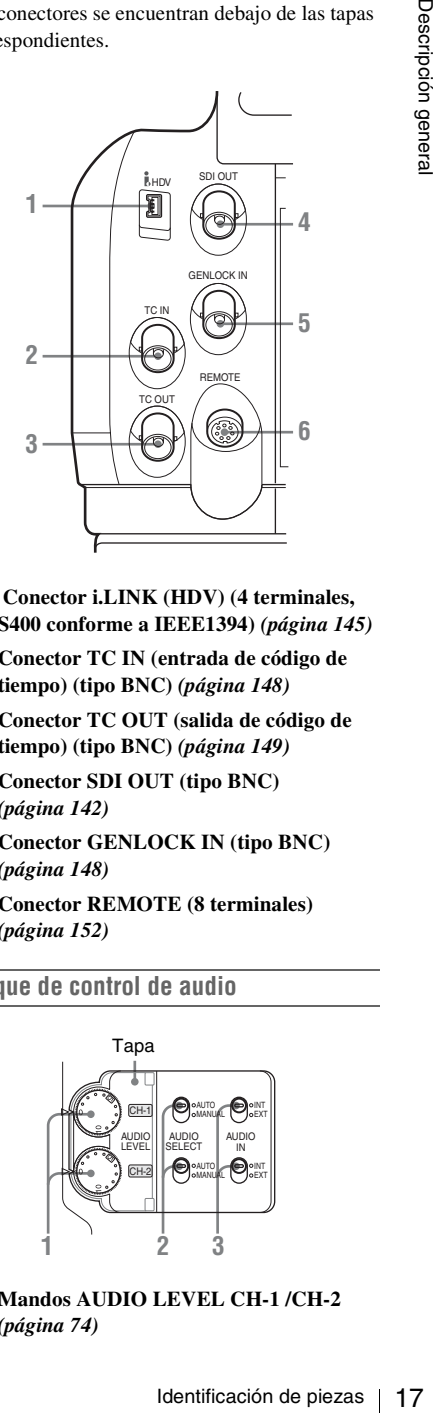

- **1. Conector i.LINK (HDV) (4 terminales, S400 conforme a IEEE1394)** *[\(página 145\)](#page-144-2)*
- **2. Conector TC IN (entrada de código de tiempo) (tipo BNC)** *[\(página 148\)](#page-147-1)*
- **3. Conector TC OUT (salida de código de tiempo) (tipo BNC)** *[\(página 149\)](#page-148-0)*
- **4. Conector SDI OUT (tipo BNC)**  *[\(página 142\)](#page-141-0)*
- **5. Conector GENLOCK IN (tipo BNC)**  *[\(página 148\)](#page-147-2)*
- **6. Conector REMOTE (8 terminales)**  *[\(página 152\)](#page-151-1)*

<span id="page-16-2"></span>**Bloque de control de audio**

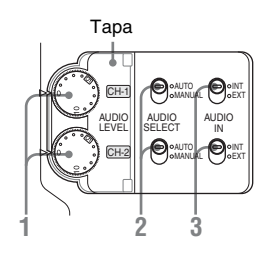

**1. Mandos AUDIO LEVEL CH-1 /CH-2**  *[\(página 74\)](#page-73-6)*

- Descripción genera
- **2.Interruptores AUDIO SELECT (selección de modo de control del nivel de audio)**  *[\(página 74\)](#page-73-6)*
- **3.Interruptores AUDIO IN (selección de entrada de audio)** *[\(página 74\)](#page-73-6)*

#### <span id="page-17-2"></span>**Bloque de funciones inferior delantero**

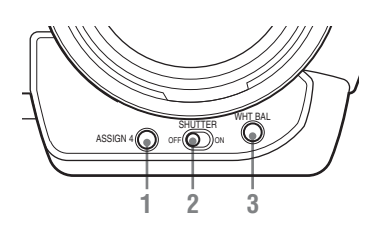

- **1. Botón ASSIGN 4 (4 asignables)**  *[\(página 78\)](#page-77-1)*
- **2.Interruptor SHUTTER** *[\(página 61\)](#page-60-2)*
- **3. Botón WHT BAL (ajuste automático del equilibrio del blanco)** *[\(página 55\)](#page-54-3)*

#### <span id="page-17-0"></span>**Panel de funciones lateral**

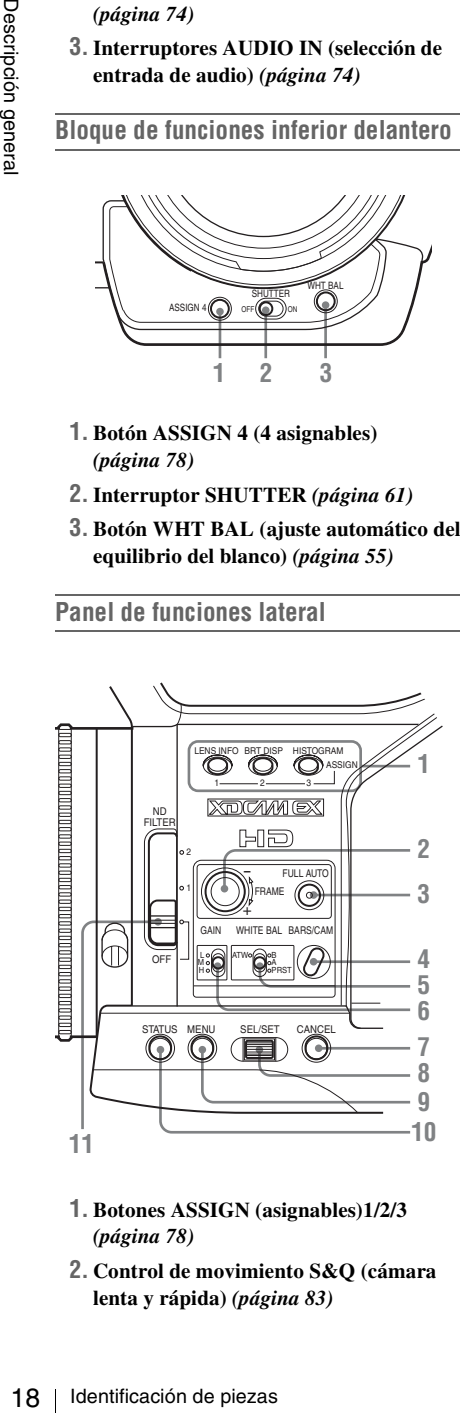

- **1. Botones ASSIGN (asignables)1/2/3**  *[\(página 78\)](#page-77-1)*
- **2. Control de movimiento S&Q (cámara lenta y rápida)** *[\(página 83\)](#page-82-2)*
- **3. Botón e indicador FULL AUTO**  *[\(página 52\)](#page-51-1)*
- **4. Botón BARS/CAM (cambio de barra de color/señal de cámara)** *[\(página 76\)](#page-75-1)*
- **5.Interruptor WHITE BAL (memoria del equilibrio del blanco)** *[\(página 55\)](#page-54-4)*
- **6.Interruptor GAIN** *[\(página 60\)](#page-59-2)*
- **7. Botón CANCEL** *[\(página 122\)](#page-121-1)*
- **8. Control SEL/SET (selección/ajuste) (Control de jog)** *[\(página 122\)](#page-121-3)* Funciona según corresponde cuando lo sube, lo baja o lo empuja en horizontal. En las instrucciones de funcionamiento siguientes recibirá el nombre de "control de jog".
- **9. Botón MENU (visualización del menú ON/ OFF)** *[\(página 122\)](#page-121-4)*
- **10. Botón STATUS** *[\(página 116\)](#page-115-2)*
- **11.Interruptor selector de filtro ND**  *[\(página 55\)](#page-54-5)*

#### <span id="page-17-1"></span>**Bloque de ranuras para tarjetas**

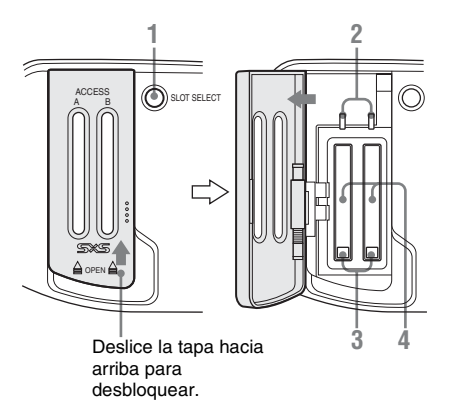

- **1. Botón SLOT SELECT (selección de tarjeta de memoria SxS)** *[\(página 44\)](#page-43-2)*
- **2. Testigos ACCESS** *[\(página 42\)](#page-41-1)*
- **3. Botones EJECT** *[\(página 43\)](#page-42-0)*
- **4. Ranuras para tarjetas de memoria SxS**  *[\(página 42\)](#page-41-1)*

# Descripción genera

#### <span id="page-18-1"></span>**Panel de funciones superior**

<span id="page-18-0"></span>**Base**

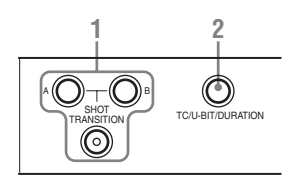

- **1. Bloque de funciones SHOT TRANSITION** *[\(página 86\)](#page-85-1)*
- **2. Botón TC/U-BIT/DURATION (selección de datos de tiempo) (***[página 73](#page-72-2)***,** *[página 105](#page-104-1)***)**

<span id="page-18-2"></span>**Panel de control del visor** 

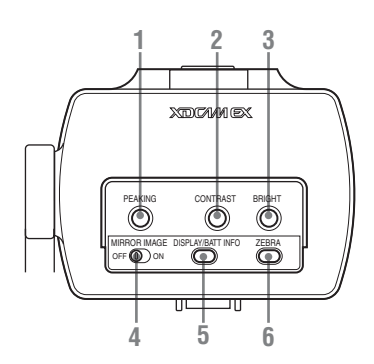

- **1. Mando PEAKING** *[\(página 68\)](#page-67-1)*
- **2. Mando CONTRAST** *[\(página 30\)](#page-29-0)*
- **3. Mando BRIGHT** *[\(página 30\)](#page-29-0)*
- **4.Interruptor MIRROR IMAGE**  *[\(página 31\)](#page-30-1)*
- **5. Botón DISPLAY/BATT INFO** *[\(página 22\)](#page-21-1)*
- **6. Botón ZEBRA** *[\(página 59\)](#page-58-1)*

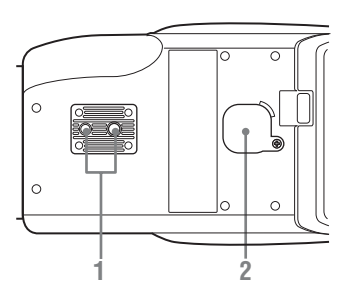

#### **1. Receptáculos para trípode**

#### **Nota**

Compruebe que el tamaño del orificio coincide con el tornillo del trípode. Si no coincide, la videocámara no se podrá acoplar al trípode correctamente.

#### **Montaje en un trípode**

Utilice la placa inferior suministrada para estabilizar la videocámara. Retire los dos tornillos de la parte inferior de la videocámara y monte la placa inferior utilizando los dos tornillos suministrados (M2×6).

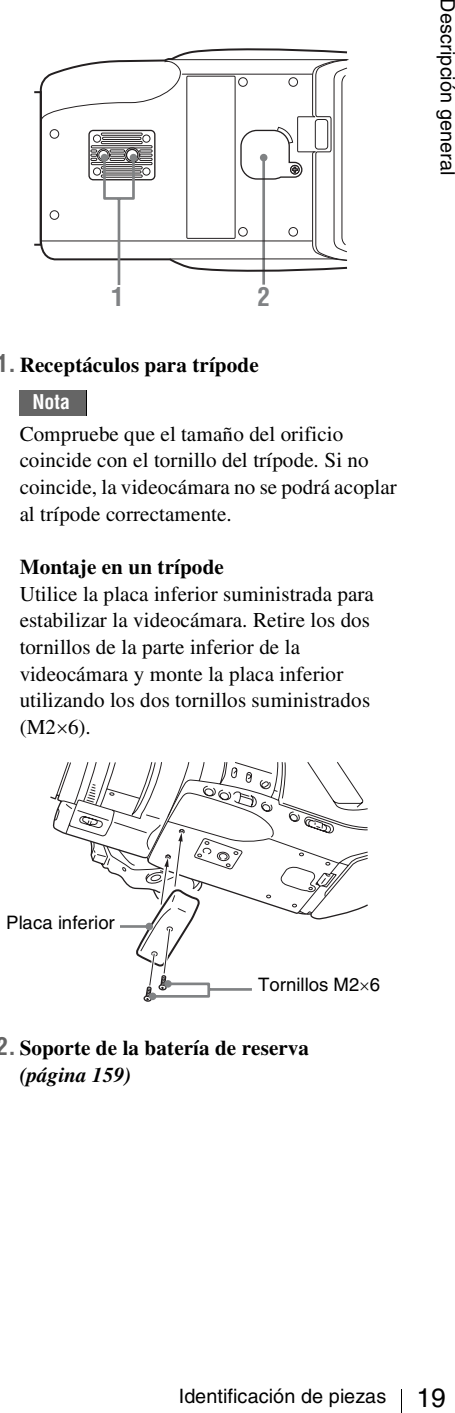

**2. Soporte de la batería de reserva**  *[\(página 159\)](#page-158-1)*

#### <span id="page-19-0"></span>**Objetivo zoom VCL-614B2X (suministrado)**

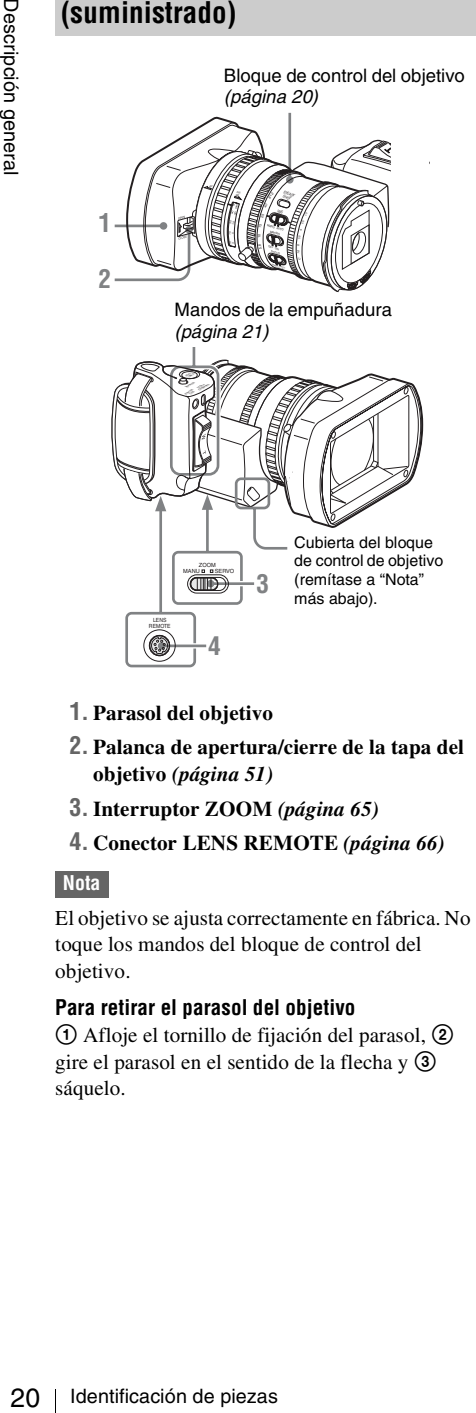

- **1. Parasol del objetivo**
- **2. Palanca de apertura/cierre de la tapa del objetivo** *[\(página 51\)](#page-50-2)*
- **3.Interruptor ZOOM** *[\(página 65\)](#page-64-5)*
- **4. Conector LENS REMOTE** *[\(página 66\)](#page-65-0)*

#### **Nota**

El objetivo se ajusta correctamente en fábrica. No toque los mandos del bloque de control del objetivo.

#### **Para retirar el parasol del objetivo**

1 Afloje el tornillo de fijación del parasol, 2 gire el parasol en el sentido de la flecha y  $\circled{3}$ sáquelo.

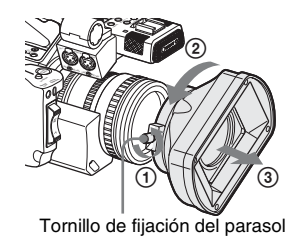

**Para volver a colocar el parasol**, haga coincidir las marcas del parasol con las de la videocámara, gírelo en el sentido contrario al de desmontaje y, a continuación, apriete el tornillo de fijación.

#### <span id="page-19-1"></span>**Bloque de control del objetivo**

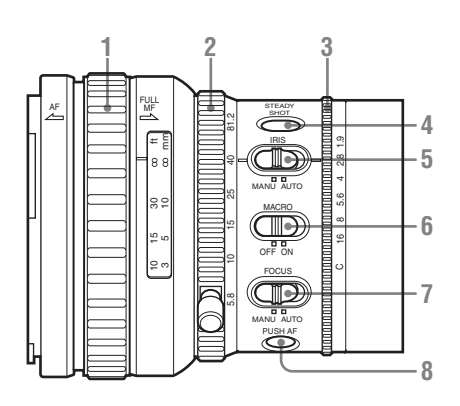

- **1. Anillo de enfoque** *[\(página 67\)](#page-66-2)*
- **2. Anillo de zoom** *[\(página 65\)](#page-64-6)*
- **3. Anillo de diafragma** *[\(página 64\)](#page-63-3)*
- **4. Botón STEADY SHOT** *[\(página 70\)](#page-69-2)*
- **5.Interruptor IRIS** *[\(página 64\)](#page-63-3)*
- **6.Interruptor MACRO** *[\(página 69\)](#page-68-2)*
- **7.Interruptor FOCUS** *[\(página 68\)](#page-67-2)*
- **8. Botón PUSH AF (enfoque automático momentáneo)** *[\(página 68\)](#page-67-3)*

#### <span id="page-20-1"></span>**Mandos de la empuñadura**

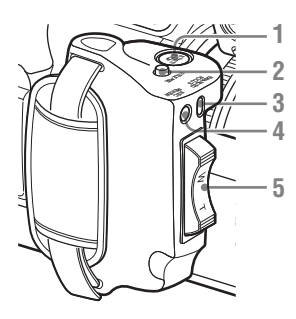

- **1. Botón REC START/STOP** *[\(página 52\)](#page-51-1)*
- **2. Botón RELEASE (liberación de la empuñadura)** *[\(página 37\)](#page-36-2)*
- **3. Botón REC REVIEW** *[\(página 77\)](#page-76-2)*
- **4. Botón EXPANDED FOCUS** *[\(página 67\)](#page-66-3)*
- **5. Palanca de zoom con servo** *[\(página 65\)](#page-64-7)*

## <span id="page-20-0"></span>**(suministrado)**

Los botones sin indicaciones se pueden usar de la misma forma que los botones correspondientes de la videocámara.

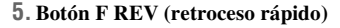

#### **6. Botón PLAY/PAUSE**

#### **7. Botón REC (grabación)**

Pulse el botón  $\bullet$  junto con el botón sin marcar (botón de seguridad) para comenzar la grabación.

#### **8. Botones REC PAUSE**

Pulse el botón II junto con el botón sin marcar (botón de seguridad) para detener la grabación.

- bezación de piezas 21<br>
ación de portugar de piezas 21<br>
de para comenzar la de piezas 2<br>
de piezas 2<br>
de piezas 2<br>
de piezas 2<br>
de piezas 2<br>
de piezas 2<br>
de piezas 2<br>
dentificación de piezas 2<br>
dentificación de piezas 2<br>
de **9. Botón PUSH SET (tecla de flechas de 4 posiciones)** Funciona igual que el botón SEL/SET (joystick) de la videocámara.
- **10. Botón NEXT**
- **11. Botón STOP**
- **12. Botón F FWD (avance rápido)**
- **13. Botón PUSH AF**

#### **Nota**

El botón SUB CLIP no funciona en esta videocámara.

*Cuando utilice el mando a distancia, remítase a ["Uso del mando a distancia por infrarrojos" en la](#page-38-1)* **Mando a distancia por infrarrojos** *[página 39.](#page-38-1)*

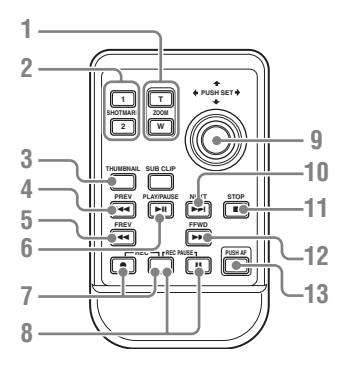

- **1. Botón ZOOM T/W (teleobjetivo/gran angular)**
- **2. Botones SHOTMARK 1 y 2 (***[página 77](#page-76-3)***,**  *[página 113](#page-112-2)***)**
- **3. Botón THUMBNAIL**
- **4. Botón PREV (salto al clip anterior)**

## <span id="page-21-0"></span>**Indicaciones en pantalla**

#### <span id="page-21-1"></span>**Indicaciones en el modo Cámara**

Cuando la unidad está en el modo Cámara (modo para grabación), al pulsar el botón DISPLAY/ BATT INFO el estado y los ajustes de esta unidad se muestran en el visor.

Si pulsa de nuevo el botón DISPLAY/BATT INFO, se cancelan estas indicaciones. La indicación del estado de la grabación, como, por ejemplo, " $\bullet$ REC", siempre aparece independientemente del funcionamiento del botón DISPLAY/BATT INFO.

#### **Observaciones**

- [M]: La indicación de elementos cuyos nombres incluyan este sufijo se puede activar/ desactivar de forma independiente con "Display On/Off" del menú VF SET *[\(remítase a la página 133\)](#page-132-0)*.
- [A]: La indicación de elementos cuyos nombres incluyan este sufijo se puede activar/ desactivar usando los botones asignables a los que se hayan asignado las funciones de activación/desactivación correspondientes *[\(remítase a la página 78\)](#page-77-1)*.
- [D]: Los ajustes de los elementos cuyos nombres incluyan este sufijo se pueden cambiar usando el menú Direct en la pantalla *[\(remítase a la página 23\)](#page-22-0)*.

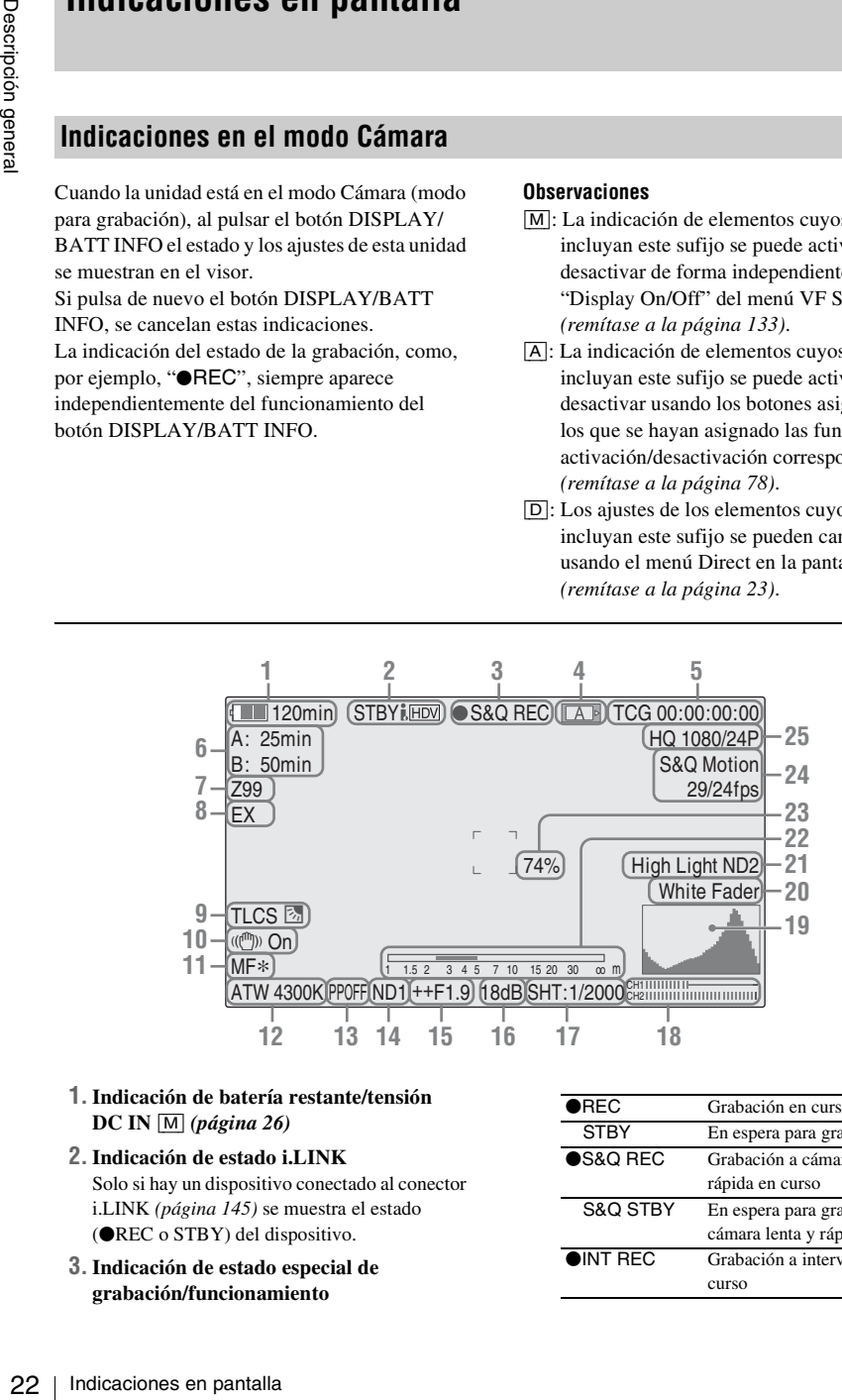

#### **1.Indicación de batería restante/tensión DC IN** [M] *[\(página 26\)](#page-25-0)*

#### **2.Indicación de estado i.LINK**

Solo si hay un dispositivo conectado al conector i.LINK *[\(página 145\)](#page-144-2)* se muestra el estado (**OREC** o STBY) del dispositivo.

**3.Indicación de estado especial de grabación/funcionamiento**

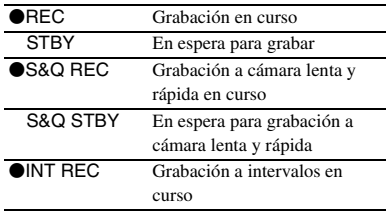

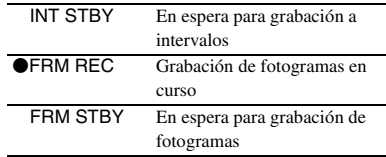

#### **4.Indicación de estado del soporte**

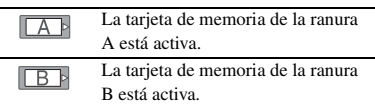

- **5.Indicación de datos de tiempo** [M] *[\(página 73\)](#page-72-2)*
- **6.Indicación de soporte restante** [M] *[\(página 45\)](#page-44-2)*
- **7.Indicación de posición de zoom** [M] *[\(página 65\)](#page-64-6)*
- **8.Indicación de prolongador del objetivo** (disponible solamente cuando se utiliza un prolongador de objetivo)
- **9.Indicación de modo TLCS** [M][D] *[\(página 128\)](#page-127-0)*

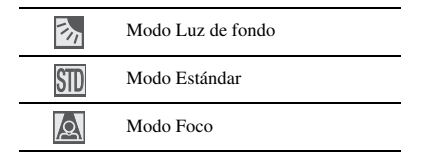

- **10.Indicación de Filmación estable** [M] *[\(página 70\)](#page-69-2)*
- **11.Indicación de modo Enfoque** [M] **(**[D] **solo en modo MF)** *[\(página 67\)](#page-66-2)* (disponible solamente cuando se monta un objetivo de enfoque automático)
- **12.Indicaciones de modo de equilibrio del blanco y temperatura del color** [M][D] *[\(página 55\)](#page-54-3)*
- **13.Indicación de perfil de imagen** [M][D] *[\(página 92\)](#page-91-2)*
- **14.Indicación de posición ND** [M] *[\(página 55\)](#page-54-5)*
- **15.Indicación de posición del diafragma**  [M][D] *[\(página 64\)](#page-63-3)*
- **16.Indicación de ganancia** [M][D] *[\(página 60\)](#page-59-2)*
- **17.Indicación de modo de obturador/ velocidad de obturador** [M][D] *[\(página 61\)](#page-60-2)*
- **18. Medidores de nivel de audio** [M] *[\(página 75\)](#page-74-3)*
- **19.Indicación de histograma** [M][A]
- **20.Indicación de fundido** [M] *[\(página 90\)](#page-89-2)*
- **21.Indicación de advertencia sobre el nivel de vídeo** [M]

Si el nivel de vídeo es demasiado alto o demasiado bajo, se genera una advertencia que muestra el número de filtro ND correspondiente.

#### **22.Indicación de profundidad de campo**   $[M]A$

(disponible solamente cuando se utiliza un objetivo en serie)

#### **23.Indicación de nivel de brillo** [M][A]

**24.Indicación de modo Grabación especial**   $\overline{M}$ 

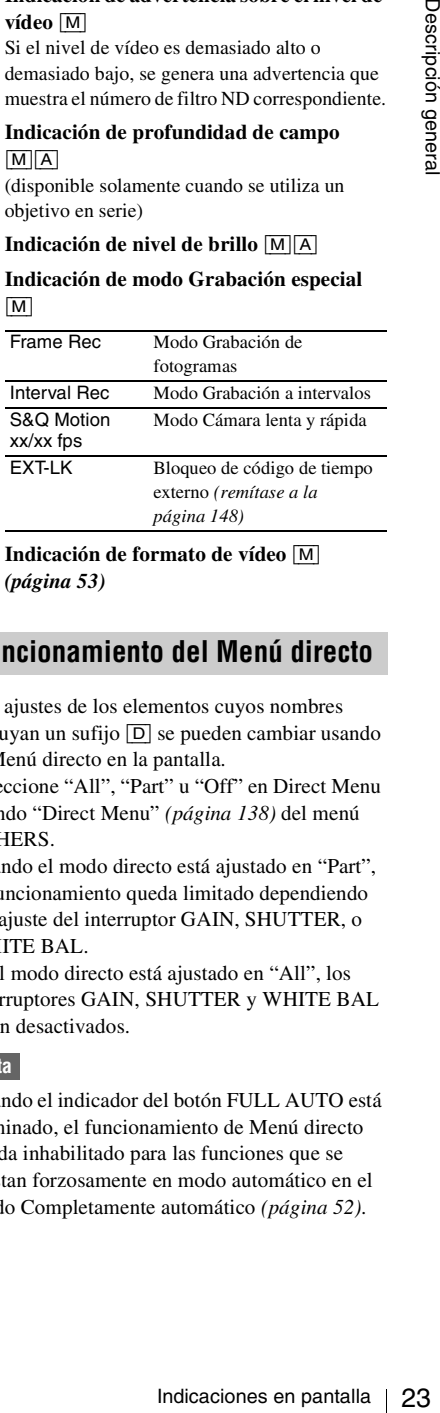

#### **25.Indicación de formato de vídeo** [M] *[\(página 53\)](#page-52-2)*

#### <span id="page-22-0"></span>**Funcionamiento del Menú directo**

Los ajustes de los elementos cuyos nombres incluyan un sufijo [D] se pueden cambiar usando el Menú directo en la pantalla.

Seleccione "All", "Part" u "Off" en Direct Menu usando "Direct Menu" *[\(página 138\)](#page-137-0)* del menú OTHERS.

Cuando el modo directo está ajustado en "Part", el funcionamiento queda limitado dependiendo del ajuste del interruptor GAIN, SHUTTER, o WHITE BAL.

Si el modo directo está ajustado en "All", los interruptores GAIN, SHUTTER y WHITE BAL están desactivados.

#### **Nota**

Cuando el indicador del botón FULL AUTO está iluminado, el funcionamiento de Menú directo queda inhabilitado para las funciones que se ajustan forzosamente en modo automático en el modo Completamente automático *[\(página 52\)](#page-51-1)*.

#### **Para utilizar el Menú directo**

Utilice el joystick del asa o el control de jog del panel de funciones lateral.

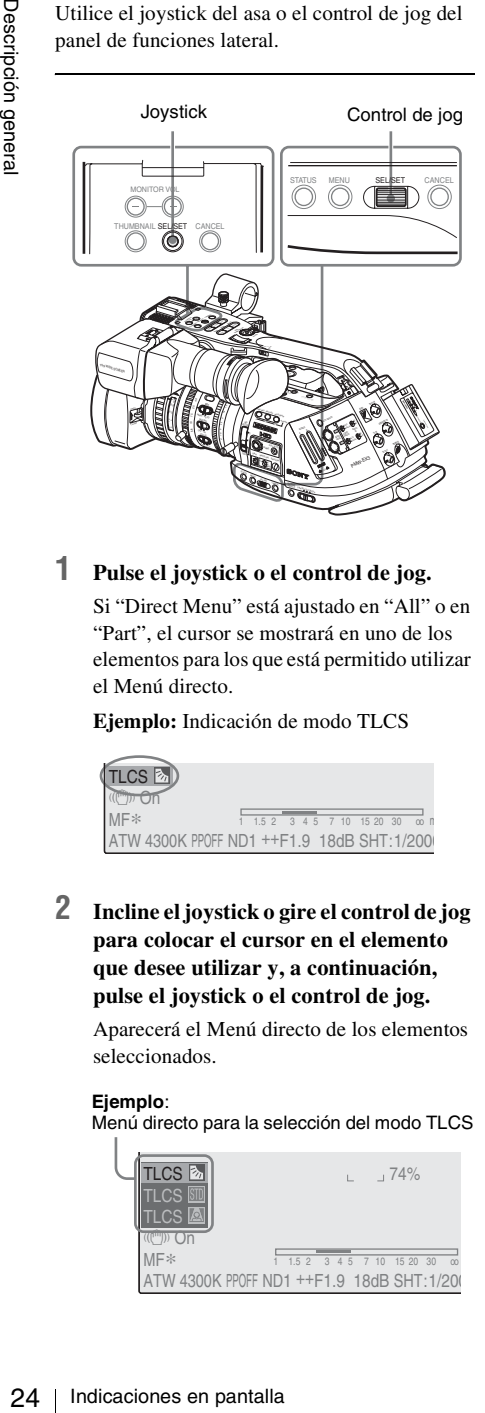

#### **1 Pulse el joystick o el control de jog.**

Si "Direct Menu" está ajustado en "All" o en "Part", el cursor se mostrará en uno de los elementos para los que está permitido utilizar el Menú directo.

**Ejemplo:** Indicación de modo TLCS

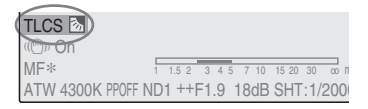

**2 Incline el joystick o gire el control de jog para colocar el cursor en el elemento que desee utilizar y, a continuación, pulse el joystick o el control de jog.**

Aparecerá el Menú directo de los elementos seleccionados.

#### **Ejemplo**:

Menú directo para la selección del modo TLCS

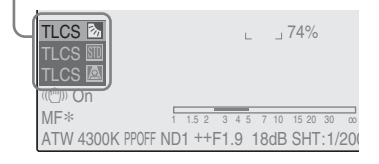

**3 Incline el joystick o gire el control de jog para seleccionar el ajuste y, a continuación, pulse el joystick o el control de jog.**

El menú desaparece y el nuevo ajuste se muestra.

## <span id="page-24-1"></span><span id="page-24-0"></span>**Preparativos Suministro de alimentación**

Puede usar la batería o la alimentación de CA a través de un adaptador de CA.

Si conecta una fuente de alimentación de CA, ésta tiene prioridad aunque la batería esté montada.

Por su seguridad, utilice sólo las baterías y los adaptadores de CA Sony que se enumeran a continuación.

- Batería de ion de litio BP-U30/U60
- Cargador de baterías BC-U1/U2 (utilizable como adaptador de CA)

#### <span id="page-24-4"></span><span id="page-24-2"></span>**Uso de una batería**

Monte una batería de ion de litio BP-U30 o BP-U60.

Con esta videocámara se suministra una BP-U30.

#### **Notas**

- Antes de su uso, cargue la batería con el cargador de baterías BC-U1/U2 suministrado.
- Si una batería está caliente justo después de usarla, es posible que no se pueda recargar completamente.

#### **Montaje de la batería**

Introduzca completamente la batería y, a continuación, deslícela hacia abajo hasta que quede bloqueada.

Batería HDV SDI OUT <sup>I</sup> <sup>S</sup> OI TN -2 .<br>Co GENLOCK IN  $\epsilon$  $^{\prime\prime}$  $E_{\rm{QFT}}$ DC IN MONITOR  $C$  Video  $\epsilon$ AUDIO OUT CH-1 CH-2 Receptáculo de la batería  $(\overline{\text{cm}})$ Interruptor de alimentación: OFF

**Nota**

Si se coloca una batería incompatible con esta videocámara, aparece un mensaje de error en el visor. Sustituya la batería por la BP-U30 o BP-U60, o conecte la alimentación al conector DC IN después de desmontar la batería.

#### <span id="page-24-3"></span>**Desmontaje de la batería**

Manteniendo pulsado el botón BATTERY RELEASE, deslice la batería hacia arriba para desbloquearla y sáquela.

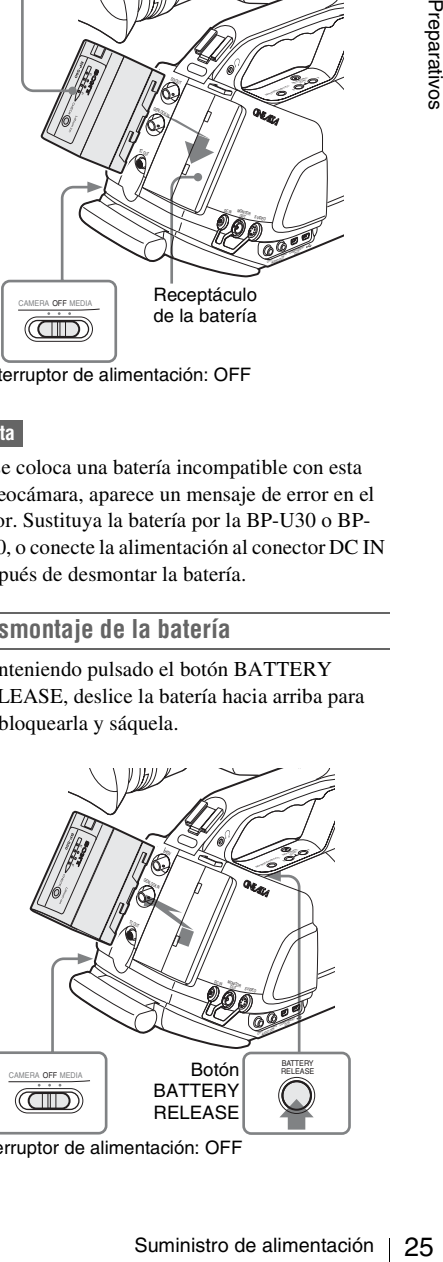

Interruptor de alimentación: OFF

#### <span id="page-25-0"></span>**Para realizar la comprobación durante el funcionamiento**

Cuando la grabación o reproducción está en curso con la batería, en la pantalla del visor se muestra un icono con el nivel de carga actual de la batería y el tiempo restante de uso.

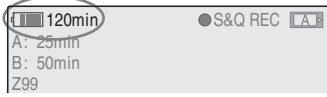

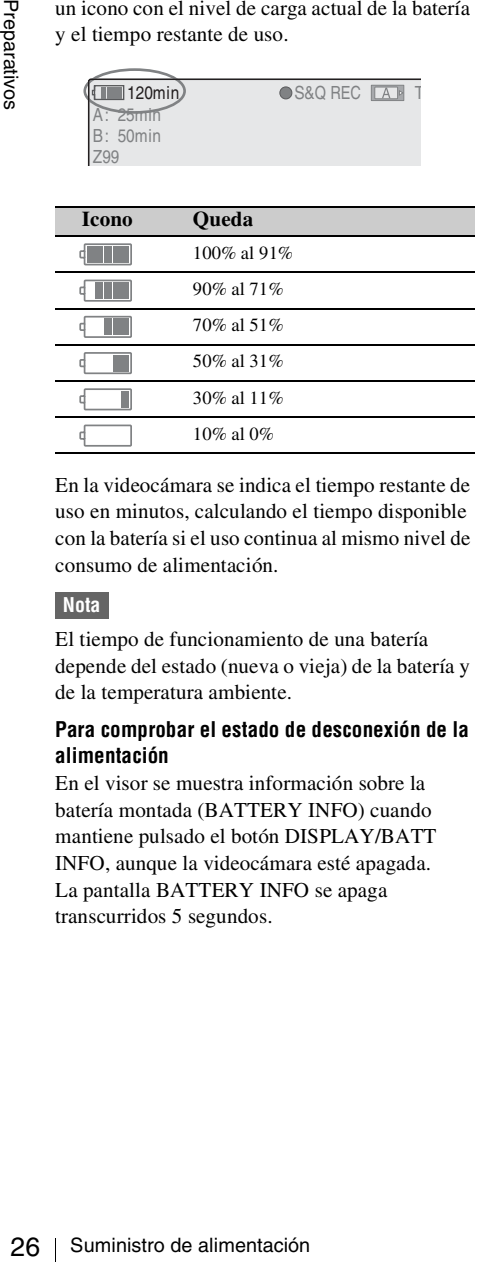

En la videocámara se indica el tiempo restante de uso en minutos, calculando el tiempo disponible con la batería si el uso continua al mismo nivel de consumo de alimentación.

#### **Nota**

El tiempo de funcionamiento de una batería depende del estado (nueva o vieja) de la batería y de la temperatura ambiente.

#### **Para comprobar el estado de desconexión de la alimentación**

En el visor se muestra información sobre la batería montada (BATTERY INFO) cuando mantiene pulsado el botón DISPLAY/BATT INFO, aunque la videocámara esté apagada. La pantalla BATTERY INFO se apaga transcurridos 5 segundos.

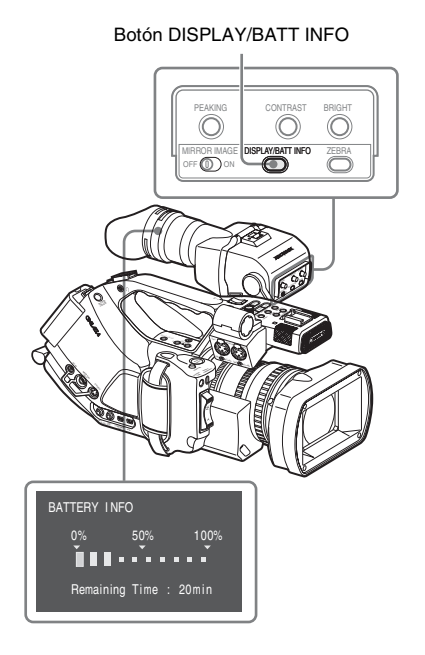

#### **Si la carga restante de la batería llega a ser baja**

Si la carga restante de la batería se reduce hasta un nivel determinado durante el funcionamiento (estado Low BATT) se avisa mediante un mensaje de batería baja, el parpadeo de los testigos y un aviso acústico.

Si la carga restante disminuye aún más hasta un nivel en el que no puede seguir funcionando (estado BATT Empty), aparece un mensaje de aviso de batería agotada.

Coloque temporalmente el interruptor de alimentación en OFF y conecte una fuente de alimentación a través del conector DC IN o sustituya la batería por una que esté completamente cargada.

#### **Para cambiar los niveles de los mensajes**

El nivel Low BATT se ajusta en el 10% de la carga total y el nivel BATT Empty se ajusta en el 3% de la carga total en fábrica. Estos ajustes se pueden modificar con "Battery Alarm" *[\(página 138\)](#page-137-1)* del menú OTHERS.

#### <span id="page-26-4"></span><span id="page-26-0"></span>**Uso de la alimentación de CA (alimentación DC IN)**

Puede conectar una fuente de alimentación de CA a esta videocámara mediante el cargador de baterías BC-U1, o un cargador opcional BC-U2, suministrado para la BP-U30/U60 como adaptador de CA, como se muestra a continuación:

#### **Ejemplo de conexión: BC-U1**

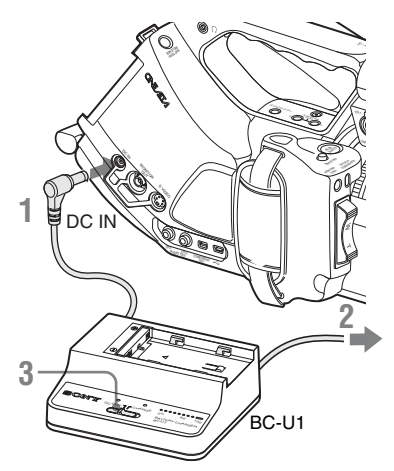

- **1 Conecte el cable de salida de alimentación de CC del BC-U1/U2 al conector DC IN de la videocámara.**
- **2 Conecte el cable de alimentación suministrado con el BC-U1/U2 al conector de entrada de CA del BC-U1/U2 y después a una fuente de alimentación de CA.**
- **3 Coloque el interruptor de modo del BC-U1/U2 en la posición DC OUT.**

*Para más información, remítase al Manual de instrucciones del BC-U1/U2.*

Cuando la grabación o reproducción está en curso recibiendo alimentación desde el conector DC IN, la tensión de entrada se muestra en el visor.

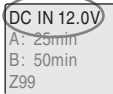

 $DC IN 12.0V$   $OSAO BFC TA$ 

#### **Nota**

La batería montada en la videocámara no se carga aunque coloque el interruptor de modo del BC-U1/U2 en la posición CHARGE. Para cargar la batería, desmóntela de la videocámara y móntela en el BC-U1/U2.

### <span id="page-26-3"></span><span id="page-26-1"></span>**Conexión de la alimentación**

Esta videocámara dispone de modo Cámara para grabación y de modo Media para reproducción. El modo se selecciona cuando se conecta la alimentación.

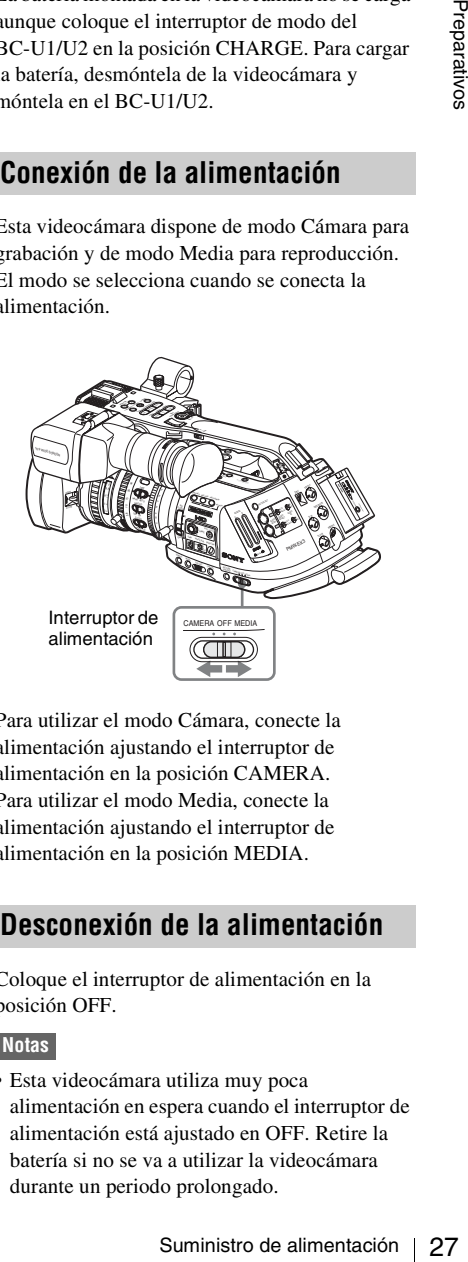

Para utilizar el modo Cámara, conecte la alimentación ajustando el interruptor de alimentación en la posición CAMERA. Para utilizar el modo Media, conecte la alimentación ajustando el interruptor de alimentación en la posición MEDIA.

#### <span id="page-26-2"></span>**Desconexión de la alimentación**

Coloque el interruptor de alimentación en la posición OFF.

#### **Notas**

• Esta videocámara utiliza muy poca alimentación en espera cuando el interruptor de alimentación está ajustado en OFF. Retire la batería si no se va a utilizar la videocámara durante un periodo prolongado.

• Al desmontar la batería o la alimentación DC IN, asegúrese de colocar antes el interruptor en OFF.

Si se extrae la batería y se retira la alimentación de DC IN sin colocar antes el interruptor de alimentación en OFF, la videocámara o las tarjetas de memoria SxS pueden resultar dañadas.

## <span id="page-27-0"></span>**Ajuste del reloj**

Cuando enciende la videocámara por primera vez después de adquirirla o de sustituir la batería de reserva *[\(página 159\)](#page-158-1)*, aparece la pantalla Ajuste inicial en el visor.

Ajuste la fecha y hora del reloj integrado desde la pantalla.

> INITIAL SETTING Time Zone: UTC +09:00 TOKYO Date / Time: 2008/01/01 00:00:00 Finish

#### **Zona horaria**

El valor muestra la diferencia horaria con respecto al UTC (Tiempo Universal Coordinado). En caso necesario, cambie el ajuste.

#### **Ajuste de la fecha y la hora**

Utilice el joystick del asa o el control de jog del panel de funciones lateral para el ajuste.

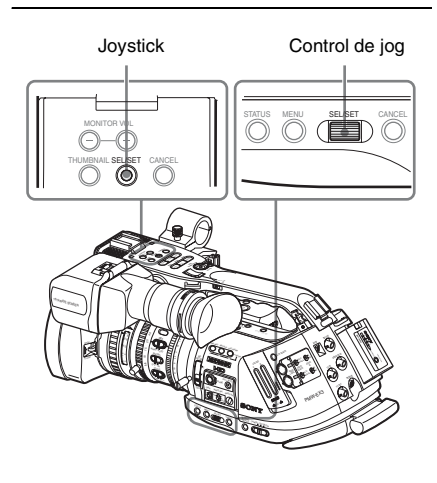

**1 Incline el joystick o gire el control de jog para colocar el cursor en "Date/Time" y, a continuación, pulse el joystick o el control.**

El cursor pasa a la columna de ajuste del año.

#### Time Zone: UTC +09:00 TOKYO Date/Time: 2008/01/01 00:00:00 SET Finish INITIAL SETTING

#### **2 Incline el joystick o gire el control de jog para ajustar el año y, a continuación, pulse el joystick o el control.**

El cursor pasa a la columna de ajuste del mes.

**3 Ajuste el mes, día, hora, minuto y segundo por orden de la misma forma.**

Cuando pulsa el joystick o el control de jog en "SET", el cursor vuelve a "Date/Time".

#### **4 Lleve el cursor a "Finish" y, a continuación, pulse el joystick o el control.**

La pantalla Ajuste inicial desaparece y el ajuste del reloj finaliza.

La videocámara pasa al modo de funcionamiento (modo Cámara o modo Media) que había seleccionado con el interruptor de alimentación.

Una vez que desaparece la pantalla Ajuste inicial, la zona horaria y los ajustes de fecha/hora se pueden modificar con "Time Zone" *[\(página 136\)](#page-135-1)* y "Clock Set" *[\(página 136\)](#page-135-2)* del menú OTHERS.

#### **Notas**

- Si el ajuste del reloj se borra debido a que la batería de reserva se agota cuando no estaba recibiendo alimentación de funcionamiento (sin batería ni conexión DC IN), la pantalla Ajuste inicial aparecerá la próxima vez que encienda la videocámara.
- Cuando se muestre la pantalla Ajuste inicial, no se podrá realizar ninguna otra operación excepto desconectar la alimentación hasta que termine los ajustes de esta pantalla.

## <span id="page-28-2"></span><span id="page-28-0"></span>2008/01/01**Ajuste del visor**

Puede ajustar el ángulo y las condiciones de visualización del visor para ver mejor en diversas condiciones de filmación.

Estos ajustes del visor no tienen ningún efecto sobre las imágenes que se graban.

#### **Precaución**

No deje la videocámara con el ocular del visor apuntando hacia el sol. La luz solar directa puede entrar a través del ocular, concentrarse en el visor y producir un incendio.

#### **Montaje del ocular (suministrado)**

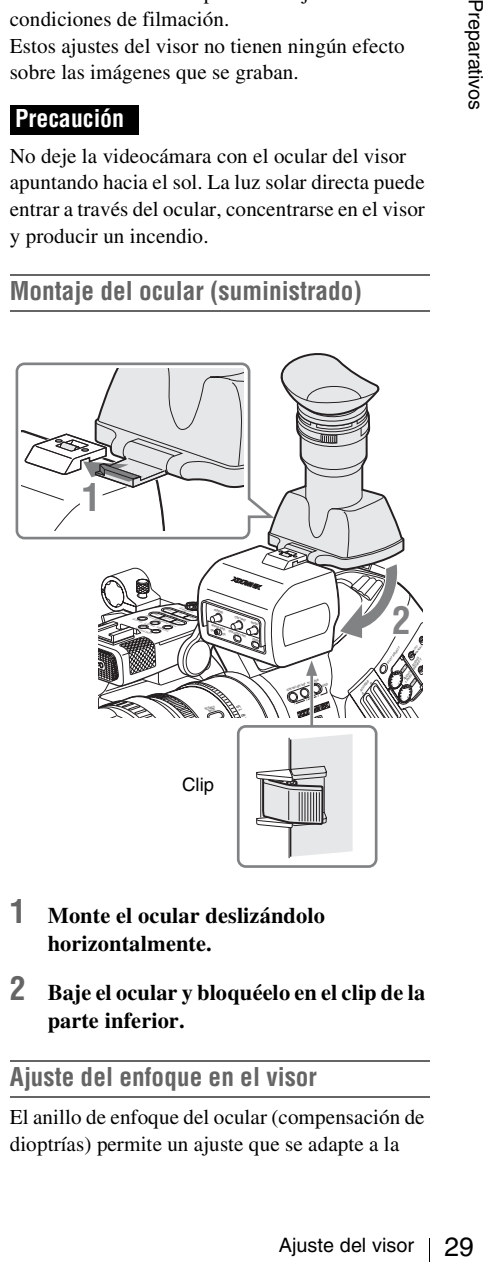

#### **1 Monte el ocular deslizándolo horizontalmente.**

**2 Baje el ocular y bloquéelo en el clip de la parte inferior.**

#### <span id="page-28-1"></span>**Ajuste del enfoque en el visor**

El anillo de enfoque del ocular (compensación de dioptrías) permite un ajuste que se adapte a la

visión del operador, de forma que éste pueda ver las imágenes con claridad en el ocular.

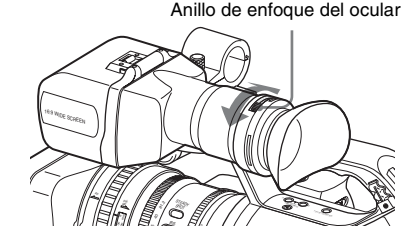

También se puede acoplar un objetivo de compensación de dioptrías de 52 mm de apertura de venta comercial.

#### <span id="page-29-0"></span>**Ajuste del contraste y el brillo**

Use los mandos del panel posterior del visor.

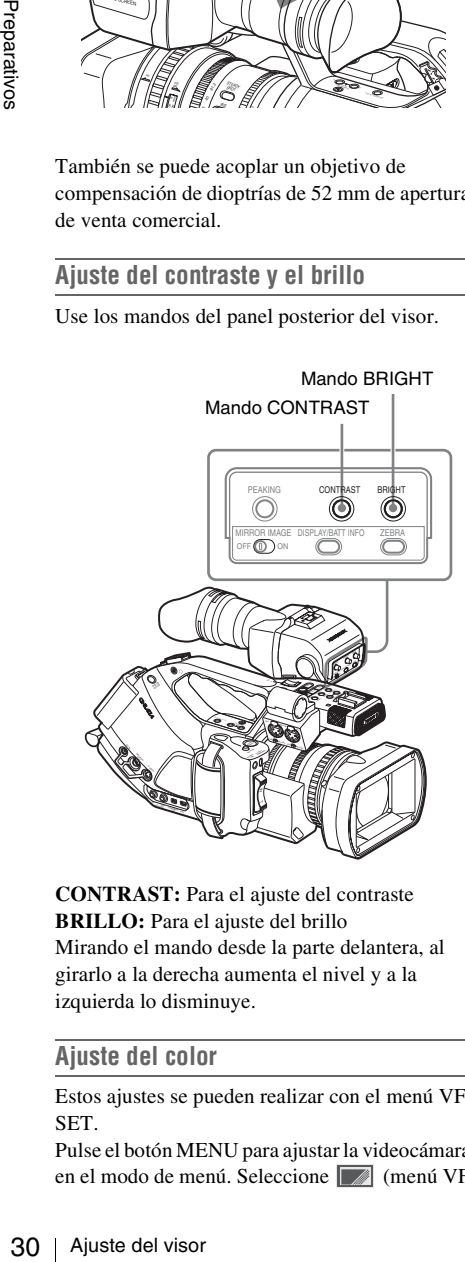

**CONTRAST:** Para el ajuste del contraste **BRILLO:** Para el ajuste del brillo Mirando el mando desde la parte delantera, al girarlo a la derecha aumenta el nivel y a la izquierda lo disminuye.

#### **Ajuste del color**

Estos ajustes se pueden realizar con el menú VF SET.

Pulse el botón MENU para ajustar la videocámara en el modo de menú. Seleccione (menú VF SET) y, a continuación, "VF" en el menú y ajuste " $Color"$ 

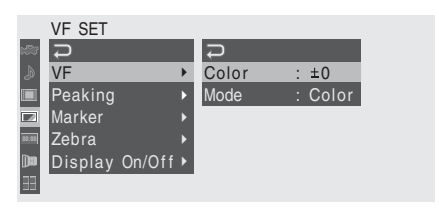

*Para más información sobre las operaciones de menú, remítase a ["Operaciones básicas de menú" en](#page-121-5)  [la página 122](#page-121-5).*

#### **Cambio entre los modos de color y monocromo**

Para la pantalla del visor se puede seleccionar la visualización en color o monocroma.

Seleccione "VF" en el menú VF SET y después "Mode".

Seleccione "B&W" si comprobar el sujeto y enfocar resulta más sencillo en la visualización monocroma.

Si asigna "VF Mode" a uno de los botones asignables *[\(remítase a la página 78\)](#page-77-1)*, puede alternar entre color y monocromo pulsado el botón.

#### **Ajuste de la posición (distancia desde el ojo)**

Aflojando la palanca de fijación de debajo del asa (girándola hacia el visor) se puede extraer horizontalmente la barra de soporte y mover el visor hacia delante o hacia atrás con la barra de soporte como eje.

#### **1 Ajuste la posición horizontal.**

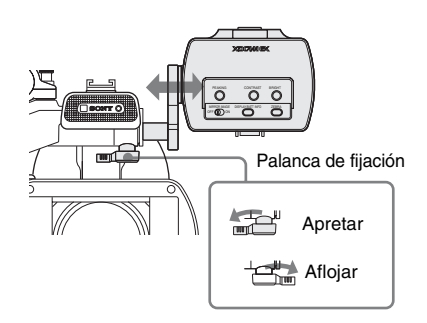

**2 Mueva el visor hacia delante o hacia atrás hasta la posición deseada.**

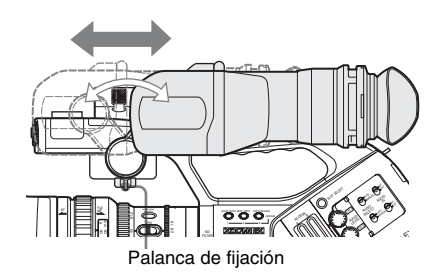

Apriete la palanca de fijación después de los ajustes.

#### **Nota**

Al mover el visor hacia delante o hacia atrás, el ángulo del visor varía al mismo tiempo.

Ajuste el ángulo a la posición deseada después de apretar la palanca de fijación.

#### **Ajuste del ángulo**

Se puede ajustar el ángulo del visor.

#### **Nota**

Si la palanca de fijación de debajo del asa está suelta, la posición puede variar al ajustar el ángulo. Asegúrese de ajustar antes la palanca.

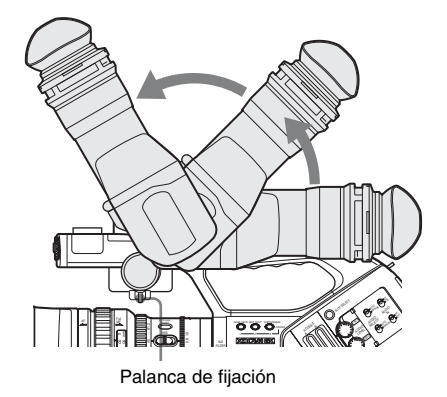

#### <span id="page-30-1"></span>**Inversión de la imagen**

El visor se puede girar hasta 180 grados y dejarlo orientado al sujeto.

Para leer el menú y los mensajes visualizados en este estado, ajuste el interruptor MIRROR IMAGE en la posición ON de modo que la

información del texto se convierta en el sentido legible.

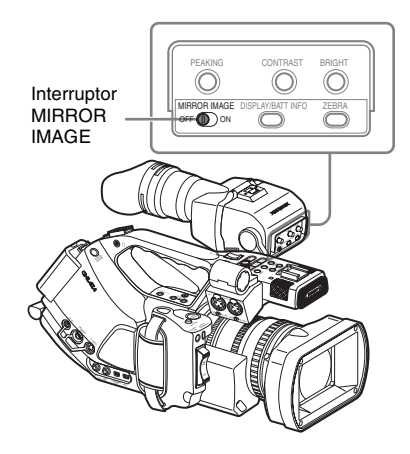

Cuando la videocámara está en modo Media, la imagen también se invierte, tanto vertical como horizontalmente. En el modo Cámara, la imagen solo se invierte verticalmente, aunque también se invierte horizontalmente para la Comprobación de la grabación *[\(página 77\)](#page-76-2)*.

#### <span id="page-30-0"></span>**Apertura/desmontaje del ocular (para ver directamente la pantalla LCD)**

Se puede ver directamente la pantalla LCD del interior del visor abriendo el ocular.

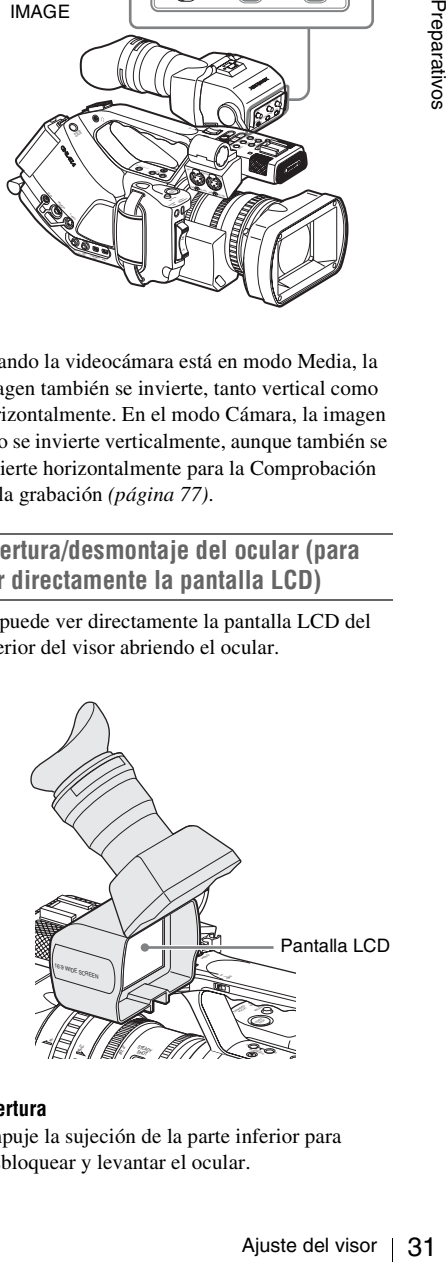

#### **Apertura**

Empuje la sujeción de la parte inferior para desbloquear y levantar el ocular.

Se bloquea en la posición correspondiente a los 120 grados.

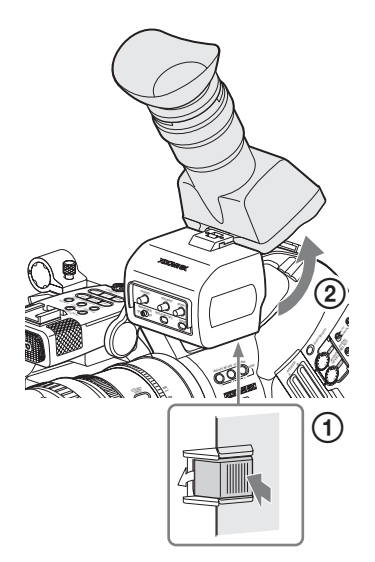

Generalmente, utilícelo en la posición de bloqueo.

Aunque puede abrirse más allá de la posición de bloqueo, se debe volver a cerrar para poderlo bloquear de nuevo en la posición correspondiente a los 120 grados.

#### **Desmontaje**

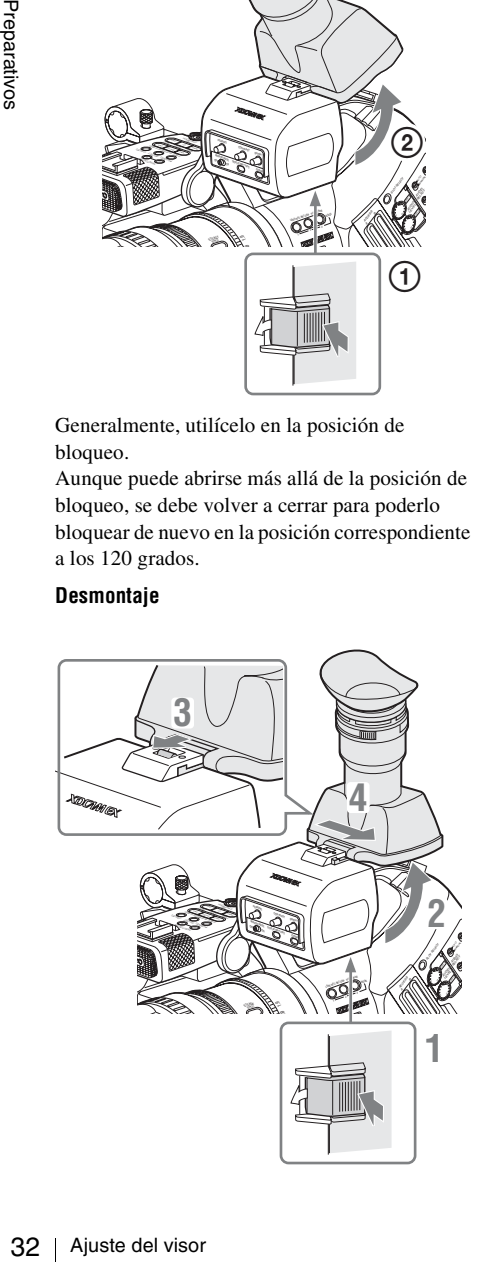

- **1 Empuje la sujeción de la parte inferior para desbloquearlo.**
- **2 Levante el ocular.**
- **3 Deslice el mando de la parte superior al lado opuesto del ocular.**
- **4 Desmonte el ocular deslizándolo horizontalmente.**

## <span id="page-32-0"></span>**Ajuste del objetivo**

El objetivo VCL-614B2X suministrado y el objetivo XS8X4AS-XB8 opcional *[\(remítase a la](#page-33-2)  [página 34\)](#page-33-2)*, especialmente diseñados para la PMW-EX3, se denominan "objetivos exclusivos" en este manual.

#### **Precaución**

No deje la videocámara con el objetivo apuntando hacia el sol. La luz solar directa puede entrar a través del objetivo, concentrarse en la videocámara y producir un incendio.

#### <span id="page-32-1"></span>**Ajuste de la distancia focal del plano de montaje**

Es necesario ajustar la distancia focal del plano de montaje (la distancia desde el plano de montaje del objetivo al plano de la imagen a lo largo del eje óptico) si el enfoque no se adapta correctamente de teleobjetivo a gran angular durante las funciones de zoom.

No es necesario ajustarla repetidamente mientras se use el mismo objetivo.

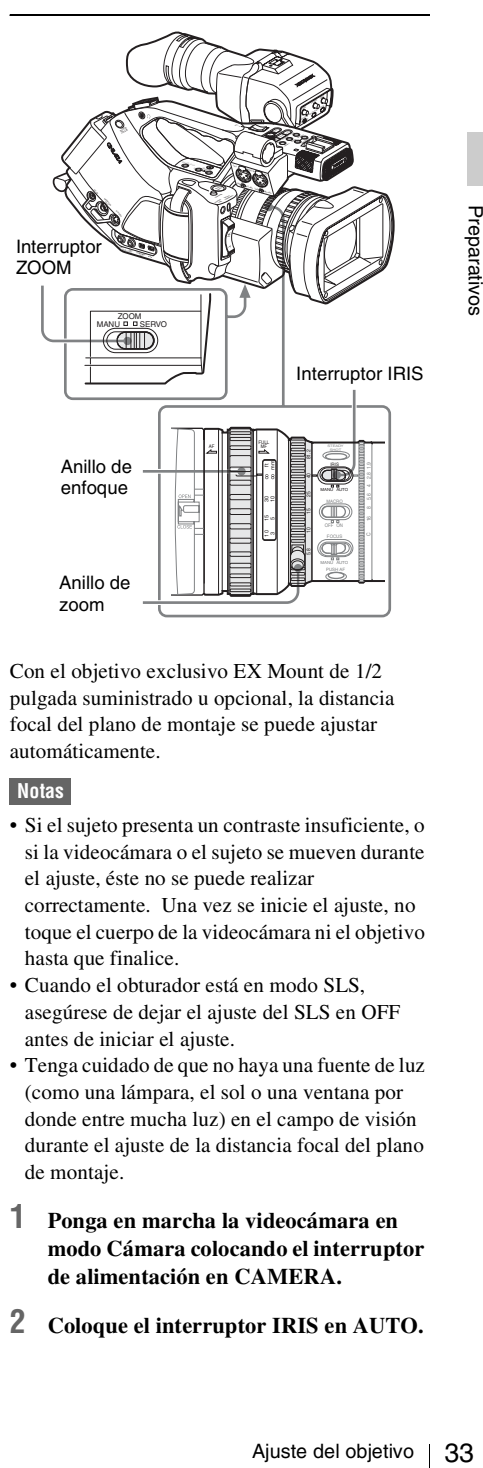

Con el objetivo exclusivo EX Mount de 1/2 pulgada suministrado u opcional, la distancia focal del plano de montaje se puede ajustar automáticamente.

#### **Notas**

- Si el sujeto presenta un contraste insuficiente, o si la videocámara o el sujeto se mueven durante el ajuste, éste no se puede realizar correctamente. Una vez se inicie el ajuste, no toque el cuerpo de la videocámara ni el objetivo hasta que finalice.
- Cuando el obturador está en modo SLS, asegúrese de dejar el ajuste del SLS en OFF antes de iniciar el ajuste.
- Tenga cuidado de que no haya una fuente de luz (como una lámpara, el sol o una ventana por donde entre mucha luz) en el campo de visión durante el ajuste de la distancia focal del plano de montaje.
- **1 Ponga en marcha la videocámara en modo Cámara colocando el interruptor de alimentación en CAMERA.**
- **2 Coloque el interruptor IRIS en AUTO.**

**3 Coloque un sujeto con mucho contraste, como, por ejemplo, la tabla de ajuste de la distancia focal del plano de montaje a unos 3 m de la videocámara y procure una buena iluminación para obtener un nivel de vídeo suficiente.**

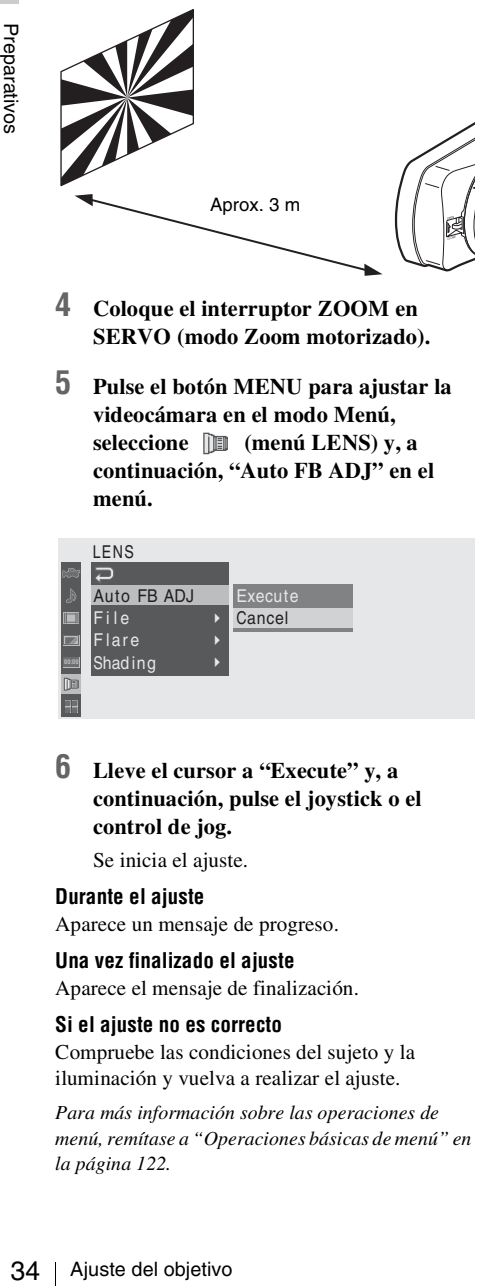

- **4 Coloque el interruptor ZOOM en SERVO (modo Zoom motorizado).**
- **5 Pulse el botón MENU para ajustar la videocámara en el modo Menú, seleccione (menú LENS) y, a continuación, "Auto FB ADJ" en el menú.**

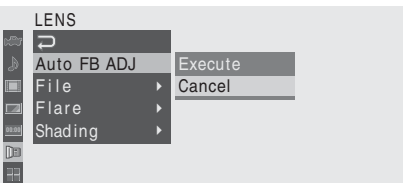

**6 Lleve el cursor a "Execute" y, a continuación, pulse el joystick o el control de jog.**

Se inicia el ajuste.

#### **Durante el ajuste**

Aparece un mensaje de progreso.

#### **Una vez finalizado el ajuste**

Aparece el mensaje de finalización.

#### **Si el ajuste no es correcto**

Compruebe las condiciones del sujeto y la iluminación y vuelva a realizar el ajuste.

*Para más información sobre las operaciones de menú, remítase a ["Operaciones básicas de menú" en](#page-121-5)  [la página 122](#page-121-5).*

Cuando se utiliza un objetivo distinto a los objetivos exclusivos, ajuste manualmente la distancia focal del plano de montaje.

#### <span id="page-33-0"></span>**Sustitución del objetivo**

Además del objetivo zoom estándar VCL-614B2X suministrado, dispone opcionalmente de un objetivo zoom gran angular exclusivamente para la PMW-EX3.

#### <span id="page-33-2"></span>**Objetivo exclusivo opcional**

Fujinon XS8X4AS-XB8: objetivo EX Mount de 1/2 pulgada

Con el adaptador de objetivo suministrado se puede montar un objetivo Sony Bayonet Mount de 1/2 pulgada.

No obstante, tenga en cuenta que con los objetivos no exclusivos las funciones disponibles, los ajustes de menú y el rendimiento pueden verse limitados.

*Para más información sobre objetivos no exclusivos aunque compatibles, póngase en contacto con el servicio de asistencia técnica de Sony.*

#### **Nota**

Apague la videocámara antes de cambiar el objetivo.

#### <span id="page-33-1"></span>**Desmontaje del objetivo suministrado**

Para desmontar el objetivo suministrado, proceda de la siguiente forma:

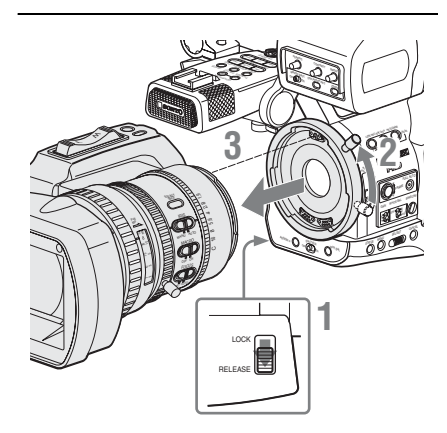

- **1 Coloque el interruptor de bloqueo de la montura del objetivo en la posición RELEASE.**
- **2 Mientras sujeta el objetivo, gire la palanca de la montura del objetivo hasta el tope.**
- **3 Tire del objetivo hacia delante para desmontarlo.**

#### **Notas**

- Si no se monta otro objetivo inmediatamente, coloque la tapa de la montura del objetivo suministrada y sujétela girando la palanca de la montura del objetivo hacia abajo.
- Cuando se monta un objetivo no exclusivo por primera vez, es posible que la videocámara tarde unos 20 segundos en ponerse en marcha.

#### **Montaje de un objetivo exclusivo**

Para montar el objetivo EX Mount opcional de 1/2 pulgada, proceda de la siguiente forma: Una vez desmontado, el objetivo suministrado también se puede montar del mismo modo.

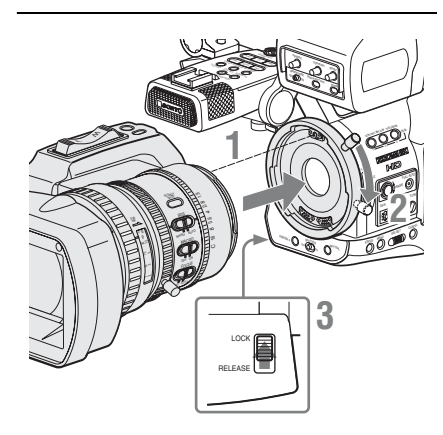

- **1 Alinee el pasador de alineación del objetivo con el rebaje de la parte superior de la sección de la montura de la videocámara y coloque el objetivo en posición.**
- **2 Gire la palanca de la montura del objetivo hacia abajo.**

**3 Vuelva a colocar el interruptor de bloqueo de la montura del objetivo en la posición LOCK.**

#### **Montaje de un objetivo Sony Bayonet Mount de 1/2 pulgada**

Utilice el adaptador de objetivo suministrado con la videocámara.

**1 Monte el adaptador de objetivo en la videocámara.**

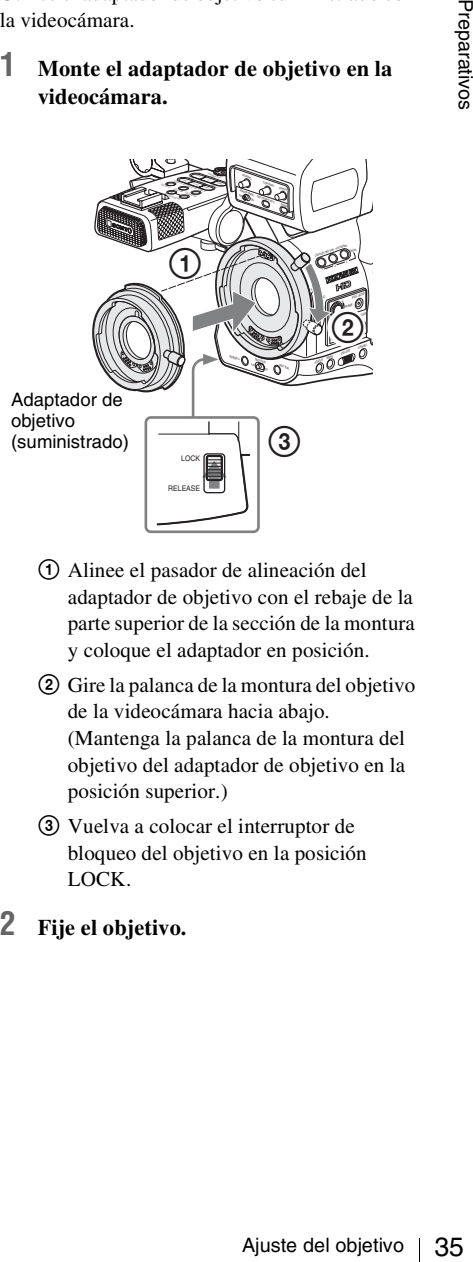

- 1 Alinee el pasador de alineación del adaptador de objetivo con el rebaje de la parte superior de la sección de la montura y coloque el adaptador en posición.
- 2 Gire la palanca de la montura del objetivo de la videocámara hacia abajo. (Mantenga la palanca de la montura del objetivo del adaptador de objetivo en la posición superior.)
- 3 Vuelva a colocar el interruptor de bloqueo del objetivo en la posición LOCK.
- **2 Fije el objetivo.**

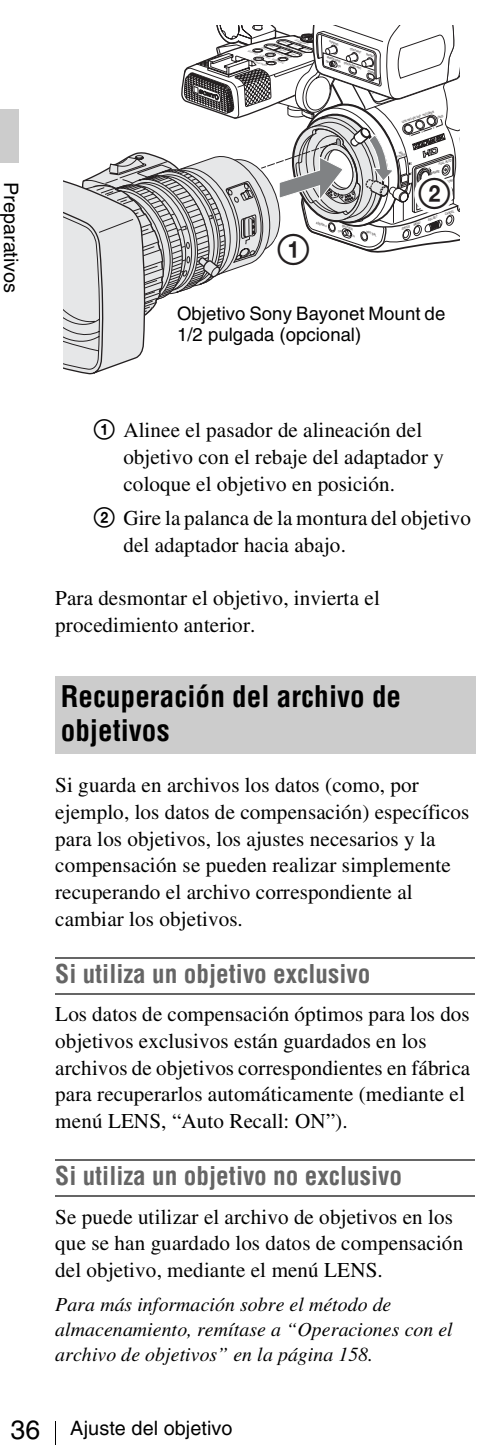

- 1 Alinee el pasador de alineación del objetivo con el rebaje del adaptador y coloque el objetivo en posición.
- 2 Gire la palanca de la montura del objetivo del adaptador hacia abajo.

Para desmontar el objetivo, invierta el procedimiento anterior.

#### <span id="page-35-0"></span>**Recuperación del archivo de objetivos**

Si guarda en archivos los datos (como, por ejemplo, los datos de compensación) específicos para los objetivos, los ajustes necesarios y la compensación se pueden realizar simplemente recuperando el archivo correspondiente al cambiar los objetivos.

#### **Si utiliza un objetivo exclusivo**

Los datos de compensación óptimos para los dos objetivos exclusivos están guardados en los archivos de objetivos correspondientes en fábrica para recuperarlos automáticamente (mediante el menú LENS, "Auto Recall: ON").

#### **Si utiliza un objetivo no exclusivo**

Se puede utilizar el archivo de objetivos en los que se han guardado los datos de compensación del objetivo, mediante el menú LENS.

*Para más información sobre el método de almacenamiento, remítase a ["Operaciones con el](#page-157-1)  [archivo de objetivos" en la página 158.](#page-157-1)*

#### **Si monta un objetivo en serie**

El archivo correspondiente se recupera automáticamente.

#### **Si monta un objetivo no en serie**

Recupere el archivo de objetivos correspondiente, mediante el menú LENS.

- **1 Pulse el botón MENU para ajustar la videocámara en el modo Menú y seleccione (menú LENS).**
- **2 Seleccione "Recall" en "File" y, a continuación, el archivo de objetivos correspondiente en la lista.**

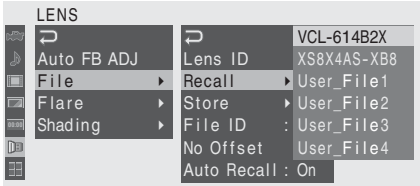

#### **3 Cuando aparezca el mensaje de confirmación, seleccione "Execute".**

*Para más información sobre las operaciones de menú, remítase a ["Operaciones básicas de menú" en](#page-121-5)  [la página 122](#page-121-5).*
# **Ajuste de la empuñadura**

La empuñadura se puede girar unos 120 grados para permitir diversos estilos de filmación. Manteniendo pulsado el botón RELEASE, gire lentamente la empuñadura.

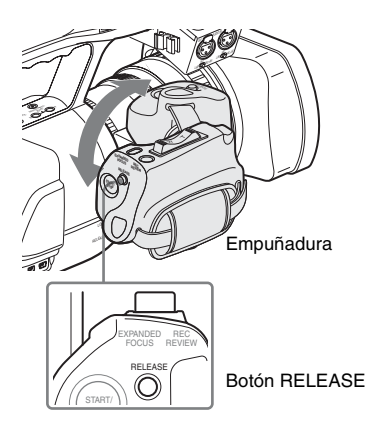

Las posiciones de ajuste están distribuidas cada 15 grados. Suelte el botón RELEASE en la posición de ajuste que desee para bloquear la empuñadura.

# **Uso de la almohadilla lateral**

Cuando utiliza la videocámara sobre el hombro izquierdo, la almohadilla lateral evita que los componentes de control del panel lateral de la videocámara toquen directamente el rostro.

### **Fijación de la almohadilla lateral**

Para fijar la almohadilla lateral, se debe desmontar antes la hombrera y la abrazadera de cable para accesorios opcionales.

### **1 Desmonte la hombrera.**

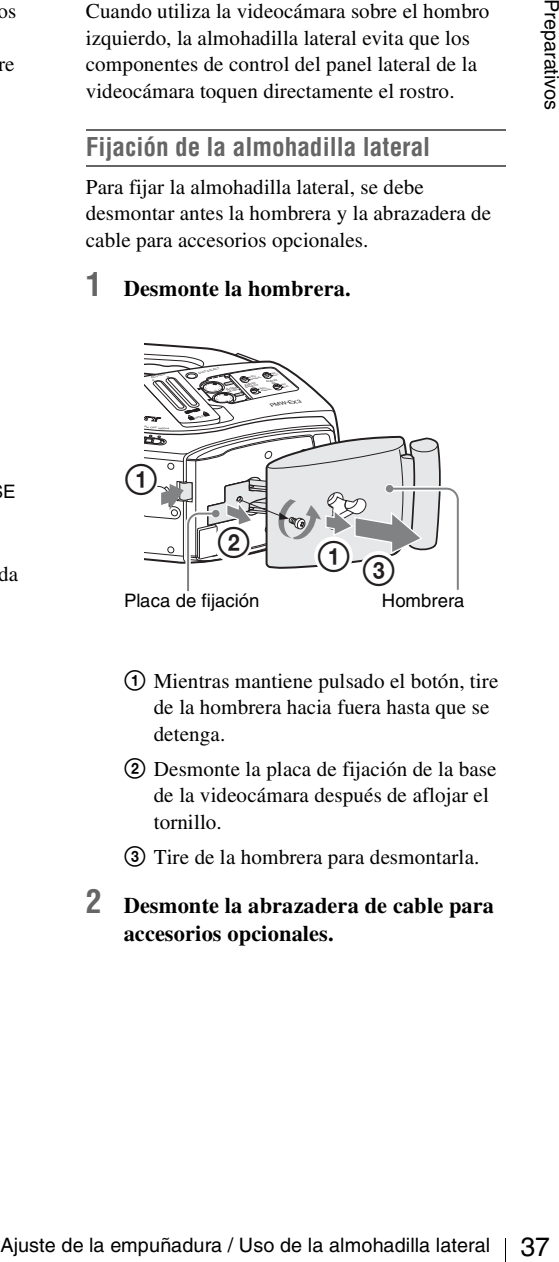

- 1 Mientras mantiene pulsado el botón, tire de la hombrera hacia fuera hasta que se detenga.
- 2 Desmonte la placa de fijación de la base de la videocámara después de aflojar el tornillo.
- 3 Tire de la hombrera para desmontarla.
- **2 Desmonte la abrazadera de cable para accesorios opcionales.**

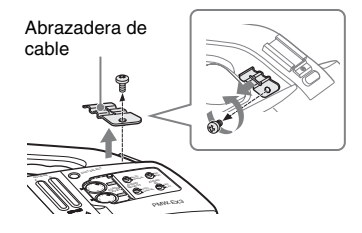

### **3 Introduzca la almohadilla lateral desde la parte posterior de la videocámara y sujétela con los tornillos suministrados.**

Alinee los orificios de la parte inferior del bastidor de montaje de la almohadilla lateral con los de la videocámara.

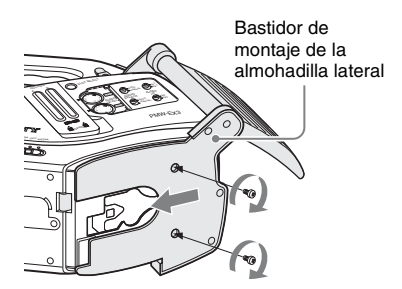

**4 Vuelva a colocar la almohadilla lateral en su posición original.**

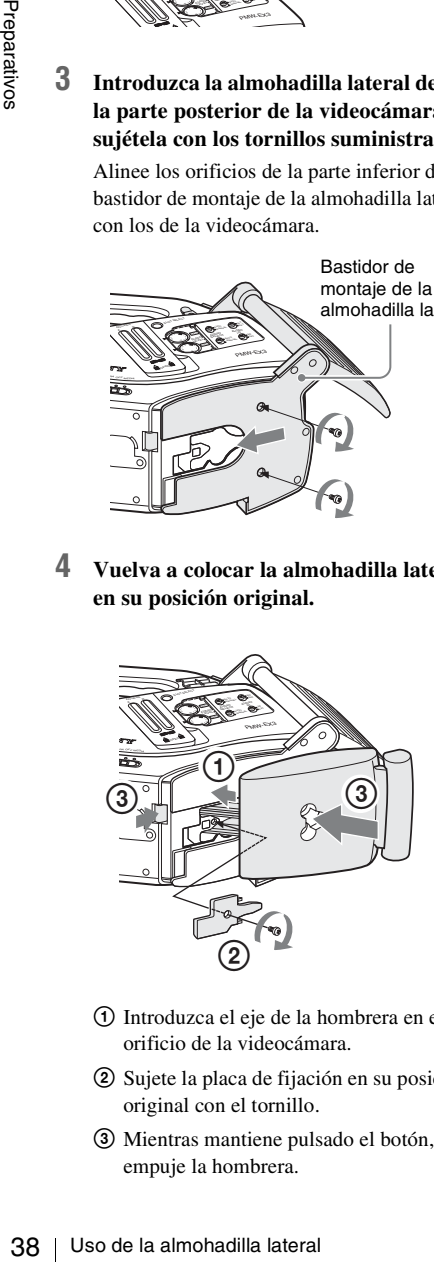

- 1 Introduzca el eje de la hombrera en el orificio de la videocámara.
- 2 Sujete la placa de fijación en su posición original con el tornillo.
- 3 Mientras mantiene pulsado el botón, empuje la hombrera.

### **5 Fije la abrazadera de cable que se desmontó en el paso 2.**

Alinee el orificio de la abrazadera de cable con los del bastidor de montaje de la almohadilla lateral (en la parte superior del eje) y de la videocámara y, a continuación, fíjelos todos con el tornillo suministrado. (Guarde el tornillo original retirado en el paso **2** para su uso futuro.)

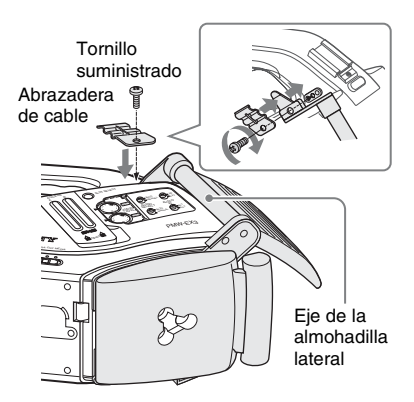

**6 Mientras sujeta el eje hacia arriba, incline la almohadilla hacia el panel lateral de la videocámara.**

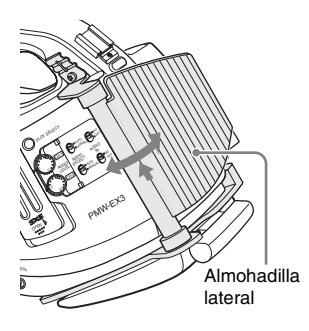

### **Sujeción de la abrazadera de cable de CC**

La abrazadera de cable de CC suministrada se puede fijar al bastidor de la almohadilla lateral en uno de los orificios del tornillo para accesorios del lado opuesto de la almohadilla. Conecte el cable de salida de alimentación de CC

*[\(página 27\)](#page-26-0)* del BC-U1/U2 conectado al conector DC IN se puede sujetar con la abrazadera.

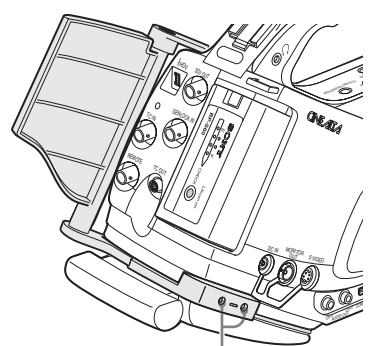

Orificios de los tornillos para accesorios

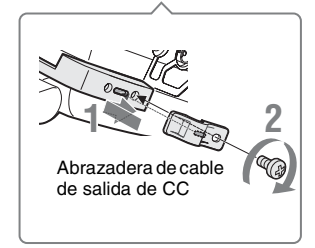

- **1 Introduzca la abrazadera de cable en el bastidor de modo que el saliente trasero de la abrazadera de cable encaje en la ranura del bastidor. Ajuste la posición de la abrazadera deslizándola de modo que el orificio del tornillo de la abrazadera quede alineado con el del bastidor.**
- **2 Sujete la abrazadera con el tornillo suministrado.**

# <span id="page-38-1"></span>**Uso del mando a distancia por infrarrojos**

### **Antes de utilizar esta unidad**

Antes de usar por primera vez el mando a distancia por infrarrojos suministrado, tire de la lámina aislante para sacarla del soporte de la pila.

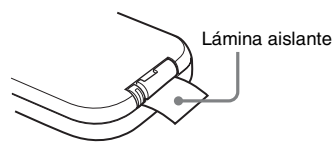

Una pila de litio CR2025 se coloca en el soporte en fábrica.

### <span id="page-38-0"></span>**Para utilizar el mando a distancia por infrarrojos**

Para controlar la videocámara desde el mando a distancia por infrarrojos, active la función de mando a distancia de la videocámara después de conectar la alimentación.

La activación/desactivación de la función de mando a distancia se puede realizar mediante el menú Configuración o con un botón asignable.

#### **Para activar usando el menú**

Pulse el botón MENU para ajustar la videocámara en el modo Menú, seleccione  $\begin{array}{|c|c|c|c|c|c|} \hline \end{array}$  (el menú OTHERS) y ajuste "IR Remote" en "On".

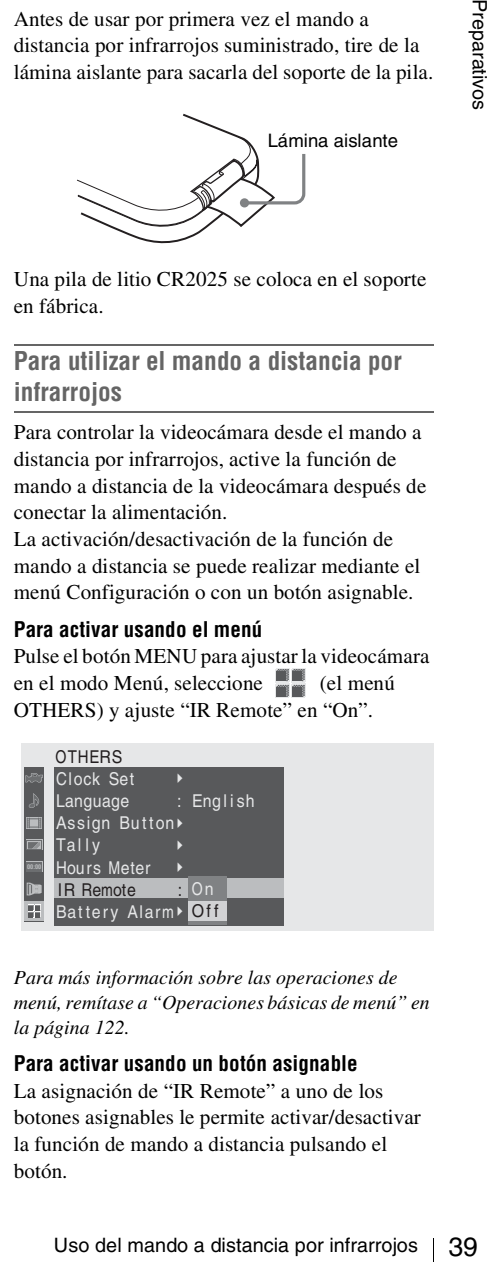

*Para más información sobre las operaciones de menú, remítase a ["Operaciones básicas de menú" en](#page-121-0)  [la página 122](#page-121-0).*

### **Para activar usando un botón asignable**

La asignación de "IR Remote" a uno de los botones asignables le permite activar/desactivar la función de mando a distancia pulsando el botón.

*Para los botones asignables, remítase a ["Cambio de](#page-77-0)  [las funciones de los botones asignables" en la](#page-77-0)  [página 78.](#page-77-0)*

### **Nota**

Para evitar fallos de funcionamiento, la función de mando a distancia se desactiva de forma automática cuando se apaga la videocámara. Active la función cada vez que sea necesario después de encender la videocámara.

#### **Vida útil de la pila**

Active la función cada vez que sea necesaric<br>
después de encender la videocámara.<br>
El vida útil de la pila<br>
Cuando falla la alimentación de la pila de liti<br>
mando a distancia por infrarrojos podría no<br>
funcionar amque pul Cuando falla la alimentación de la pila de litio, el mando a distancia por infrarrojos podría no funcionar aunque pulse los botones. La vida útil media de una pila de litio es de aproximadamente 1 año, pero esto depende del tipo de uso. Si pulsando los botones del mando a distancia no se consigue ningún resultado en la videocámara, sustituya la pila y compruebe de nuevo el funcionamiento.

**Sustitución de la pila del mando a distancia por infrarrojos**

Utilice una pila de litio CR2025 de venta comercial. Solamente se deben usar pilas CR2025.

**1 Mantenga pulsada la palanca de bloqueo** 1**, extraiga el soporte de la pila**  2 **y retire la pila.**

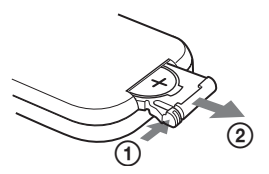

**2 Coloque una pila nueva en el soporte de la pila con el símbolo + hacia arriba**  1 **y, a continuación, introduzca el soporte de la pila en el mando a distancia por infrarrojos hasta que encaje con un clic** 2**.**

Con el símbolo + hacia arriba

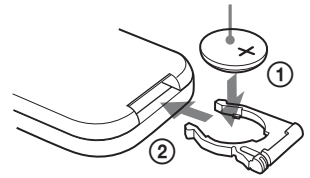

### **ADVERTENCIA**

La batería puede explotar si se manipula incorrectamente. No la recargue, desarme ni arroje al fuego.

### **PRECAUCIÓN**

Peligro de explosión si se sustituye la batería por una del tipo incorrecto. Reemplace la batería solamente por otra del mismo tipo o de un tipo equivalente recomendado por el fabricante. Cuando deseche la batería, debe cumplir con las leyes de la zona o del país.

# **Manipulación de tarjetas de memoria SxS**

Esta videocámara graba audio y vídeo en tarjetas de memoria SxS (opcionales) introducidas en las ranuras para tarjetas.

### **Sobre las tarjetas de memoria SxS**

### **Tarjetas de memoria SxS utilizables**

Utilice las siguientes tarjetas de memoria SxS de Sony (SxS PRO o SxS-1) con esta videocámara. No se garantiza el funcionamiento con tarjetas de memoria que no sean las SxS PRO o SxS-1.

#### **SxS PRO**

- SBP-8 (8 GB)
- SBP-16 (16 GB)
- SBP-32 (32 GB)

#### **SxS-1**

• SBS-32G1 (32 GB)

Estar tarjetas son compatibles con el estándar ExpressCard.

- SxS, SxS PRO y SxS-1 son marcas comerciales de Sony Corporation.
- La marca y el logotipo ExpressCard son propiedad de Personal Computer Memory Card International Association (PCMCIA) y cuentan con autorización para Sony Corporation. El resto de marcas comerciales son propiedad de sus respectivos propietarios.

### **Notas sobre la utilización de tarjetas de memoria SxS**

- Es posible que los datos grabados se dañen o se pierdan en las siguientes situaciones:
	- —Si extrae el soporte o desactiva la alimentación durante el formateo, la lectura o escritura de datos.
	- —Si utiliza el soporte en lugares sometidos a electricidad estática o ruido eléctrico.
- No utilice ni guarde el soporte en los lugares siguientes:
	- —En lugares que no reúnan las condiciones de funcionamiento recomendadas.
	- —En el interior de un coche con las ventanas cerradas durante el verano, bajo una luz

solar intensa, bajo la luz directa del sol, cerca de un calefactor, etc.

—En ubicaciones húmedas o corrosivas.

- Compruebe la dirección de inserción correcta antes de utilizar la unidad.
- Para almacenar o transportar el soporte, colóquelo en la funda de transporte y asegúrese de que queda firmemente sujeto.

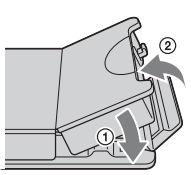

- Se recomienda realizar una copia de seguridad de los datos importantes. Sony no se responsabiliza de los daños o la pérdida de datos grabados.
- No coloque etiquetas en un lugar distinto del espacio destinado para éstas. Cuando coloque una etiqueta en el soporte, no permita que ésta sobresalga de su ubicación correspondiente.

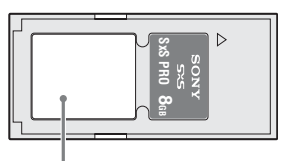

Espacio para etiquetas

- The memorial contract of the tarjetas de memorial contract to the discussion of the proportate. Sony no second populacities de los daños o la pérdida de datos abados.<br>
Second de taria de los daños o la pérdida de datos co • Las tarjetas de memoria SxS deben formatearse con la función de formateo de la videocámara para poder usarse con esta videocámara. Si se formatea una tarjeta usando otro dispositivo, se considerará que tiene un formato diferente por lo que será necesario volver a realizar la operación de formateo con esta videocámara. (El formateo o el borrado con la función de la videocámara no elimina completamente los datos del soporte. Cuando vaya a transferir el soporte o deshacerse de éste, utilice un software de eliminación de datos disponible en el mercado o destruya el cuerpo de la unidad bajo su responsabilidad.)
- Si queda poco tiempo de grabación disponible en la tarjeta, es posible que la operación de clip se vea limitada. En tal caso, borre archivos innecesarios utilizando un ordenador.

• Extraiga o vuelva a insertar la tarjeta con la funda abierta adecuadamente.

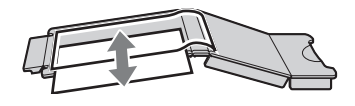

### **Para la protección contra escritura**

Si ajusta la lengüeta de protección contra escritura de la tarjeta de memoria SxS en "WP" se desactiva la grabación, edición o el borrado de datos.

Lengüeta de protección contra escritura

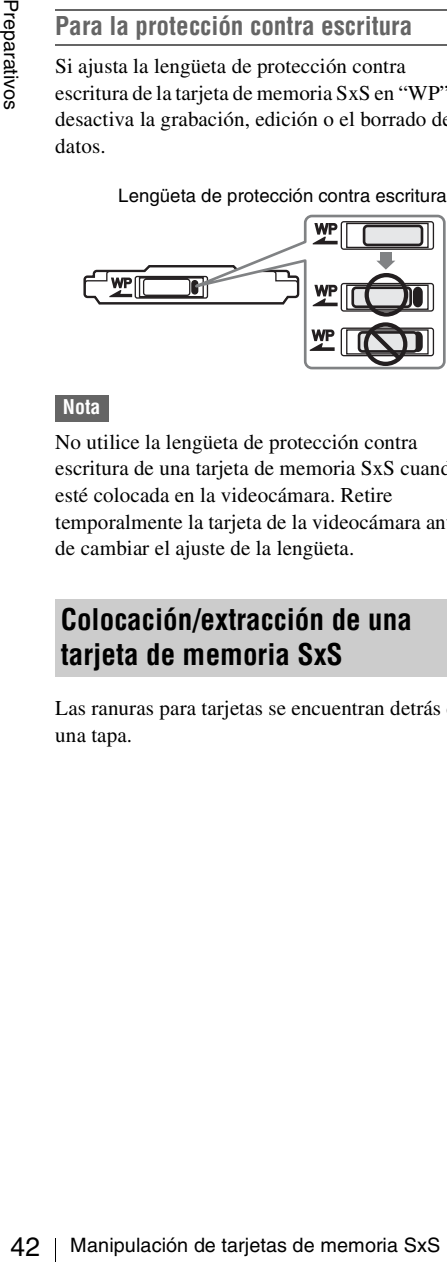

### **Nota**

No utilice la lengüeta de protección contra escritura de una tarjeta de memoria SxS cuando esté colocada en la videocámara. Retire temporalmente la tarjeta de la videocámara antes de cambiar el ajuste de la lengüeta.

### **Colocación/extracción de una tarjeta de memoria SxS**

Las ranuras para tarjetas se encuentran detrás de una tapa.

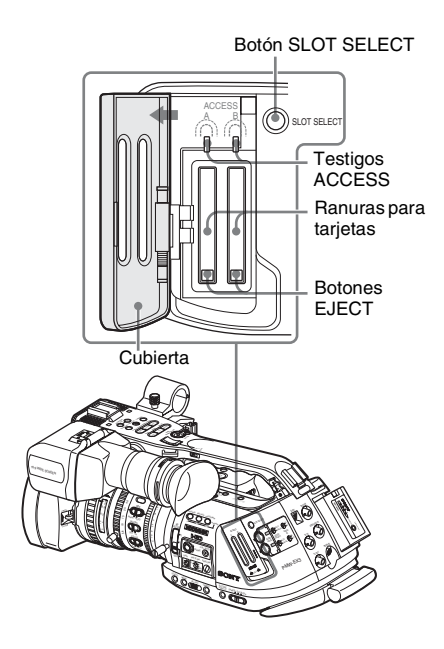

**Colocación de una tarjeta de memoria SxS**

**1 Tire de la tapa hacia arriba para desbloquearla y ábrala.**

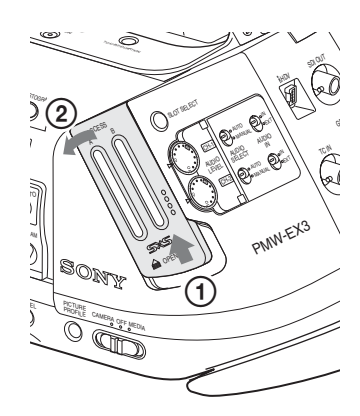

**2 Introduzca una tarjeta de memoria SxS en la ranura.**

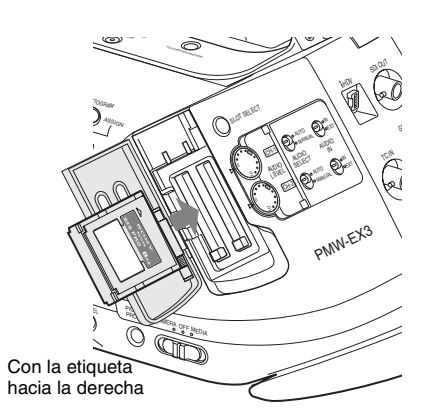

El testigo ACCESS se ilumina en rojo y después pasa a verde cuando la tarjeta de memoria está lista para su uso.

### **3 Cierre la cubierta.**

#### **Indicaciones estado según los testigos ACCESS**

Las ranuras para tarjetas A y B van acompañadas por sus respectivos testigos ACCESS que indican su estado.

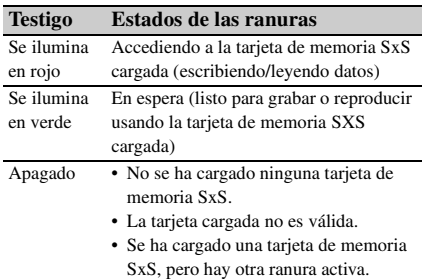

**Extracción de una tarjeta de memoria SxS**

**1 Abra la cubierta, pulse una vez el botón EJECT para liberar el bloqueo y, a continuación, saque el botón.**

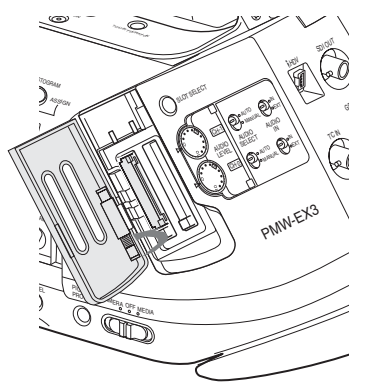

Presione y desbloquee el botón.

**2 Pulse de nuevo el botón EJECT para extraer la tarjeta.**

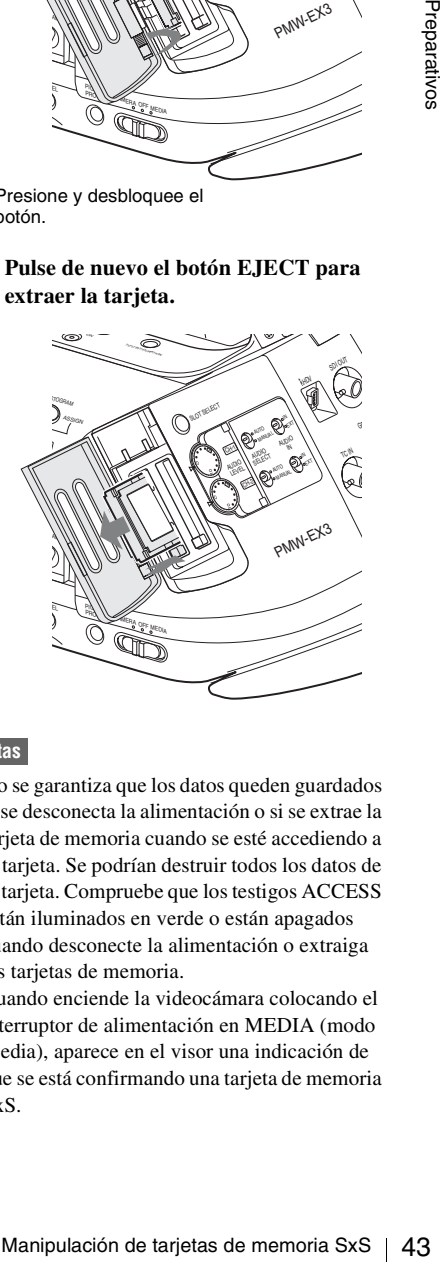

### **Notas**

- No se garantiza que los datos queden guardados si se desconecta la alimentación o si se extrae la tarjeta de memoria cuando se esté accediendo a la tarjeta. Se podrían destruir todos los datos de la tarjeta. Compruebe que los testigos ACCESS están iluminados en verde o están apagados cuando desconecte la alimentación o extraiga las tarjetas de memoria.
- Cuando enciende la videocámara colocando el interruptor de alimentación en MEDIA (modo Media), aparece en el visor una indicación de que se está confirmando una tarjeta de memoria SxS.

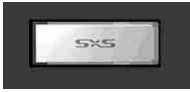

La visualización cambia de forma automática a la pantalla de imágenes en miniatura *[\(página 103\)](#page-102-0)* cuando se introduce una tarjeta de memoria válida, pero permanece en la pantalla si no se carga una tarjeta válida.

### **Cambio entre tarjetas de memoria SxS**

Cuando se hayan cargado tarjetas de memoria SxS en las dos ranuras para tarjetas de memoria A y B, pulse el botón SLOT SELECT para seleccionar la tarjeta que desee usar. Si se llena una tarjeta durante la grabación, el cambio a la otra tarjeta se realiza de forma automática.

#### **Notas**

- El botón SLOT SELECT queda inhabilitado durante la grabación. El cambio no se produce aunque pulse el botón. El botón está habilitado en la pantalla de imágenes en miniatura *[\(página 103\)](#page-102-0)*.
- memoria válida, pero permanece en la panti<br>si no se carga una tarjeta válida.<br>
San Manipulación de tarjetas de memoria SxS en las dos ranuras para tarjetas de memoria SxS en las dos ranuras para tarjetas de memoria se el • El botón SLOT SELECT permanecerá temporalmente inhabilitado tras pulsarlo para utilizar otra ranura (con una tarjeta de memoria SxS, unidad de disco duro profesional PHU-60K/120K/120R, o adaptador de soporte MEAD-MS01/SD01 opcionales internos). Para activar la ranura de nuevo, espere varios segundos antes de pulsar el botón SLOT SELECT.

### **Formateo de una tarjeta de memoria SxS**

Antes de utilizar una tarjeta de memoria SxS con esta videocámara es posible que sea necesario formatearla. Con una tarjeta de memoria SxS que no esté formateada o que se haya formateado con otro sistema, aparecerá en el visor un mensaje para confirmar si se debe realizar el formateo.

#### **Nota sobre el formateo**

En esta videocámara no se podrá utilizar ninguna tarjeta de memoria SxS que se haya formateado con otro dispositivo.

### **Para realizar el formateo**

**Si aparece el mensaje para el formateo, gire el control de jog o incline el joystick para seleccionar "Execute" y después pulse el control o el joystick.**

El formateo comenzará.

Aparecerá el mensaje de progreso y la barra de estado (%) y el testigo ACCESS se iluminará en rojo.

Cuando el formateo haya finalizado, el mensaje de finalización aparecerá durante 3 segundos.

#### **Grabación/reproducción durante el formateo**

Durante el formateo podrá realizar una grabación o reproducción usando la tarjeta de memoria SxS de la otra ranura para tarjetas de memoria.

#### **Si falla el formateo**

No se podrá formatear una tarjeta de memoria ni una tarjeta de memoria SxS con protección contra escritura que no sea compatible con esta videocámara.

Cuando aparezca un mensaje de advertencia, sustituya la tarjeta por una tarjeta de memoria SxS adecuada según las instrucciones del mensaje.

### **Para formatear con la función del menú**

Cuando no se muestra ningún mensaje de formateo en el visor, puede realizar el formateo usando "Format Media" *[\(página 140\)](#page-139-0)* del menú OTHERS de la misma forma.

### **Notas**

- Todos los datos, incluyendo las imágenes grabadas y los archivos de configuración, se borran cuando se formatea una tarjeta de memoria
- Las tarjetas de memoria SxS deben formatearse con la función de formateo de la videocámara para poder usarse con esta videocámara. Cualquier tarjeta formateada con otro dispositivo debe volver a formatearse con esta videocámara.

### **Comprobación del tiempo restante disponible para la grabación**

En el modo Cámara puede comprobar en el visor el tiempo restante de las tarjetas de memoria SxS cargadas en las ranuras para tarjetas de memoria.

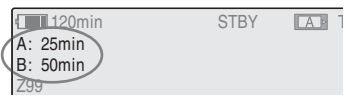

El tiempo disponible para la grabación con el formato de vídeo actual (velocidad de bits de grabación) se calcula según el espacio restante de cada tarjeta y se muestra en minutos.

El tiempo restante también se puede comprobar en formato de contador en la pantalla de estado BATTERY/MEDIA *[\(página 119\)](#page-118-0)*.

### **Nota**

Si la tarjeta de memoria está protegida contra escritura aparece un icono  $\mathbb{Z}$ .

**Sustitución de una tarjeta de memoria SxS**

- Si el tiempo total en las dos tarjetas llega a ser inferior a 5 minutos, aparecerá el mensaje "Media Near Full", los testigos parpadearán y sonará un aviso acústico. Sustituya las tarjetas por otras con espacio suficiente.
- Si sigue grabando hasta que se agote el tiempo restante, el mensaje pasa a ser "Media Full" y la grabación se interrumpe.

### **Nota**

Se pueden grabar aproximadamente 600 clips en una tarjeta de memoria SxS como máximo. Si se alcanza el número límite de clips grabados, la indicación de tiempo restante pasa a ser "0" y se muestra el mensaje "Media Full".

### **Restablecimiento de una tarjeta de memoria SxS**

Si por algún motivo se produce un error con los datos de la tarjeta de memoria, es posible restablecer la tarjeta.

Si se carga una tarjeta de memoria SxS que es necesario restablecer, un mensaje en el visor le indicará que realice la operación de restablecimiento.

### **Para restablecer una tarjeta**

### **Seleccione "Execute" girando el control de jog o inclinando el joystick y después presionando el control o el joystick.**

**o inclinando el joystick y después**<br> **Francia dia operación de restalolecimiento.**<br> **Entraria dia operación de restalolecimiento.**<br> **Entraria dia operación de restalolecimiento.**<br> **Entraria dia operación de restalolecimi** Comenzará la operación de restablecimiento. Durante el restablecimiento, aparecerán un mensaje de progreso y una barra de estado (%) y el testigo ACCESS se iluminará en rojo. Cuando el restablecimiento haya finalizado, aparecerá un mensaje de finalización durante 3 segundos.

### **Si falla el restablecimiento**

- No se puede restablecer una tarjeta de memoria SxS protegida contra grabación o una en la que se haya producido un error. En tal caso, aparece un mensaje de advertencia. Cancele la protección contra escritura o sustituya la tarjeta según las instrucciones del mensaje.
- Una tarjeta de memoria SxS en la que se haya producido un error puede volver a usarse si se formatea repetidamente.
- En algunos casos, no es posible restablecer únicamente partes de los clips. La reproducción de los clips restablecidos vuelve a ser posible.
- La siguiente operación puede restaurar una tarjeta de memoria SxS para la que aparezca repetidamente el mensaje "Could not Restore Some Clips" cada vez que intenta el proceso de restauración:
	- **1** Copie los clips necesarios en otra tarjeta de memoria SxS, utilizando la función de copia *[\(página 111\)](#page-110-0)* de la videocámara o el XDCAM EX Clip Browsing Software *[\(página 144\)](#page-143-0)*.
	- **2** Formatee la tarjeta de memoria SxS que presenta problemas con la función de dar formato de esta videocámara.
	- **3** Vuelva a colocar los clips necesarios en la tarjeta de memoria SxS mediante la operación de copia.

### **Grabación/reproducción durante la restauración**

Durante la restauración podrá realizar una grabación o reproducción usando la tarjeta de memoria SxS de la otra ranura para tarjetas de memoria.

### **Nota**

Asegúrese de utilizar esta unidad para restaurar los soportes grabados con ella. Es posible que los soportes grabados con un dispositivo que no sea esta unidad o con una unidad de versión diferente (incluso del mismo modelo) no se restauren mediante esta unidad.

### **Para actualizar el archivo de administración**

**Para actualizar el archivo de administración**<br>
disconsignativos de administración<br>
situalizando el archivo de administracion externo de administracion externo de administracion externo <br>
disco duro externo preparativos d Si no se pueden reproducir clips, es posible que actualizando el archivo de administración de la tarieta se solucione.

Para esta operación, utilice "Update Media" de Clip *[\(página 139\)](#page-138-0)* en el menú OTHERS.

# **Uso de un disco duro externo**

Con esta videocámara puede utilizar una unidad de disco duro profesional PHU-60K/120K/120R opcional.

### **Notas**

- Es posible que la reproducción rápida *[\(página 106\)](#page-105-0)* no se realice de forma adecuada con la PHU-60K/120K/120R.
- No se puede realizar una grabación a cámara lenta mediante la función de grabación de movimiento a cámara lenta y rápida *[\(página 83\)](#page-82-0)* con el modelo PHU-60K/120K/120R.
- Cuando utilice la PHU-120R, ajuste el selector de modo de la PHU-120R en "60GB×2".

## **Conexión/desconexión de la PHU-60K/120K/120R**

La grabación/reproducción se puede realizar con la PHU-60K/120K/120R del mismo modo que con las tarjetas de memoria SxS montando la PHU-60K/120K/120R en la zapata para accesorios de la videocámara y conectando el cable de conexión PHU a una ranura para tarjetas de memoria SxS.

*Para el método de montaje, remítase a las instrucciones suministradas con la PHU-60K/120K/ 120R.*

### **Conexión del cable de conexión PHU**

- **1 Coloque el interruptor de alimentación de la videocámara en la posición CAMERA.**
- **2 Abra la tapa de la ranura para tarjetas y enchufe el cable de conexión PHU en la ranura.**

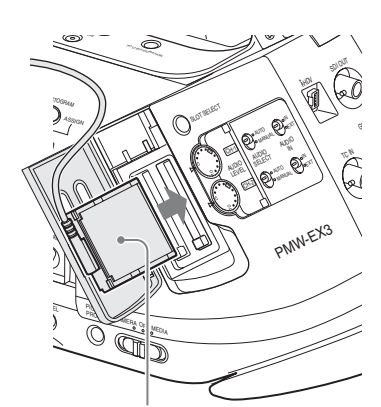

Introduzca el cable de modo que salga hacia arriba.

**3 Pase el cable a través de la guía de cable de encima de la ranura para tarjetas B y cierre la tapa.**

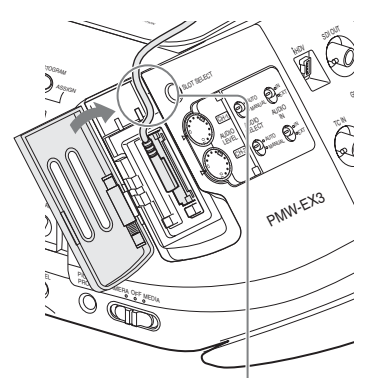

Pase el cable a través de la guía.

### **4 Sujete el cable en la abrazadera de cable.**

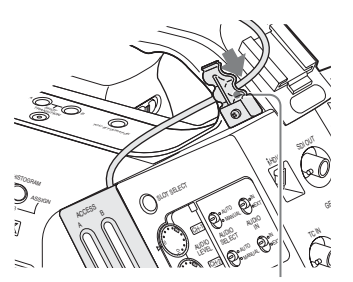

Abrazadera de cable

### **5 Encienda la PHU-60K/120K/120R.**

El indicador POWER de la PHU-60K/120K/ 120R se iluminará en verde.

A continuación, el testigo ACCESS de la videocámara se ilumina en rojo y después pasa a verde cuando la unidad está lista para su uso.

### **Desconexión del cable de conexión PHU**

Proceda del mismo modo que para extraer una tarjeta de memoria SxS de la ranura.

### **Formateo de la PHU-60K/120K/ 120R**

Con una PHU-60K/120K/120R que no esté formateada o que se haya formateado con otro sistema, aparecerá en el visor un mensaje para confirmar si se debe realizar el formateo.

En esta videocámara no se podrá utilizar ninguna PHU-60K/120K/120R que se haya formateado con otro dispositivo.

### **Para realizar el formateo**

**Si aparece el mensaje para el formateo, gire el control de jog o incline el joystick para seleccionar "Execute" y después pulse el control o el joystick.**

El formateo comenzará.

Aparecerá un mensaje de progreso y una barra de estado (%) y el testigo ACCESS se iluminará en rojo.

Cuando el formateo haya finalizado, aparecerá un mensaje de finalización durante 3 segundos.

### **Para formatear con la función del menú**

Cuando no se muestra ningún mensaje de formateo en el visor, puede realizar el formateo usando "Format Media" *[\(página 140\)](#page-139-0)* del menú OTHERS de la misma forma.

#### **Notas**

**Example 12**<br> **Example 12**<br> **Example 12**<br> **Example 12**<br> **Example 12**<br> **Example 12**<br> **Example 12**<br> **Example 12**<br> **Example 12**<br> **Example 12**<br> **Example 12**<br> **Example 12**<br> **Example 12**<br> **Example 12**<br> **Example 12**<br> **Example 12** • El formateo de la PHU-60K/120K/120R en esta videocámara se realiza mediante "Quick Format", con el que solo se borran los datos de administración. Para borrar completamente los datos de grabación, conecte la unidad a un ordenador y realice la operación "Full Format".

• La PHU-60K/120K/120R debe formatearse con la función de formateo de la videocámara para poder usarse con esta videocámara. Cualquier PHU-60K/120K/120R formateada con otro dispositivo debe volver a formatearse con esta videocámara.

### **Comprobación del tiempo restante disponible para la grabación**

En modo Cámara, aparece en el visor la capacidad restante (en minutos) de la PHU-60K/ 120K/120R conectada a través de una ranura para tarjetas.

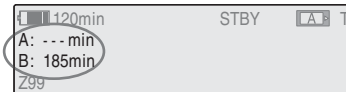

El tiempo disponible para la grabación con el formato de vídeo actual (velocidad de bits de grabación) se calcula según el espacio restante del disco duro y se muestra en minutos.

La capacidad restante también se puede comprobar en formato de contador en la pantalla de estado BATTERY/MEDIA *[\(página 119\)](#page-118-0)*.

### **Restablecimiento de la PHU-60K/ 120K/120R**

Si por algún motivo se produce un error con los datos de la PHU-60K/120K/120R, es posible restablecer el disco duro.

Si se conecta una PHU-60K/120K/120R que es necesario restablecer, un mensaje en el visor le indicará que realice el restablecimiento.

### **Para restablecer el disco duro**

### **Seleccione "Execute" girando el control de jog o inclinando el joystick y después presionando el control o el joystick.**

#### Se inicia el restablecimiento.

**Comprobación del tien<br>
restante disponible pai<br>
grabación**<br>
En modo Cámara, aparece en el<br>
capacidad restante (en minutos)<br>
120K/120R conectada a través de<br>
tarjetas.<br> **Cause during travelar**<br> **El tiempo disponible para** Durante el restablecimiento, aparecerán un mensaje de progreso y una barra de estado (%) y el testigo ACCESS se iluminará en rojo. Cuando el restablecimiento haya finalizado, aparecerá un mensaje de finalización durante 3 segundos.

• Una PHU-60K/120K/120R en la que se haya producido un error puede volver a usarse si se formatea repetidamente.

**Si falla el restablecimiento**

• En algunos casos, no es posible restablecer únicamente partes de los clips. La reproducción de los clips restablecidos vuelve a ser posible.

# **Uso de un adaptador de soporte**

El uso del adaptador de soporte opcional MEAD-MS01 o MEAD-SD01 le permite introducir un "Memory Stick" (con MEAD-MS01) o una tarjeta SDHC (con MEAD-SD01) en la ranura de la tarjeta de memoria SxS de la videocámara y usarlo para grabar y reproducir del mismo modo que con una tarjeta de memoria SxS.

#### **"Memory Stick" compatible**

Serie "Memory Stick PRO-HG Duo HX"

#### **Tarjeta SDHC compatible**

Tarjeta de clase 10 SDHC

*Para más información sobre el uso del adaptador de soporte MEAD-MS01/SD01, consulte el manual de instrucciones del adaptador.*

#### **Notas**

- Es posible que la reproducción rápida *[\(página 106\)](#page-105-0)* no se realice de forma adecuada con un "Memory Stick" o una tarjeta SDHC.
- No se puede realizar la grabación con Movimiento a cámara lenta y rápida *[\(página 83\)](#page-82-0)* con un "Memory Stick" o una tarjeta SDHC.

### **Formateo**

Cuando utilice un "Memory Stick" o una tarjeta SDHC con esta videocámara, es necesario realizar un formateo.

El "Memory Stick" o la tarjeta SDHC deben formatearse con la función de formateo de la videocámara para poder usarse con esta videocámara.

Asimismo, es necesario formatear un "Memory Stick" o una tarjeta SDHC para su utilización si aparece un mensaje de precaución al instalar el "Memory Stick" o la tarjeta SDHC.

Para un "Memory Stick" o una tarjeta SDHC que esté formateada con otro sistema que no sea compatible con esta videocámara, se mostrará el mensaje "Unsupported File System" en la pantalla del visor.

Formatee el "Memory Stick" o la tarjeta SDHC según las instrucciones indicadas a continuación.

### **Para realizar el formateo**

**Utilizando "Format Media"** *[\(página 140\)](#page-139-0)* **del menú OTHERS, especifique "Media(A)" (ranura A) o "Media(B)" (ranura B) y, a continuación, seleccione "Execute."**

El formateo comenzará.

Aparecerá un mensaje de progreso y una barra de estado (%) y el testigo ACCESS se iluminará en rojo.

Cuando el formateo haya finalizado, aparecerá un mensaje de finalización durante 3 segundos.

#### **Nota**

Durante el formateo, todos los datos contenidos en el "Memory Stick" o en la tarjeta SDHC, incluidas las imágenes protegidas, se borran y no pueden recuperarse.

#### **Conexión entre la videocámara y un PC**

omenzará.<br>
mensaje de progreso y una barra de<br>
de lestigo ACCESS se iluminará en<br>
lestigo ACCESS se iluminará en<br>
matico haya finalizado, aparecerá un<br>
matico haya finalizado, aparecerá un<br>
matico haya finalizado, aparece Para utilizar un "Memory Stick" o una tarjeta SDHC en los que se hayan grabado datos con productos de la serie XDCAM EX, introdúzcalos en la ranura de la videocámara y establezca una conexión entre el PC y esta videocámara mediante un cable USB.

#### **Para utilizar un "Memory Stick" formateado con esta videocámara con otros dispositivos que dispongan de una ranura para "Memory Stick"**

- **1.**En primer lugar, realice una copia de seguridad de los datos grabados en el "Memory Stick".
- **2.**Una vez realizada la copia de seguridad, formatee el "Memory Stick" con el dispositivo que se va a utilizar.

*Para obtener más información sobre el método de formateo, remítase a las instrucciones de funcionamiento del dispositivo que se va a utilizar.*

### **Para utilizar una tarjeta SDHC formateada con esta videocámara con otros dispositivos que dispongan de una ranura para tarjetas SDHC**

- **1.**En primer lugar, realice una copia de seguridad de los datos grabados en la tarjeta SDHC.
- **2.**Una vez realizada la copia de seguridad, formatee la tarjeta SDHC con el dispositivo que se va a utilizar.

*Para más información sobre el método de formateo, remítase a las instrucciones de funcionamiento del dispositivo que se va a utilizar.*

- "Memory Stick"  $y \equiv$  Memory Stick  $\frac{1}{w}$  son marcas comerciales de Sony Corporation.
- "Memory Stick PRO-HG Duo" y **MEMORY STICK PRO-HG DUO SON marcas** comerciales de Sony Corporation.

# **Grabación Procedimiento básico de funcionamiento**

Las operaciones descritas en esta sección asumen que se está utilizando el objetivo exclusivo suministrado u opcional. Las pantallas y los ajustes de menú puede variar cuando se utiliza un objetivo no exclusivo.

La grabación básica con el objetivo exclusivo se puede llevar a cabo mediante los siguientes procedimientos:

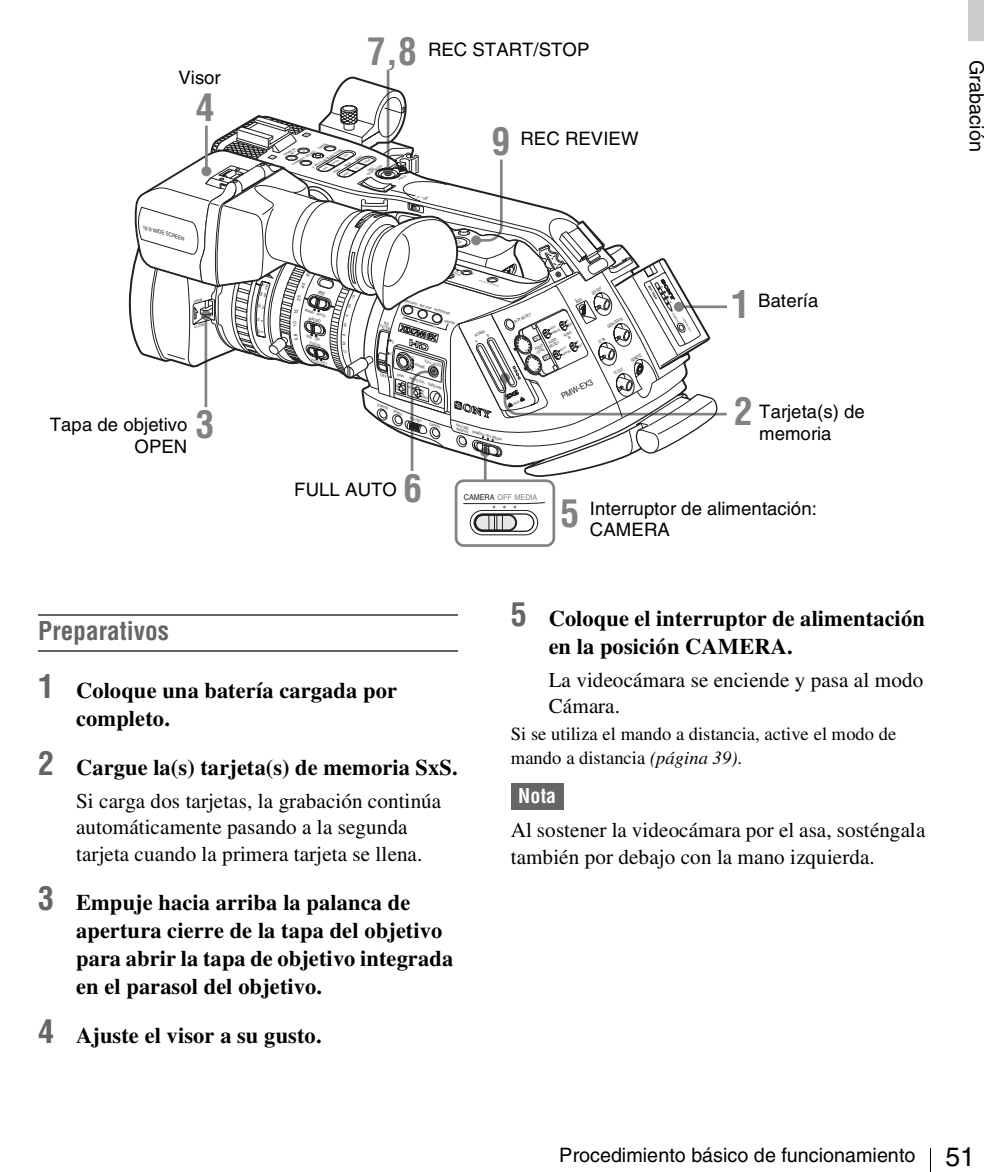

### **Preparativos**

- **1 Coloque una batería cargada por completo.**
- **2 Cargue la(s) tarjeta(s) de memoria SxS.** Si carga dos tarjetas, la grabación continúa automáticamente pasando a la segunda tarjeta cuando la primera tarjeta se llena.
- **3 Empuje hacia arriba la palanca de apertura cierre de la tapa del objetivo para abrir la tapa de objetivo integrada en el parasol del objetivo.**
- **4 Ajuste el visor a su gusto.**

### **5 Coloque el interruptor de alimentación en la posición CAMERA.**

La videocámara se enciende y pasa al modo Cámara.

Si se utiliza el mando a distancia, active el modo de mando a distancia *[\(página 39\)](#page-38-0)*.

#### **Nota**

Al sostener la videocámara por el asa, sosténgala también por debajo con la mano izquierda.

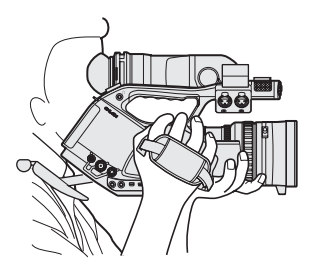

### <span id="page-51-0"></span>**Grabación (modo Completamente automático)**

### **6 Pulse el botón FULL AUTO de modo que se encienda el indicador del botón.**

**Example 12**<br> **Example 2 Pulse el botón FULL AUTO de mo<br>
que se encienda el indicador del bo<br>
El modo Completamente automático se<br>
activa, activando a su vez el TLCS (Sistante de control de nivel total) (página 128).<br>
D** El modo Completamente automático se activa, activando a su vez el TLCS (Sistema de control de nivel total) *[\(página 128\)](#page-127-0)*. De este modo, las opciones Diafragma automático, AGC (Control automático de ganancia), Obturador automático y ATW (Localización automática del blanco) están activadas en ON, mientras que el brillo y el equilibrio del blanco se ajustan automáticamente.

Si desea ajustarlos manualmente, desactive el modo Completamente automático y remítase a

*["Ajuste del diafragma" en la página 64](#page-63-0)*

*["Ajuste de la ganancia" en la página 60](#page-59-0)*

*["Ajuste del obturador electrónico" en la](#page-60-0)  [página 61](#page-60-0)*

*["Ajuste del equilibrio del blanco" en la](#page-54-0)  [página 55](#page-54-0)*

#### **Nota**

AF (Enfoque automático) no se activa ajustando la videocámara en modo Completamente automático.

*Para más información sobre el ajuste del enfoque automático, remítase a la [página 69.](#page-68-0)*

### **7 Pulse el botón REC START/STOP.**

Puede empezar con el botón REC START/ STOP del asa o con el de la empuñadura del objetivo.

(Si está utilizando el mando a distancia por infrarrojos, pulse el botón REC simultáneamente con el botón sin marcar.)

Los testigos delanteros y traseros se encienden y se inicia la grabación.

### **8 Para detener la grabación, vuelva a pulsar el botón REC START/STOP.**

(Si está utilizando el mando a distancia por infrarrojos, pulse el botón REC PAUSE simultáneamente con el botón sin marcar.)

Se inicia la grabación y la videocámara pasa al modo STBY (grabación en espera).

### **Nota**

La grabación no se puede reiniciar después de detener la grabación hasta que el testigo ACCESS se ilumine en color verde.

**Para evitar un error de pulsación del interruptor** El botón REC START/STOP del asa lleva incorporada la palanca REC HOLD. Si el botón REC START/STOP del asa no se va a utilizar, se recomienda ajustar la palanca en la posición HOLD para bloquear el botón.

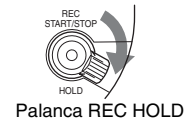

Para desbloquear el botón, vuelva a colocar la palanca en su posición original.

**Comprobación del último clip grabado (Rec Review)** 

### **9 Pulse el botón REC REVIEW.**

Se activa la función Comprobación de la grabación *[\(página 77\)](#page-76-0)* y se reproduce en el visor el último clip grabado durante el tiempo especificado.

Cuando la reproducción llega al final del clip, la videocámara regresa al modo STBY (grabación en espera).

### **Para eliminar clips**

Se puede borrar el último clip grabado mediante la función Last Clip DEL.

*Remítase a ["Borrado del último clip grabado" en la](#page-99-0)  [página 100.](#page-99-0)*

Utilice la función All Clips DEL si desea borrar todos los clips grabados de una tarjeta de memoria.

*Remítase a ["Borrado de todos los clips" en la](#page-100-0)  [página 101.](#page-100-0)*

*Remítase a ["Borrado de un clip" en la página 111](#page-110-1).*

#### **Clip (datos de grabación) y nombre de clip**

Al detener la grabación, el vídeo, el audio y los datos adicionales desde el principio hasta el final de la grabación se graban como un solo clip en una tarjeta de memoria SxS.

Para cada clip grabado con esta videocámara se genera automáticamente un nombre de clip de 8 caracteres (los primeros cuatro son alfanuméricos y los últimos cuatro son numéricos).

#### **Ejemplo:** ABCD0001

Los primeros cuatro alfanuméricos se pueden nombrar según se desee con la opción "Clip" *[\(página 139\)](#page-138-0)* del menú OTHERS antes de iniciar la grabación. (No se pueden modificar después de la grabación.)

El segundo número de cuatro dígitos aumenta automáticamente por orden numérico.

### **Notas sobre clips**

Los productos de la serie XDCAM EX emplean el sistema de archivos FAT32.

Por consiguiente, el material grabado se puede segmentar en varios archivos dependiendo del tamaño del archivo. De todos modos, la videocámara puede reproducir dicho material de forma continua.

Un clip de larga duración se puede grabar colocando dos tarjetas de memoria en las ranuras A y B.

Al copiar clips en una unidad de disco duro, etc. con un ordenador, se recomienda utilizar XDCAM EX Clip Browsing Software del CD-ROM suministrado.

### **Nota**

Si la copia se realiza con Explorer (Windows) o Finder (MAC), es posible que no se conserve la continuidad y la relación de los materiales grabados entre sí.

# **Selección del formato de vídeo**

Se pueden seleccionar varios formatos de vídeo para la grabación/reproducción mediante la opción "Video Format" *[\(página 139\)](#page-138-1)* del menú OTHERS.

El formato actual aparece en la pantalla al pulsar el botón DISPLAY/BATT INFO.

TCG 00:00:00:00  $HQ$  1080/60

# **Formatos seleccionables**

Los formatos seleccionables dependen de si la opción "Country" *[\(página 139\)](#page-138-2)* del menú OTHERS está ajustada en "NTSC Area" o en "PAL Area".

Los formatos de vídeo de esta videocámara comprenden la velocidad de bits de grabación (HQ/SP), el tamaño de imagen de grabación (resolución efectiva), la velocidad de fotograma de grabación y el sistema de barrido de grabación  $(i/P)$ .

Las velocidades de fotograma se indican mediante números enteros de dos dígitos, redondeando los decimales.

Si se selecciona el formato HQ, la grabación se realiza con una velocidad de bits de 35 Mbps VBR.

Si se selecciona el formato SP, la grabación se realiza con una velocidad de bits de 25 Mbps CBR, compatible con HDV.

### **Con la opción "NTSC Area" seleccionada**

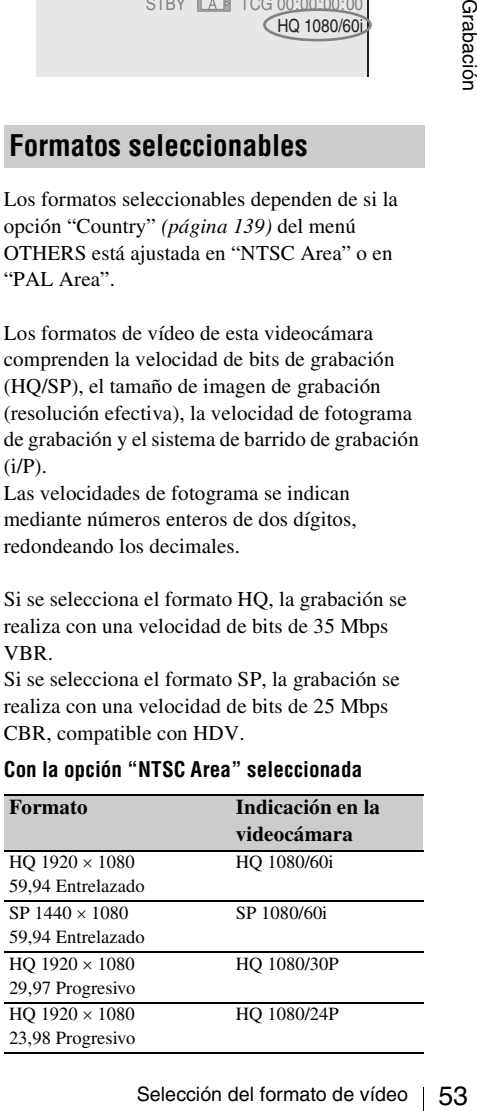

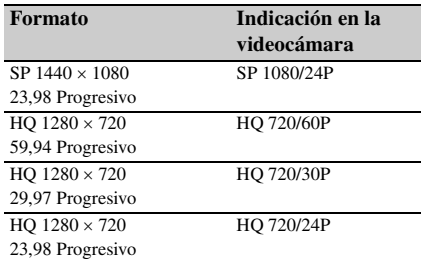

#### **Con la opción "PAL Area" seleccionada**

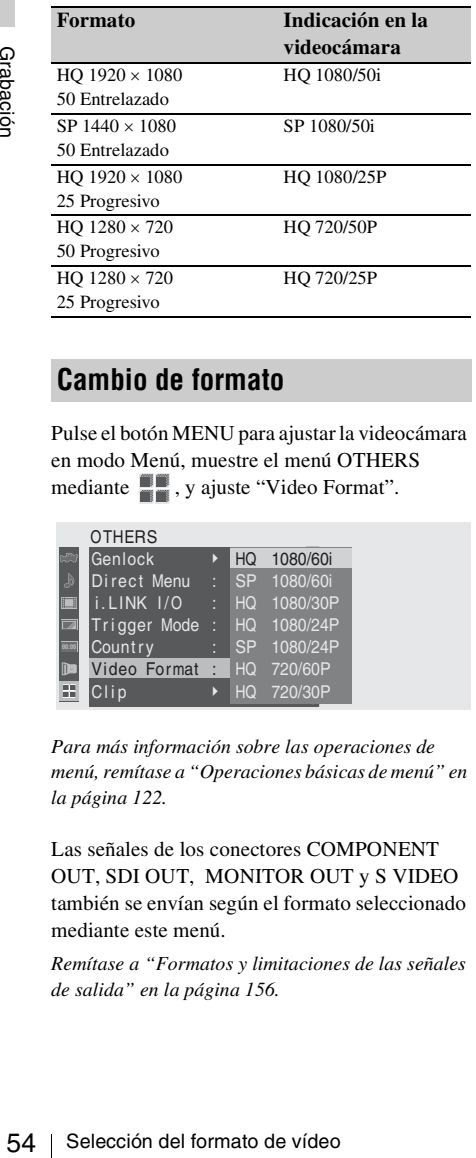

#### **Nota sobre el formato de grabación en modo SP 1080/24P**

Al grabar en modo SP  $1440 \times 1080$  a 23.98 fps en modo Progresivo (indicado como SP 1080/24P en la videocámara), las imágenes se graban a 59.94 fps en modo Entrelazado (indicado como SP 1080/60i) mediante un proceso de conversión.

## **Cambio de formato**

Pulse el botón MENU para ajustar la videocámara en modo Menú, muestre el menú OTHERS mediante  $\blacksquare$ , y ajuste "Video Format".

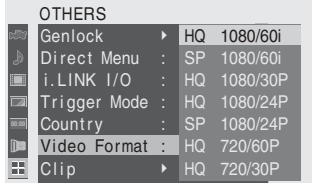

*Para más información sobre las operaciones de menú, remítase a ["Operaciones básicas de menú" en](#page-121-0)  [la página 122](#page-121-0).*

Las señales de los conectores COMPONENT OUT, SDI OUT, MONITOR OUT y S VIDEO también se envían según el formato seleccionado mediante este menú.

*Remítase a ["Formatos y limitaciones de las señales](#page-155-0)  [de salida" en la página 156](#page-155-0).*

# **Cambio de los filtros ND**

Los filtros ND permiten mantener la apertura adecuada.

Ajuste el interruptor de filtro ND según el brillo del sujeto.

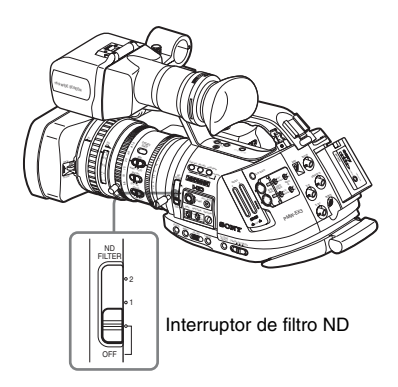

2:  $\frac{1}{64}ND$ 1:  $\frac{1}{8}ND$ **OFF:** Transparente

El número de filtro ND aparece en la pantalla al pulsar el botón DISPLAY/BATT INFO.

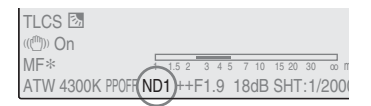

### **Nota**

No aparece ninguna indicación si el interruptor del filtro ND está ajustado en OFF.

# <span id="page-54-0"></span>**Ajuste del equilibrio del blanco**

Se debe ajustar el equilibrio del blanco para adaptarse a la temperatura de color de la fuente de luz.

Se puede seleccionar el modo de ajuste según las condiciones de filmación.

### **Modo Predeterminado**

En este modo, la temperatura de color se ajusta al valor predeterminado (ajuste de fábrica: 3200K). Seleccione este modo si no hay tiempo de ajustar el equilibrio del blanco o si desea fijar el equilibrio del blanco al estado que se ha ajustado para un perfil de imagen.

### **Modo Memoria A, modo Memoria B**

- El equilibrio del blanco se ajusta al valor grabado en la memoria A o en la memoria B.
- Al pulsar el botón WHT BAL se ejecuta el equilibrio automático del blanco y se graba el valor ajustado en la memoria A o en la memoria B.

### **Modo ATW (Localización automática del equilibrio del blanco)**

En este modo, la videocámara ajusta automáticamente el equilibrio del blanco al estado adecuado.

Si la temperatura de color de la fuente de luz varía, el ajuste del equilibrio del blanco se realiza automáticamente.

Mediante la opción "ATW Speed" *[\(página 129\)](#page-128-0)* del menú CAMERA SET se pueden seleccionar cinco etapas de velocidad de ajuste.

## **Selección del modo Ajuste**

### **Uso del interruptor**

En este modo, la temperatura de color se ajusta al<br>valor redeterminado (ajuste de fábrica: 3200K).<br>Seleccione este modo si no hay tiempo de ajustar<br>el equilibrio del blanco o si desea fijar el<br>quilibrio del blanco se alea Se puede seleccionar el modo Predeterminado, el modo Memoria A, o el modo ATW (Memoria B) mediante el interruptor WHITE BAL. En la posición B del interruptor WHITE BAL está asignado de fábrica el modo ATW. El ajuste se puede modificar mediante la opción "White

Switch" *[\(página 128\)](#page-127-1)* del menú CAMERA SET para seleccionar el modo Memoria B.

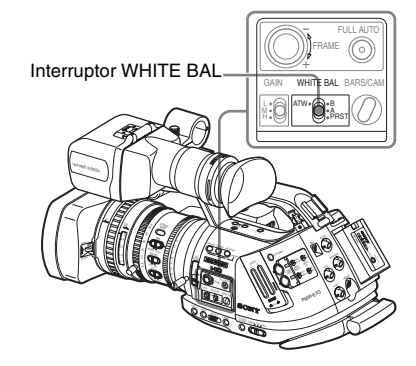

**B:** Modo ATW o modo Memoria B **A:** Modo Memoria A **PRST:** Modo Predeterminado

- Si se ajusta la videocámara en el modo Completamente automático *[\(página 52\)](#page-51-0)* se activa forzosamente el modo ATW.
- **Example 18 Alusta del example del example del example del example del example del example del example del example del example del example del example del example del example del example del example del example del exampl** • Si se asigna la función de activación/ desactivación de ATW a un botón asignable, se puede activar/desactivar el ATW de forma independiente cuando el modo Completamente automático está desactivado.

*Para más información sobre los botones asignables, remítase a ["Cambio de las funciones de los botones](#page-77-1)  [asignables" en la página 78](#page-77-1).*

### **Uso del Menú directo**

Al pulsar el botón DISPLAY/BATT INFO, aparece en la pantalla el modo de ajuste actual y la temperatura de color.

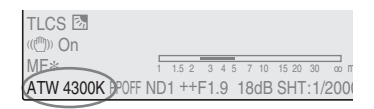

**ATW:** Modo ATW **W:A:** Modo Memoria A **W:B:** Modo Memoria B **W:P:** Modo Predeterminado

Si el Menú directo está ajustado en modo Total, se puede elegir entre ATW, W:A, W:B, y W:P.

Si el Menú directo está ajustado en modo Parcial, se puede conmutar entre ATW y el modo ajustado mediante el interruptor WHITE BAL.

*Para más información sobre el Menú directo, remítase a ["Funcionamiento del Menú directo" en la](#page-22-0)  [página 23.](#page-22-0)*

## **Ejecución del equilibrio automático del blanco**

Ejecute el ajuste automático del equilibrio del blanco en función de la temperatura de color de la fuente de luz.

El valor de ajuste se puede guardar en la memoria A o B.

### **Nota**

El ajuste automático del equilibrio del blanco no se puede ejecutar en el modo Predeterminado.

- **1 Para guardar un valor de ajuste en memoria, seleccione el modo Memoria A o Memoria B.**
- **2 Seleccione el filtro ND apropiado según las condiciones de iluminación.**
- **3 Coloque un sujeto blanco con las mismas condiciones de iluminación y acerque la imagen con el zoom hasta que se obtenga una superficie blanca en la pantalla.**

En su lugar se puede utilizar un objeto blanco (una prenda de ropa blanca, una pared blanca, etc.) junto al sujeto. Procure que no haya puntos de iluminación intensa en la pantalla.

### **4 Ajuste la apertura del diafragma.**

Ajústela al estado adecuado si se ha seleccionado el modo de ajuste manual del diafragma.

### **5 Pulse el botón WHT BAL.**

Se inicia el ajuste automático del equilibrio del blanco.

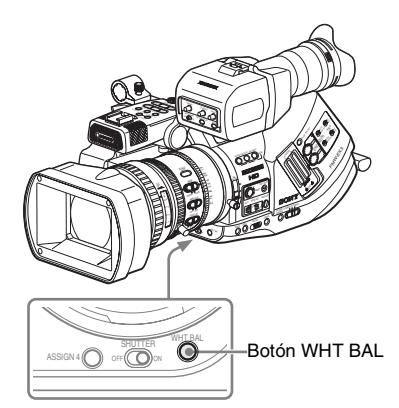

Durante el ajuste, aparece un mensaje del curso de la operación en la pantalla. Una vez finalizado el ajuste de forma satisfactoria, el mensaje cambia para mostrar que ha finalizado y se visualiza la temperatura de color obtenida.

- Al ejecutar el ajuste en un modo de memoria, el valor ajustado se guarda en la memoria (A o B) seleccionada en el paso **1**.
- Al ejecutar el ajuste en modo ATW, se reanuda el ajuste de ATW.

#### **Si falla el ajuste automático del equilibrio del blanco**

Aparece un mensaje en la pantalla durante unos tres segundos.

Si aparece el mensaje de error, vuelva a intentar el ajuste del equilibrio del blanco.

Si el mensaje de error sigue apareciendo tras varios intentos, póngase en contacto con el servicio de asistencia técnica de Sony.

# **Ajuste del equilibrio del negro**

Con esta videocámara, el equilibrio del negro se ajusta automáticamente cada vez que se conecta la alimentación. Se puede reajustar con el menú si es necesario.

Utilice el menú CAMERA SET para el ajuste. Pulse el botón MENU para ajustar la videocámara en modo Menú, muestre el menú CAMERA SET mediante , y seleccione "Auto BLK Balance" en el menú.

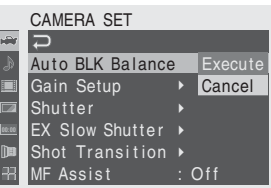

*Para más información sobre las operaciones de menú, remítase a ["Operaciones básicas de menú" en](#page-121-0)  [la página 122](#page-121-0).*

y seleccione Auto BLK<br>
endi.<br>
Alunce Execute<br>  $\rightarrow$  Cancel<br>  $\rightarrow$  Cancel<br>  $\rightarrow$  Cancel<br>  $\rightarrow$  Coperaciones básicas de menú" en<br>
cute" para iniciar el ajuste<br>
quilibrio del negro .<br>
aparece un mensaje del curso<br>
Una vez finali Seleccione "Execute" para iniciar el ajuste automático del equilibrio del negro. Durante el ajuste, aparece un mensaje del curso de la operación. Una vez finalizado el ajuste de forma satisfactoria, el mensaje cambia para mostrar que ha finalizado.

# **Visualización de marcadores y patrones de cebra**

Durante la grabación, se pueden insertar distintos marcadores y patrones de cebra en la imagen del visor.

Esto no afecta a las señales de grabación.

### **Visualización de los marcadores**

Utilice "Marker" en el menú VF SET. Pulse el botón MENU para ajustar la videocámara en modo Menú, muestre el menú VF SET mediante v seleccione "Marker" en el menú.

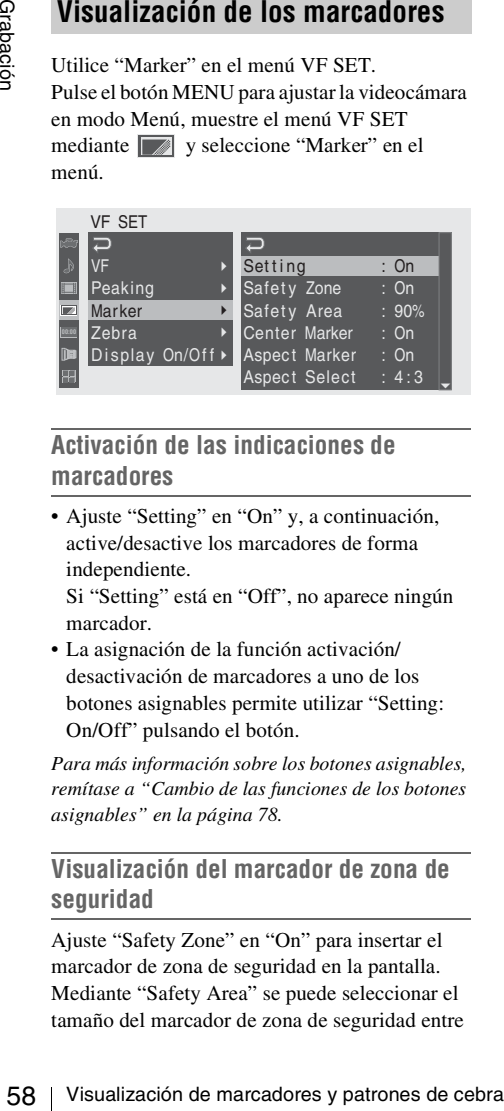

### **Activación de las indicaciones de marcadores**

• Ajuste "Setting" en "On" y, a continuación, active/desactive los marcadores de forma independiente.

Si "Setting" está en "Off", no aparece ningún marcador.

• La asignación de la función activación/ desactivación de marcadores a uno de los botones asignables permite utilizar "Setting: On/Off" pulsando el botón.

*Para más información sobre los botones asignables, remítase a ["Cambio de las funciones de los botones](#page-77-1)  [asignables" en la página 78](#page-77-1).*

### **Visualización del marcador de zona de seguridad**

Ajuste "Safety Zone" en "On" para insertar el marcador de zona de seguridad en la pantalla. Mediante "Safety Area" se puede seleccionar el tamaño del marcador de zona de seguridad entre el 80%, 90%, 92,5% y 95% de la superficie de la imagen.

Ejemplo: 95%

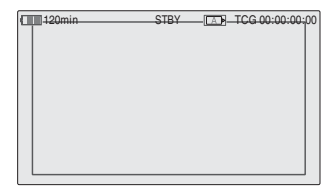

Si el marcador de aspecto está activado, el marcador de zona de seguridad muestra la superficie efectiva dentro del marcador de aspecto.

### **Visualización del marcador central**

Ajuste "Center Marker" en "On" para insertar el marcador central en la superficie de la pantalla.

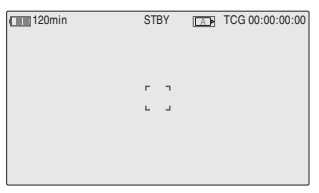

### **Visualización del marcador de aspecto**

Ajuste "Aspect Marker" en "On" para insertar el marcador de aspecto en la superficie de la pantalla.

Seleccione la anchura del marcador entre 4:3, 13:9, 14:9 y 15:9 mediante "Aspect Select".

#### Ejemplo: 4:3

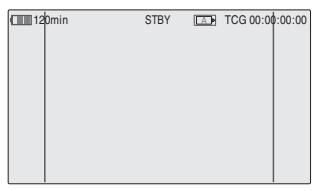

### **Visualización de las líneas de guía de fotograma**

Ajuste "Guide Frame" en "On" para insertar las líneas de guía de fotograma en la superficie de la pantalla.

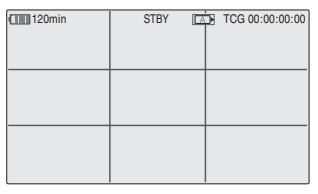

### **Visualización de los patrones de cebra**

Se puede(n) insertar un(os) patrón(es) de cebra en la imagen del visor para comprobar el nivel de luminancia adecuado.

Patrones de cebra ajustados en fábrica

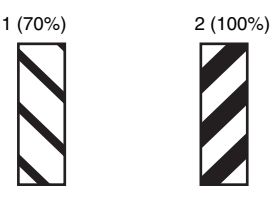

### **Activación/desactivación de la indicación de patrón de cebra**

Al pulsar el botón ZEBRA se activa/desactiva la indicación de patrón de cebra.

### **Cambio del patrón de cebra**

Mediante la opción "Zebra" del menú VF SET se puede cambiar el patrón de cebra a visualizar. Pulse el botón MENU para ajustar la videocámara en modo Menú, muestre el menú VF SET mediante v seleccione "Zebra" en el menú.

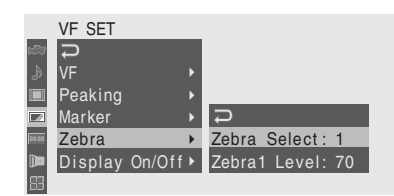

### **Selección del patrón de cebra**

Seleccione el patrón o los patrones de cebra a visualizar.

- **1 (Zebra1):** Permite visualizar un patrón de cebra de ±10% alrededor del nivel de vídeo ajustado mediante "Zebra1 Level".
- **2 (Zebra2):** Permite visualizar un patrón de cebra para el nivel de vídeo superior al 100%.

**Both:** Permite visualizar ambos, Zebra1 y Zebra2

### **Nivel Zebra1**

Ajuste el nivel central de Zebra1 dentro del intervalo entre el 50 y el 107%. El ajuste predeterminado es del 70%.

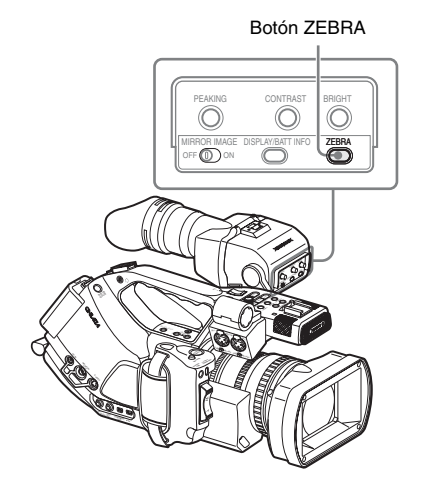

# <span id="page-59-0"></span>**Ajuste de la ganancia**

Se puede ajustar la ganancia del amplificador de vídeo según el brillo del sujeto.

Seleccione el modo de ajuste necesario según las condiciones de filmación.

### **Modo Ganancia fija (ajuste de ganancia manual)**

Seleccione la ganancia del amplificador de vídeo mediante el interruptor o una operación de menú.

### **Modo AGC (control automático de ganancia)**

La ganancia del amplificador de vídeo se ajusta automáticamente según el brillo de la imagen.

### **Grabación con ganancia fija**

### **Selección de la ganancia mediante el interruptor**

Seleccione la ganancia con el interruptor GAIN.

### **Nota**

Si el modo AGC está activado, la ganancia fija no se puede seleccionar.

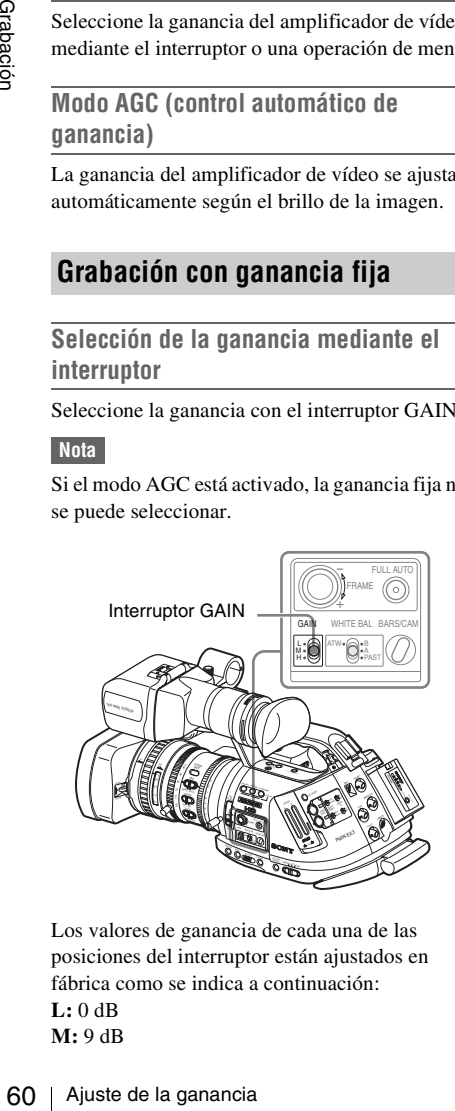

Los valores de ganancia de cada una de las posiciones del interruptor están ajustados en fábrica como se indica a continuación: **L:** 0 dB **M:** 9 dB

### **H:** 18 dB

Estos valores se pueden modificar dentro del intervalo entre –3 dB y +18 dB, mediante el menú CAMERA SET.

### **Para cambiar**

Pulse el botón MENU para ajustar la videocámara en modo Menú, muestre el menú CAMERA SET mediante **Martin**, y seleccione "Gain Setup" en el menú.

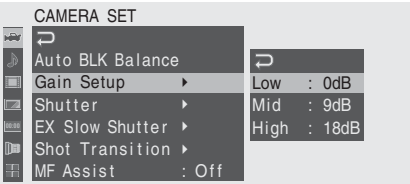

*Para más información sobre las operaciones de menú, remítase a ["Operaciones básicas de menú" en](#page-121-0)  [la página 122](#page-121-0).*

**Selección de la ganancia mediante el Menú directo**

Al pulsar el botón DISPLAY/BATT INFO, aparece en la pantalla el valor de ganancia actual.

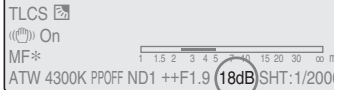

Si el Menú directo está en modo Total, se puede cambiar la ganancia en intervalos de 3 dB mediante el Menú directo, accionando el joystick o el control de jog.

También se puede seleccionar el modo AGC mediante el Menú directo.

Si el Menú directo está ajustado en modo Parcial, se puede conmutar entre AGC y la ganancia seleccionada mediante el interruptor GAIN.

### **Nota**

Si la videocámara está en modo Completamente automático *[\(página 52\)](#page-51-0)*, el Menú directo no se puede seleccionar.

*Para más información sobre el Menú directo, remítase a ["Funcionamiento del Menú directo" en la](#page-22-0)  [página 23.](#page-22-0)*

Si se ajusta la videocámara en modo Completamente automático *[\(página 52\)](#page-51-0)*, se selecciona forzosamente el modo AGC. Si el modo Completamente automático está desactivado, active el modo AGC ajustando "AGC" en "On" mediante la opción "TLCS" *[\(página 128\)](#page-127-0)* del menú CAMERA SET o seleccionando AGC mediante el Menú directo.

# **Grabación en modo AGC Ajuste del obturador electrónico**

<span id="page-60-0"></span>El obturador electrónico de la videocámara permite modificar la velocidad de obturación (el tiempo acumulado por fotograma grabado). El obturador electrónico se puede ajustar de forma automática o manual según sea necesario.

### **Modos Obturador fijo (ajuste manual)**

La grabación se realiza con una velocidad de obturación determinada (tiempo acumulado).

#### **Modos Estándar (modo Velocidad/modo Ángulo)**

Estos modos pueden ser especialmente eficaces si desea grabar un sujeto moviéndose rápidamente con poca borrosidad.

Se puede seleccionar el modo Velocidad o el modo Ángulo. En el modo Ángulo, se puede indicar la velocidad de obturación ajustando el ángulo de obturación.

#### **Modo ECS (Barrido nítido ampliado)**

Indique la velocidad de obturación según la frecuencia. Este modo se puede utilizar para filmar la pantalla del monitor y eliminar las bandas horizontales.

#### **Modo SLS (Obturador lento)**

Para la filmación de un sujeto en condiciones de poca iluminación. Indique la velocidad de obturador en el número de fotogramas acumulados.

### **Modo Obturador lento EX**

e realiza con una velocidad de<br>
Erminada (tiempo acumulado).<br> **Erminada (tiempo acumulado).**<br> **Erminador del obtectrónico findamente<br>
electronical of Angulo Sistemante electrónico findamente<br>
sidad.<br>
cionar el modo Veloci** Se trata de una modalidad avanzada del modo SLS. La velocidad de obturación se indica en el número de fotogramas acumulados. Con este modo se pueden acumular hasta 64 fotogramas, lo que permite obtener imágenes nítidas con poco ruido en condiciones de poca iluminación o imágenes irreales con imágenes residuales.

#### **Modo Obturador automático**

La velocidad de obturación se ajusta automáticamente según el brillo de la imagen.

### **Filmación en modo Obturador fijo**

Al ajustar el interruptor SHUTTER en ON, se activa el obturador fijo con el modo y la velocidad de obturación indicados mediante "Shutter" en el menú CAMERA SET.

### **Nota**

Si el modo Obturador automático está en ON, el obturador fijo no se puede seleccionar.

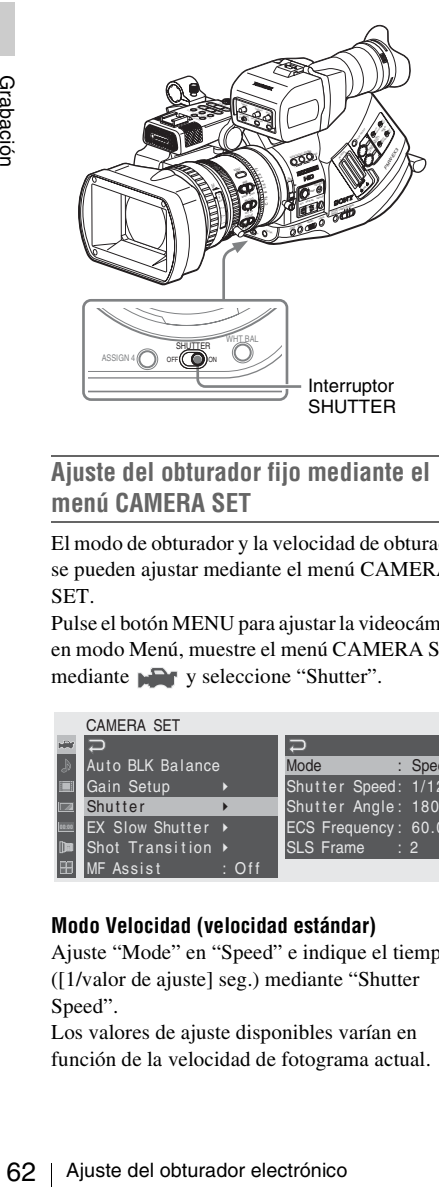

### **Ajuste del obturador fijo mediante el menú CAMERA SET**

El modo de obturador y la velocidad de obturador se pueden ajustar mediante el menú CAMERA SET.

Pulse el botón MENU para ajustar la videocámara en modo Menú, muestre el menú CAMERA SET mediante y seleccione "Shutter".

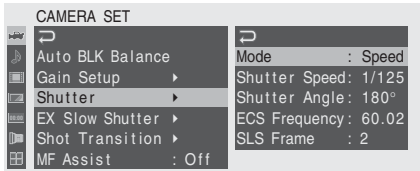

### **Modo Velocidad (velocidad estándar)**

Ajuste "Mode" en "Speed" e indique el tiempo ([1/valor de ajuste] seg.) mediante "Shutter Speed".

Los valores de ajuste disponibles varían en función de la velocidad de fotograma actual.

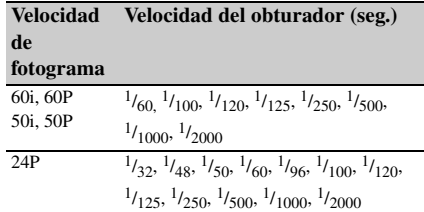

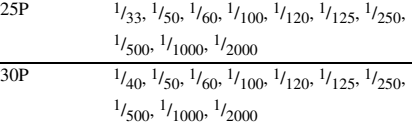

### **Modo Angle (ángulo estándar)**

Ajuste "Mode" en "Angle" e indique el ángulo de obturación mediante "Shutter Angle". Se puede elegir entre 180, 90, 45, 22,5, y 11,25 grados.

### **Modo ECS (Barrido nítido ampliado)**

Ajuste "Mode" en "ECS" e indique la frecuencia mediante "ECS Frequency".

Los valores de ajuste disponibles varían en función de la velocidad de fotograma actual.

### **Modo SLS (Obturador lento)**

Ajuste "Mode" en "SLS" e indique el número de fotogramas acumulados mediante "SLS Frame". Se puede elegir dentro del intervalo de 2 a 8 fotogramas.

### **Nota**

El obturador lento no se puede utilizar en el modo SP 1080/24P o en el modo Movimiento a cámara lenta y rápida.

### **Ajuste mediante el Menú directo**

Al pulsar el botón DISPLAY/BATT INFO, aparece el modo de obturador actual y el valor ajustado.

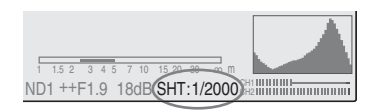

Si el Menú directo está en modo All, se puede cambiar el modo y la velocidad de obturación mediante el Menú directo, accionando el joystick o el control de jog.

### **Notas**

• Si el Menú directo está en modo Part, no se puede activar/desactivar el obturador mediante el Menú directo si el interruptor SHUTTER está ajustado en ON.

Si el interruptor SHUTTER está ajustado en OFF, solo se puede conmutar entre Obturador automático y Obturador desactivado en OFF.

• El Menú directo no se puede seleccionar si la videocámara está en modo Completamente automático *[\(página 52\)](#page-51-0)* o si el modo Obturador lento EX está ajustado en "On".

*Para más información sobre el Menú directo, remítase a ["Funcionamiento del Menú directo" en la](#page-22-0)  [página 23.](#page-22-0)*

### **Filmación en modo Obturador lento EX**

Seleccione "EX Slow Shutter" en el menú CAMERA SET.

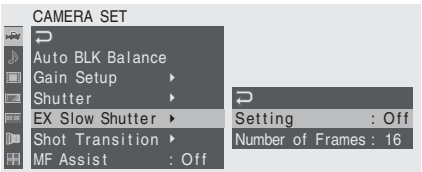

Ajuste "Setting" en "On" e indique el número de fotogramas acumulados mediante "Number of Frames".

Se puede elegir entre 16, 32 y 64 fotogramas.

#### **Notas**

- EX Slow Shutter no se puede utilizar en el modo SP 1080/24P o en el modo Movimiento a cámara lenta y rápida.
- El interruptor SHUTTER no tiene ningún efecto sobre el ajuste de EX Slow Shutter.
- El ajuste de EX Slow Shutter On/Off no se puede modificar durante la grabación.
- No se puede ajustar la videocámara en modo Completamente automático *[\(página 52\)](#page-51-0)* si el modo Obturador lento EX está ajustado en "On".

### **Filmación en modo Obturador automático**

Si se ajusta la videocámara en modo Completamente automático *[\(página 52\)](#page-51-0)*, se selecciona forzosamente Obturador automático. Si el modo Completamente automático está desactivado, active el modo Obturador automático ajustando "Auto Shutter" en "On" mediante la opción "TLCS" *[\(página 128\)](#page-127-0)* del menú CAMERA SET.

# <span id="page-63-0"></span>**Ajuste del diafragma**

Ajuste la apertura de diafragma según el brillo del sujeto.

### **Modo Diafragma automático**

El diafragma se ajusta automáticamente según el brillo del sujeto.

#### **Modo Diafragma manual**

Ajuste la apertura de diafragma con el anillo del diafragma o mediante una función de menú.

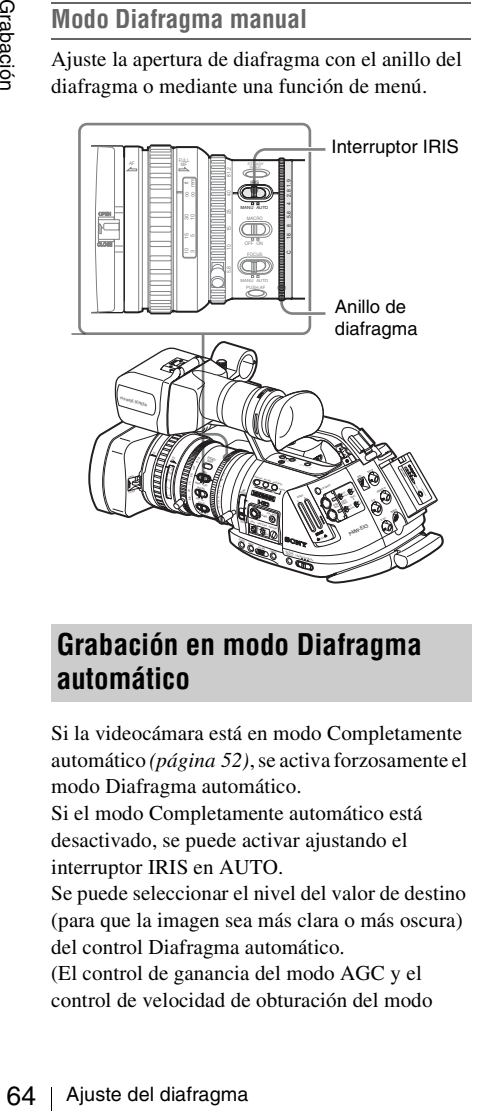

### **Grabación en modo Diafragma automático**

Si la videocámara está en modo Completamente automático *[\(página 52\)](#page-51-0)*, se activa forzosamente el modo Diafragma automático.

Si el modo Completamente automático está desactivado, se puede activar ajustando el interruptor IRIS en AUTO.

Se puede seleccionar el nivel del valor de destino (para que la imagen sea más clara o más oscura) del control Diafragma automático.

(El control de ganancia del modo AGC y el control de velocidad de obturación del modo Obturador automático se ajustan de forma sincronizada.)

#### **Ajuste del nivel del valor de destino mediante el menú Setup**

Ajuste "Level" de "TLCS" *[\(página 128\)](#page-127-0)* en el menú CAMERA SET.

### **Ajuste del nivel del valor de destino mediante el Menú directo**

El nivel del valor de destino también se puede seleccionar mediante el Menú directo. Al pulsar el botón DISPLAY/BATT INFO, aparece en la pantalla el ajuste actual.

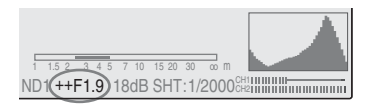

Se puede modificar el ajuste mediante el Menú directo, accionando el joystick o el control de jog.

*Para más información sobre el Menú directo, remítase a ["Funcionamiento del Menú directo" en la](#page-22-0)  [página 23.](#page-22-0)*

#### **Nota**

Los movimientos del diafragma automático pueden ser distintos de un objetivo a otro. Si es necesario, modifique el ajuste de "Speed" de "TLCS" *[\(página 128\)](#page-127-0)* en el menú CAMERA SET.

### **Ajuste del diafragma de forma manual**

Coloque el interruptor IRIS en MANU para ajustar manualmente el diafragma. Gire el anillo de diafragma para obtener la apertura de diafragma deseada.

# **Ajuste del zoom**

En el objetivo suministrado se puede ajustar el zoom en modo Manual o en modo Motorizado (Servo).

### **Modo Zoom manual**

Gire el anillo de zoom para ajustar el zoom.

**Modo Zoom motorizado (Servo)**

Se puede ajustar el zoom pulsando la palanca de zoom motorizado o el botón zoom del asa. También se puede utilizar el mando a distancia por infrarrojos suministrado y el mando a distancia del objetivo opcional.

La posición actual del zoom aparece en la pantalla dentro del intervalo de 0 (gran angular) a 99 (teleobjetivo) al pulsar el botón DISPLAY/BATT INFO.

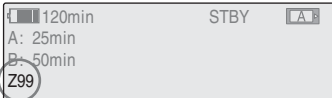

La indicación numérica se puede cambiar por otra en forma de barra, modificando el ajuste de "Zoom Position" de "Display On/Off" *[\(página 133\)](#page-132-0)* en el menú VF SET.

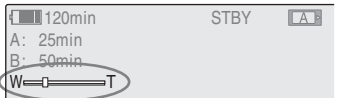

## **Conmutación del modo Zoom**

La conmutación entre el modo Manual y el modo Servo se efectúa mediante el interruptor ZOOM situado en la parte inferior de la videocámara.

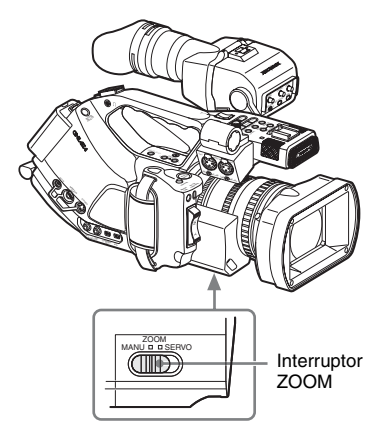

Grabaciór

## **Funcionamiento manual del zoom**

Al ajustar el interruptor ZOOM en la posición MANU del modo Zoom manual se activa el anillo de zoom.

Gire el anillo de zoom para ajustar el zoom.

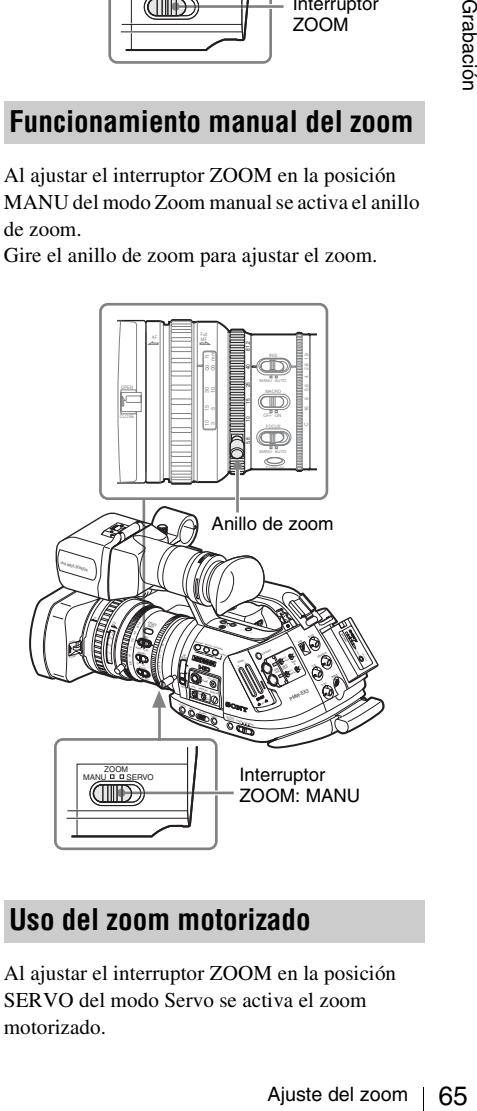

### **Uso del zoom motorizado**

Al ajustar el interruptor ZOOM en la posición SERVO del modo Servo se activa el zoom motorizado.

En el modo Servo, se activa la palanca de zoom motorizado de la empuñadura y el botón ZOOM del asa.

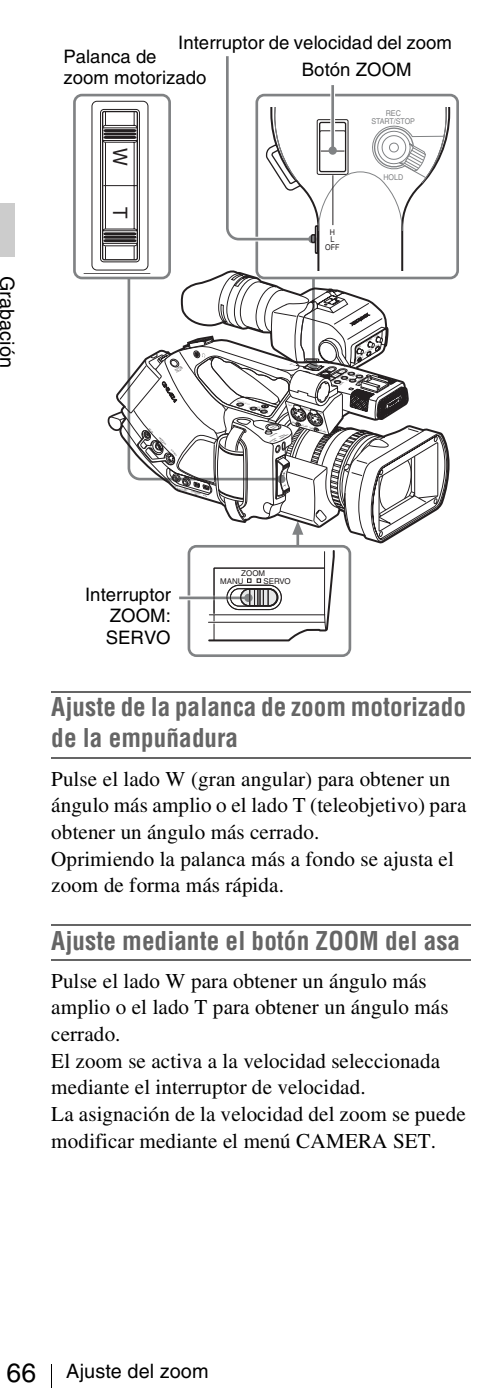

### **Ajuste de la palanca de zoom motorizado de la empuñadura**

Pulse el lado W (gran angular) para obtener un ángulo más amplio o el lado T (teleobjetivo) para obtener un ángulo más cerrado.

Oprimiendo la palanca más a fondo se ajusta el zoom de forma más rápida.

### **Ajuste mediante el botón ZOOM del asa**

Pulse el lado W para obtener un ángulo más amplio o el lado T para obtener un ángulo más cerrado.

El zoom se activa a la velocidad seleccionada mediante el interruptor de velocidad.

La asignación de la velocidad del zoom se puede modificar mediante el menú CAMERA SET.

### **Interruptor Funcionamiento del botón de velocidad ZOOM**

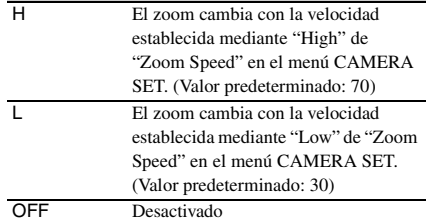

### **Nota**

Si ajusta "Zoom Speed (High/Low)" en el menú CAMERA SET en un valor entre 0 y 9 para una velocidad lenta, el zoom podría no funcionar con suavidad, dependiendo de las características específicas del objetivo o de las condiciones de funcionamiento.

### **Al ajustar mediante el botón ZOOM del mando a distancia por infrarrojos**

La velocidad de zoom depende del ajuste "Remote" (valor predeterminado: 50) de "Zoom Speed" en el menú CAMERA SET.

### **Nota**

Si ajusta "Zoom Speed (Remote)" en el menú CAMERA SET en un valor entre 0 y 9 para una velocidad lenta, el zoom podría no funcionar con suavidad, dependiendo de las características específicas del objetivo o de las condiciones de funcionamiento.

*Para utilizar el mando a distancia por infrarrojos, remítase a ["Uso del mando a distancia por](#page-38-1)  [infrarrojos" en la página 39](#page-38-1).*

### **Si se utiliza un control remoto del objetivo**

El zoom también se puede controlar desde un control remoto opcional del objetivo conectado a través del conector LENS REMOTE.

*Para el funcionamiento del control remoto opcional del objetivo, remítase al manual de instrucciones del control remoto del objetivo.*

# **Ajuste del enfoque**

Puede elegir uno de tres modos de ajuste del enfoque del objetivo suministrado.

### **Modo Full MF (Enfoque completamente manual)**

En este modo, solo es efectivo el ajuste con el anillo de enfoque.

Se puede ajustar el enfoque desde ∞ hasta la distancia mínima girando el anillo. El anillo gira de forma continua en ambas direcciones, sin topes.

### **Modo MF (Enfoque manual)**

En este modo, se puede activar temporalmente el enfoque automático pulsando el botón PUSH AF. Se puede utilizar la función Asistencia MF como ayuda.

### **Modo AF (Enfoque automático)**

El enfoque automático funciona de forma continua en este modo.

También se puede utilizar el anillo de enfoque y el botón PUSH AF.

#### **Nota**

La posición de infinito tiene algo de margen para compensar el cambio de enfoque producido por la variación de la temperatura ambiente. Al filmar una imagen infinito en modo MF o Full MF, ajuste el enfoque mientras observa la imagen en el visor.

### **Ajuste en modo Full MF**

Tire del anillo de enfoque hacia atrás (hacia el cuerpo de la videocámara) para ajustarla en modo Full MF. El enfoque solo puede ajustarse con el anillo de enfoque de forma manual.

#### **Nota**

El enfoque se desplaza instantáneamente a la posición del índice de alcance al tirar del anillo de enfoque hacia atrás.

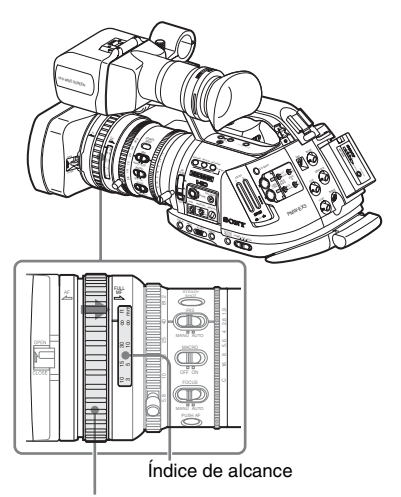

Anillo de enfoque: Hacia atrás

Gire el anillo de enfoque para obtener el mejor enfoque mientras observa la imagen en el visor. El índice de alcance del anillo de enfoque es efectivo en modo Full MF. Las distancias corresponden a las posiciones del anillo de enfoque.

### **Enfoque ampliado**

Al pulsar el botón EXPANDED FOCUS, el área central de la imagen se amplía en el visor, lo que facilita el ajuste del enfoque.

Vuelva a pulsar el botón EXPANDED FOCUS de nuevo, o deje sin mover el anillo de enfoque durante 5 segundos, para reanudar el ángulo normal para la grabación.

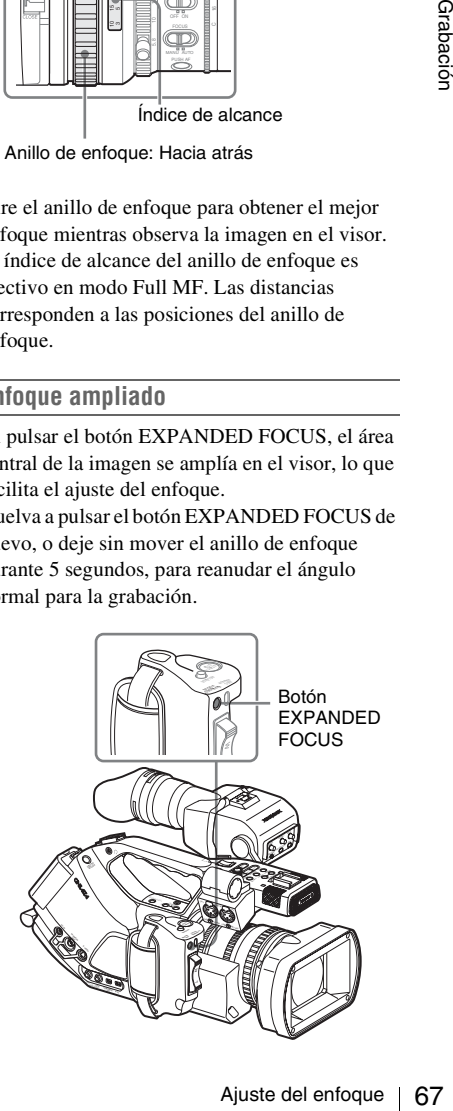

### **Nitidez**

Al girar el mando PEAKING desde la posición del extremo izquierdo, se activa la función de nitidez. Esta función da énfasis a los contornos de las imágenes en el visor, lo que facilita el enfoque manual.

El nivel de énfasis aumenta girando el mando a derechas.

Esta función no afecta a las señales de grabación.

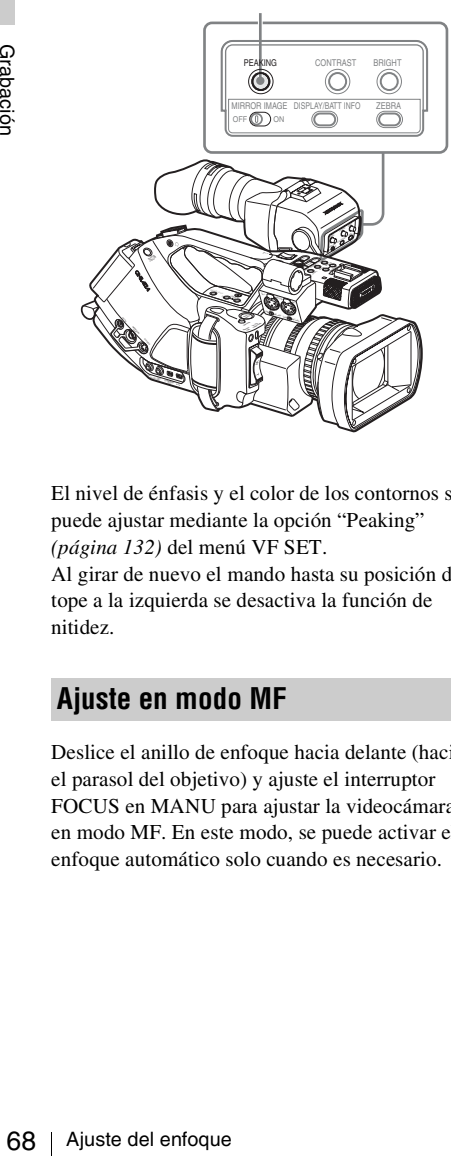

Mando PEAKING

El nivel de énfasis y el color de los contornos se puede ajustar mediante la opción "Peaking" *[\(página 132\)](#page-131-0)* del menú VF SET.

Al girar de nuevo el mando hasta su posición de tope a la izquierda se desactiva la función de nitidez.

## **Ajuste en modo MF**

Deslice el anillo de enfoque hacia delante (hacia el parasol del objetivo) y ajuste el interruptor FOCUS en MANU para ajustar la videocámara en modo MF. En este modo, se puede activar el enfoque automático solo cuando es necesario.

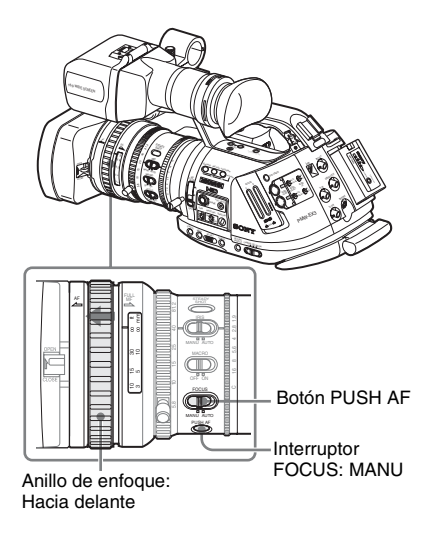

### **Ajuste el enfoque con el anillo de enfoque**

Gire el anillo de enfoque para obtener el mejor enfoque mientras observa la imagen en el visor. El índice de alcance del anillo no es válido en modo MF.

### **Enfoque automático de pulsación única (momentánea)**

Pulse el botón PUSH AF. Se activa momentáneamente el enfoque automático (Enfoque automático de pulsación única). El Enfoque automático de pulsación única finaliza cuando el sujeto está enfocado.

### **Función Asistencia MF**

Al dejar de girar el anillo de enfoque con la función Asistencia MF activada se inicia el enfoque automático y se realice el ajuste del enfoque de precisión para el sujeto en el centro de la pantalla. Una vez realizado el ajuste de precisión, finaliza el enfoque automático con la función Asistencia MF.

### **Activación de la función Asistencia MF mediante el menú CAMERA SET**

Ajuste "MF Assist" *[\(página 126\)](#page-125-0)* del menú CAMERA SET en "On".

### **Activación de la función Asistencia MF mediante el Menú directo**

El modo de ajuste del enfoque actual aparece en la pantalla al pulsar el botón DISPLAY/BATT INFO.

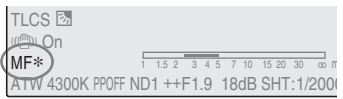

En el modo MF, se puede activar/desactivar la función Asistencia MF mediante el Menú directo accionando el joystick o el control de jog. Cuando la función está activa, aparece un asterisco a la derecha de la indicación de modo.

### **Nota**

El Menú directo no se puede seleccionar en un modo distinto al modo MF.

*Para más información sobre el Menú directo, remítase a ["Funcionamiento del Menú directo" en la](#page-22-0)  [página 23.](#page-22-0)*

### <span id="page-68-0"></span>**Ajuste en modo AF**

Deslice el anillo de enfoque hacia delante (hacia el parasol del objetivo) y ajuste el interruptor FOCUS en AUTO para ajustar la videocámara en modo AF. En este modo, el enfoque siempre se ajusta de forma automática.

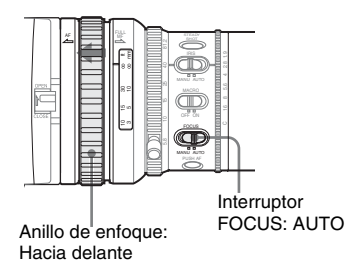

El índice de alcance del anillo no es válido en modo AF.

### **Enfoque en modo AF**

En el modo AF, la videocámara comprueba continuamente los cambios de las imágenes y activa el enfoque automático cada vez que detecta un cambio. El ajuste del enfoque automático finaliza cuando el sujeto está enfocado y la

videocámara permanece en espera hasta que se detecta el siguiente cambio.

En el modo AF, el enfoque automático también se activa al pulsar el botón PUSH AF o al accionar el anillo de enfoque.

### **Uso del modo Macro**

Al ajustar el interruptor MACRO en ON en modo AF o MF, se activa el modo Macro, que permite ajustar el enfoque en un intervalo microscópico. El modo Macro no es válido en modo Full MF.

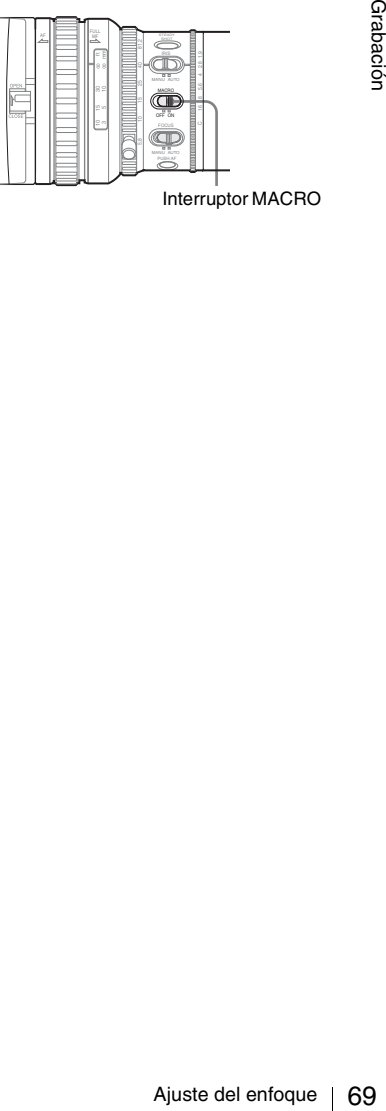

Interruptor MACRO

# **Eliminación de la borrosidad de la imagen (filmación estable)**

Activando la función Filmación estable, se puede reducir la borrosidad de las imágenes debido a las sacudidas de la cámara.

### **Pulse el botón STEADY SHOT del objetivo.**

Pulsando el botón se activa en ON o se desactiva en OFF la función Filmación estable.

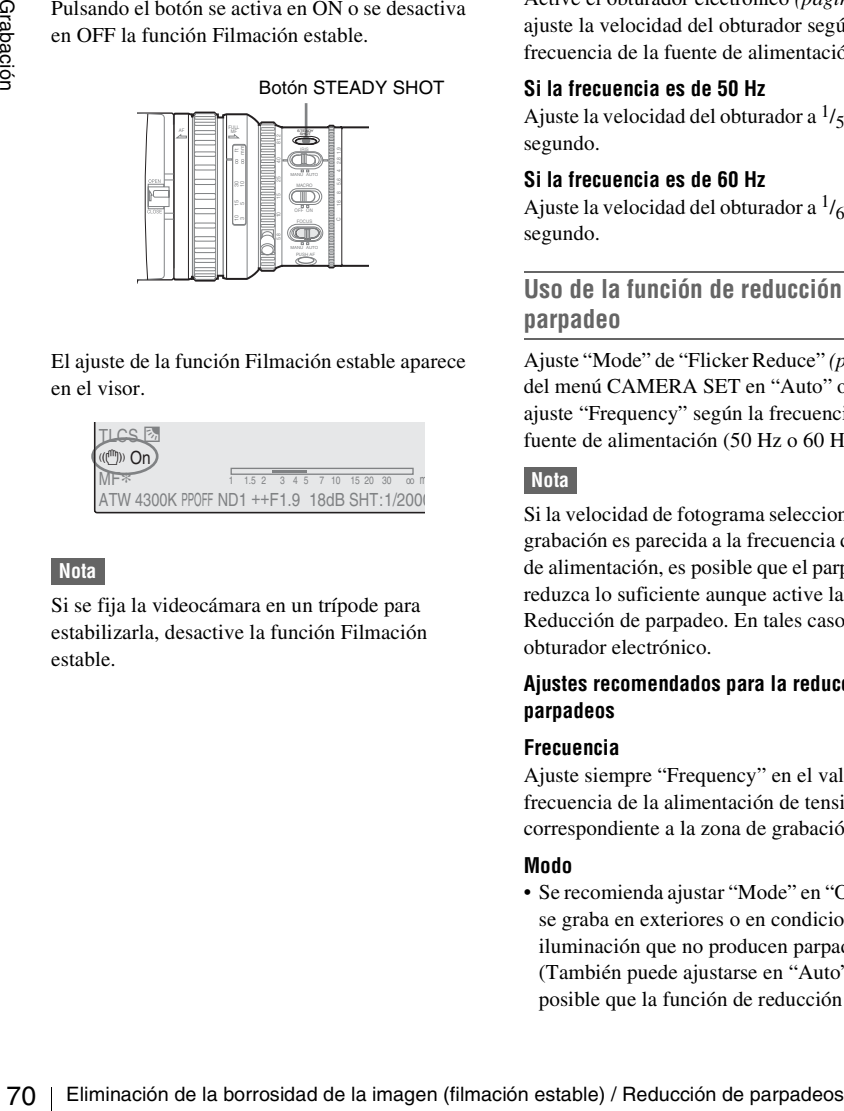

El ajuste de la función Filmación estable aparece en el visor.

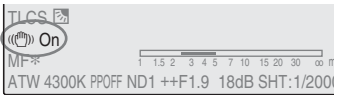

### **Nota**

Si se fija la videocámara en un trípode para estabilizarla, desactive la función Filmación estable.

# **Reducción de parpadeos**

Para reducir los parpadeos, intente alguno de los dos métodos siguientes:

### **Ajuste de la velocidad del obturador según la frecuencia de la fuente de alimentación**

Active el obturador electrónico *[\(página 61\)](#page-60-0)* y ajuste la velocidad del obturador según la frecuencia de la fuente de alimentación.

#### **Si la frecuencia es de 50 Hz**

Ajuste la velocidad del obturador a  $\frac{1}{50}$  o  $\frac{1}{100}$  de segundo.

### **Si la frecuencia es de 60 Hz**

Ajuste la velocidad del obturador a  $\frac{1}{60}$  o  $\frac{1}{120}$  de segundo.

### **Uso de la función de reducción de parpadeo**

Ajuste "Mode" de "Flicker Reduce" *[\(página 126\)](#page-125-1)* del menú CAMERA SET en "Auto" o en "On" y ajuste "Frequency" según la frecuencia de la fuente de alimentación (50 Hz o 60 Hz).

### **Nota**

Si la velocidad de fotograma seleccionada para la grabación es parecida a la frecuencia de la fuente de alimentación, es posible que el parpadeo no se reduzca lo suficiente aunque active la función Reducción de parpadeo. En tales casos, utilice el obturador electrónico.

#### **Ajustes recomendados para la reducción de parpadeos**

#### **Frecuencia**

Ajuste siempre "Frequency" en el valor de frecuencia de la alimentación de tensión correspondiente a la zona de grabación.

### **Modo**

• Se recomienda ajustar "Mode" en "Off" cuando se graba en exteriores o en condiciones de iluminación que no producen parpadeo. (También puede ajustarse en "Auto", pero es posible que la función de reducción de

parpadeos se active en condiciones en las que no sería realmente necesario.)

• Se recomienda ajustar "Mode" en "Auto" al grabar en interiores en condiciones de iluminación diversas que puedan causar parpadeos, como lámparas fluorescentes, de sodio o de vapor de mercurio. (Para grabar en condiciones de iluminación que causan parpadeo, "Mode" debe ajustarse en "On".)

A continuación, los ajustes recomendados para "Mode".

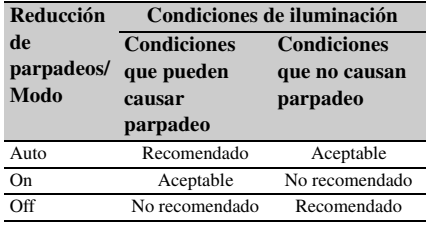

# **Ajuste de los datos de tiempo**

Los datos de tiempo, como los códigos de tiempo, bits de usuario y tiempo de reloj, se graban con las imágenes.

*El código de tiempo se puede sincronizar con un generador externo de códigos de tiempo. Para obtener información detallada, remítase a ["Sincronización externa" en la página 148.](#page-147-0)*

### **Modos de ejecución del código de tiempo**

Para el código de tiempo, se pueden seleccionar tres modos de ejecución y el modo Reloj.

### **Modo Rec Run**

Mentandaria, remitas de los digitos de tiempo, se pueden seleccionar enterior en la página 148.<br> **Elecución del código de**<br>
<br> **Elecución y** el modo Reloj.<br>
<br>
<br> **I** pro solamente avanza durante la ntinene la continuidad de El código de tiempo solamente avanza durante la grabación. Se mantiene la continuidad del código de tiempo entre los clips de la secuencia de grabación mientras no se cambie la tarjeta de memoria SxS.

Si extrae la tarjeta de memoria y graba en otra tarjeta, el código de tiempo no continuará al volver a introducir la primera tarjeta en la ranura.

### **Modo Free Run**

El código de tiempo sigue avanzando independientemente de la grabación.

### **Modo Regen**

El código de tiempo solamente avanza durante la grabación.

Al introducir otra tarjeta de memoria, la videocámara inicia la siguiente grabación de forma que el código de tiempo sigue a continuación del último código de tiempo grabado en la tarjeta.

### **Modo Clock**

Se graba la hora de reloj actual para el código de tiempo.

### **Nota**

En Grabación a intervalos, Grabación de fotogramas, Grabación con movimiento a cámara lenta y rápida, el código de tiempo avanza en modo Rec Run independientemente del ajuste de "Run" si se ha ajustado "Mode" de "Timecode" en "Preset" en el menú TC/UB SET.

Si se ajusta a "Clock", el código de tiempo avanza en modo Regen.

## **Ajuste del código de tiempo**

Indique el código de tiempo a grabar mediante "Timecode" y "TC Format" en el menú TC/UB SET.

*Para más información sobre las operaciones de menú, remítase a ["Operaciones básicas de menú" en](#page-121-0)  [la página 122](#page-121-0).*

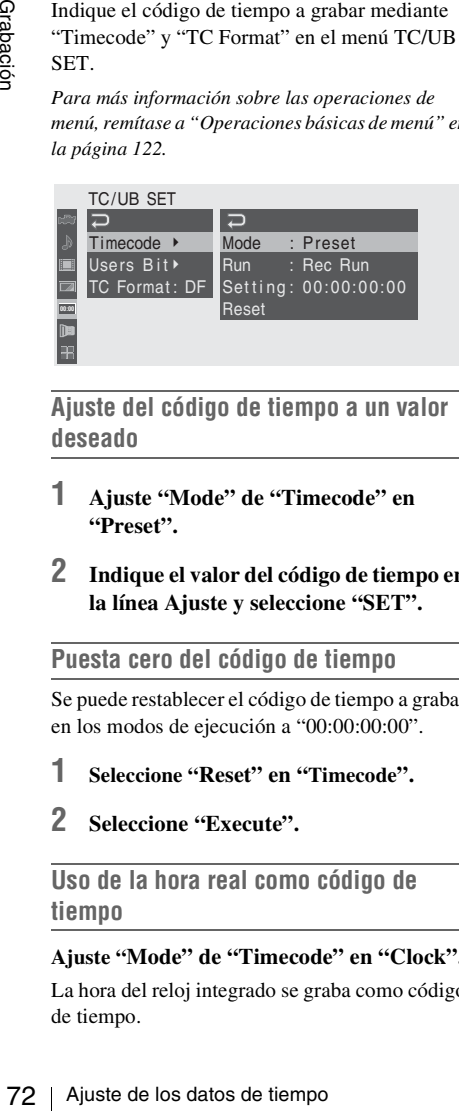

**Ajuste del código de tiempo a un valor deseado**

- **1 Ajuste "Mode" de "Timecode" en "Preset".**
- **2 Indique el valor del código de tiempo en la línea Ajuste y seleccione "SET".**

**Puesta cero del código de tiempo**

Se puede restablecer el código de tiempo a grabar en los modos de ejecución a "00:00:00:00".

- **1 Seleccione "Reset" en "Timecode".**
- **2 Seleccione "Execute".**

**Uso de la hora real como código de tiempo**

### **Ajuste "Mode" de "Timecode" en "Clock".**

La hora del reloj integrado se graba como código de tiempo.

### **Conmutación entre DF y NDF del código de tiempo**

Mediante "TC Format" del menú TC/UB SET, se puede conmutar entre DF (modo de omisión de fotograma) y NDF (modo de no omisión de fotograma) del código de tiempo. Sin embargo, tenga en cuenta que el modo está fijado en DF o en NDF independientemente del

ajuste de TC Format, dependiendo del ajuste actual de la velocidad de fotograma.

### **Limitaciones sobre el código de tiempo**

El ajuste del código de tiempo está limitado por el formato de vídeo actual.

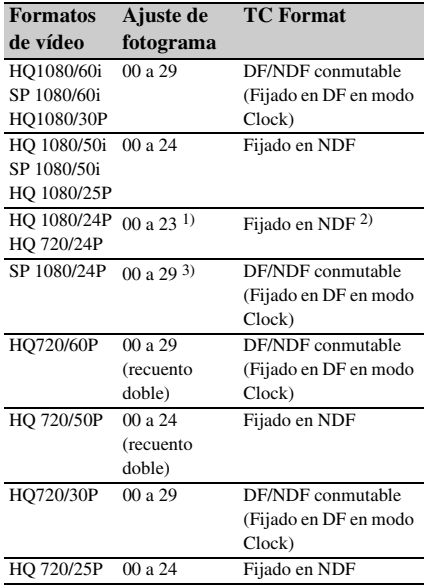

*1)*Los dígitos de fotograma de "Setting" están limitados a 00, 04, 08, 12, 16 y 20.

El fotograma al inicio de la grabación se limita a 00, 04, 08, 12, 16 y 20.

Cuando la señal de salida del conector SDI OUT es 60i debido al proceso de conversión 2-3, excepto cuando "24P System" *[\(página 138\)](#page-137-0)* está ajustado a "24PsF" para 1080/24P en el modo Cámara, los dígitos de fotograma del código de tiempo añadidos a la señal de salida del conector SDI OUT se cambian por valores dentro del intervalo de 00 a 29.

*2)*Incluso en modo Reloj, el código de tiempo se puede desviar gradualmente, puesto que se cuenta mediante NDF.

Cuando cualquier señal de salida pasa por el proceso de conversión 2-3 de vídeo, excepto las de los
conectores SDI OUT y COMPONENT OUT con "24P System" *[\(página 138\)](#page-137-0)* ajustado a "24PsF" para 1080/ 24P en modo Cámara, es posible que haya un campo con dos códigos de tiempo en la pantalla.

*3)*Mediante DF, los dígitos de fotograma se pueden ajustar según se desee dentro del intervalo de 00 a 29. Mediante NDF, el fotograma al inicio de la grabación se limita a 00, 05, 10, 15, 20 y 25.

# **Ajuste de los bits de usuario**

Se puede añadir un número hexadecimal de 8 dígitos en las imágenes como bits de usuario. Los bits de usuario también se pueden ajustar a la fecha actual.

Utilice "Users Bit" en el menú TC/UB SET.

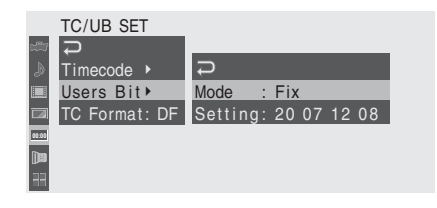

#### **Ajuste de ocho dígitos según se desee**

- **1 Ajuste "Mode" de "Users Bit" en "Fix".**
- **2 Indique los valores en la línea Setting y seleccione "SET".**

Se pueden ajustar dígitos hexadecimales de la A a la F mediante las letras correspondientes.

**Grabación de la fecha actual como bits de usuario**

#### **Ajuste "Mode" de "Users Bit" en "Date".**

La fecha actual aparece en la línea Setting.

# **Visualización de los datos de tiempo**

En modo Cámara, al pulsar el botón DISPLAY/ BATT INFO se visualizan los datos de tiempo en la pantalla.

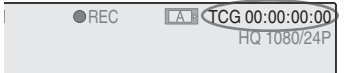

La indicación se conmuta entre el código de tiempo, los bits de usuario y la duración de la grabación cada vez que se pulsa el botón TC/U-BIT/DURATION.

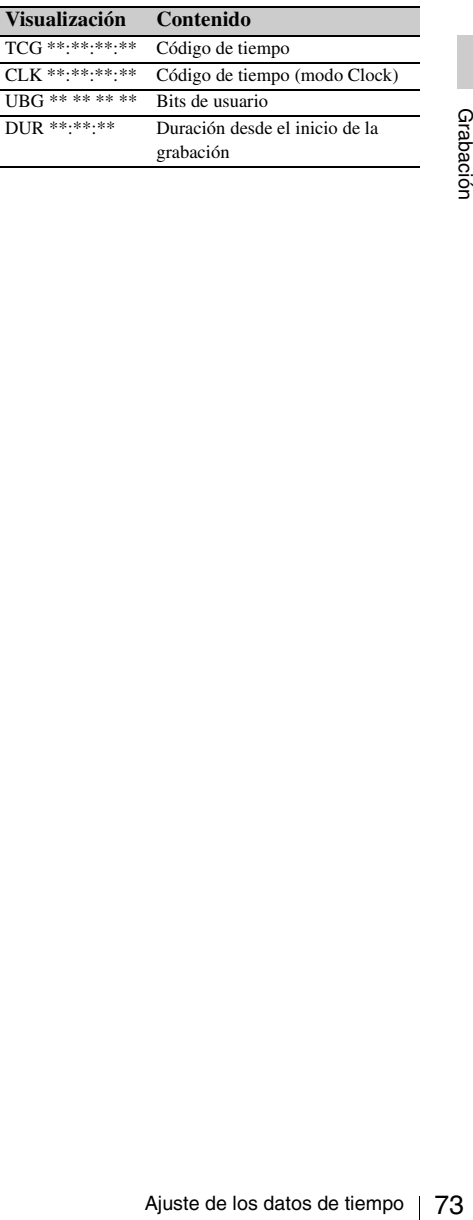

# **Grabación de señales de audio**

Se pueden grabar dos canales (CH-1/CH-2) de audio (Grabación PCM lineal) de forma sincronizada con la grabación de vídeo. Se pueden utilizar los micrófonos estéreo integrados (micrófonos omnidireccionales de condensador de electreto) o señales de audio externas de 2 canales conectados a los conectores AUDIO IN conmutando los interruptores AUDIO IN.

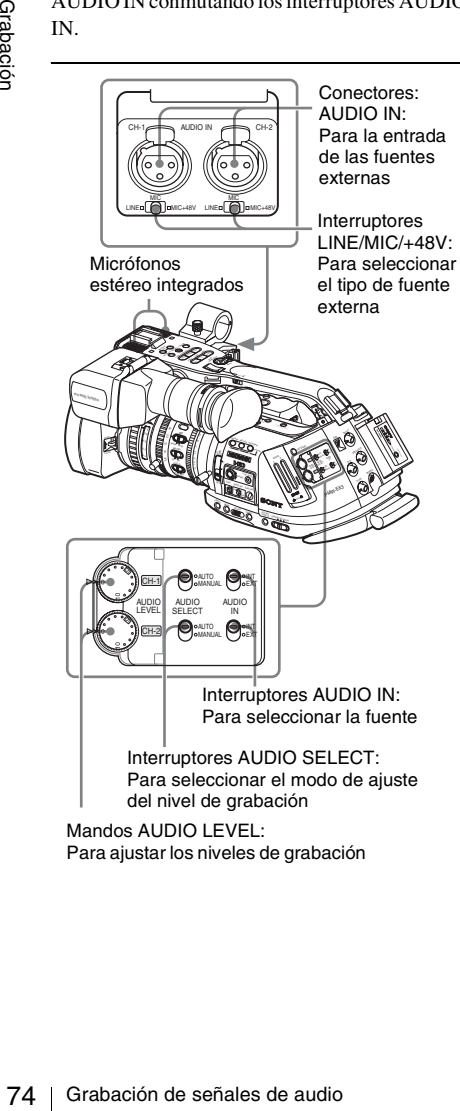

Para ajustar los niveles de grabación

# **Uso de los micrófonos estéreo integrados**

**Ajuste los interruptores AUDIO IN, CH-1 y CH-2, en la posición INT.**

# **Uso de señales de entrada externas**

- **1 Ajuste los interruptores AUDIO IN CH-1 y CH-2 en EXT.**
- **2 Conecte las fuentes de audio externas a los conectores AUDIO IN CH-1 y CH-2.**
- **3 Ajuste los interruptores LINE/MIC/ +48V CH-1 y CH-2 en LINE (nivel de línea: +4 dBu).**

# **Uso de un micrófono externo**

Se puede usar un micrófono externo para la grabación, como el Micrófono de condensador de electreto ECM-673.

**1 Afloje el tornillo del soporte del micrófono y abra la tapa.**

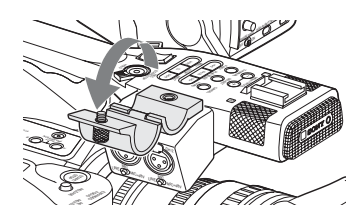

**2 Conecte un micrófono, cierre la tapa del soporte del micrófono a su posición original para sujetarlo y, a continuación, conecte el cable del micrófono a cualquiera de los conectores AUDIO IN (CH-1 o CH-2).**

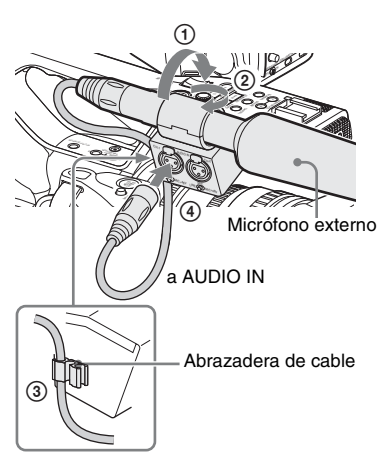

- **3 Ajuste el interruptor AUDIO IN correspondiente (CH-1 y CH-2) en la posición EXT.**
- **4 Ajuste el interruptor LINE/MIC/+48V correspondiente (CH-1 o CH-2) según el micrófono conectado.**

**MIC:** Para un micrófono que no requiere fuente de alimentación

**+48V:** Para un micrófono que requiere una fuente de alimentación de +48 V (como, por ejemplo, ECM-673)

# **Ajuste de los niveles de grabación de audio**

Se puede seleccionar el modo de ajuste automático o manual de forma independiente para cada canal.

## **Ajuste automático de los niveles (AGC)**

Si los interruptores AUDIO SELECT CH-1 y CH-2 están ajustados en AUTO, los niveles de grabación de audio se ajustan automáticamente.

## **Ajuste manual de los niveles**

Ajuste los interruptores AUDIO SELECT CH-1 y CH-2 en MANUAL, y ajuste los niveles de grabación de audio girando los mandos AUDIO LEVEL.

El valor se ajusta a 0 dB cuando el mando está ajustado en 5. Si se ajusta a 10 aumenta el nivel  $(+12$  dB) y si se ajusta a 0 se reduce  $(-\infty)$ .

Los niveles de entrada aparecen en la pantalla al pulsar el botón DISPLAY/BATT INFO.

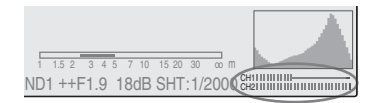

# **Grabación de audio en modos de grabación especiales**

- No se graba audio en Grabación a intervalos o en Grabación de fotogramas.
- No se graba audio en Grabación en cámara lenta y rápida si la velocidad de fotograma de la grabación está ajustada en un valor distinto a la velocidad de fotograma de la reproducción.

# **Monitorización de audio**

Se pueden monitorizar los sonidos grabados con los auriculares conectados al conector de auriculares (minitoma estéreo).

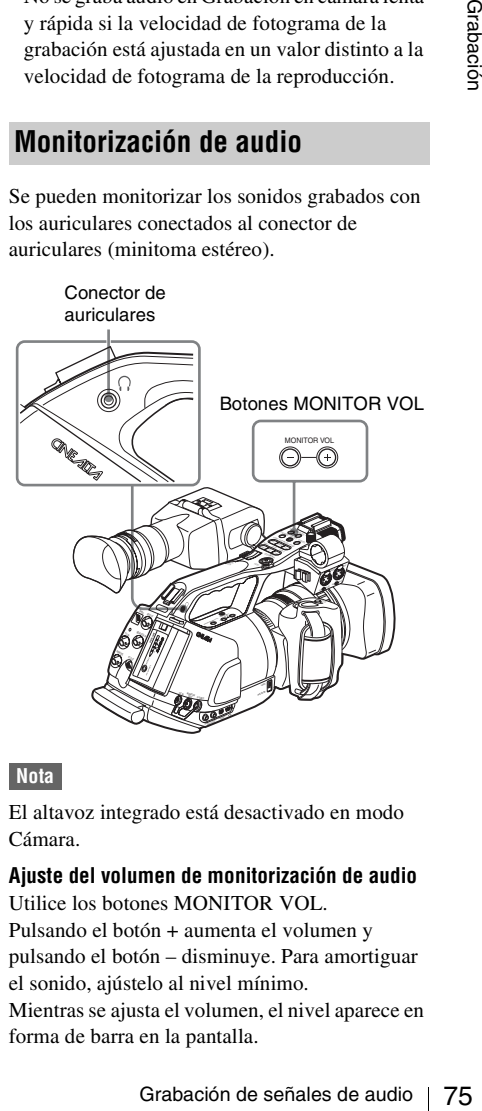

## **Nota**

El altavoz integrado está desactivado en modo Cámara.

#### **Ajuste del volumen de monitorización de audio** Utilice los botones MONITOR VOL.

Pulsando el botón + aumenta el volumen y pulsando el botón – disminuye. Para amortiguar el sonido, ajústelo al nivel mínimo. Mientras se ajusta el volumen, el nivel aparece en

forma de barra en la pantalla.

# **Envío de la señal de barras de color y de tono de referencia**

La videocámara puede enviar una señal de barras de color en lugar de la imagen de la cámara. Se envía un tono de referencia de 1-kHz con la señal de las barras de color si "1kHz Tone" de "Audio Input" *[\(página 129\)](#page-128-0)* está ajustado en "On" mediante el menú AUDIO SET. La señal de las barras de color también se envía desde los conectores SDI OUT, COMPONENT OUT, MONITOR OUT y S VIDEO, y la señal del tono de referencia se envía desde los conectores AUDIO OUT.

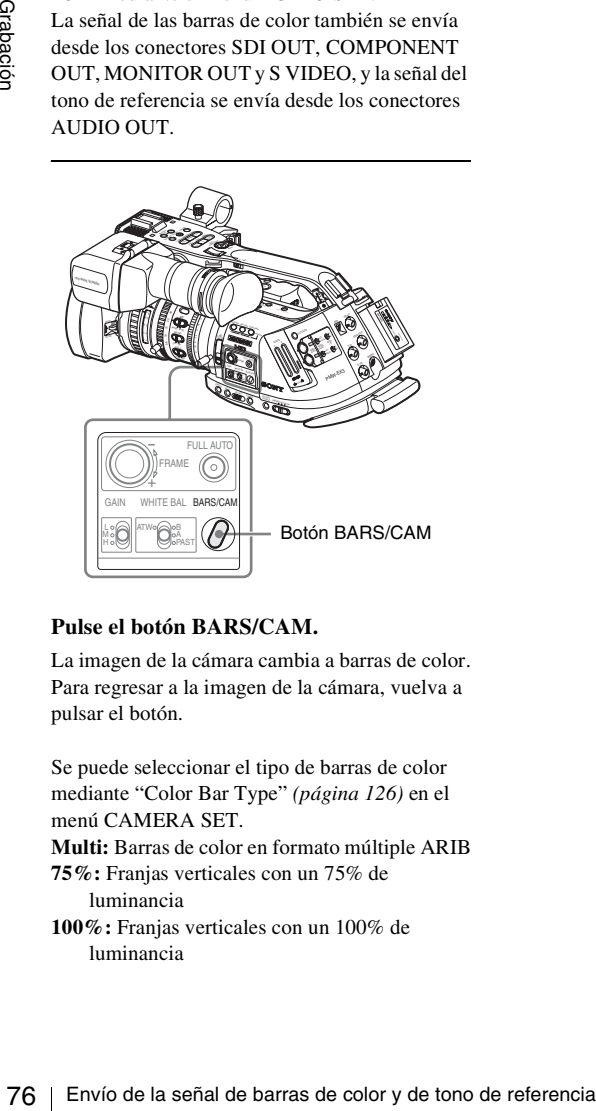

#### **Pulse el botón BARS/CAM.**

La imagen de la cámara cambia a barras de color. Para regresar a la imagen de la cámara, vuelva a pulsar el botón.

Se puede seleccionar el tipo de barras de color mediante "Color Bar Type" *[\(página 126\)](#page-125-0)* en el menú CAMERA SET.

**Multi:** Barras de color en formato múltiple ARIB

**75%:** Franjas verticales con un 75% de

luminancia

**100%:** Franjas verticales con un 100% de luminancia

# **Notas**

- Cuando la grabación de la imagen de la cámara está en curso, no se puede cambiar a la imagen de barras de color aunque se pulse el botón BARS/CAM. (Sí se puede cambiar de la imagen de barras de color a la imagen de la cámara.)
- El modo de barras de color no se puede seleccionar en el modo Movimiento en cámara lenta y rápida y en el modo Obturador lento EX.

# **Grabación de marcas de filmación**

Al grabar marcas de filmación de escenas importantes como datos auxiliares, se puede acceder fácilmente a los puntos marcados en una pantalla Marca de filmación, que solo muestra escenas con marcas de filmación. De este modo se mejora la eficiencia de la edición.

*Para más información sobre la pantalla Marca de filmación, remítase a ["Visualización de la pantalla](#page-112-0)  [SHOT MARK" en la página 113](#page-112-0).*

La videocámara permite grabar dos tipos de marcas de filmación: marca de filmación 1 y marca de filmación 2.

Las marcas de filmación se pueden grabar según sea necesario durante la grabación o se pueden añadir después de la grabación mientras se comprueban las imágenes de reproducción.

**Inserción de una marca de filmación durante la grabación**

Active el mando a distancia por infrarrojos *[\(página 39\)](#page-38-0)* y utilice el botón SHOTMARK 1 o 2.

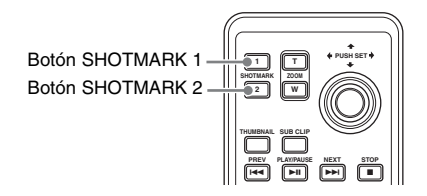

#### **Pulse el botón SHOTMARK 1 o 2 donde desee insertar una marca.**

Si la función Shot Mark1 o Shot Mark2 está asignada a un botón asignable, puede utilizarla en su lugar *[\(página 78\)](#page-77-0)*.

Se graba una marca de filmación del tipo correspondiente al botón que pulse.

*Para las funciones de adición de marcas de filmación después de la grabación, remítase a ["Adición de marcas de filmación durante la](#page-106-0)  [reproducción" en la página 107](#page-106-0) y ["Adición/Borrado](#page-112-1)  [de marcas de filmación" en la página 113](#page-112-1).*

# **Comprobación de la grabación**

Se puede comprobar el último clip grabado en la pantalla (Comprobación de la grabación). Utilice el botón REC REVIEW del objetivo suministrado o asigne la función Comprobación de la grabación a un botón asignable para utilizarlo en su lugar *[\(página 78\)](#page-77-0)*.

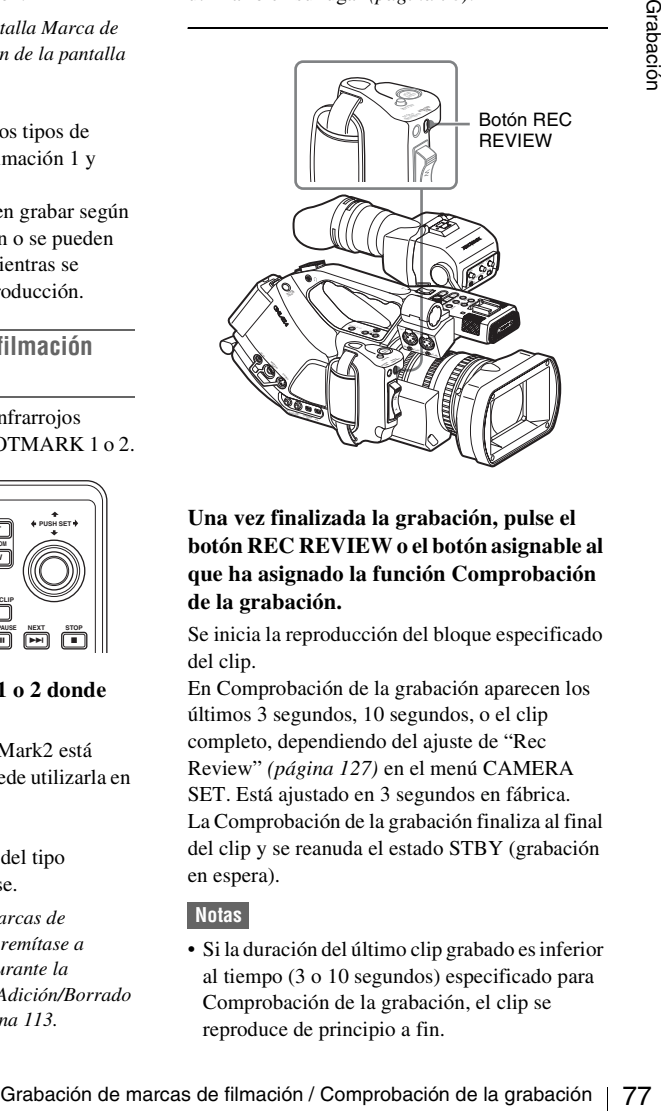

## **Una vez finalizada la grabación, pulse el botón REC REVIEW o el botón asignable al que ha asignado la función Comprobación de la grabación.**

Se inicia la reproducción del bloque especificado del clip.

En Comprobación de la grabación aparecen los últimos 3 segundos, 10 segundos, o el clip completo, dependiendo del ajuste de "Rec Review" *[\(página 127\)](#page-126-0)* en el menú CAMERA SET. Está ajustado en 3 segundos en fábrica. La Comprobación de la grabación finaliza al final del clip y se reanuda el estado STBY (grabación en espera).

## **Notas**

• Si la duración del último clip grabado es inferior al tiempo (3 o 10 segundos) especificado para Comprobación de la grabación, el clip se reproduce de principio a fin.

- Durante la reproducción de Comprobación de la grabación, solo se puede pulsar el botón STOP. Al pulsar el botón STOP, la Comprobación de la grabación se cancela y la videocámara regresa al estado STBY (grabación en espera).
- Si se modifica el formato de vídeo después de la grabación, la Comprobación de la grabación no se puede llevar a cabo.
- Los menús Configuración y PICTURE PROFILE no se pueden utilizar durante la Comprobación de la grabación.

# <span id="page-77-0"></span>**Cambio de las funciones de los botones asignables**

La videocámara dispone de cuatro botones asignables a los que se pueden asignar varias funciones por comodidad.

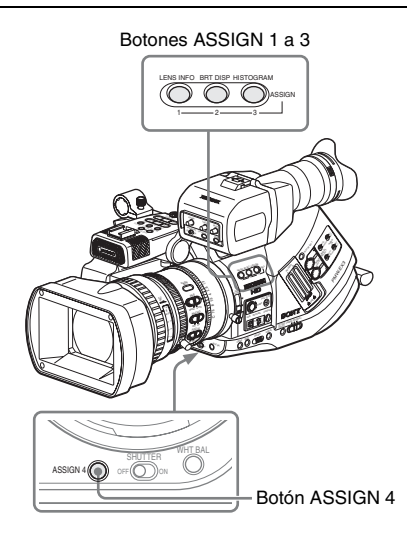

Las siguientes funciones están asignadas en fábrica:

#### **Botón ASSIGN 1 (LENS INFO)**

Activación/desactivación de la indicación de la profundidad de campo

#### **Botón ASSIGN 2 (BRT DISP)**

Activación/desactivación de la indicación del nivel de brillo

#### **Botón ASSIGN 3 (HISTOGRAM)**

Activación/desactivación de la indicación de histograma

#### **Botón ASSIGN 4**

No tiene ninguna función asignada (desactivado)

#### **Cambio de funciones**

#### Utilice "Assign Button" del menú OTHERS.

*Para más información sobre las operaciones de menú, remítase a ["Operaciones básicas de menú" en](#page-121-0)  [la página 122](#page-121-0).*

**1 Seleccione "Assign Button" en el menú OTHERS.**

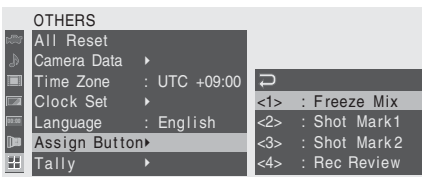

# **2 Seleccione el botón al que desea asignar una función.**

# **3 Seleccione la función a asignar.**

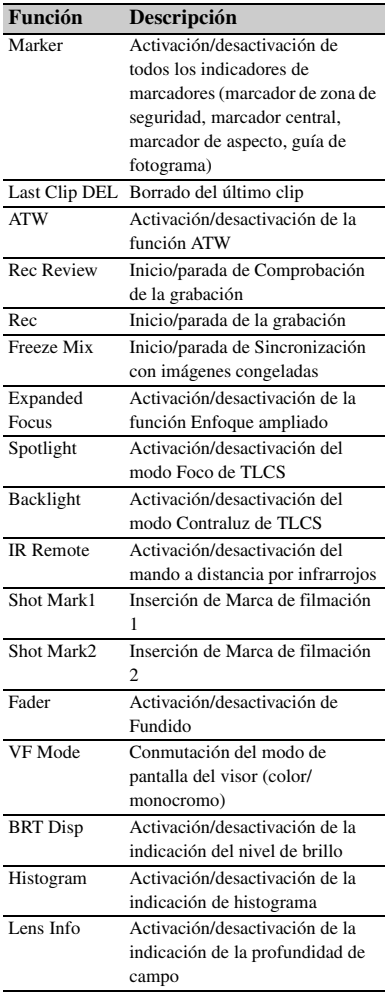

# **4 Salga del menú.**

Las funciones asignadas se pueden ver en la pantalla de estado BUTTON/REMOTE *[\(página 119\)](#page-118-0)*.

# **Grabación a intervalos**

La función Grabación a intervalos (grabación en lapsos de tiempo) es especialmente efectiva para filmar objetos que se mueven con mucha lentitud. El número especificado de fotogramas se graba automáticamente en los intervalos indicados.

Intervalo de grabación (Tiempo de intervalo)

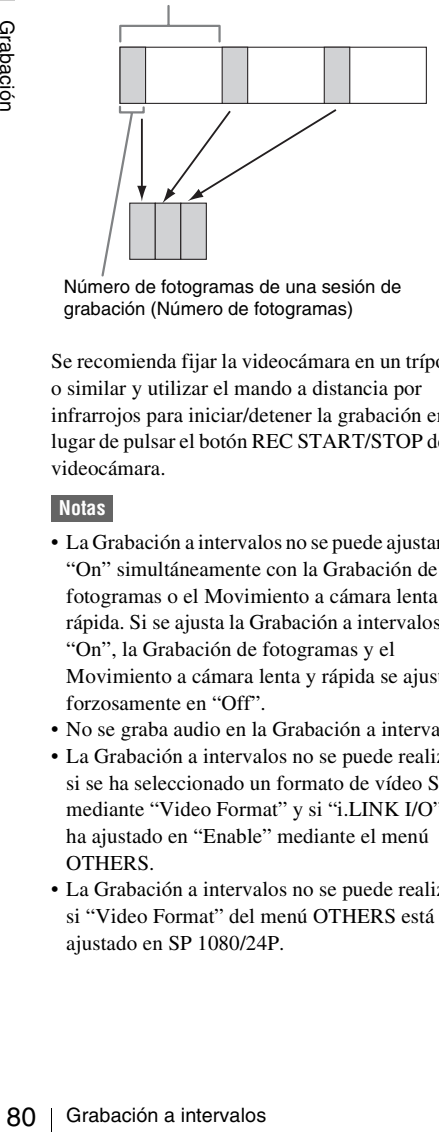

Número de fotogramas de una sesión de grabación (Número de fotogramas)

Se recomienda fijar la videocámara en un trípode o similar y utilizar el mando a distancia por infrarrojos para iniciar/detener la grabación en lugar de pulsar el botón REC START/STOP de la videocámara.

#### **Notas**

- La Grabación a intervalos no se puede ajustar en "On" simultáneamente con la Grabación de fotogramas o el Movimiento a cámara lenta y rápida. Si se ajusta la Grabación a intervalos en "On", la Grabación de fotogramas y el Movimiento a cámara lenta y rápida se ajustan forzosamente en "Off".
- No se graba audio en la Grabación a intervalos.
- La Grabación a intervalos no se puede realizar si se ha seleccionado un formato de vídeo SP mediante "Video Format" y si "i.LINK I/O" se ha ajustado en "Enable" mediante el menú OTHERS.
- La Grabación a intervalos no se puede realizar si "Video Format" del menú OTHERS está ajustado en SP 1080/24P.

# **Preparativos**

Antes de iniciar la Grabación a intervalos, realice de antemano los ajustes necesarios en el menú CAMERA SET.

*Para más información sobre las operaciones de menú, remítase a ["Operaciones básicas de menú" en](#page-121-0)  [la página 122](#page-121-0).*

## **1 Seleccione "Interval Rec" en el menú CAMERA SET.**

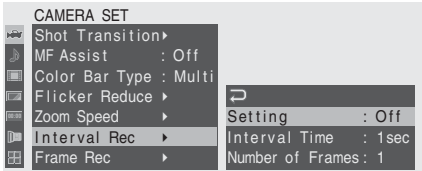

# **2 Ajuste "Setting" en "On".**

La videocámara pasa al modo Grabación a intervalos.

Si está activa la indicación en pantalla del modo de grabación especial, "Interval Rec" parpadea en la pantalla.

# **3 Ajuste el tiempo entre grabaciones mediante "Interval Time".**

Se puede seleccionar el tiempo entre 1 y 10/ 15/20/30/40/50 segundos, entre 1 y 10/15/20/ 30/40/50 minutos y entre 1 y 4/6/12/24 horas desplazándose por la pantalla.

## **4 Ajuste el número de fotogramas a grabar a la vez mediante "Number of Frames".**

Si "Video Format" *[\(página 139\)](#page-138-0)* está ajustado en "720/60P" o "720/50P", se puede seleccionar entre 2, 6 y 12 fotogramas. Con otros ajustes, se puede seleccionar entre 1, 3, 6 y 9 fotogramas.

**5 Salga del menú.**

# **Realización de la Grabación a intervalos**

Una vez finalizados los preparativos, se puede iniciar la grabación.

#### **Pulse el botón REC START/STOP.**

Se inicia la Grabación a intervalos. La indicación intermitente "Interval Rec" de la pantalla ahora se ilumina de forma fija.

#### **Notas**

- No se pueden cambiar los ajustes "Interval Time" y "Number of Frames" mientras la Grabación a intervalos está en curso. Para cambiarlos, efectúe una pausa en la grabación.
- La función Freeze Mix y la función Rec Review no se pueden utilizar en el modo Grabación a intervalos.
- El código de tiempo se graba en modo Ejecución de grabación *[\(página 72\)](#page-71-0)* durante la Grabación a intervalos.
- Es posible que se graben algunos fotogramas adicionales si se detiene la grabación o se cambia de ranura de tarjeta mientras la grabación está detenida en el modo Grabación a intervalos.

#### **Interrupción de la Grabación a intervalos**

#### **Pulse el botón REC START/STOP.**

La Grabación a intervalos se interrumpe. Para reiniciar la Grabación a intervalos, vuelva a pulsar el botón.

## **Cancelación del modo Grabación a intervalos**

Ajuste "Setting" de "Interval Rec" del menú CAMERA SET en "Off".

#### **Notas**

Regresa automáticamente a "Off" al colocar el interruptor de alimentación en OFF, aunque los ajustes "Interval Time" y "Number of Frames" se conservan.

# **Grabación de fotogramas**

La función Grabación de fotogramas es especialmente efectiva para la grabación de animación con material moldeable. El número especificado de fotogramas se graba de forma intermitente al pulsar el botón REC START/STOP.

Se recomienda fijar la videocámara en un trípode o similar y utilizar el mando a distancia por infrarrojos para iniciar/detener la grabación en lugar de pulsar el botón REC START/STOP de la videocámara.

#### **Notas**

- indeocámara en un trípode<br>
mando a distancia por<br>
in REC START/STOP de la<br>
ogramas no se puede ajustar<br>
mente con la Grabación a<br>
iniento a cámara lenta y<br>
da Grabación de fotogramas<br>
iniento a cámara lenta y<br>
in la Grabac • La Grabación de fotogramas no se puede ajustar en "On" simultáneamente con la Grabación a intervalos o el Movimiento a cámara lenta y rápida. Si se ajusta la Grabación de fotogramas en "On", la Grabación a intervalos y el Movimiento a cámara lenta y rápida se ajustan forzosamente en "Off".
- No se graba audio en la Grabación de fotogramas.
- La Grabación de fotogramas no se puede realizar si se ha seleccionado un formato de vídeo SP mediante "Video Format" y si "i.LINK I/O" se ha ajustado en "Enable" mediante el menú OTHERS.
- La Grabación de fotogramas no se puede realizar si "Video Format" del menú OTHERS está ajustado en SP 1080/24P.

# **Preparativos**

Antes de iniciar la Grabación de fotogramas, realice de antemano los ajustes necesarios en el menú CAMERA SET.

*Para más información sobre las operaciones de menú, remítase a ["Operaciones básicas de menú" en](#page-121-0)  [la página 122](#page-121-0).*

# **1 Seleccione "Frame Rec" en el menú CAMERA SET.**

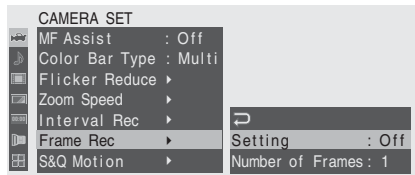

# **2 Ajuste "Setting" en "On".**

La videocámara pasa al modo Grabación de fotogramas.

Si está activa la indicación en pantalla del modo de grabación especial, "Frame Rec" parpadea en la pantalla.

# **3 Seleccione el valor "Number of Frames" para una sesión de grabación.**

Se puede elegir entre 2, 6 y 12 si "Video Format" *[\(página 53\)](#page-52-0)* está ajustado en 720/ 60P o 720/50P.

Con otros formatos de vídeo, se puede seleccionar entre 1, 3, 6 y 9.

## **4 Salga del menú.**

# **Realización de la Grabación de fotogramas**

Una vez finalizados los preparativos, se puede iniciar la grabación.

#### **1 Pulse el botón REC START/STOP.**

Se inicia la grabación en modo Grabación de fotogramas.

La indicación "Frame Rec" deja de parpadear.

Una vez grabado el número de fotogramas especificados en el menú, la videocámara pasa automáticamente al estado FRM STBY (Grabación de fotogramas en espera).

# **2 Pulse otra vez el botón REC START/ STOP.**

Exergentians.<br>
Si está activa la indicace<br>
modo de grabación espe<br>
parpadea en la pantalla.<br> **3** Seleccione el valor "T<br>
Frames" para una se<br>
Se puede elegir entre 2,<br>
Format" (*página 53*) est<br>
60P o 720/50P.<br>
Con otros Cada vez que se pulsa el botón REC START/ STOP, la videocámara graba el número de fotogramas especificado y, a continuación, pasa al estado FRM STBY.

# **Notas**

- La grabación no se puede interrumpir hasta que se haya grabado el número de fotogramas especificado. Si se coloca el interruptor de alimentación en OFF durante la grabación, la alimentación solo se desconecta después de que se haya grabado el número de fotogramas especificado.
- La función Sincronización con imágenes congeladas y la función Comprobación de la grabación no se pueden utilizar mientras la Grabación de fotogramas está en curso.
- No se puede cambiar el ajuste "Number of Frames" mientras la grabación en modo Grabación de fotogramas está en curso. Para cambiarlo, efectúe una pausa en la grabación.
- El código de tiempo se graba en modo Ejecución de grabación *[\(página 72\)](#page-71-0)* durante la Grabación de fotogramas.
- Es posible que se graben algunos fotogramas adicionales si se detiene la grabación o se cambia de ranura de tarjeta mientras la grabación está en pausa en el modo Grabación de fotogramas.

# **Interrupción de la Grabación de fotogramas**

#### **Ajuste "Setting" de "Frame Rec" del menú CAMERA SET en "Off".**

La grabación se interrumpe y se cancela el modo Grabación de fotogramas.

#### **Notas**

Regresa automáticamente a "Off" al colocar el interruptor de alimentación en OFF, aunque el ajuste "Number of Frames" se conserva.

# **Grabación con movimiento a cámara lenta y rápida**

Si se selecciona un formato de vídeo HQ Progresivo (P) *[\(página 53\)](#page-52-0)*, se puede ajustar una velocidad de fotograma para la grabación distinta de la de la reproducción.

Al grabar a una velocidad de fotograma distinta, se puede obtener un efecto de movimiento a cámara lenta o rápida más uniforme si se compara con la reproducción a cámara lenta o rápida de un material grabado a la velocidad de grabación normal.

#### **Ejemplo**

Si el formato de vídeo es HQ 720/24P, al grabar con una velocidad de fotograma entre 1 y 23 fps se obtiene un efecto de cámara rápida en la reproducción y al grabar con una velocidad de fotograma entre 25 y 60 fps se obtiene un efecto de cámara lenta en la reproducción.

#### **Notas**

- El Movimiento a cámara lenta y rápida no se puede activar simultáneamente con la Grabación de fotogramas o la Grabación a intervalos. Al activar el Movimiento a cámara lenta y rápida, la Grabación de fotogramas y la Grabación a intervalos se ajustan forzosamente en "Off".
- No se graba audio si la velocidad de fotograma de la grabación está ajustada en un valor distinto a la velocidad de fotograma de la reproducción.
- La Grabación con movimiento a cámara lenta y rápida no se puede realizar si "Video Format" del menú OTHERS está ajustado en HQ 1080/ 60i, HQ 1080/50i, SP 1080/60i, SP 1080/50i o SP1080/24P.
- Al usar una PHU-60K/120K/120R *[\(página 46\)](#page-45-0)*, ajuste la videocámara a uno de los estados siguientes. La Grabación con movimiento a cámara lenta y rápida no se puede realizar correctamente en otros estados.

—Zona NTSC

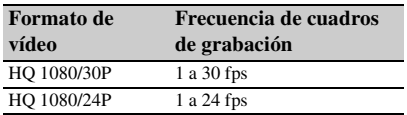

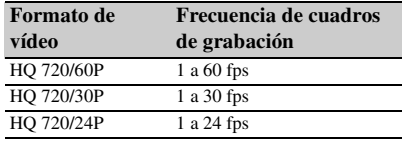

#### —Zona PAL

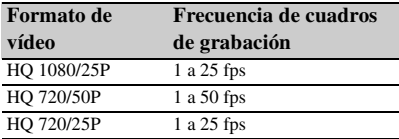

# **Preparativos**

Antes de iniciar la Grabación con movimiento a cámara lenta y rápida, realice de antemano los ajustes necesarios.

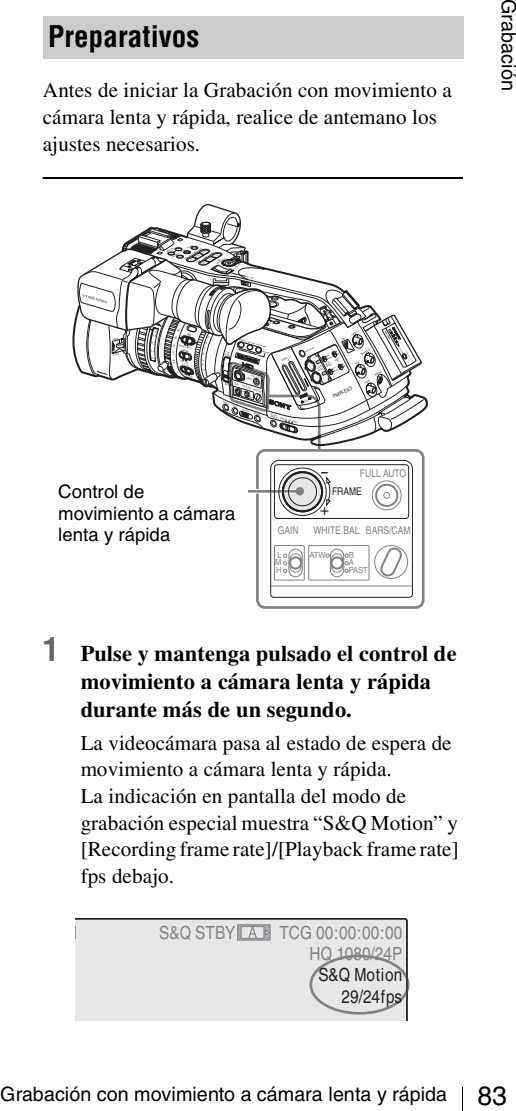

**1 Pulse y mantenga pulsado el control de movimiento a cámara lenta y rápida durante más de un segundo.**

La videocámara pasa al estado de espera de movimiento a cámara lenta y rápida. La indicación en pantalla del modo de grabación especial muestra "S&Q Motion" y [Recording frame rate]/[Playback frame rate] fps debajo.

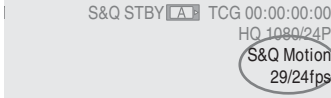

# **2 Ajuste la velocidad de fotograma para la grabación girando el control de movimiento a cámara lenta y rápida.**

El intervalo de ajuste varía en función del formato de vídeo actual.

**Con un formato 1080:** 1 a 30 fps **Con un formato 720:** 1 a 60 fps

#### **Cuando se conecta el mando a distancia RM-B750/B150,** se activa "S&Q Motion" en el menú CAMERA SET, lo que permite el funcionamiento desde el mando a distancia.

*Para más información, remítase a ["Funcionamiento](#page-150-0)  [de la Grabación con movimiento a cámara lenta y](#page-150-0)  rápida desde el mando a distancia" en la [página 151](#page-150-0).*

# **Ajuste de la velocidad de fotograma de grabación mediante el Menú directo**

Cuando la indicación en pantalla del modo de grabación especial está activa, se puede modificar la velocidad de fotograma de grabación mediante el Menú directo, accionando el joystick o el control de jog.

*Para más información sobre el Menú directo, remítase a ["Funcionamiento del Menú directo" en la](#page-22-0)  [página 23.](#page-22-0)*

# **Grabación en modo Movimiento a cámara lenta y rápida**

Una vez finalizados los preparativos, se puede iniciar la grabación.

## **Pulse el botón REC START/STOP.**

Se inicia la Grabación con movimiento a cámara lenta y rápida.

## **Notas**

- $\frac{60}{48}$  de la Grabación con movimiento a cámara lenta y rápida desel mando a distancia" en la<br>de la Grabación con movimiento a cámara lenta y rápida desel mando a distancia" en la<br>de la Velocida de folograma de grabac • No se puede modificar el ajuste de la velocidad de fotograma mientras la Grabación con movimiento a cámara lenta y rápida está en curso. Para cambiarlo, efectúe una pausa en la grabación.
	- El código de tiempo se graba en modo Ejecución de grabación durante la Grabación con movimiento a cámara lenta y rápida *[\(página 71\)](#page-70-0)*.

# **Interrupción de la grabación**

## **Pulse el botón REC START/STOP.**

La Grabación con movimiento a cámara lenta y rápida se interrumpe.

#### **Nota**

Al grabar a una velocidad de fotograma lenta, es posible que tarde algo en interrumpirse después de pulsar el botón REC START/STOP.

# **Cancelación del modo Movimiento a cámara lenta y rápida**

Pulse el control de movimiento a cámara lenta y rápida.

# **Nota**

Regresa automáticamente a "Off" al colocar el interruptor de alimentación en OFF, aunque el ajuste de la velocidad de fotograma se conserva.

# ASSIGN, se restablece la imagen normal de la cámara.

• Si se cancela el estado Sincronización con imágenes congeladas pulsando el botón REC START/STOP, se inicia la grabación normal.

# **Notas**

- Si el formato de vídeo de la imagen grabada y de la imagen actual de la cámara difiere, es posible que no se pueda visualizar la Sincronización con imágenes congeladas.
- La función Sincronización con imágenes congeladas no se puede utilizar si el formato de vídeo de grabación es SP 1080/24P.
- No se puede visualizar la Shicronización con imágenes congeladas en modo Albumiento a imágenes congeladas en modo Albumiento a incorrecta de internación de internación de internación de internación de internación de imáge • No se puede visualizar la Sincronización con imágenes congeladas en modo Movimiento a cámara lenta y rápida o en modo Obturador lento.
	- No se pueden utilizar los menús Configuración y el menú PICTURE PROFILE en el estado Sincronización con imágenes congeladas.

# **Sincronización con imágenes congeladas: Alineación de imágenes**

Mediante la función Sincronización con imágenes congeladas, se puede superponer temporalmente una imagen (imagen fija) de un clip grabado sobre la imagen actual de la cámara, lo que permite alinear fácilmente las imágenes para la siguiente grabación.

# **Uso de la función Sincronización con imágenes congeladas**

Asigne la función Freeze Mix a uno de los botones asignables.

*Para más información, remítase a ["Cambio de las](#page-77-0)  [funciones de los botones asignables" en la](#page-77-0)  [página 78.](#page-77-0)*

**Superposición de una imagen sincronizada con la imagen congelada**

- **1 Interrumpa la grabación para dejar la videocámara en estado STBY (grabación en espera).**
- **2 Pulse el botón REC REVIEW para comprobar las imágenes grabadas, o pulse el botón ASSIGN al que se ha asignado "Freeze Mix".**
- **3 Pulse el botón ASSIGN al que ha asignado "Freeze Mix" en la imagen con la que desea efectuar la alineación.**

La imagen donde se ha pulsado el botón ASSIGN en el paso **3** aparece como una imagen fija sobre la imagen actual de la cámara.

# **Cancelación del estado Sincronización con imágenes congeladas**

Se puede cancelar mediante el botón ASSIGN al que ha asignado "Freeze Mix" o el botón REC START/STOP.

• Si se cancela el estado Sincronización con imágenes congeladas pulsando el botón

# **Transición de filmación**

La función Transición de filmación contribuye a obtener fácilmente efectos de imágenes complejas registrando los ajustes o condiciones de la cámara como una "filmación" para reproducirla en un orden de grabación. Sus ajustes de enfoque, zoom, diafragma, ganancia, velocidad de obturador, equilibrio del blanco, matriz de color y nivel de detalle se pueden registrar de forma combinada en una filmación y se pueden modificar los ajustes actuales de la cámara con arreglo a los de la filmación, o los ajustes reproducidos en una filmación con arreglo a los de otra filmación, obteniéndose una transición uniforme de las escenas.

 $\frac{60}{25}$  bianco, maintz de color y<br>pueden registrar de forma<br>filmación y se pueden mo<br>filmación e pueden amo<br>filmación con arreglo a lo<br>obteniéndose una transicio<br>escenas.<br>Por ejemplo, se puede car<br>objeto cercano a un Por ejemplo, se puede cambiar el enfoque de un objeto cercano a un objeto más lejano, o modificar la profundidad de campo ajustando el diafragma. Además, se pueden desarrollar escenas bajo condiciones de grabación distintas de forma uniforme. Si registra la función de ajuste manual del equilibrio del blanco, las escenas se desarrollarán uniformemente entre sujetos en interiores y en exteriores.

#### **Notas**

- Utilice el objetivo exclusivo para la transición de filmación- Es posible que esta función no se realice correctamente con un objetivo no exclusivo.
- La Transición de filmación no se puede activar simultáneamente con ninguna de las funciones Obturador lento EX, Grabación a intervalos, Grabación de fotogramas, y Movimiento a cámara lenta y rápida.
- Si desea modificar el enfoque en una transición de filmación, ajuste el enfoque a MF o AF *[\(remítase a la página 67\)](#page-66-0)*. El enfoque no variará si se ha seleccionado el modo Full MF.
- Si desea variar el zoom en una transición de filmación, coloque el interruptor ZOOM en SERVO *[\(remítase a la página 65\)](#page-64-0)*. El zoom no variará con el ajuste MANU.
- Si registra una posición de enfoque en una zona de macro con el interruptor MACRO en la posición ON, es posible que el enfoque no se desplace a la posición registrada si se ejecuta

una transición de filmación con el interruptor MACRO colocado en OFF.

# **Botones e indicaciones de las funciones de transición de filmación**

Para las funciones de transición de filmación, utilice los tres botones de funciones TRANSITION del panel superior.

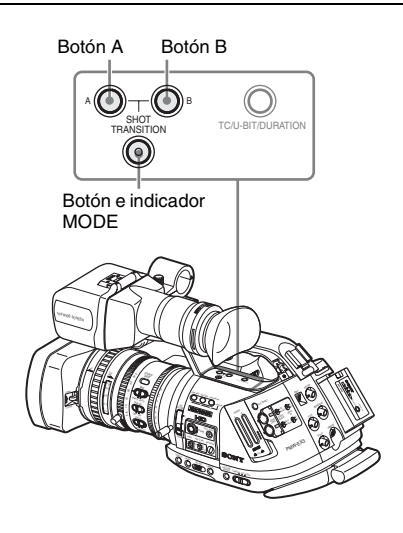

#### **Botón A y botón B**

Se puede registrar una filmación en cada uno de los botones.

#### **Botón e indicador MODE**

Al pulsar este botón, la videocámara pasa al modo de funcionamiento Transición de filmación y se ilumina el indicador del botón.

En la pantalla aparece el área de funciones de transición de filmación.

Cada vez que se pulsa el botón, el modo de funcionamiento de la transición de filmación cambia entre Store, Check, Execute y Off (modo Cámara normal).

En el modo Ejecutar, aparece el área de información de la transición de filmación.

Área de funciones de transición de filmación

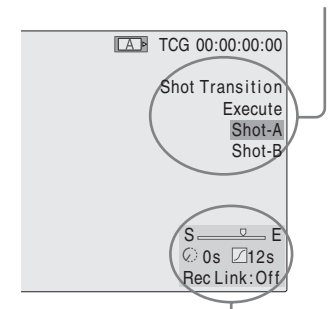

Área de información de transición de filmación

#### **Nota**

Las funciones de la cámara están desactivadas si el modo de funcionamiento de la transición de filmación es Check o Execute. Si es necesario realizar ajustes, establezca el modo en Guardar.

# **Preparativos**

Antes de iniciar la grabación con la función Transición de filmación, realice de antemano los ajustes necesarios en el menú CAMERA SET. Las condiciones establecidas se indican en el área de información de transición de filmación de la pantalla al ajustar el modo de funcionamiento de la transición de filmación en "Execute".

#### **Área de información de transición de filmación**

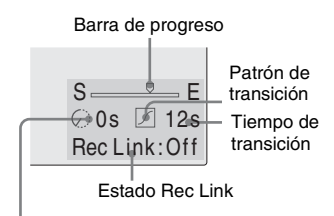

Indicación de temporizador de inicio

#### **Procedimiento de ajuste**

**1 Seleccione "Shot Transition" en el menú CAMERA SET.**

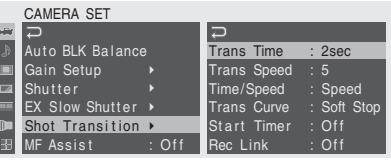

**2 Indique las condiciones para una transición de filmación.**

#### **Trans Time**

Después de ajustar "Time/Speed" en "Time", establezca la duración de la transición dentro del intervalo de 2 a 15 segundos en incrementos de 1 segundo.

#### **Trans Speed**

Después de ajustar "Time/Speed" en "Speed", establezca la velocidad de transición del zoom (indicando el tiempo que debe tardar el zoom en desplazarse del extremo TELE al extremo WIDE a una velocidad determinada).

El intervalo de ajuste va del 1 al 10. Cuanto mayor sea el número, mayor será la velocidad.

#### **Time/Speed**

Establezca si se indica la duración de una transición por tiempo o por velocidad de la transición del zoom.

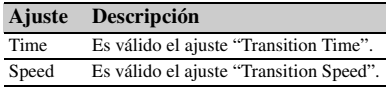

#### **Trans Curve**

Seleccione el patrón de transición.

Aparece el icono correspondiente en el área de información de la transición de filmación.

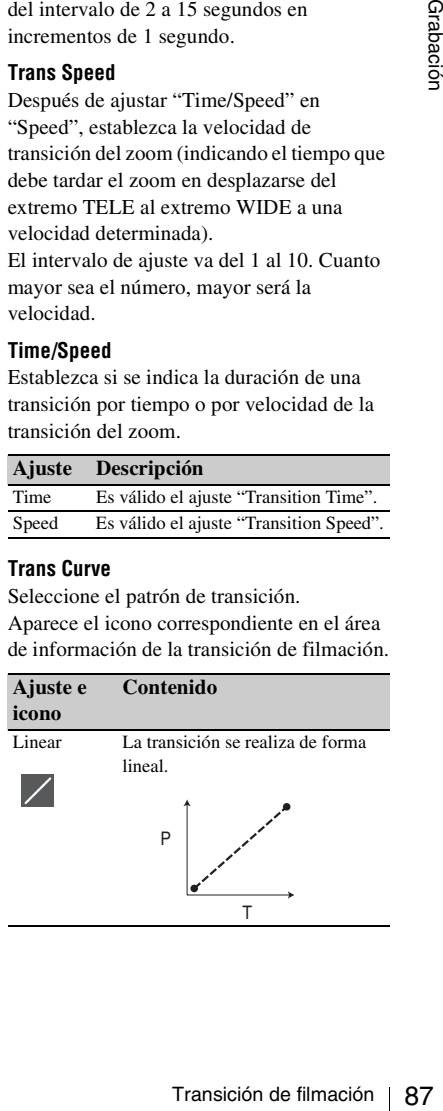

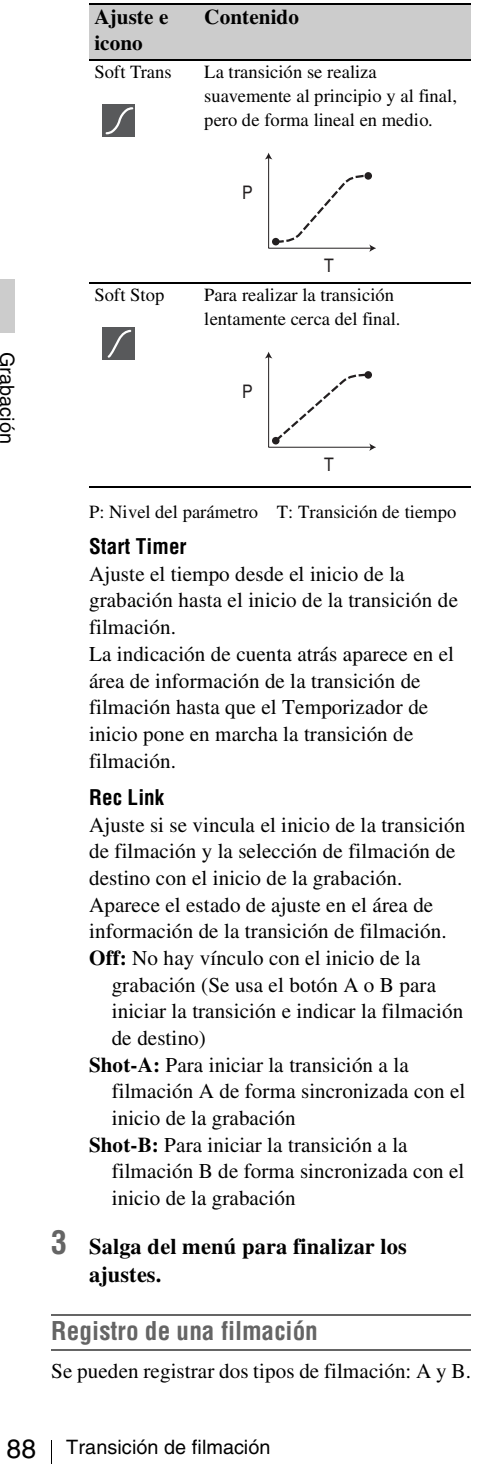

P: Nivel del parámetro T: Transición de tiempo

#### **Start Timer**

Ajuste el tiempo desde el inicio de la grabación hasta el inicio de la transición de filmación.

La indicación de cuenta atrás aparece en el área de información de la transición de filmación hasta que el Temporizador de inicio pone en marcha la transición de filmación.

#### **Rec Link**

Ajuste si se vincula el inicio de la transición de filmación y la selección de filmación de destino con el inicio de la grabación. Aparece el estado de ajuste en el área de información de la transición de filmación.

- **Off:** No hay vínculo con el inicio de la grabación (Se usa el botón A o B para iniciar la transición e indicar la filmación de destino)
- **Shot-A:** Para iniciar la transición a la filmación A de forma sincronizada con el inicio de la grabación
- **Shot-B:** Para iniciar la transición a la filmación B de forma sincronizada con el inicio de la grabación

## **3 Salga del menú para finalizar los ajustes.**

#### **Registro de una filmación**

Se pueden registrar dos tipos de filmación: A y B.

- **1 Pulse el botón MODE para mostrar "Store" en el área de funciones de transición de filmación.**
- **2 Ajuste la configuración de la cámara para obtener la imagen que desea registrar.**
- **3 Una vez finalizado el ajuste, pulse el botón de filmación A o de filmación B.**

Los ajustes de la cámara se registran en el botón pulsado.

Los ajustes de la cámara que se han registrado se conservan hasta que se vuelvan a registrar.

# **Comprobación de los ajustes registrados (filmación)**

- **1 Pulse el botón MODE para mostrar "Check" en el área de funciones de transición de filmación.**
- **2 Pulse el botón A o B, el que haya asignado a la filmación que desea comprobar.**

La filmación seleccionada (ajustes o condiciones de la cámara) se aplica a la imagen de la pantalla. Con esta operación no se pueden comprobar las condiciones de la transición.

# **Grabación mediante una transición de filmación**

Una vez finalizados los preparativos, se puede iniciar la grabación.

Las funciones dependen del ajuste de "Rec Link".

# **Realización de una transición de la imagen actual a una filmación registrada**

- **1 Ajuste la configuración de la cámara para obtener una imagen con la que desee iniciar la grabación.**
- **2 Pulse el botón MODE para mostrar "Execute" en el área de funciones de transición de filmación.**

# **3 Pulse el botón REC START/STOP.**

Se inicia la grabación.

# **4 Si "Rec Link" está en "Off", pulse el botón de la filmación de destino (A o B) cuando desee que se inicie la transición de filmación.**

Los ajustes actuales de la cámara cambian gradualmente a los registrados para la filmación especificada.

**Si "Rec Link" está en "Shot-A" o en "Shot-B",** la videocámara realiza automáticamente la transición de filmación a los ajustes de la cámara registrados para la filmación A o la filmación B, respectivamente. No es necesario que pulse el botón.

#### **Notas**

- No es posible regresar al estado del paso **1** una vez iniciada la transición de filmación. Si se debe reanudar el estado, regístrelo como una filmación.
- Al realizar la grabación en un dispositivo externo conectado a través del conector i.LINK(HDV) en sincronización con las funciones REC START/STOP de esta videocámara, el inicio de la grabación en el dispositivo y la transición de filmación pueden no estar sincronizados aunque "Rec Link" se haya ajustado en "Shot-A" o "Shot-B", dependiendo del rendimiento del dispositivo externo.

# **Realización de una transición de la filmación A a la filmación B**

Si "Rec Link" está ajustado en "Off" o "Shot-B", se puede realizar una transición de la filmación A a la filmación B.

- **1 Pulse el botón MODE para mostrar "Check" en el área de funciones de transición de filmación.**
- **2 Pulse el botón A.**

La imagen se ajusta según los ajustes de la cámara registrados para la filmación A.

**3 Pulse el botón MODE para mostrar "Execute" en el área de funciones de transición de filmación.**

#### **4 Pulse el botón REC START/STOP.** La grabación se inicia con los ajustes de la cámara registrados para la filmación A.

## **5 Si "Rec Link" está en "Off", pulse el botón B cuando desee que se inicie la transición de filmación.**

**Si "Rec Link" está en "Shot-B",** la videocámara realiza automáticamente la transición de filmación a los ajustes de la cámara registrados para la filmación B. No es necesario pulsar el botón B.

# **Realización de una transición de la filmación B a la filmación A**

Si "Rec Link" está ajustado en "Off" o "Shot-A", se puede realizar una transición de la filmación B a la filmación A.

## **1 Pulse el botón MODE para mostrar "Check" en el área de funciones de transición de filmación.**

# **2 Pulse el botón B.**

La imagen se ajusta según los ajustes de la cámara registrados para la filmación B.

**3 Pulse el botón MODE para mostrar "Execute" en el área de funciones de transición de filmación.**

# **4 Pulse el botón REC START/STOP.**

La grabación se inicia con los ajustes de la cámara registrados para la filmación B.

**5 Si "Rec Link" está en "Off", pulse el botón A cuando desee iniciar la transición de filmación.**

**Transición de la**<br> **Cado en "Off"** o "Shot-A",<br>
ado en "Off" o "Shot-A",<br>
sisción de la filmación B<br> **ODE para mostrar**<br> **cadón.**<br> **Signal de funcions de la para la filmación B.**<br> **ODE para mostrar**<br> **rea de funciones de Si "Rec Link" está en "Shot-A",** la videocámara realiza automáticamente la transición de filmación a los ajustes de la cámara registrados para la filmación A. No es necesario pulsar el botón A.

## **Finalización de la grabación**

Una vez finalizada la grabación, pulse el botón REC START/STOP.

#### **Cancelación de la grabación mientras una transición está curso**

Si se pulsa el botón REC START/STOP durante la grabación, esta se interrumpe, aunque haya una transición de filmación en curso.

Aparece la imagen E-E de los ajustes donde se interrumpe la grabación.

# **Liberación de una transición de filmación**

Pulse el botón MODE para que el indicador del botón se apague.

La pantalla del visor reanuda el estado normal.

# **Función Fundido**

Mediante la función Fundido, se puede iniciar una grabación con un fundido de entrada de una escena o finalizar una grabación con un fundido de salida de una escena.

La función Fundido se puede asignar a un botón asignable.

*Para la asignación de funciones, remítase a ["Cambio de las funciones de los botones](#page-77-0)  [asignables" en la página 78.](#page-77-0)*

#### **Notas**

- La función de fundido no se puede utilizar simultáneamente con las funciones Movimiento en cámara lenta y rápida, Grabación a intervalos, Grabación de fotogramas u Obturador lento EX.
- Si se graba un clip utilizando la función de fundido de entrada, una pantalla blanca o negra se convierte en el fotograma índice de la pantalla de imágenes en miniatura *[\(página 103\)](#page-102-0)*. Cambie el fotograma índice para facilitar la identificación.
- Al realizar la grabación en un dispositivo externo conectado a través del conector i.LINK(HDV) en sincronización con las operaciones REC START/STOP de esta videocámara, el inicio/la parada de la grabación en el dispositivo externo y el final del fundido de entrada/fundido de salida pueden no estar sincronizados, dependiendo del rendimiento del dispositivo externo.

# **Preparativos**

Indique las condiciones para activar de antemano la función Fundido mediante el siguiente procedimiento:

**1 Seleccione "Fader" en el menú CAMERA SET.**

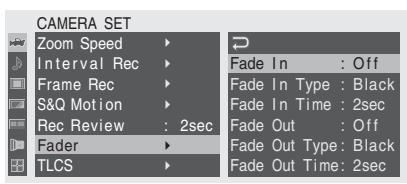

# **2 Indique las condiciones de fundido de entrada.**

#### **Fade In**

Ajústelo en "On" para iniciar la grabación con un fundido de entrada.

(Si se utiliza la función mediante un botón asignable, no es necesario ajustar "Fade In" en "On" mediante el menú.)

#### **Fade In Type**

Seleccione el estado inicial del fundido de entrada.

**White:** Para realizar un fundido de entrada a partir de una pantalla blanca

**Black:** Para realizar un fundido de entrada a partir de una pantalla negra

#### **Fade In Time**

Establezca la duración (1/2/3/5/10 seg.) del fundido de entrada.

## **3 Indique las condiciones de fundido de salida.**

#### **Fade Out**

Ajústelo en "On" para finalizar la grabación con un fundido de salida.

(Si se utiliza la función mediante un botón asignable, no es necesario ajustar "Fade Out" en "On" mediante el menú.)

#### **Fade Out Type**

Seleccione el estado final del fundido de salida.

**White:** Para realizar un fundido de salida a una pantalla blanca

**Black:** Para realizar un fundido de salida a una pantalla negra

#### **Fade Out Time**

Establezca la duración (1/2/3/5/10 seg.) del fundido de salida.

#### **4 Salga del menú.**

- Si se ajusta "Fade In" en "On" mediante el menú, la videocámara pasa al estado Fundido de entrada en espera al salir del menú.
- Si está activada la indicación en pantalla Fundido, el estado inicial ("White Fader" o "Black Fader") ajustado mediante "Fade In Type" parpadea.

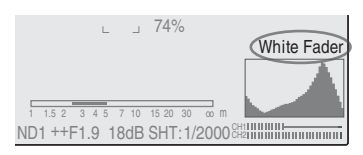

## **Si se utiliza un botón asignable**

gnable<br>
undido a un botón<br>
Fade Out On/Off se<br>
déas en asignado la<br>
BY (grabación en<br>
ada se activa.<br>
e ha asignado la<br>
abación.<br>
de fundido de<br> **1 CON UN**<br>
ativos, se puede<br> **T/STOP.**<br>
fundido de entrada<br>
de fundido de en Si se ha asignado la función Fundido a un botón asignable, los ajustes Fade In/Fade Out On/Off se pueden realizar mediante el botón.

#### **Fundido de entrada de una escena**

Pulse el botón ASSIGN al que se ha asignado la función Fundido en estado STBY (grabación en espera).

La función de fundido de entrada se activa.

#### **Fundido de salida**

Pulse el botón ASSIGN al que se ha asignado la función Fundido durante la grabación.

La videocámara pasa a estado de fundido de salida en espera.

# **Inicio de la grabación con un fundido de entrada**

Una vez finalizados los preparativos, se puede iniciar la grabación.

#### **Pulse el botón REC START/STOP.**

La grabación se inicia con un fundido de entrada de la imagen de la cámara.

Una vez finalizado el proceso de fundido de entrada, la videocámara pasa al modo Grabación normal.

La indicación Fade-In Type parpadea durante el proceso de fundido de entrada y se apaga una vez finalizado el proceso.

# **Finalización de una grabación con un fundido de salida Perfiles de imagen**

- Si se ajusta "Fade Out" en "On" mediante el menú, la videocámara pasa automáticamente al estado Fundido de salida en espera si está ajustada en modo Grabación.
- Si se pulsa el botón ASSIGN al que se ha asignado la función Fundido una vez iniciada la grabación, la videocámara pasa al estado de fundido de salida en espera.

# **Pulse el botón REC START/STOP para iniciar el fundido de salida de la imagen de la cámara.**

Se inicia el proceso de fundido de salida.

Una vez finalizado el proceso de fundido de salida indicado, se interrumpe simultáneamente la grabación.

La indicación Fade-Out Type parpadea durante el proceso de fundido de salida y se apaga una vez finalizado el proceso.

#### **Cancelación de la función Fundido**

Ajuste "Fade In" y "Fade Out" en "Off" mediante el menú.

O pulse otra vez el botón ASSIGN.

# **Nota**

**Example 12**<br> **Example 12**<br> **Example 12**<br> **Example 12**<br> **Example 12**<br> **Example 12**<br> **Example 12**<br> **Example 12**<br> **Example 12**<br> **Example 12**<br> **Example 12**<br> **Example 12**<br> **Example 12**<br> **Example 12**<br> **Example 12**<br> **Example 12** Los ajustes de Fade In/Fade Out regresan automáticamente a "Off" al apagar la videocámara, mientras que los ajustes de Type y Time ajustados mediante el menú se conservan.

Se puede personalizar la calidad de imagen, dependiendo de las condiciones o circunstancias de la grabación, y guardarlas como un perfil de imagen, lo que permite reanudar la imagen con la misma calidad con solo seleccionar el perfil de imagen.

Se pueden guardar seis perfiles de imagen (PP1 a PP6) distintos en memoria.

En fábrica se registran en seis perfiles de imagen los mismos valores estándar (referencia) que los especificados para el estado Perfil de imagen desactivado.

El menú PICTURE PROFILE está disponible para las funciones de perfil de imagen.

#### **Nota**

Los perfiles de imagen solo se pueden utilizar en modo Cámara. No se pueden utilizar en modo Media.

Cuando el mando a distancia RM-B750/B150 está conectado, el PP6 se selecciona automáticamente y se pueden ajustar los perfiles de imagen desde el RM-B750/B150.

*Para más información, remítase a ["Funcionamiento](#page-149-0)  [desde el RM-B750/B150" en la página 150.](#page-149-0)*

# **Registro de los ajustes personalizados en forma de perfil de imagen**

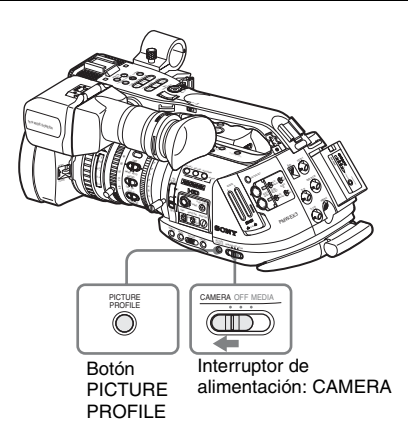

- **1 Coloque el interruptor de alimentación en la posición CAMERA para encender la videocámara en modo Cámara.**
- **2 Pulse el botón PICTURE PROFILE.** Aparece el menú PICTURE PROFILE.
- **3 Mediante el control de jog o el joystick, seleccione "SEL" en el menú PICTURE PROFILE y, a continuación, seleccione el número de perfil de imagen (PP1 a PP6) a utilizar.**

#### PICTURE PROFILE SEL OFF **SET** PP1: STANDARD PP2: STANDARD PP3: STANDARD PP4: STANDARD PP5: STANDARD PP6: STANDARD

**4 Mediante el control de jog o el joystick, seleccione "SET" y efectúe los ajustes de los elementos del perfil de imagen.**

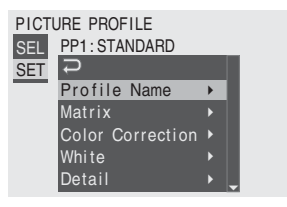

*Para más información sobre el ajuste de elementos, remítase a ["Elementos del perfil de](#page-94-0)  [imagen" en la página 95.](#page-94-0)*

**5 Una vez realizados los ajustes, pulse el botón PICTURE PROFILE para salir del menú.**

# **Selección de un perfil de imagen**

# <span id="page-92-0"></span>**Selección de un perfil de imagen mediante el menú PICTURE PROFILE**

Una vez guardado un perfil de imagen, se puede recuperar la calidad de imagen registrada en el perfil de imagen como se indica a continuación:

- **1 Coloque el interruptor de alimentación en la posición CAMERA para encender la videocámara en modo Cámara.**
- **2 Pulse el botón PICTURE PROFILE.** Aparece el menú PICTURE PROFILE.
- **3 Accionando el control de jog o el joystick, seleccione "SEL" y el perfil de imagen deseado de la lista.**

#### **Ejemplo:**

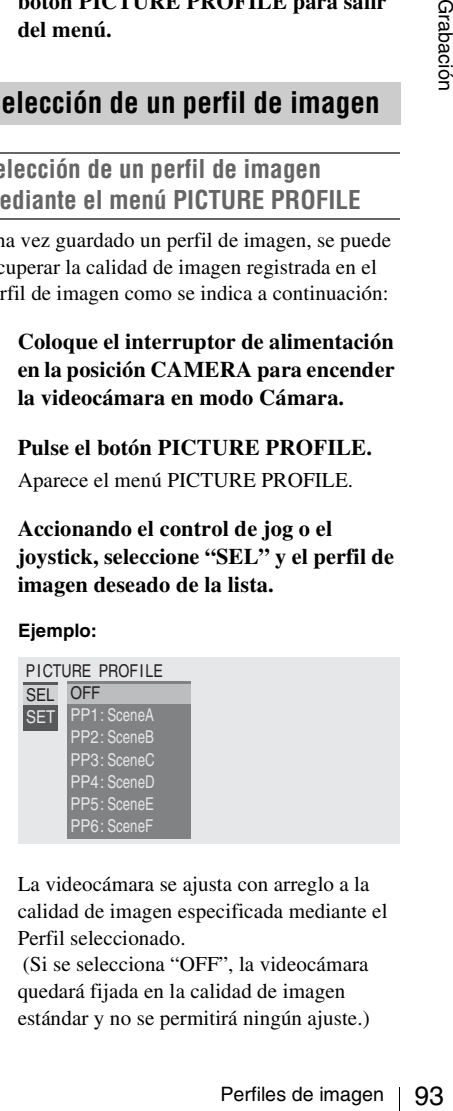

La videocámara se ajusta con arreglo a la calidad de imagen especificada mediante el Perfil seleccionado.

 (Si se selecciona "OFF", la videocámara quedará fijada en la calidad de imagen estándar y no se permitirá ningún ajuste.)

# **4 Pulse el botón PICTURE PROFILE para salir del menú.**

**Selección de un Perfil de imagen mediante el Menú directo**

El perfil de imagen seleccionado aparece al pulsar el botón DISPLAY/BATT INFO.

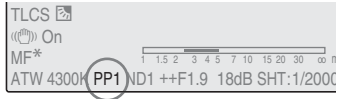

Se pueden seleccionar perfiles de imagen mediante el Menú directo, accionando el joystick o el control de jog.

*Para más información sobre el Menú directo, remítase a ["Funcionamiento del Menú directo" en la](#page-22-0)  [página 23.](#page-22-0)*

# **Copia de los ajustes de un perfil de imagen**

Se pueden copiar los ajustes de un perfil de imagen seleccionado en otro perfil de imagen.

- Examples de pueden selecciona<br>
mediante el Menú dir<br>
de indicate de indicate de indicate de indicate de indicate de indicate de indicate de indicate de indicate de indicate de indicate de indicate de indicate de indicate **1 Seleccione el perfil de imagen de la fuente siguiendo los pasos 1 a 3 de**  *"Selección de un perfil de imagen [mediante el menú PICTURE PROFILE"](#page-92-0)  [en la página 93](#page-92-0)***.**
	- **2 Seleccione "Copy" de "SET" en el menú PICTURE PROFILE.**

Los números de perfil de imagen aparecen en la pantalla.

**3 Indique el perfil de imagen de destino.** Aparece "Execute" y "Cancel".

# **4 Seleccione "Execute".**

Se inicia la copia.

Al finalizar la copia, aparece el mensaje de finalización durante tres segundos y se restablece la visualización de la pantalla original.

# **Restablecimiento de un perfil de imagen**

Se puede restablecer un perfil de imagen seleccionado a los ajustes de fábrica (estado estándar).

- **1 Seleccione el perfil que desea restablecer siguiendo los pasos 1 a 3 de**  *"Selección de un perfil de imagen [mediante el menú PICTURE PROFILE"](#page-92-0)  [en la página 93](#page-92-0)***.**
- **2 Seleccione "Reset" de "SET" en el menú PICTURE PROFILE.** Aparece "Execute" y "Cancel".
- **3 Seleccione "Execute".**

Se inicia el restablecimiento.

Al finalizar el restablecimiento, aparece el mensaje de finalización durante tres segundos y se restablece la visualización de la pantalla original.

# <span id="page-94-0"></span>**Elementos del perfil de imagen**

Los valores cuando "Off" está seleccionado en "SEL" en el menú PICTURE PROFILE aparecen en negrita (ejemplo: **Standard**).

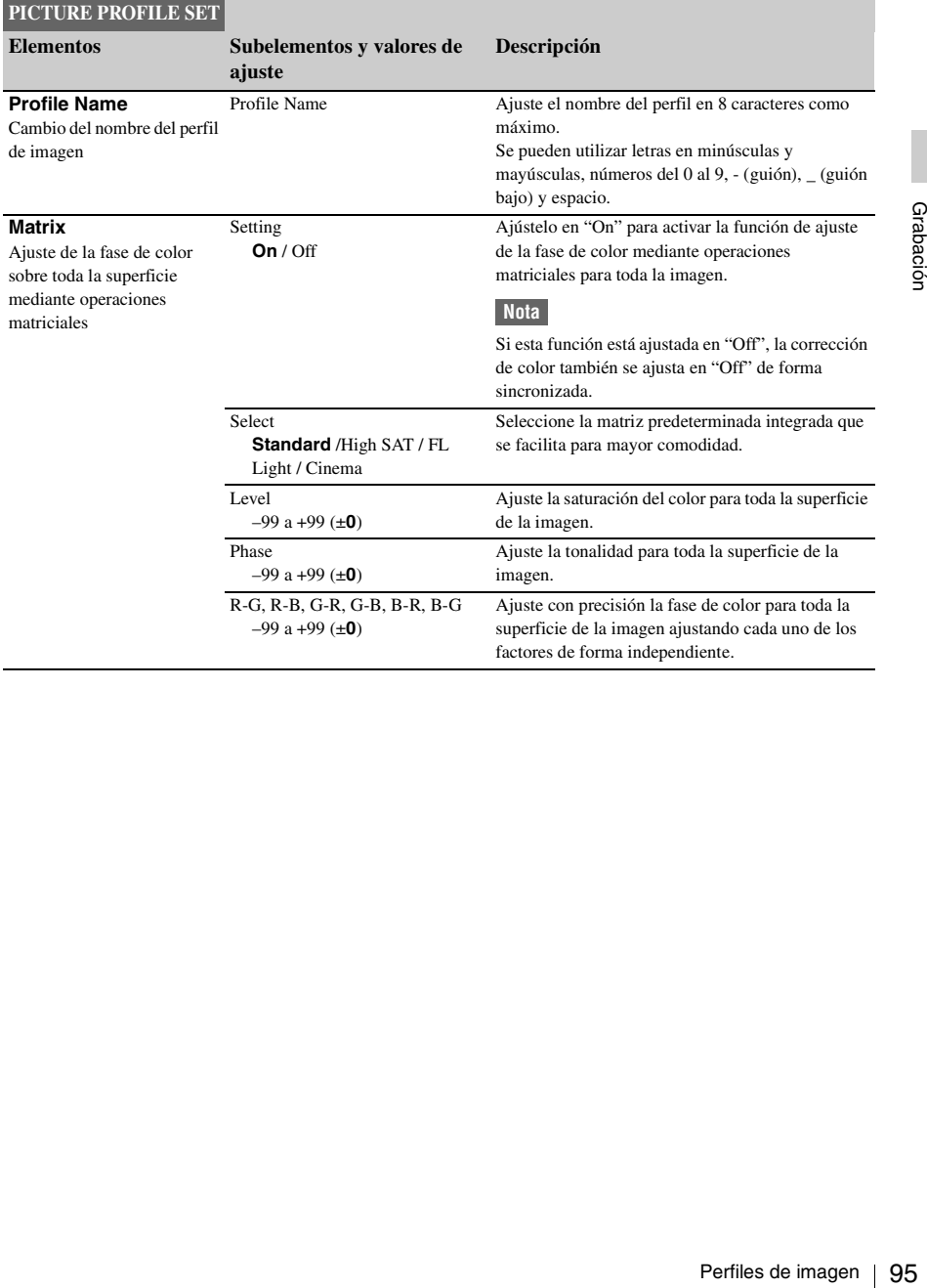

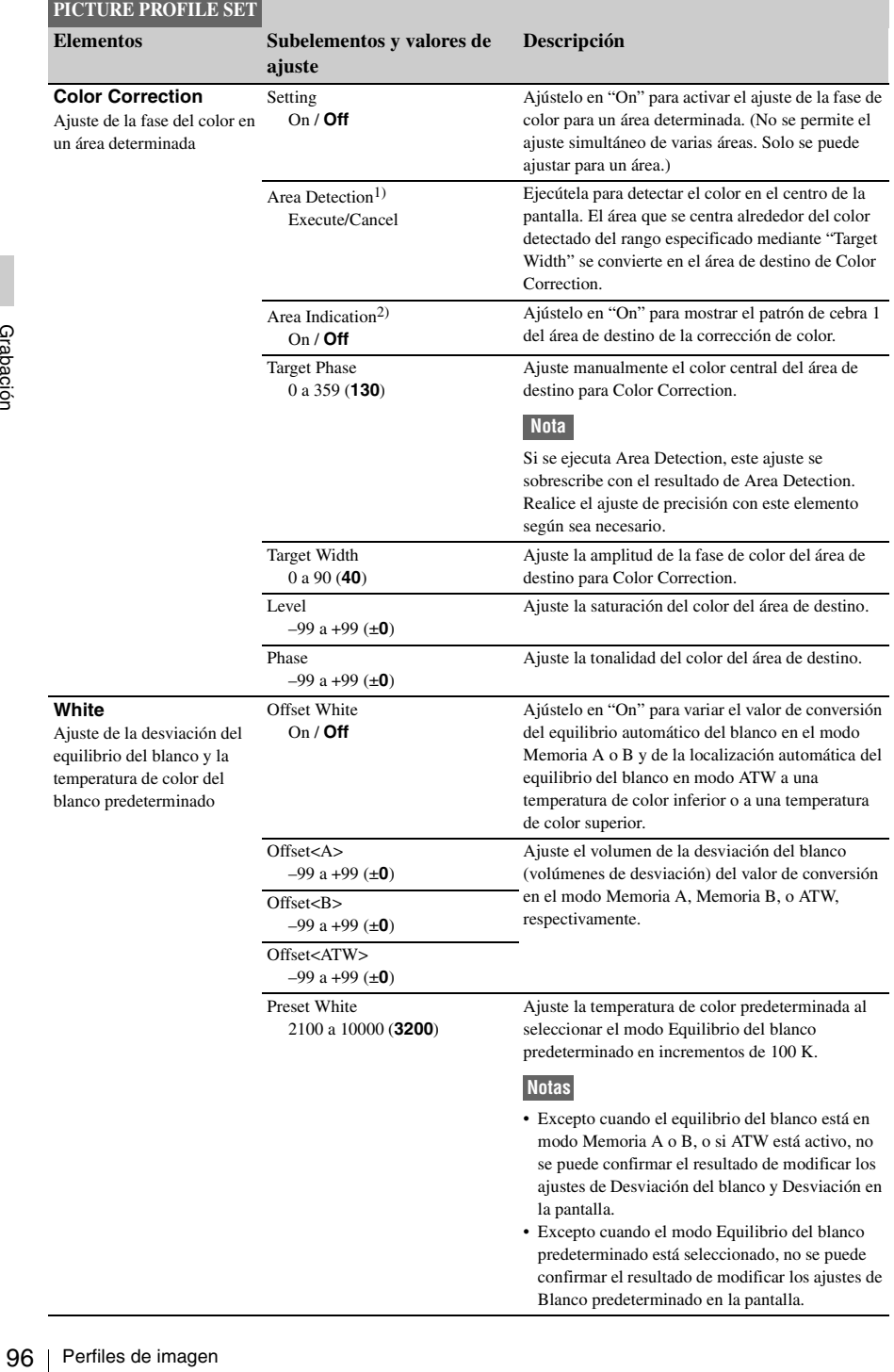

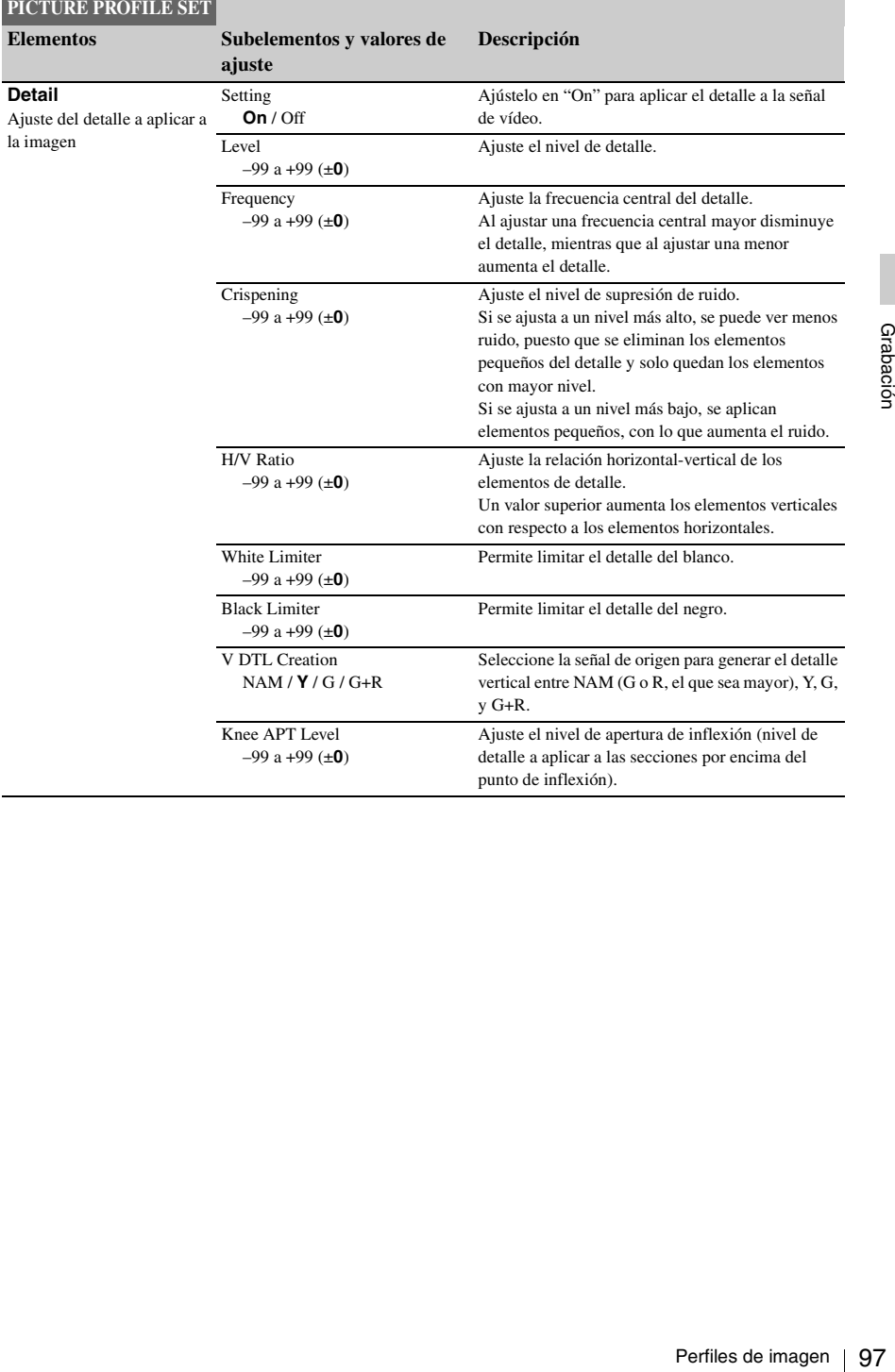

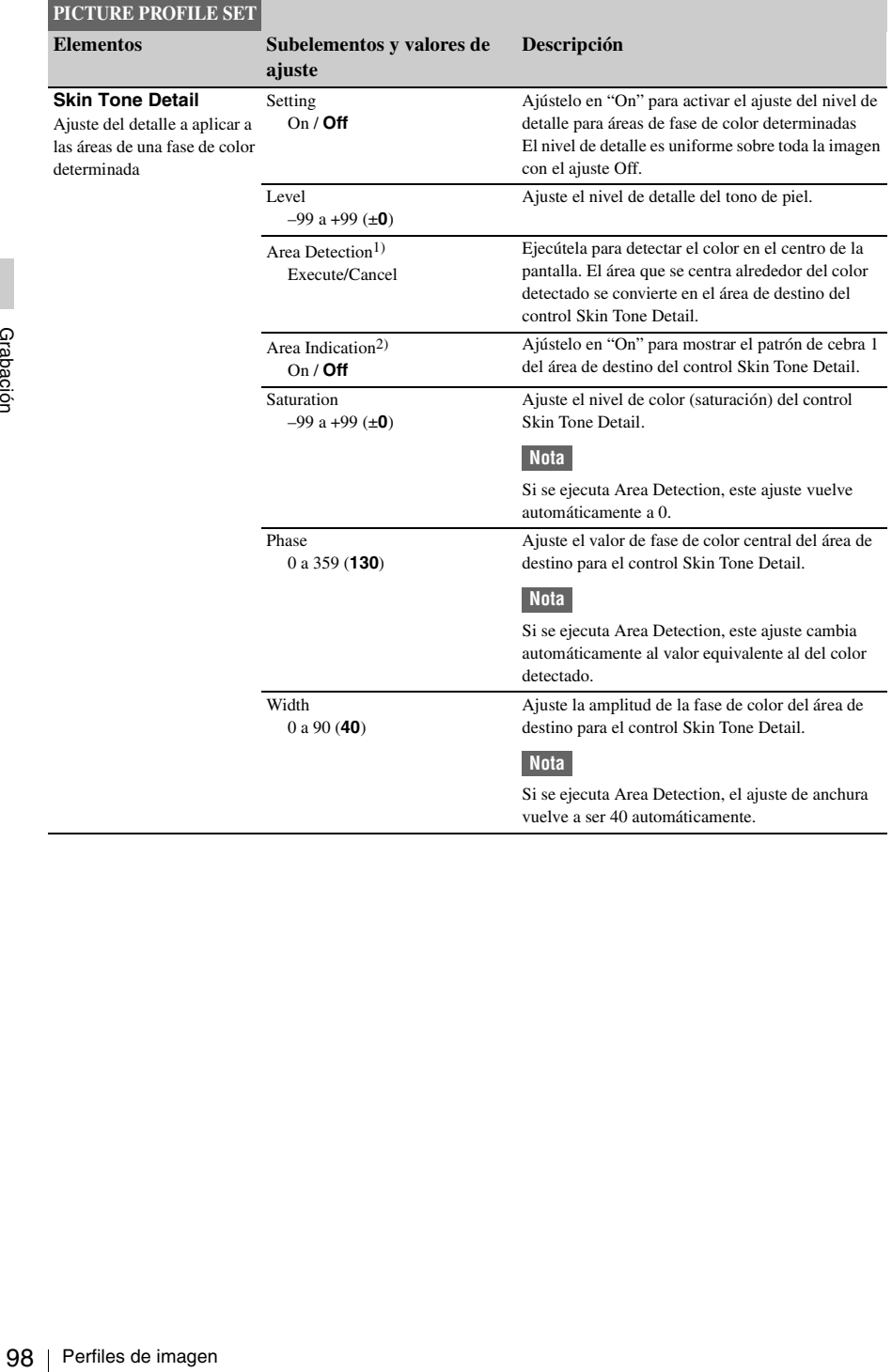

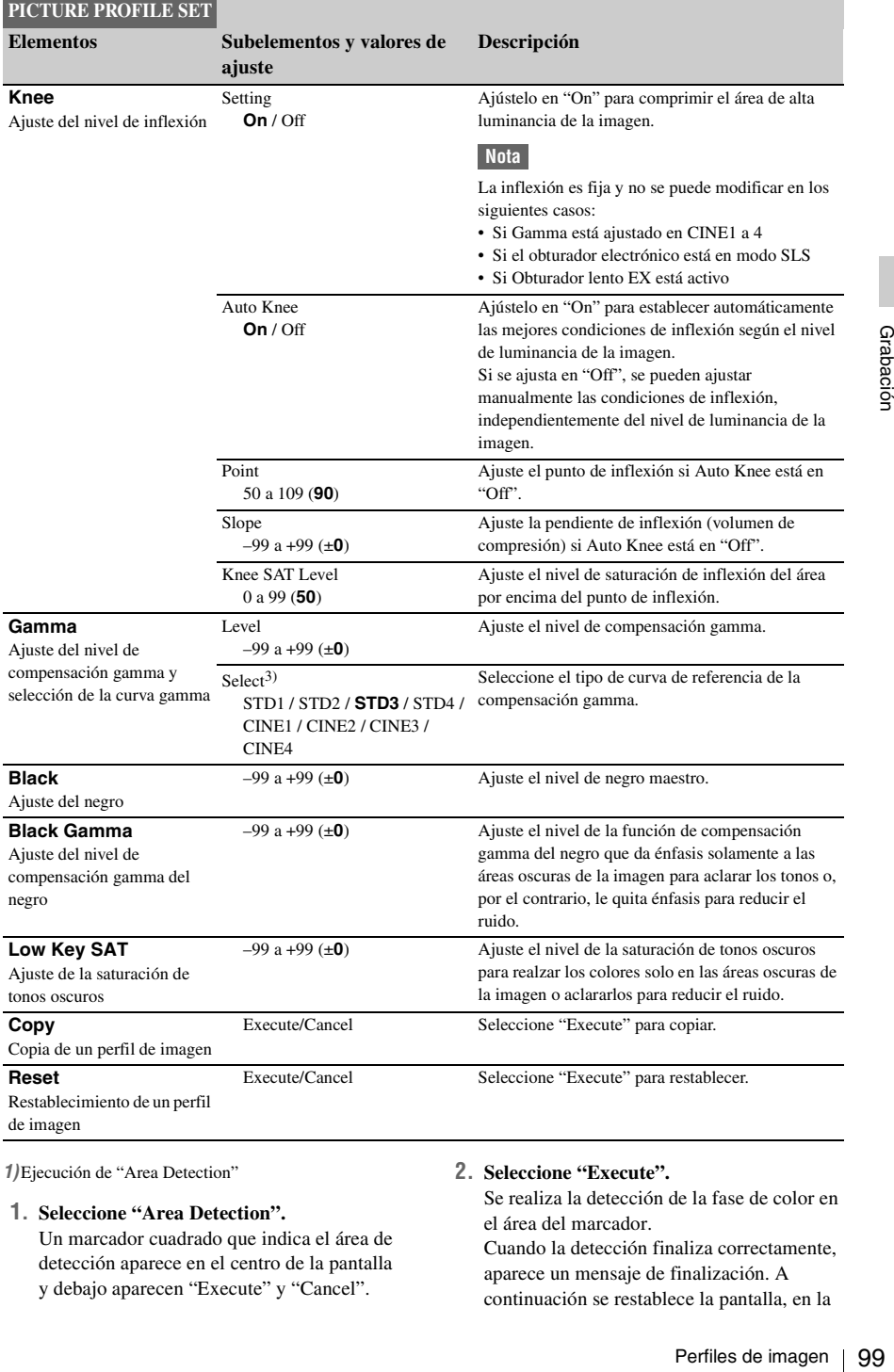

*1)*Ejecución de "Area Detection"

#### **1. Seleccione "Area Detection".**

Un marcador cuadrado que indica el área de detección aparece en el centro de la pantalla y debajo aparecen "Execute" y "Cancel".

#### **2. Seleccione "Execute".**

Se realiza la detección de la fase de color en el área del marcador.

Cuando la detección finaliza correctamente, aparece un mensaje de finalización. A continuación se restablece la pantalla, en la

que el área de destino del ajuste de Color Correction o Skin Tone Detail cambia al área centrada alrededor del color detectado mediante "Area Detection" y aparece Area Indication (patrón de cebra). Si falla la detección, aparece un mensaje de

error y se restablece la pantalla anterior.

- *2)*El ajuste Indicación de zona es común para todos los perfiles de imagen PP1 a PP6.
- *3)*Curvas de compensación gamma disponibles
- STD1: Quita énfasis al contraste en áreas oscuras más que STD2 y da énfasis al contraste en áreas intermedias.
- STD2: Quita énfasis al contraste en áreas oscuras más que STD3.
- STD3: Estándar (ajuste de fábrica)
- STD4: Da énfasis al contraste en áreas oscuras más que STD3.
- CINE1: Suaviza el contraste en áreas oscuras y acentúa los cambios de gradación en áreas luminosas, para obtener un efecto de calma y tranquilidad.
- CINE2: Proporciona casi los mismos resultados que CINE1. Selecciónelo si desea obtener señales de vídeo al 100% para edición u otros fines.
- CINE3: Da énfasis al contraste entre claro y oscuro más que CINE1 y CINE2, y acentúa también los cambios de gradación en la parte oscura.
- STD2: Quita énfasis que STD3.<br>
STD3: Estándar (ajus<br>
STD4: Da énfasis al c<br>
STD4: Da énfasis al c<br>
STD3.<br>
CINE1: Suaviza el co<br>
los cambios de clos cambios de CINE1: Proporciona (CINE1: Da énfasis al<br>
que CINE1: Da énfasis CINE4: Da énfasis al contraste en áreas oscuras más que CINE3. El contraste en las áreas oscuras es más débil y el contraste en las áreas luminosas es más intenso que en las curvas STD.

# **Borrado de clips**

En modo Cámara está disponible la función Last Clip DEL para borrar el último clip grabado y la función All Clips DEL para borrar todos los clips de una tarjeta de memoria.

En modo Media, se puede indicar el clip a borrar.

*Para el borrado de clips en modo Media, remítase a ["Borrado de un clip" en la página 111](#page-110-0).*

# **Borrado del último clip grabado**

Con el botón asignable al que se ha asignado la función Last Clip DEL o el menú Configuración, se borra fácilmente el último clip grabado.

#### **Borrado mediante el botón asignable**

Asigne previamente la función Last Clip DEL a uno de los botones asignables *[\(remítase a la](#page-77-0)  [página 78\)](#page-77-0)*.

## **1 Pulse el botón asignable al que se ha asignado "Last Clip DEL".**

Aparece el mensaje de confirmación.

# **2 Accionando el joystick o el control de jog, seleccione "Execute".**

El último clip grabado se borra de la tarjeta de memoria.

**Borrado mediante el menú Configuración**

**1 Seleccione "Last Clip DEL" de "Clip" en el menú OTHERS.**

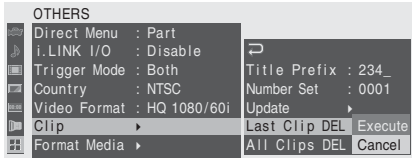

# **2 Seleccione "Execute".**

Aparece el mensaje de confirmación.

# **3 Seleccione otra vez "Execute".**

El último clip grabado se borra de la tarjeta de memoria.

*Para más información sobre las operaciones de menú, remítase a ["Operaciones básicas de menú" en](#page-121-0)  [la página 122](#page-121-0).*

# **Borrado de todos los clips**

Mediante el menú Configuración, se pueden borrar todos los clips grabados de la tarjeta de memoria de la ranura para tarjetas seleccionada.

- **1 Seleccione "All Clips DEL" de "Clip" en el menú OTHERS.**
- **2 Seleccione "Execute".**

Aparece el mensaje de confirmación.

**3 Seleccione otra vez "Execute".**

Se borran todos los clips de la tarjeta de memoria.

#### **Nota**

Los clips con la marca OK aplicada no se pueden borrar.

*Para más información sobre la marca OK, remítase a ["Adición de la marca OK a un clip" en la](#page-109-0)  [página 110](#page-109-0).*

# **Almacenamiento/ recuperación de los datos de ajuste**

Se pueden guardar todos los ajustes de menú (incluyendo los perfiles de imagen) en forma de archivo de configuración en una tarjeta de memoria SxS.

Al recuperar el archivo de configuración guardado, se puede obtener inmediatamente el estado de configuración adecuado.

Para las funciones del archivo de configuración, utilice "Camera Data" del menú OTHERS.

#### **Nota**

Se excluyen los valores Clock Set, Time Zone y Hours Meter *[\(página 137\)](#page-136-0)*.

# **Almacenamiento del archivo de configuración**

Solo se puede guardar un archivo de configuración en una tarjeta de memoria SxS.

**1 Introduzca en una ranura para tarjetas una tarjeta de memoria en la que desee guardar el archivo de configuración.**

Compruebe que el icono de la tarjeta de memoria correspondiente aparece en la pantalla. Si hay seleccionada una tarjeta de memoria de la otra ranura, pulse el botón SLOT SELECT para cambiarla.

# **2 Seleccione "Camera Data" del menú OTHERS.**

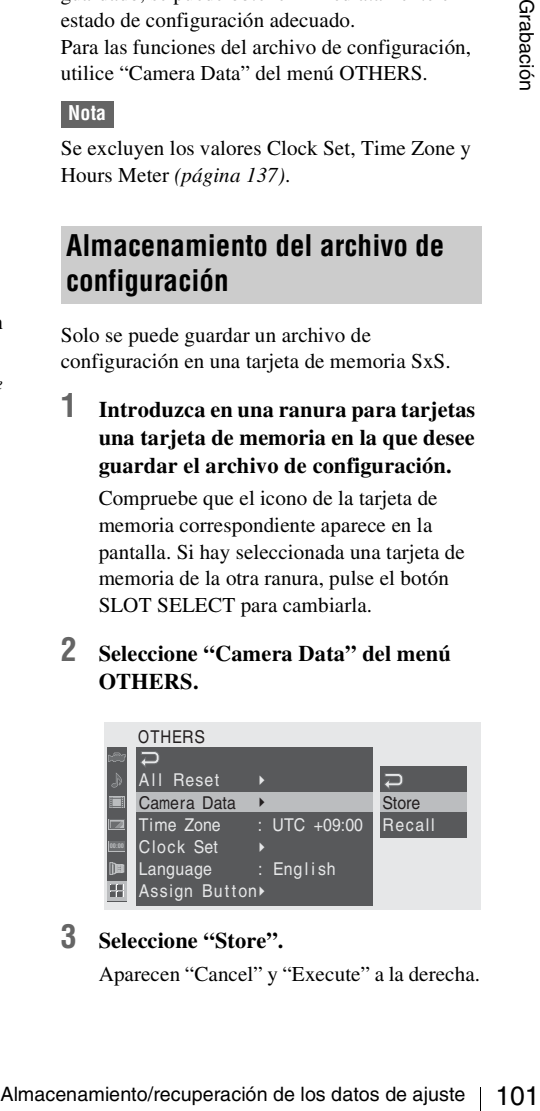

## **3 Seleccione "Store".**

Aparecen "Cancel" y "Execute" a la derecha.

#### **4 Seleccione "Execute".**

Se inicia la grabación de datos en la tarjeta de memoria.

Aparece un mensaje de progreso durante la grabación. Cuando finaliza la grabación, aparece un mensaje de finalización.

#### **Notas**

- Si ya existe un archivo de configuración en la tarjeta de memoria indicada en el paso **1**, aparece un mensaje para confirmar si se sobrescribe el archivo visualizado.
- Si no hay suficiente espacio en la tarjeta de memoria, aparece un mensaje de error.

# **Recuperación del archivo de configuración**

Al recuperar el archivo de configuración almacenado, se modifican los ajustes de la cámara con arreglo al archivo.

**1 Introduzca en una ranura para tarjetas la tarjeta de memoria en la que se ha guardado el archivo de configuración.**

Compruebe que el icono de la tarjeta de memoria correspondiente aparece en la pantalla. Si hay seleccionada una tarjeta de memoria de la otra ranura, pulse el botón SLOT SELECT para cambiarla.

- **2 Seleccione "Camera Data" del menú OTHERS.**
- **3 Seleccione "Recall".**

Aparecen "Cancel" y "Execute" a la derecha.

**4 Seleccione "Execute".**

Se inicia la lectura de datos de la tarjeta de memoria.

102 <br>
Si no hay suficiente espacio en la tarjeta de<br>
memoria, aparece un mensaje de error.<br>
Si<br> **Recuperación del archivo de configuración**<br>
almacenado, se modifican los ajustes de la cámara<br>
con arreglo al archivo.<br>
1 Aparece un mensaje de progreso durante la lectura de datos. Una vez finalizada la lectura, aparece un mensaje de finalización que indica que los ajustes de la videocámara se han modificado con arreglo al archivo de configuración.

# **Restablecimiento de los valores estándar**

Los ajustes actuales de la videocámara realizados a través de las distintas funciones de menú y de botones se pueden volver a dejar en sus estados estándar (ajustes de fábrica) ejecutando "All Reset" del menú OTHERS.

# **Reproducción Reproducción de clips**

Al encender la videocámara con el interruptor de alimentación en la posición MEDIA se activa el modo Media, y en la pantalla aparecerán las imágenes en miniatura de los clips grabados en la tarjeta de memoria SxS. (Si no hay clips grabados en la tarjeta se muestra un mensaje indicando que no hay clips.)

Puede comenzar la reproducción desde el clip seleccionado en la pantalla de imágenes en miniatura.

La imagen reproducida se puede ver en el visor y en monitores externos.

*Para la conexión de monitores externos, remítase a ["Conexión de monitores externos" en la página 141](#page-140-0).*

# <span id="page-102-0"></span>**Pantalla de imágenes en miniatura**

Las imágenes de fotograma índice de los clips en la tarjeta de memoria SxS se muestran como imágenes en miniatura.

La fecha y la hora de inicio de la grabación aparecen indicadas debajo de la imagen índice de cada clip. (La marca OK se muestra cuando el clip está marcado.)

## **Fotograma índice de clip**

Durante la grabación de un clip, el primer fotograma se especifica siempre como fotograma índice automáticamente. En caso necesario es posible cambiarlo *[\(remítase a la página 114\)](#page-113-0)*.

El icono de la tarjeta de memoria actual aparece resaltado, la que no está seleccionada aparece sombreada. (Si la tarjeta está protegida contra escritura, aparece un icono de bloqueo a la izquierda).

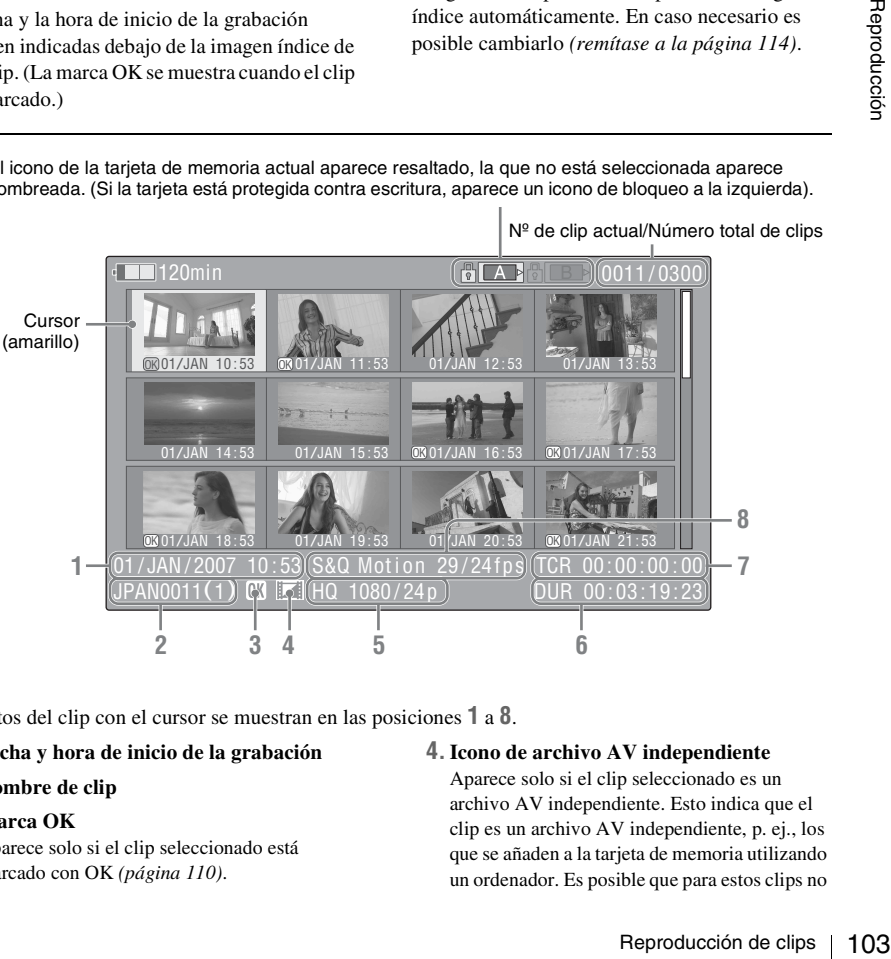

Nº de clip actual/Número total de clips

Los datos del clip con el cursor se muestran en las posiciones **1** a **8**.

#### **1. Fecha y hora de inicio de la grabación**

- **2. Nombre de clip**
- **3. Marca OK**

Aparece solo si el clip seleccionado está marcado con OK *[\(página 110\)](#page-109-1)*.

#### **4.Icono de archivo AV independiente**

Aparece solo si el clip seleccionado es un archivo AV independiente. Esto indica que el clip es un archivo AV independiente, p. ej., los que se añaden a la tarjeta de memoria utilizando un ordenador. Es posible que para estos clips no

estén disponibles todas las operaciones ni indicaciones.

#### **5. Formato de grabación de vídeo**

#### **6. Duración del clip**

#### **7. Código de tiempo**

Aparece el código de tiempo del fotograma índice.

#### **8.Información de grabación especial**

Si el clip seleccionado se ha grabado con un modo de grabación especial (Movimiento a cámara lenta y rápida, Grabación a intervalos o Grabación de fotogramas), aparece indicado el modo.

Para los clips grabados con el modo Movimiento a cámara lenta y rápida, aparece [velocidad de fotograma de grabación]/ [velocidad de fotograma de reproducción] fps a la derecha.

# **Cambio de las tarjetas de memoria SxS**

Cuando hay cargadas dos tarjetas de memoria, pulse el botón SLOT SELECT para cambiar de tarjeta de memoria.

#### **Nota**

**Cambio de las tarjet**<br>
Cuando hay cargadas dos<br>
pulse el botón SLOT SE<br>
tarjeta de memoria.<br> **Nota**<br>
En el modo Media, cuando pantalla de imágenes en está mostrando una imag<br>
solo se puede cambiar de STOP.<br>
No se puede ca En el modo Media, cuando se está visualizando la pantalla de imágenes en miniatura o cuando se está mostrando una imagen de entrada externa solo se puede cambiar de tarjeta pulsando el botón STOP.

No se puede cambiar de tarjeta de memoria durante la reproducción.

No es posible la reproducción continua de tarjetas en las ranuras A y B.

**Visualización en la pantalla de imágenes en miniatura de solo los clips marcados con OK**

Pulse el botón THUMBNAIL.

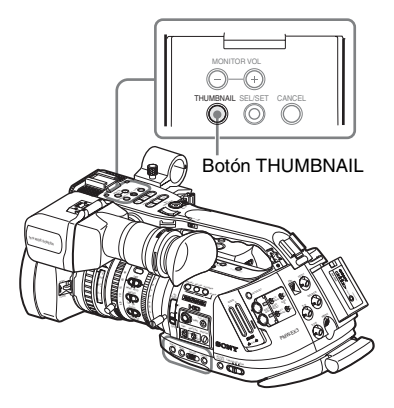

La pantalla de imágenes en miniatura cambia de forma que solo contiene los clips marcados con OK en la tarjeta de memoria actual. Para volver a la pantalla de imágenes en miniatura con todos los clips, pulse de nuevo el botón THUMBNAIL.

*Para las operaciones de la marca OK, remítase a ["Adición de la marca OK a un clip" en la](#page-109-1)  [página 110.](#page-109-1)*

# **Reproducción**

Para las operaciones de reproducción, utilice los botones de control de reproducción del asa.

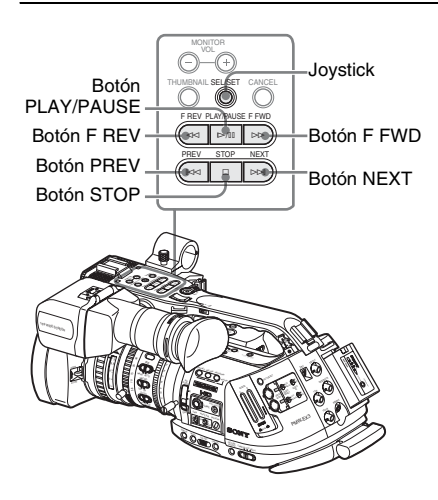

• Cuando el mando a distancia por infrarrojos está habilitado, puede utilizar los botones de control de reproducción del mismo *[\(remítase a](#page-38-0)  [la página 39\)](#page-38-0)*.

- Ocasionalmente las funciones de los botones de control de reproducción están asignadas al joystick *[\(remítase a la página 105\)](#page-104-0)*.
- El control de jog también es válido cuando mueve el cursor en la pantalla de imágenes en miniatura o prosigue con el paso siguiente de las operaciones.

# **Reproducción del clip seleccionado y siguientes por orden**

**1 Con el joystick o el control de jog, mueva el cursor a la imagen en miniatura del clip que desea reproducir.**

## **2 Pulse el botón PLAY/PAUSE.**

La reproducción comienza por el principio del clip seleccionado.

Los clips a continuación del clip seleccionado se reproducen por orden.

Cuando finaliza la reproducción del último clip, la videocámara entra en el modo PAUSE (imagen fija) en el último fotograma del último clip. Pulse el botón THUMBNAIL para volver a la pantalla de imágenes en miniatura.

#### **Notas**

- La imagen de reproducción puede aparecer distorsionada o congelada momentáneamente entre clips. Los botones de control de reproducción y el botón THUMBNAIL no funcionan durante esta condición.
- Al seleccionar un clip en el botón de imágenes en miniatura e iniciar la reproducción, es posible que la imagen de reproducción del principio del clip esté distorsionada. Para iniciar la reproducción sin distorsión, una vez pausada la grabación después de iniciarla, pulse el botón PREV para regresar al principio del clip y, a continuación, reinicie la grabación.

## **Información mostrada en la pantalla de reproducción**

La información siguiente aparece superpuesta a la imagen reproducida.

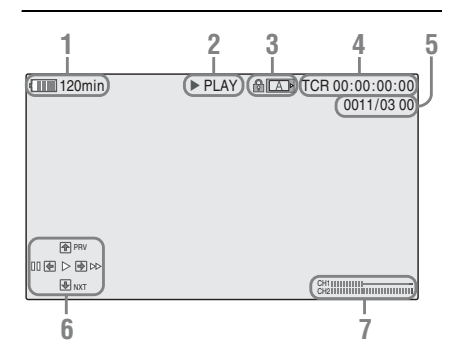

- **1.Indicación de batería restante/tensión DC IN**
- **2. Modo Reproducción**
- **3. Tarjeta de memoria SxS en uso** Si la tarjeta está protegida contra escritura se

muestra la marca  $\begin{bmatrix} 0 \\ 0 \end{bmatrix}$ .

#### **4. Datos de tiempo**

Se muestran los datos de tiempo para la imagen reproducida. Cada vez que se pulsa el botón TC/ U-BIT/DURATION, la indicación cambia entre código de tiempo (TCR) y datos de bits de usuario (UB).

#### **5. Nº de clip/número total de clips en la tarjeta de memoria**

<span id="page-104-0"></span>**6. Área de indicación de funciones del joystick**

Se muestran las funciones asignadas al joystick en las condiciones actuales. **Ejemplo de visualización (modo** 

**Reproducción):**

Función al accionarlo hacia arriba (hacia el sujeto)

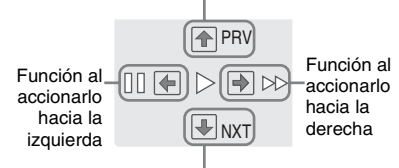

Función al accionarlo hacia abajo (hacia la EVF)

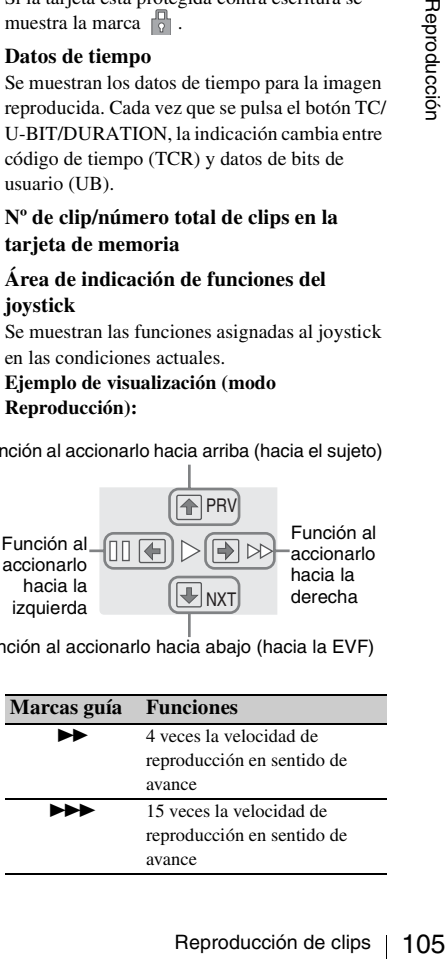

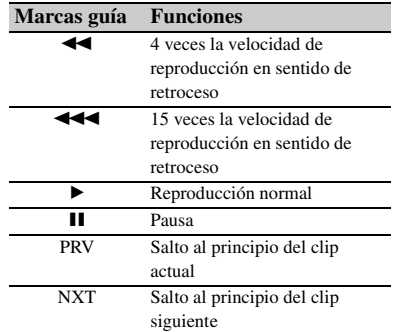

#### **7. Niveles de audio**

Se muestran los niveles de audio en la grabación.

#### **Pausa de la reproducción**

Pulse el botón PLAY/PAUSE.

La reproducción se vuelve a iniciar pulsando de nuevo el botón.

#### **Cambio a reproducción rápida**

Pulse el botón PLAY/PA<br>
La reproducción se vuelv<br>
nuevo el botón.<br>  $\overrightarrow{Cambio a reproducci}$ <br>
La videocámara permite<br>
15 veces la velocidad de<br>
sentido de avance o de re<br>
amortigua durante la repr<br> **Para reproducir a velocit<br>
el bo** La videocámara permite reproducir los clips a 4 ó 15 veces la velocidad de reproducción normal en sentido de avance o de retroceso. El audio se amortigua durante la reproducción rápida.

#### **Para reproducir a velocidad rápida en sentido de avance**

#### Pulse el botón F FWD.

Cada vez que se pulsa el botón, la velocidad de reproducción cambia entre 4 y 15 veces la velocidad de reproducción normal.

#### **Para reproducir a velocidad rápida en sentido de retroceso**

Pulse el botón F REV.

Cada vez que se pulsa el botón, la velocidad de reproducción cambia entre 4 y 15 veces la velocidad de reproducción normal.

#### **Para volver a la reproducción normal**

Pulse el botón PLAY/PAUSE.

#### **Localización**

#### **Para volver al principio del clip actual**

Pulse el botón PREV.

• Cuando se pulsa el botón durante la reproducción normal o la reproducción rápida en sentido de avance, se localiza el principio del clip actual y, a continuación, comienza la reproducción.

- Cuando se pulsa el botón durante la reproducción rápida en sentido inverso o en el modo Pausa, se localiza el principio del clip actual y, a continuación, se muestra la imagen fija.
- Al pulsar repetidamente se localizan los clips anteriores uno por uno.

#### **Para comenzar la reproducción desde el principio del primer clip**

Pulse el botón PREV y el botón F REV a la vez. Se localiza el principio del primer clip grabado en la tarjeta de memoria.

#### **Para saltar al principio del clip siguiente** Pulse el botón NEXT.

- Cuando se pulsa el botón durante la reproducción normal o la reproducción rápida en sentido de avance, se localiza el principio del clip siguiente y, a continuación, comienza la reproducción.
- Cuando se pulsa el botón durante la reproducción rápida en sentido inverso o en el modo Pausa, se localiza el principio del clip siguiente y, a continuación, se muestra la imagen fija.
- Al pulsar repetidamente se localizan los clips siguientes uno por uno.

#### **Para comenzar la reproducción desde el principio del último clip**

Pulse el botón F FWD y el botón NEXT a la vez. Se localiza el principio del último clip grabado en la tarjeta de memoria.

#### **Monitorización de audio**

Durante el modo Reproducción normal, puede monitorizar las señales de audio grabadas con el altavoz integrado o unos auriculares conectados.

# **Interrupción de la reproducción**

Puede interrumpir la reproducción con cualquiera de las operaciones siguientes:

# **Pulse el botón THUMBNAIL.**

Se interrumpe el modo Reproducción y aparece la pantalla de imágenes en miniatura.

# **Pulse el botón STOP.**

Se interrumpe el modo Reproducción y se muestra cualquier entrada externa o una pantalla azul.

Para mostrar la pantalla de imágenes en miniatura pulse el botón THUMBNAIL.

#### Conector de auriculares

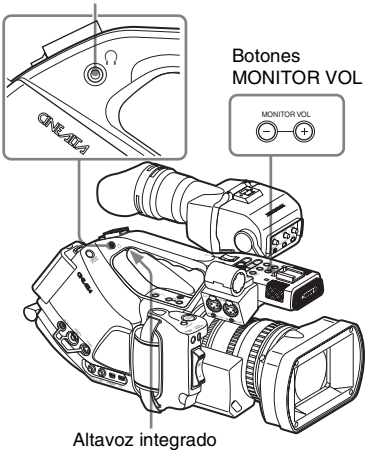

Al conectar unos auriculares a la toma de auriculares, el altavoz integrado se desactiva. Pulse los botones MONITOR VOL para ajustar el volumen del sonido.

Durante el ajuste se muestra la barra de nivel. Puede seleccionar los canales de audio que quiere monitorizar con "Audio Output" *[\(página 130\)](#page-129-0)* del menú AUDIO SET.

# <span id="page-106-0"></span>**Adición de marcas de filmación durante la reproducción**

Del mismo modo que durante la grabación, es posible añadir marcas de filmación durante la reproducción.

**Pulse el botón asignado a "Shot Mark1" o "Shot Mark2", o el botón SHOTMARK 1 ó 2 del mando a distancia por infrarrojos en el punto en el que quiere añadir una marca de filmación.**

#### **Notas**

- No se pueden añadir marcas de filmación si la tarjeta de memoria está protegida contra escritura.
- No se puede añadir ninguna marca de filmación en el primer o último fotograma de un clip.

# Reproducción de clips | **107**<br>Reproducción de clips | **107**

# **Operaciones de clips**

En el modo Media, puede trabajar con los clips o confirmar y modificar los datos subsidiarios de los clips con los menús de Operaciones de clips.

En las pantallas aparece el menú Operaciones de clips correspondiente, como se indica a continuación.

# France COPY CLIP<br>
OK MARK DEL<br>
COPY CLIP<br>
DELETE CLIP<br>
SHOT MARK<br>
SHOT MARK<br>
EXPAND CLIP<br>
Pantalla EXPAND CLIP<br>
PAUSE<br>
FRAUSE<br>
SHOT MARK<br>
SHOT MARK<br>
SHOT MARK<br>
SHOT MARK<br>
SHOT MARK<br>
SHOT MARK<br>
SHOT MARK<br>
SHOT MARK<br>
DIVIDE **Menús de Operaciones de clips Pantalla de imágenes en miniatura**  *[\(página 109\)](#page-108-0)* **Imagen fija en modo Pausa** *[\(página 109\)](#page-108-1)* CANCEL CANCEL DISP CLIP INFO  $\Box$  DISP CLIP INFO OK MARK ADD **CONTROLL SERVICE SERVICES** OK MARK DEL SHOT MARK1 ADD COPY CLIP  $\qquad \qquad \square$  SHOT MARK2 ADD DELETE CLIP LEXPAND CLIP SHOT MARK SHOT MARK1 SHOT MARK2 EXPAND CLIP **Pantalla EXPAND CLIP** *[\(página 112\)](#page-111-0)* **Pantalla SHOT MARK** *[\(página 113\)](#page-112-2)* CANCEL CANCEL EXPAND (COARSE) PAUSE EXPAND (FINE)  $\overline{\phantom{a}}$  SET INDEX PIC PAUSE SHOT MARK1 DEL SET INDEX PIC ALL SHOT MARK2 DEL SHOT MARK1 ADD **DIVIDE CLIP** SHOT MARK2 ADD SHOT MARK1 DEL SHOT MARK2 DEL

DIVIDE CLIP
### **Operaciones básicas de los menús de Operaciones de clips**

**Visualización de un menú de Operación de clip**

Pulse el joystick o el control de jog. El menú de Operaciones de clips correspondiente a la pantalla actual se abre.

### **Selección de un elemento de menú de Operaciones de clips**

Gire el control de jog o accione el joystick para seleccionar un elemento de menú y pulse seguidamente el control de jog o el joystick. Pulsando el botón CANCEL se restablece el estado anterior.

Seleccionando "CANCEL" en un menú de Operaciones de clips desactiva el menú Operaciones de clips.

### **Notas**

- Cuando la tarjeta de memoria SxS está protegida contra escritura, no se pueden copiar/ borrar/dividir clips, modificar los fotogramas índice, ni añadir/borrar las marcas OK y de filmación.
- Puede haber elementos que no se pueden seleccionar dependiendo del estado al mostrar el menú.

### **Menú de Operaciones de clips en la pantalla de imágenes en miniatura**

Pulsando el joystick o el control de jog en la pantalla de imágenes en miniatura *[\(página 103\)](#page-102-0)* se abre el menú de Operaciones de clips para el clip con el cursor.

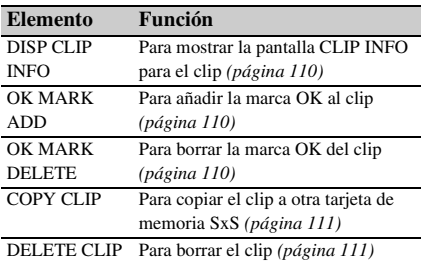

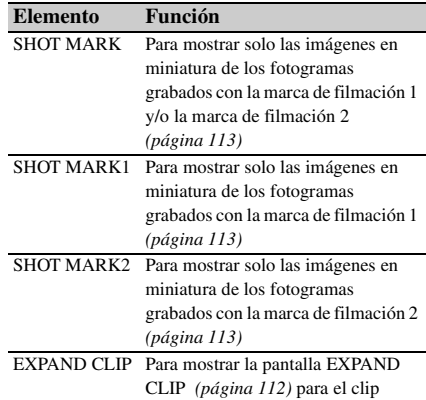

### **Menú de Operaciones de clips en el modo Pausa**

Pulsando el joystick o el control de jog con una imagen fija en el modo Pausa se abre el menú de Operaciones de clips para el clip en el modo Pausa.

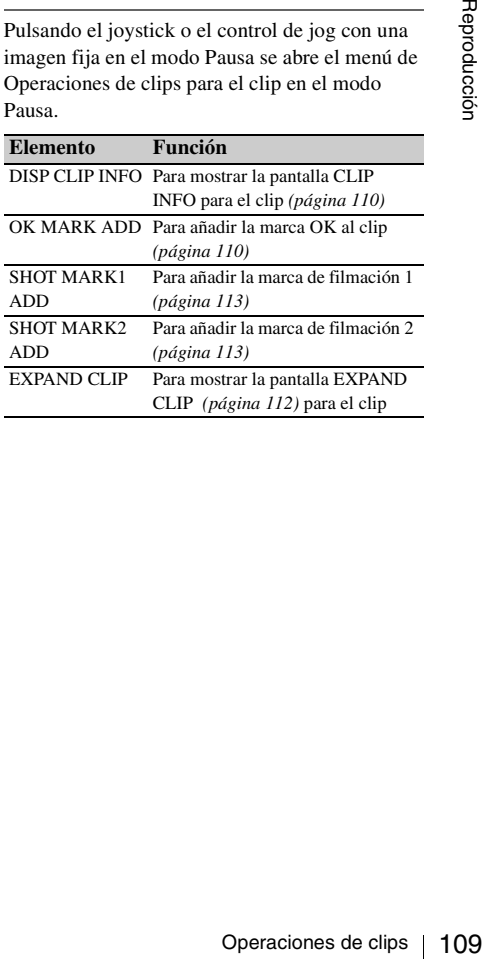

<span id="page-109-0"></span>Al seleccionar "DISP CLIP INFO" de un menú de Operaciones de clips, se abre la pantalla CLIP INFO.

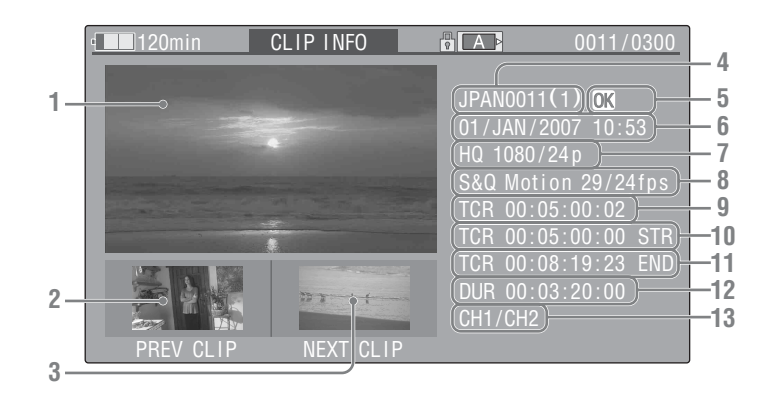

### **1.Imagen del clip actual**

#### **2.Imagen del clip anterior**

Pulse el botón PREV para cambiar a la pantalla CLIP INFO del clip anterior.

### **3.Imagen del clip siguiente**

Pulse el botón NEXT para cambiar a la pantalla CLIP INFO del clip siguiente.

#### **4. Nombre de clip**

**5. Marca OK**

Aparece solo si el clip seleccionado está marcado con OK.

- **6. Fecha y hora de inicio de la grabación**
- **7. Formato de grabación**
- **8.Información de grabación especial**

### **Adición de la marca OK a un clip**

orea<br>
1. Imagen del clip ac<br>
2. Imagen del clip ar<br>
Pulse el botón PREV<br>
CLIP INFO del clip<br>
3. Imagen del clip si<sub>l</sub><br>
Pulse el botón NEXT<br>
CLIP INFO del clip<br>
4. Nombre de clip<br>
5. Marca OK<br>
Aparcee solo si el c<br>
marcado Añadiendo la marca OK a los clips, puede obtener una pantalla de imágenes en miniatura con solo los clips marcados al pulsar el botón THUMBNAIL.

Los clips con la marca OK aplicada no se pueden borrar ni dividir. Para borrar o dividir el clip, elimine la marca OK.

### <span id="page-109-1"></span>**Adición de la marca OK**

**1 Seleccione "OK MARK ADD" desde el menú de Operaciones de clips.**

Si el clip seleccionado se ha grabado con un modo de grabación especial (S&Q Motion, Interval Rec o Frame Rec), aparece indicado el modo.

Para los clips grabados con el modo S&Q Motion, aparece [velocidad de fotograma de grabación]/[velocidad de fotograma de reproducción] fps a la derecha.

- **9. Código de tiempo del fotograma mostrado**
- **10. Código de tiempo en el punto inicial de la grabación**
- **11. Código de tiempo en el punto final de la grabación**
- **12. Duración del clip**
- **13. Canales de audio grabados**

Aparece la pantalla CLIP INFO del clip y debajo del fotograma índice aparece un mensaje de confirmación.

### **2 Seleccione "Execute", y pulse el control de jog o el joystick.**

La marca OK se aplica al clip seleccionado.

### <span id="page-109-2"></span>**Borrado de la marca OK**

En un clip marcado con OK, el menú de Operaciones de clips de la pantalla de imágenes en miniatura permite seleccionar "OK MARK DEL".

### **1 Seleccione "OK MARK DEL" desde el menú de Operaciones de clips.**

Aparece la pantalla de información para el clip seleccionado, y se muestra un mensaje de confirmación debajo de la imagen del fotograma índice.

### **2 Para borrar, seleccione "Execute" y pulse el control de jog o el joystick.**

La marca OK se borra del clip seleccionado.

### <span id="page-110-0"></span>**Copia de un clip**

Es posible copiar un clip seleccionado en la pantalla de imágenes en miniatura en otra tarjeta de memoria SxS.

**1 En la pantalla de imágenes en miniatura de la tarjeta de memoria actual, seleccione el clip que quiere copiar y pulse el joystick o el control de jog.**

El menú de Operaciones de clips correspondiente a la pantalla de imágenes en miniatura actual se abre.

**2 Seleccione "COPY CLIP" desde el menú de Operaciones de clips.**

> Aparece la pantalla de información para el clip seleccionado, y se muestra un mensaje de confirmación debajo de la imagen del fotograma índice.

**3 Para borrar, seleccione "Execute" y pulse el control de jog o el joystick.**

Se inicia la copia.

El clip se copia con el mismo nombre en la tarjeta de memoria SxS de destino.

Durante la copia se muestra un mensaje de ejecución y una barra de progreso.

Al finalizar la copia se muestra de nuevo la pantalla de imágenes en miniatura.

#### **Notas**

• Si hay un clip con el mismo nombre en la tarjeta de memoria SxS de destino, el clip se copia

añadiendo un número de un solo dígito entre paréntesis al final del nombre original del clip. El número entre paréntesis es el valor mínimo que no esté presente en la tarjeta de memoria de destino.

#### **Ejemplos:**

ABCD0002(1) si ya está presente ABCD0002 ABCD0002(2) si ya está presente ABCD0002(1) ABCD0005(4) si ya está presente ABCD0005(3)

- Si los números entre paréntesis (1) a (9) ya existen debido a copias repetidas, no será posible realizar más copias en la tarjeta.
- Si en la tarjeta de memoria SxS de destino no hay espacio suficiente se muestra un mensaje de advertencia. Cambie la tarjeta de memoria SxS por una con espacio suficiente.
- clips, es posible que no<br>
dos clips hasta el final,<br>
tino posea la misma<br>
fuente, en función de las<br>
características de la<br> **en curso**<br>
muestra de nuevo la<br>
niniatura.<br> **Posible de clips**<br> **en curso**<br> **nuestra de nuevo la** • Al copiar una tarjeta de memoria SxS en la que se hayan grabado varios clips, es posible que no se puedan copiar todos los clips hasta el final, aunque la tarjeta de destino posea la misma capacidad que la tarjeta fuente, en función de las condiciones de uso, las características de la memoria, etc.

#### **Para cancelar una copia en curso**

Pulse el botón CANCEL.

La copia se cancela y se muestra de nuevo la pantalla de imágenes en miniatura.

### <span id="page-110-1"></span>**Borrado de un clip**

Es posible borrar un clip seleccionado en la pantalla de imágenes en miniatura de la tarjeta de memoria SxS.

**1 Seleccione el clip que quiere borrar en la pantalla de imágenes en miniatura y pulse el joystick o el control de jog.**

El menú de Operaciones de clips correspondiente a la pantalla de imágenes en miniatura actual se abre.

**2 Seleccione "DELETE CLIP" desde el menú de Operaciones de clips.**

Aparece la pantalla de información para el clip seleccionado, y se muestra un mensaje de confirmación debajo de la imagen del fotograma índice.

**3 Para borrar, seleccione "Execute" y pulse el control de jog o el joystick.** El clip se borra.

Los clips siguientes avanzan una posición en la pantalla de imágenes en miniatura.

### <span id="page-111-0"></span>**Visualización de la pantalla EXPAND CLIP**

La pantalla EXPAND CLIP permite dividir un clip en 12 bloques con la misma duración y mostrar una imagen en miniatura del primer fotograma de cada bloque en la pantalla. Esto le permite buscar rápidamente una escena en un clip de larga duración.

Puede ver la pantalla EXPAND CLIP seleccionando el clip en la pantalla de imágenes en miniatura o en la imagen fija del clip en el modo Pausa.

France of the miniatura o en la immodo Pausa.<br>
nodo Pausa.<br> **112 Pause la reproducción de jog.**<br>
Se abre el menú de correspondiente.<br> **212 Seleccione "EXP menú de Operacional de la pantalla EXPAN**<br>
clip en el modo Pau pant **1 Pause la reproducción o seleccione un clip en la pantalla de imágenes en miniatura y pulse el joystick o el control de jog.**

Se abre el menú de Operaciones de clips correspondiente.

### **2 Seleccione "EXPAND CLIP" desde el menú de Operaciones de clips.**

La pantalla EXPAND CLIP aparece para el clip en el modo Pausa o el seleccionado en la pantalla de imágenes en miniatura.

En la pantalla EXPAND CLIP mostrada con el menú Operaciones de clips en el modo Pausa, el clip se muestra con las particiones más finas posibles.

### **Pantalla EXPAND CLIP**

Número de fotograma actual

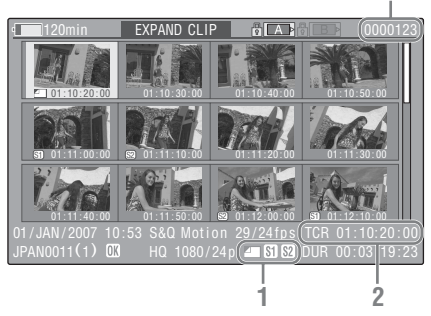

En la parte inferior de la pantalla se muestra información detallada del clip.

Salvo los elementos siguientes, los demás son los mismos que los de la pantalla de imágenes en miniatura:

#### **1.Información de fotograma**

Los iconos siguientes muestran las marcas del fotograma con el cursor.

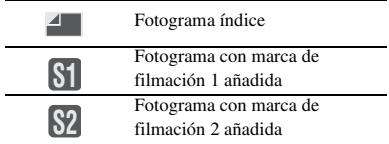

Los mismos iconos también pueden aparecer debajo de la imagen en miniatura de cada fotograma. Si el fotograma tiene varias marcas, se mostrará solo uno de los iconos según el orden de prioridad siguiente: fotograma índice, marca de filmación 1 y marca de filmación 2.

#### **2.Indicación del código de tiempo**

Aparece el código de tiempo del fotograma con el cursor.

### **Menú de Operaciones de clips en la pantalla EXPAND CLIP**

Al seleccionar un fotograma en la pantalla EXPAND CLIP y pulsar el joystick o el control de jog, se abre el menú de Operaciones de clips para operaciones adicionales.

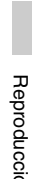

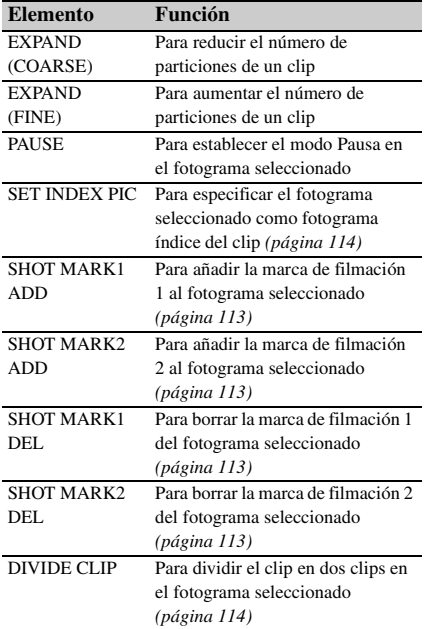

### <span id="page-112-0"></span>**Visualización de la pantalla SHOT MARK**

Cuando hay una o varias marcas de filmación grabadas en un solo clip, la pantalla SHOT MARK permite ver solo los fotogramas marcados como imágenes en miniatura en la pantalla.

- **1 Seleccione un clip en la pantalla de imágenes en miniatura.**
- **2 Pulse el joystick o el control de jog.**

Se abre el menú de Operaciones de clips.

### **3 Seleccione "SHOT MARK", "SHOT MARK1", o "SHOT MARK2".**

- **SHOT MARK:** Para mostrar solo las imágenes en miniatura de los fotogramas marcados con la marca de filmación 1 y/o la marca de filmación 2
- **SHOT MARK1:** Para mostrar solo las imágenes en miniatura de los fotogramas marcados con la marca de filmación 1
- **SHOT MARK2:** Para mostrar solo las imágenes en miniatura de los fotogramas marcados con la marca de filmación 2

### **Ejemplo de pantalla SHOT MARK**

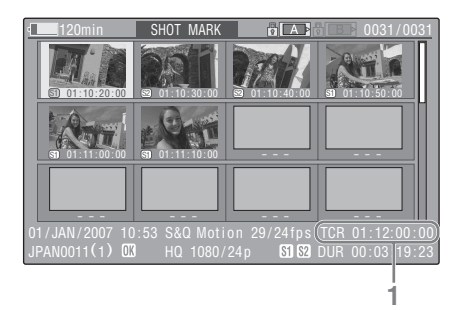

En la parte inferior de la pantalla se muestra información detallada del clip.

Salvo los elementos siguientes, los demás son los mismos que los de la pantalla EXPAND CLIP:

**1.Indicación del código de tiempo** Aparece el código de tiempo del fotograma con el cursor en la pantalla SHOT MARK.

### **Menú de Operaciones de clips en la pantalla SHOT MARK**

Al seleccionar un fotograma en la pantalla SHOT MARK y pulsar el joystick o el control de jog, se abre el menú de Operaciones de clips para operaciones adicionales.

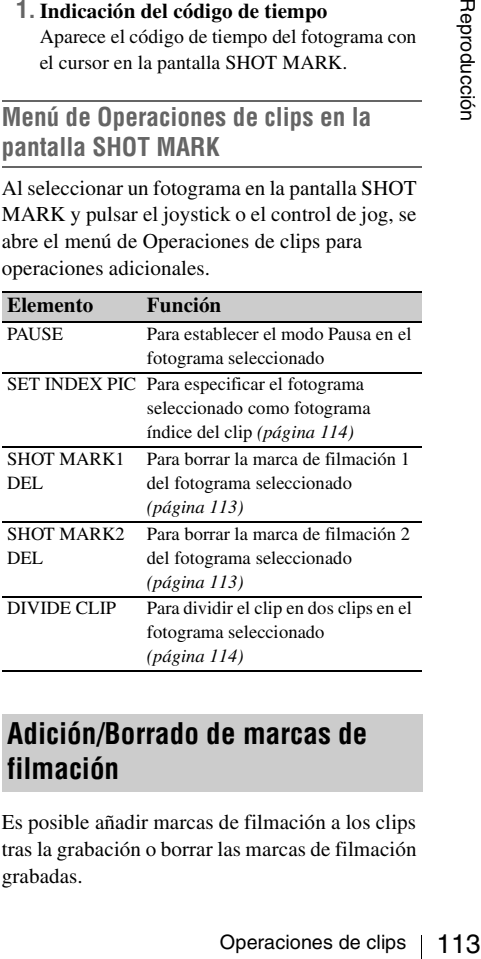

### <span id="page-112-1"></span>**Adición/Borrado de marcas de filmación**

Es posible añadir marcas de filmación a los clips tras la grabación o borrar las marcas de filmación grabadas.

**1 Interrumpa la reproducción en el fotograma en el que desea añadir la marca de filmación y pulse el joystick o el control de jog.**

Se abre el menú de Operaciones de clips.

**2 Seleccione "SHOT MARK1 ADD" o "SHOT MARK2 ADD" del menú de Operaciones de clips.**

Aparece la pantalla de información para el fotograma seleccionado, y se muestra un mensaje de confirmación debajo de la imagen.

**3 Seleccione "Execute".**

**Adición de una marca de filmación en la pantalla EXPAND CLIP**

**1 Seleccione el fotograma en el que desea añadir la marca de filmación en la pantalla EXPAND CLIP y pulse el joystick o el control de jog.**

Se abre el menú de Operaciones de clips.

**2 Seleccione "SHOT MARK1 ADD" o "SHOT MARK2 ADD" del menú de Operaciones de clips.**

Aparece la pantalla de información para el fotograma seleccionado, y se muestra un mensaje de confirmación debajo de la imagen.

### **3 Seleccione "Execute".**

### **Borrado de una marca de filmación**

Puede borrar marcas de filmación en la pantalla EXPAND CLIP *[\(página 112\)](#page-111-0)* o en la pantalla SHOT MARK *[\(página 113\)](#page-112-0)*.

France Controller<br>
Transformation de una marticla de contrata de foto<br>
añadir la marca e pantalla EXPAND<br>
Joystick o el controller<br>
Se abre el menú de<br>
2 Seleccione "SHO<br>
"SHOT MARK2<br>
Operaciones de c<br>
Aparece la pantalla **1 Seleccione el fotograma en el que desea borrar la marca de filmación en la pantalla EXPAND CLIP o la pantalla SHOT MARK y pulse el joystick o el control de jog.**

Se abre el menú de Operaciones de clips.

**2 Seleccione "SHOT MARK1 DEL" o "SHOT MARK2 DEL" del menú de Operaciones de clips.**

Aparece la pantalla de información para el fotograma seleccionado y se muestra un mensaje de confirmación debajo de la imagen.

**3 Seleccione "Execute".**

### <span id="page-113-0"></span>**Cambio del fotograma índice**

Es posible cambiar el fotograma índice de un clip a otro fotograma seleccionado en la pantalla EXPAND CLIP *[\(página 112\)](#page-111-0)* o en la pantalla SHOT MARK *[\(página 113\)](#page-112-0)*.

- **1 Seleccione el fotograma que quiere que sea el fotograma índice en la pantalla EXPAND CLIP o la pantalla SHOT MARK y pulse el joystick o el control de jog.**
- **2 Seleccione "SET INDEX PIC" en el menú de Operaciones de clips.**

Aparece la pantalla de información para el fotograma seleccionado y se muestra un mensaje de confirmación debajo de la imagen.

### **3 Seleccione "Execute".**

### **Nota**

Incluso si se especifica un fotograma distinto al primero como fotograma índice, la reproducción siempre comenzará por el primer fotograma cuando la reproducción se inicia desde la pantalla de imágenes en miniatura.

### <span id="page-113-1"></span>**Dividir un clip**

Es posible dividir un clip en dos clips distintos en el fotograma seleccionado en la pantalla EXPAND CLIP *[\(página 112\)](#page-111-0)* o la pantalla SHOT MARK *[\(página 113\)](#page-112-0)*.

**1 Seleccione el fotograma en el que quiere dividir el clip en la pantalla EXPAND CLIP o la pantalla SHOT MARK y pulse el joystick o el control de jog.**

Se abre el menú de Operaciones de clips.

### **2 Seleccione "DIVIDE CLIP" desde el menú de Operaciones de clips.**

Aparece la pantalla de información para el fotograma seleccionado, y se muestra un mensaje de confirmación debajo de la imagen.

### **3 Seleccione "Execute".**

El fotograma seleccionado y los siguientes se dividen, creando dos clips con nombres distintos.

Los primeros 4 caracteres del nombre original del clip se mantienen, y para el segundo grupo de 4 números se sigue la secuencia del último número grabado en la tarjeta de memoria. **Ejemplo:** Si divide un clip con el nombre

ABCD0002 en dos clips y un clip nuevo se va a llamar EFGH0100, se crearán el clip ABCD0100 y el clip ABCD0101.

### **Nota**

Si el espacio disponible en la tarjeta de memoria es insuficiente para clips divididos, aparece un mensaje informando de ello.

### **Pantallas de estado Visualización de las pantallas de estado**

Esta videocámara proporciona cinco tipos de pantallas de estado en modo Cámara y cuatro tipos en modo Media, lo que permite comprobar los distintos ajustes y estados de esta unidad. Las pantallas de estado también se pueden ver en un monitor externo.

*Para las conexiones de un monitor externo, remítase a ["Conexión de monitores externos" en la](#page-140-0)  [página 141](#page-140-0).*

### **Pantallas de estado disponibles**

- Pantalla de estado CAMERA (solo aparece en modo Cámara) *[\(página 117\)](#page-116-0)*
- Pantalla de estado AUDIO *[\(página 118\)](#page-117-0)*
- Pantalla de estado VIDEO *[\(página 119\)](#page-118-0)*
- Pantalla de estado BUTTON/REMOTE *[\(página 119\)](#page-118-1)*
- Pantalla de estado BATTERY/MEDIA *[\(página 120\)](#page-119-0)*

### **Cambio de las pantallas de estado**

Utilizando el joystick o el control de jog las pantallas cambian por orden.

### **Cancelación de la visualización de la pantalla de estado**

Pulse otra vez el botón STATUS. Se cancela la visualización de la pantalla de estado. La pantalla de estado también desaparece al pulsar el control de movimiento S&Q o cuando se conecta un dispositivo externo al conector REMOTE.

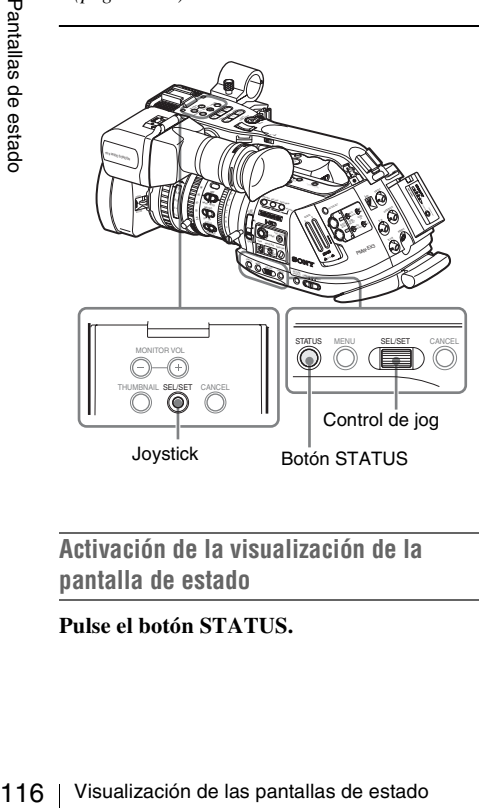

**Activación de la visualización de la pantalla de estado**

**Pulse el botón STATUS.**

## <span id="page-116-0"></span>**Pantalla de estado CAMERA**

Aparecen los ajustes y estados relacionados con la filmación de la imagen.

La pantalla de estado CAMERA solo aparece en modo Cámara. No se visualiza en modo Media.

| CAMERA                                      | 1/5            |
|---------------------------------------------|----------------|
| White Bal B: 12000K                         | Gain L: 0dB    |
| A: 4700K                                    | M: 9dB         |
| <b>PRST: 3200K</b>                          | H: 18dB        |
| Handle Zoom Speed H: 70                     | Zebra1: On 70% |
| L:30                                        | $2:$ Off       |
| Skin Tone Detail: Off LensID: Standard Lens |                |
| Picture Profile : PP1 STANDARD              |                |

**White Bal: Estado del equilibrio del blanco**

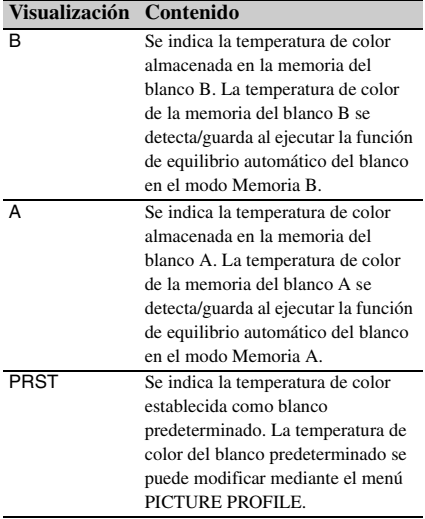

### **Gain: Ajustes del interruptor GAIN**

Aparecen los valores de ganancia de las posiciones L, M y H del interruptor GAIN asignados mediante el menú CAMERA SET.

### **Handle Zoom Speed: Ajustes de velocidad de zoom del asa**

Aparecen los valores de velocidad asignados al botón ZOOM del asa en el menú CAMERA SET.

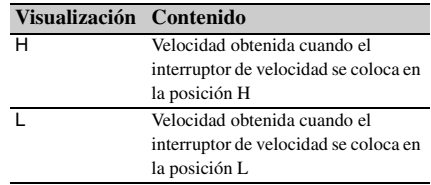

### **Nota**

La pantalla no está disponible cuando se utiliza un objetivo distinto de un objetivo en serie.

#### **Zebra: Estado del patrón Zebra**

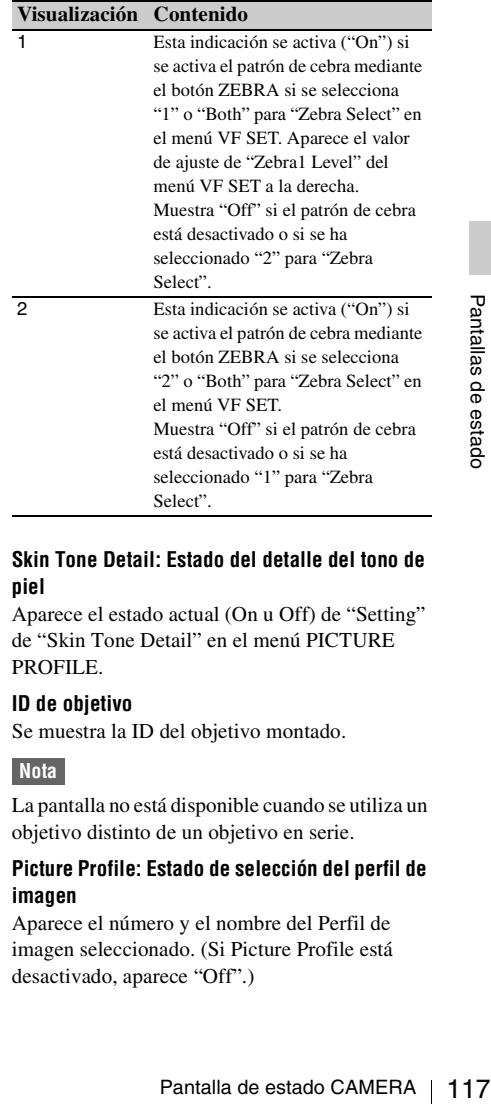

### **Skin Tone Detail: Estado del detalle del tono de piel**

Aparece el estado actual (On u Off) de "Setting" de "Skin Tone Detail" en el menú PICTURE PROFILE.

### **ID de objetivo**

Se muestra la ID del objetivo montado.

### **Nota**

La pantalla no está disponible cuando se utiliza un objetivo distinto de un objetivo en serie.

### **Picture Profile: Estado de selección del perfil de imagen**

Aparece el número y el nombre del Perfil de imagen seleccionado. (Si Picture Profile está desactivado, aparece "Off".)

## <span id="page-117-0"></span>**Pantalla de estado AUDIO**

Aparece información correspondiente a las señales de audio.

La configuración de la pantalla varía entre el modo Cámara y el modo Media.

### **En modo Cámara**

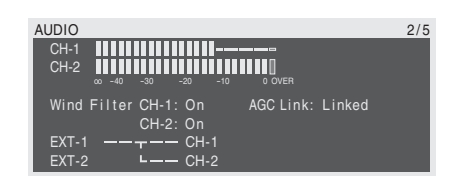

### **CH-1/CH-2: Medidores de nivel de audio**

Aparecen los niveles de las entradas de audio CH-1 y CH-2 (niveles de audio E-E).

### **Wind Filter: Ajustes del filtro de viento**

Aparecen los ajustes actuales de "Wind Filter CH-1" y "Wind Filter CH-2" en el menú AUDIO SET.

#### **AGC Link: Estado del vínculo AGC**

Aparece el estado de "AGC Link" (Linked o Separate) del menú AUDIO SET.

#### **INT/EXT–CH-1/CH-2: Ajustes de las entradas de audio**

Aparecen las entradas de CH-1 y CH-2 según el ajuste "EXT CH Select" del menú AUDIO SET y el estado del interruptor AUDIO IN.

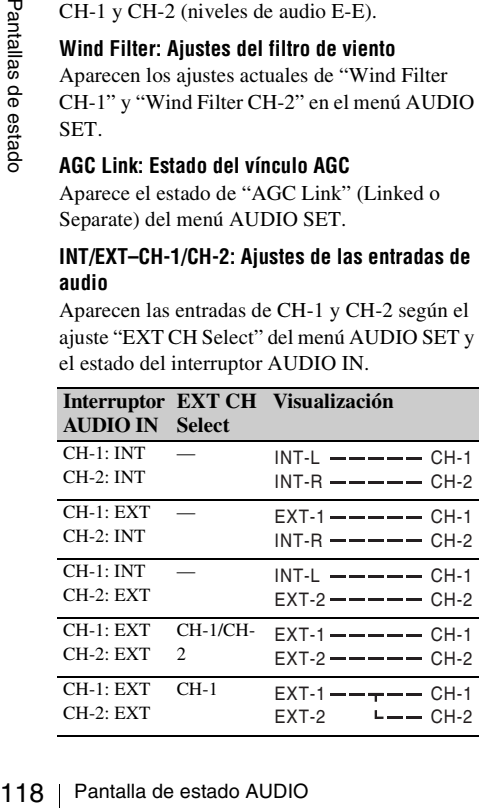

### **En modo Media**

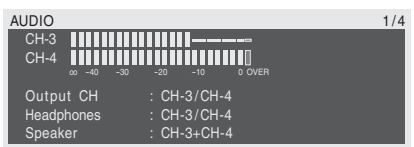

### **CH-1/CH-2/CH-3/CH-4: Medidores de nivel de audio**

Aparecen los niveles de audio de reproducción de CH-1/CH-2 o CH-3/CH-4 según el ajuste de "Output CH" en el menú AUDIO SET. Si la entrada de audio se realiza a través del conector i.LINK en estado STOP o en la grabación de señales de entrada externas, se indican los niveles de audio de entrada. En este caso, las indicaciones de los canales a la izquierda de los medidores son CH-1 y CH-2, independientemente del ajuste de "Output CH" en el menú AUDIO SET. En otras condiciones, los medidores no funcionan.

### **Output CH: Ajuste del canal de salida**

Aparece el ajuste de "Output CH" en el menú AUDIO SET.

### **Headphones: Salida de auriculares**

Aparece(n) el/los canal(es) de audio de salida para los auriculares. El ajuste de "Monitor CH" en el menú AUDIO SET es válido tal cual.

#### **Speaker: Salida de altavoz**

Aparece(n) el/los canal(es) de audio de salida para el altavoz integrado. Puesto que el altavoz es mono, las salidas son CH-1+CH2 o CH-3+CH4 incluso en modo estéreo.

Con ajustes no estéreo, el ajuste de "Monitor CH" en el menú AUDIO SET es válido tal cual.

## <span id="page-118-0"></span>**Pantalla de estado VIDEO**

Aparece la información sobre los formatos y ajustes de vídeo para los conectores COMPONENT OUT, SDI OUT, MONITOR OUT, S VIDEO e i.LINK.

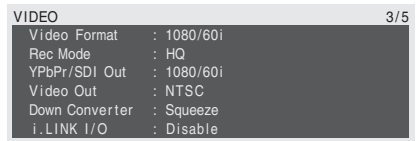

### **Video Format: Ajuste del formato de vídeo**

Aparece el tamaño de imagen (líneas verticales efectivas), la velocidad de fotograma y el formato de barrido ajustados en "Video Format" en el menú OTHERS.

#### **Rec Mode: Velocidad de bits de grabación**

Aparece la velocidad de bits (HQ o SP) ajustada en "Video Format" en el menú OTHERS.

### **YPbPr/SDI Out: Estado de salida de componentes y SDI**

Aparece el tamaño de imagen (líneas verticales efectivas), la velocidad de fotogramas y el formato de barrido de la señal enviada desde los conectores COMPONENT OUT y SDI OUT según el ajuste de "YPbPr/SDI Out Select" en el menú VIDEO SET.

### **Video Out: Estado de la señal de salida de los conectores MONITOR OUT y S VIDEO**

Aparece el formato (NTSC o PAL) de la señal compuesta analógica enviada desde el conector MONITOR OUT y el conector S VIDEO.

### **Down Converter: Ajuste de la conversión de la salida SD**

Aparece el ajuste de "Down Converter" (Squeeze, Edge Crop, Letterbox) en el menú VIDEO SET.

### **i.LINK I/O: Estado de i.LINK I/O**

Aparece el ajuste de i.LINK I/O (Enable /Disable) en el menú OTHERS.

## <span id="page-118-1"></span>**Pantalla de estado BUTTON/REMOTE**

Aparecen las funciones asignadas a los botones asignables y el estado del mando a distancia por infrarrojos.

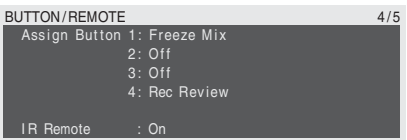

### **Assign Button: Estados de los botones asignables**

Aparecen las funciones asignadas mediante "Assign Button" en el menú OTHERS a los botones asignables correspondientes.

### **IR Remote: Estado del mando a distancia por infrarrojos**

Aparece el estado (On: activado, Off: desactivado) del mando a distancia por infrarrojos.

## <span id="page-119-0"></span>**Pantalla de estado BATTERY/MEDIA**

Aparece la información sobre la batería y las tarjetas de memoria SxS.

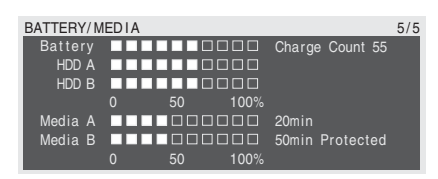

#### **Battery: Carga restante de la batería**

Aparece el nivel de carga restante de la batería colocada.

#### **Charge Count: Cargas repetidas**

Aparece el número de veces que se ha cargado la batería colocada.

### **HDD A/HDD B: Batería restante de las unidades PHU-60K/120K/120R**

Cuando se conectan unidades de disco di<br>
professionales PHU-60K/120R, sen los nivelses de alimentación que quedan e<br>
los nivelses de lalimentación que quedan e<br>
de calentrías de las unidades PHU-60K/120K<br>
conectadas a tra Cuando se conectan unidades de disco duro profesionales PHU-60K/120K/120R, se muestran los niveles de alimentación que quedan en las baterías de las unidades PHU-60K/120K/120R conectadas a través de las ranuras para tarjetas correspondientes.

#### **Media A/Media B: Espacio restante y tiempo de grabación disponible**

En los medidores se indica el espacio libre de las tarjetas de memoria SxS en las ranuras para tarjetas correspondientes.

A la derecha aparece, en minutos, el tiempo disponible para la grabación si se realiza a la velocidad de bits actual.

La indicación del tiempo será "- - min" si no hay una tarjeta de memoria SxS o si hay una tarjeta de memoria no válida en la ranura.

Si la tarjeta está protegida contra grabación,

aparece "Protected" a la derecha de la indicación del tiempo.

## **Organización de los menús y configuración detallada Descripción de los menús de configuración**

Esta videocámara permite realizar multitud de ajustes para la grabación y la reproducción mediante menús de configuración en el visor. Los menús de configuración también se pueden ver en un monitor externo.

*Para las conexiones de un monitor externo, remítase a ["Conexión de monitores externos" en la](#page-140-0)  [página 141](#page-140-0).*

### **Menús de configuración**

Los siguientes iconos de menú aparecen cuando se pulsa el botón MENU, permitiendo seleccionar los menús correspondientes.

### **EXT** Menú CAMERA SET

Para ajustar los elementos relativos a la grabación excepto los que se refieren a la calidad de la imagen *[\(página 125\)](#page-124-0)*.

Los elementos de calidad de imagen se ajustan en el menú PICTURE PROFILE *[\(página 95\)](#page-94-0)*.

### **Menú AUDIO SET**

Para ajustar los elementos relativos al audio *[\(página 129\)](#page-128-0)*.

### **Menú VIDEO SET**

Para ajustar los elementos relativos a las salidas de vídeo *[\(página 131\)](#page-130-0)*.

### **Menú VF SET**

Para ajustar los elementos relativos a las pantallas en el visor *[\(página 132\)](#page-131-0)*.

### **Menú TC/UB SET 00:00**

Para ajustar los elementos relativos a los códigos de tiempo y los bits de usuario *[\(página 134\)](#page-133-0)*.

### **Menú LENS**

Para ajustar los elementos relativos a los objetivos *[\(página 134\)](#page-133-1)*.

### **EU** Menú OTHERS

Para ajustar otros elementos *[\(página 136\)](#page-135-0)*.

### **Estructura de los menús de configuración**

#### **MENU**

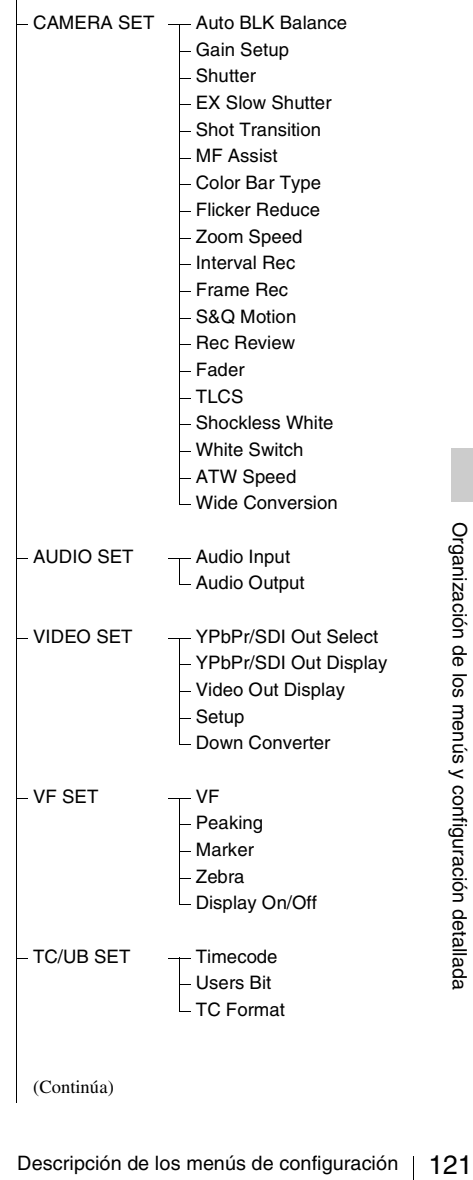

(Continúa)

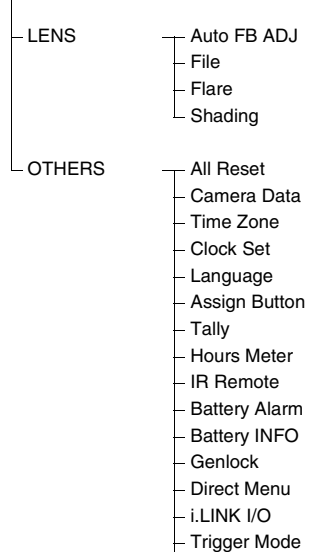

- **Country**
- Video Format
- Clip
- Format Media
- Version

## **Operaciones básicas de menú**

En esta sección se tratan las operaciones básicas de ajuste de los elementos de los menús de configuración.

### **Controles de menú**

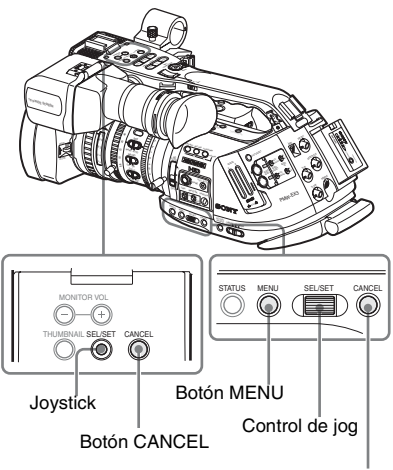

Botón CANCEL

### **Botón MENU**

Para activar/desactivar el modo Menú para utilizar los menús de configuración.

#### **Joystick (botón SEL/SET)**

Al accionarlo, el cursor se mueve en la dirección correspondiente, permitiendo la selección de elementos de menú o valores de ajuste.

### **Control de jog (control SEL/SET)**

Al girar el control, el cursor se mueve hacia arriba o abajo, permitiendo la selección de elementos de menú o valores de ajuste.

### **Botón CANCEL**

Para regresar al nivel anterior del menú. Los cambios sin finalizar se cancelan.

### **Visualización del menú de configuración**

### **Pulse el botón MENU.**

Los iconos de menú aparecen en la pantalla.

El cursor aparece en el último menú utilizado, y el área de selección de elementos de menú correspondiente se muestra a la derecha.

### **Ejemplo: Cuando el cursor se encuentra en (icono del menú CAMERA SET)**

Icono de menú

| <b>CAMERA SET</b>      |  |
|------------------------|--|
|                        |  |
| Auto BLK Balance       |  |
| Gain Setup             |  |
| Shutter                |  |
| <b>EX Slow Shutter</b> |  |
| Shot Transition >      |  |
| MF Assist              |  |

Área de selección de elemento de menú

### **Nota**

Cuando la videocámara está en el modo EXPAND FOCUS *[\(página 67\)](#page-66-0)*, los menús de configuración no se pueden utilizar. Pulse el botón EXPAND FOCUS para salir del modo.

### **Ajuste de los menús de configuración**

**1 Gire el control de jog o accione el joystick hacia delante o detrás para colocar el cursor en el icono del menú que quiere ajustar.**

Los elementos de menú seleccionables aparecen en el área de selección de elementos de menú a la derecha del icono.

### **2 Pulse el control de jog o el joystick.**

El cursor se mueve al área de selección de elementos de menú.

También es posible mover el cursor al área de selección de elementos de menú accionando el joystick a la derecha.

• El área de selección de elementos de menú puede mostrar 7 líneas como máximo. Cuando no es posible mostrar todos los elementos seleccionables a la vez, puede desplazar la pantalla hacia arriba o abajo moviendo el cursor.

En la esquina derecha superior o inferior

del área de selección de elementos de menú aparece un triángulo para indicar que es posible desplazar la pantalla.

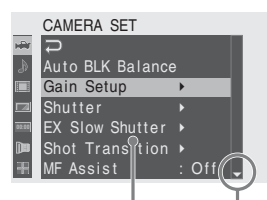

Se muestra cuando hay más elementos de menú más abajo. ( $\triangle$ en la parte superior indica que hay más elementos de menú más arriba.)

Área de selección de elementos de menú

- $\bullet$  El símbolo  $\blacktriangleright$  aparece a la derecha de todos los elementos que tienen subelementos.
- El valor de ajuste actual aparece a la derecha de los elementos que no tienen subelementos.
- Para volver al nivel anterior, seleccione  $\overline{\triangle}$  o accione el joystick a la izquierda.

### **3 Gire el control de jog o accione el joystick hacia delante o detrás para colocar el cursor en el elemento de menú que quiere ajustar y pulse el control o el joystick para seguir.**

El área de ajuste aparece a la derecha del área de selección de elementos de menú, y el cursor se coloca en el primer subelemento.

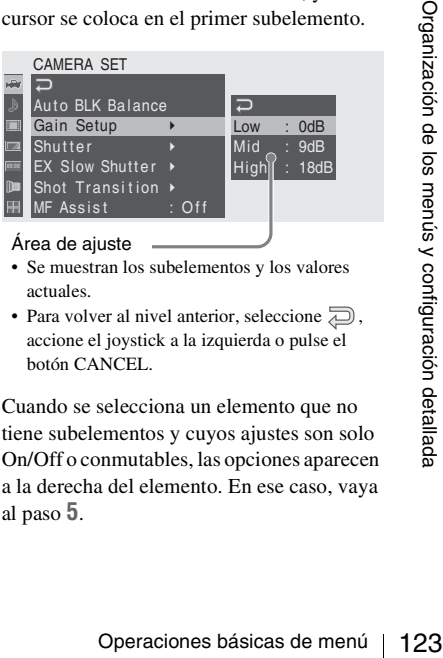

#### Área de ajuste

- Se muestran los subelementos y los valores actuales.
- Para volver al nivel anterior, seleccione  $\overline{\triangle}$ , accione el joystick a la izquierda o pulse el botón CANCEL.

Cuando se selecciona un elemento que no tiene subelementos y cuyos ajustes son solo On/Off o conmutables, las opciones aparecen a la derecha del elemento. En ese caso, vaya al paso **5**.

Ejemplo

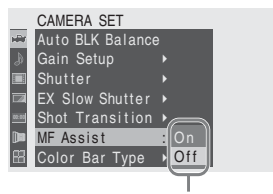

Opciones

**4 Para los elementos que tienen subelementos, gire el control de jog o accione el joystick hacia delante o detrás para colocar el cursor en el subelemento que quiere ajustar y pulse el control o el joystick para seguir.**

Se muestran los valores disponibles para los subelementos seleccionados y el cursor se mueve al valor actual.

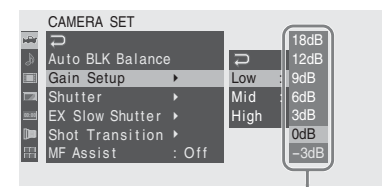

Área de valores disponibles

• En el área de valores disponibles se pueden mostrar 7 líneas como máximo. Cuando no es posible mostrar todos los valores seleccionables a la vez, puede desplazar la pantalla hacia arriba o abajo moviendo el cursor.

En la esquina derecha superior o inferior del área de valores disponibles aparece un triángulo para indicar que es posible desplazar la pantalla.

124 | Operaciones básicas de menú<br>
124 | Operaciones básicas de menú<br>
124 | Operaciones básicas de menú<br>
124 | Operaciones básicas de menú<br>
124 | Operaciones básicas de menú<br>
124 | Operaciones básicas de menú<br>
124 | Oper • Para los elementos con un rango amplio de valores disponibles (p. ej.: –99 a +99), el área con valores disponibles no se muestra. En cambio se resalta el ajuste actual, indicando que el ajuste está listo para ser cambiado.

**5 Seleccione el valor deseado girando el control de jog o accionando el joystick hacia delante o detrás y pulse el control o el joystick para establecer el ajuste.**

El ajuste se cambia, y el nuevo ajuste aparece indicado.

Cuando selecciona"Execute" para un elemento de ejecución, se ejecuta la función correspondiente.

#### **Para un elemento que requiere su confirmación**

Cuando se selecciona un elemento que debe confirmar antes de que se ejecute en el paso **3**, la pantalla de menú desaparece temporalmente, y se muestra un mensaje de confirmación. Tras las instrucciones del mensaje, especifique si se debe ejecutar o cancelar.

### **Introducción de una cadena de caracteres**

Cuando se selecciona un elemento para el que es necesario especificar una cadena de caracteres, como p. ej., un valor de tiempo o un nombre de archivo, se resalta el área en el que se debe introducir la cadena, y en el extremo derecho aparece "SET".

**1 Seleccione los caracteres girando el control de jog o accionando el joystick hacia delante y detrás, a continuación pulse el control o el joystick para seguir.**

El cursor pasa a la columna siguiente. Para volver a la columna anterior, accione el joystick a la izquierda.

### **2 Realice el ajuste de la misma forma hasta la última columna/dígito.**

El cursor se mueve a "SET".

**3 Pulse el control de jog o el joystick.** Se ha terminado de realizar el ajuste.

### **Finalización de las operaciones de menú**

### **Pulse el botón MENU.**

Se restablece la imagen normal de la cámara.

# **Lista de menús de configuración**

A continuación se enumeran las funciones y los ajustes disponibles en los menús. Los ajustes por defecto de fábrica aparecen en negrita (p. ej.: **Speed**).

### <span id="page-124-0"></span>**Menú CAMERA SET**

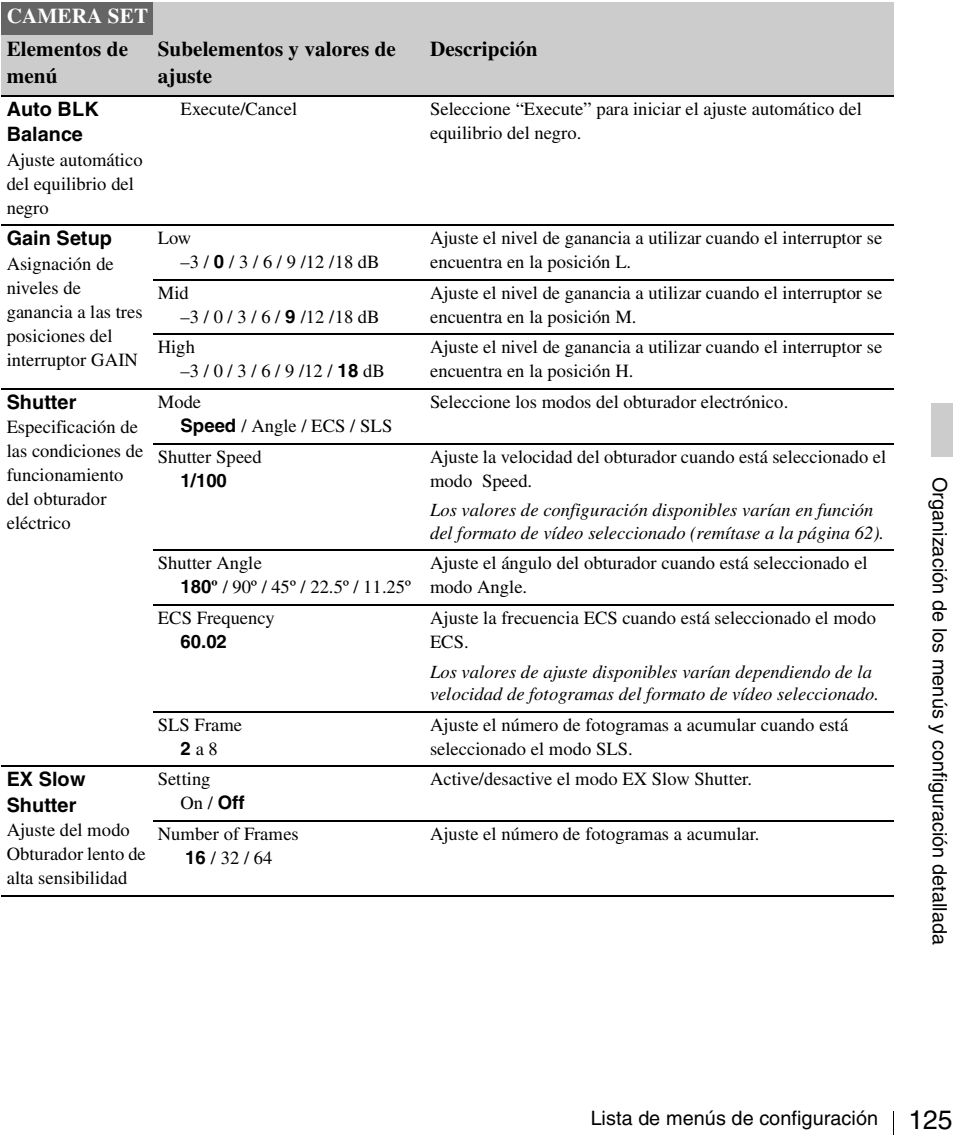

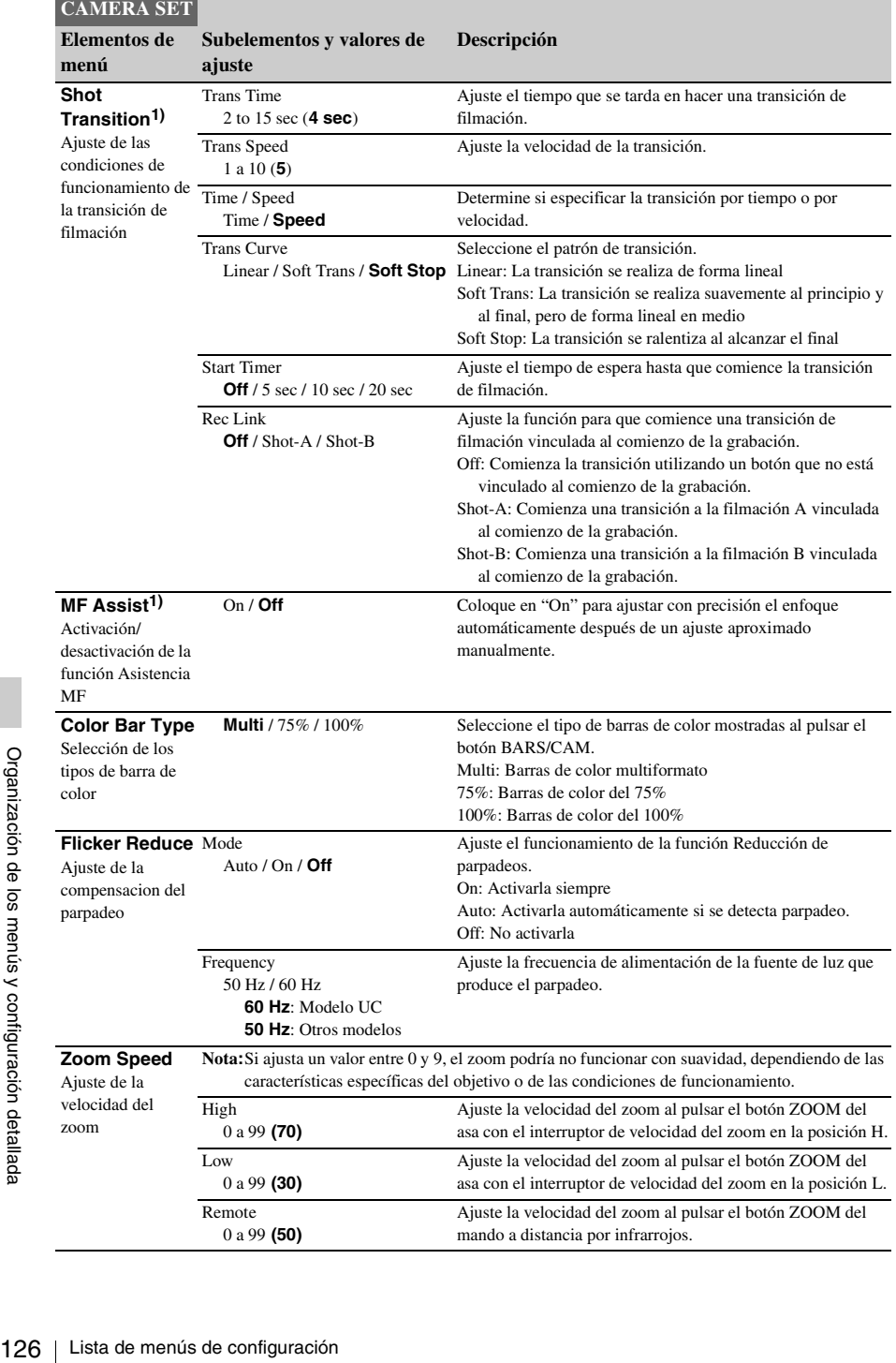

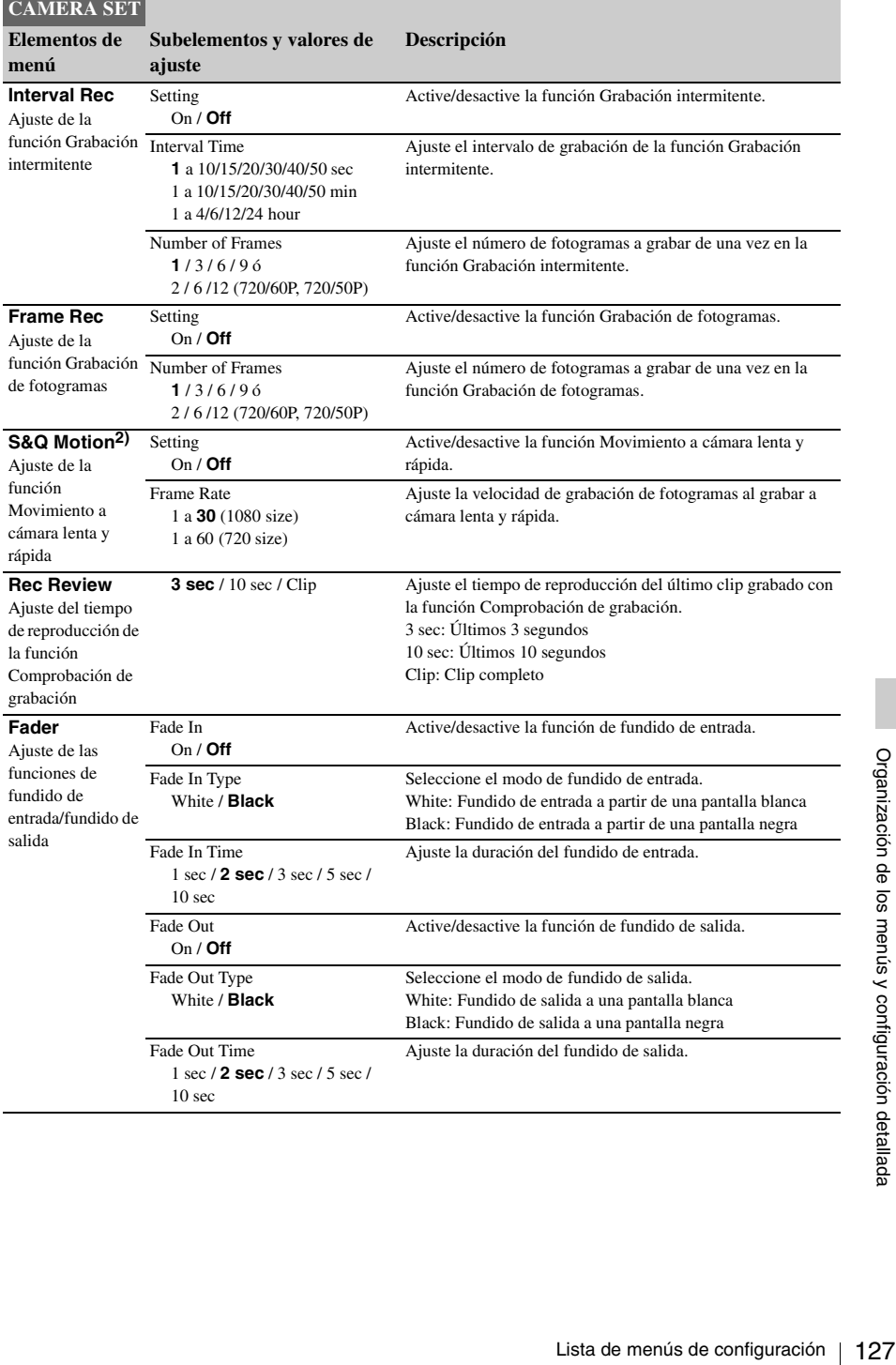

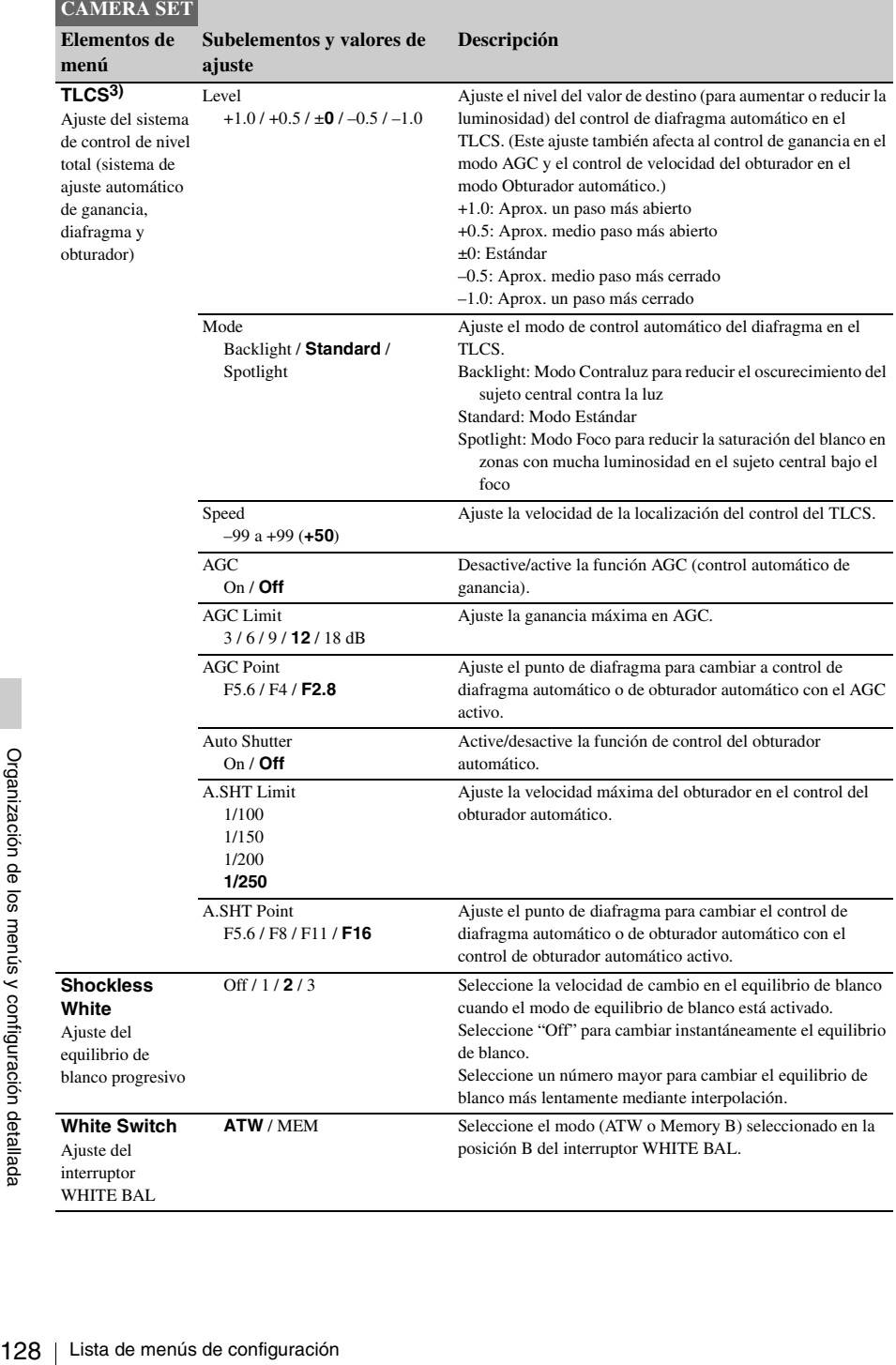

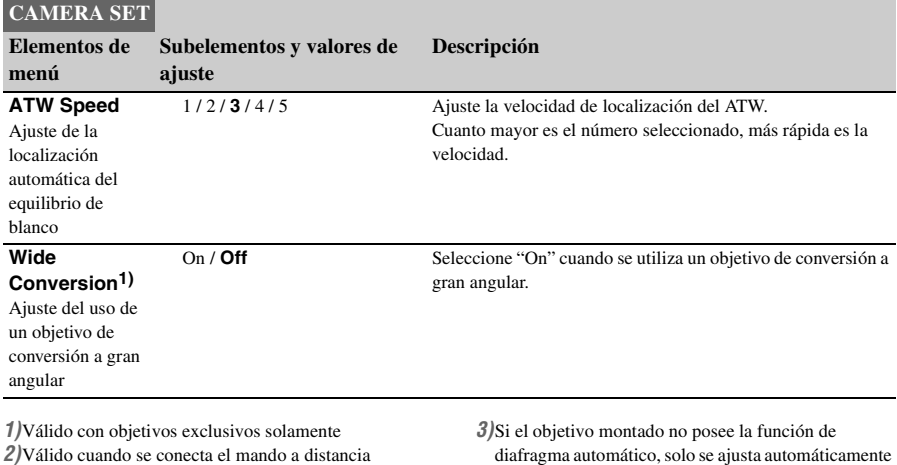

la ganancia y el obturador.

RM-B750/B150 solamente

### <span id="page-128-0"></span>**Menú AUDIO SET**

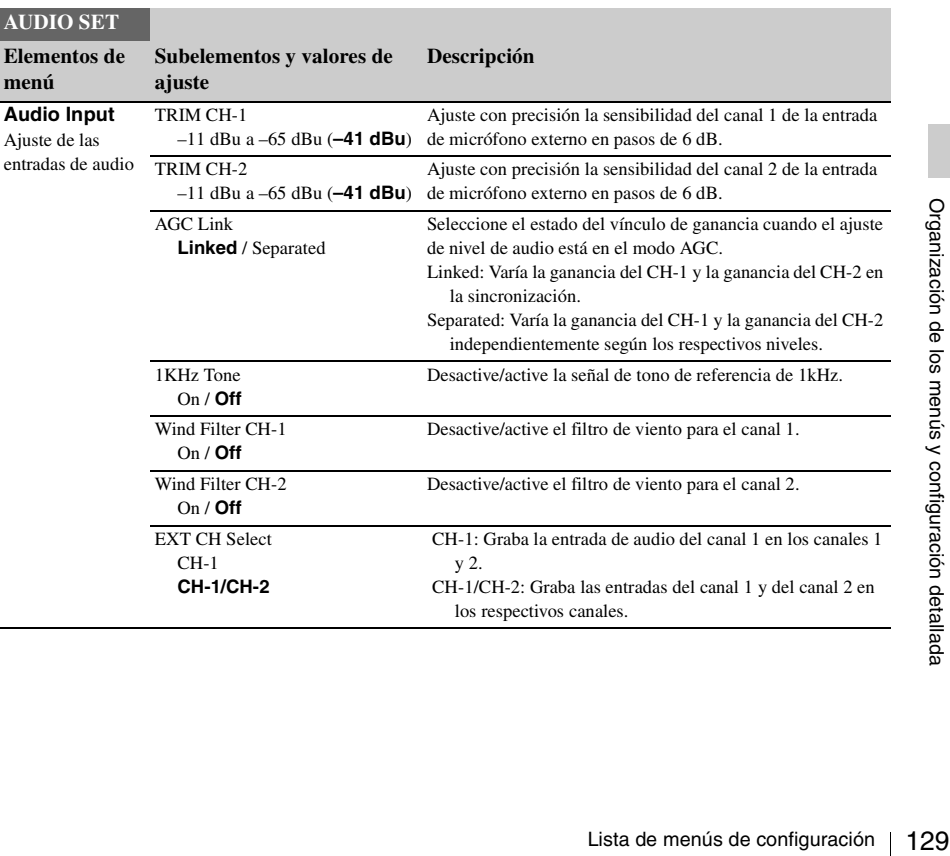

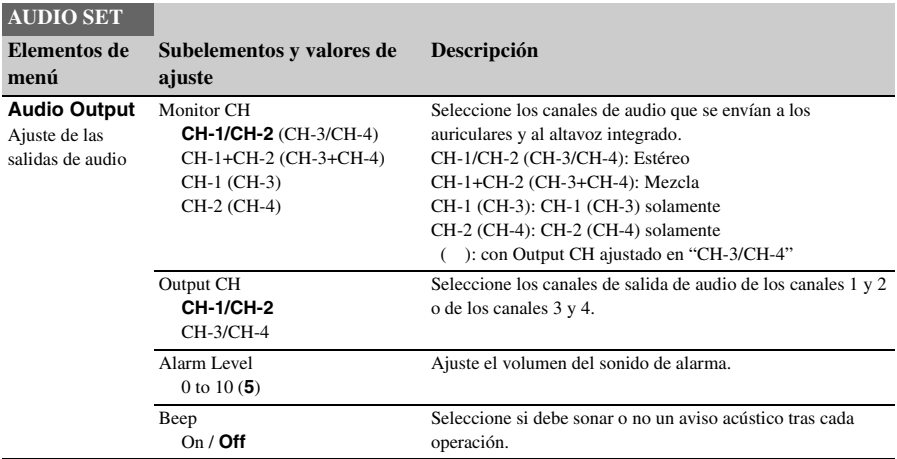

### <span id="page-130-1"></span><span id="page-130-0"></span>**Menú VIDEO SET**

<span id="page-130-4"></span><span id="page-130-3"></span><span id="page-130-2"></span>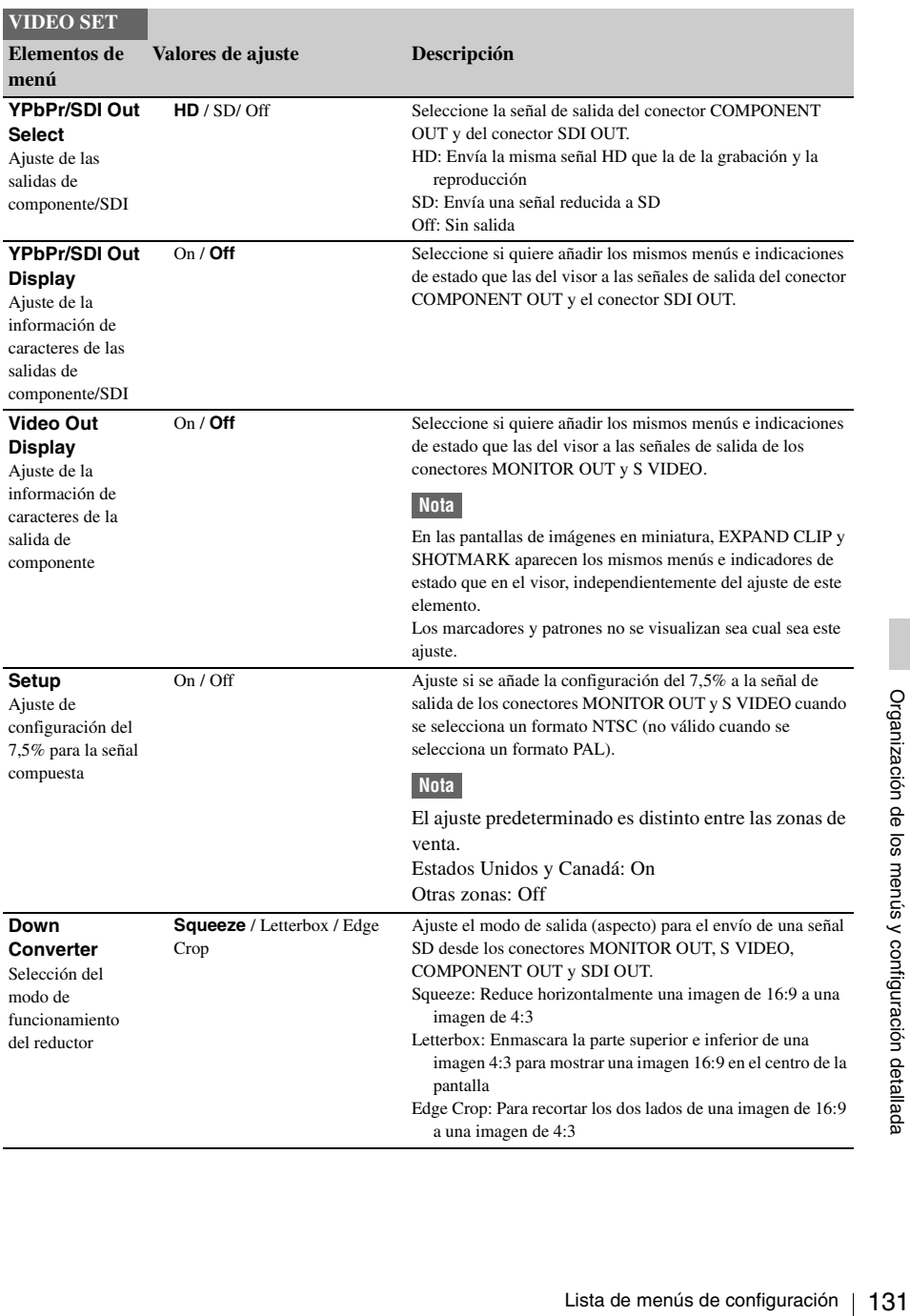

### <span id="page-131-0"></span>**Menú VF SET**

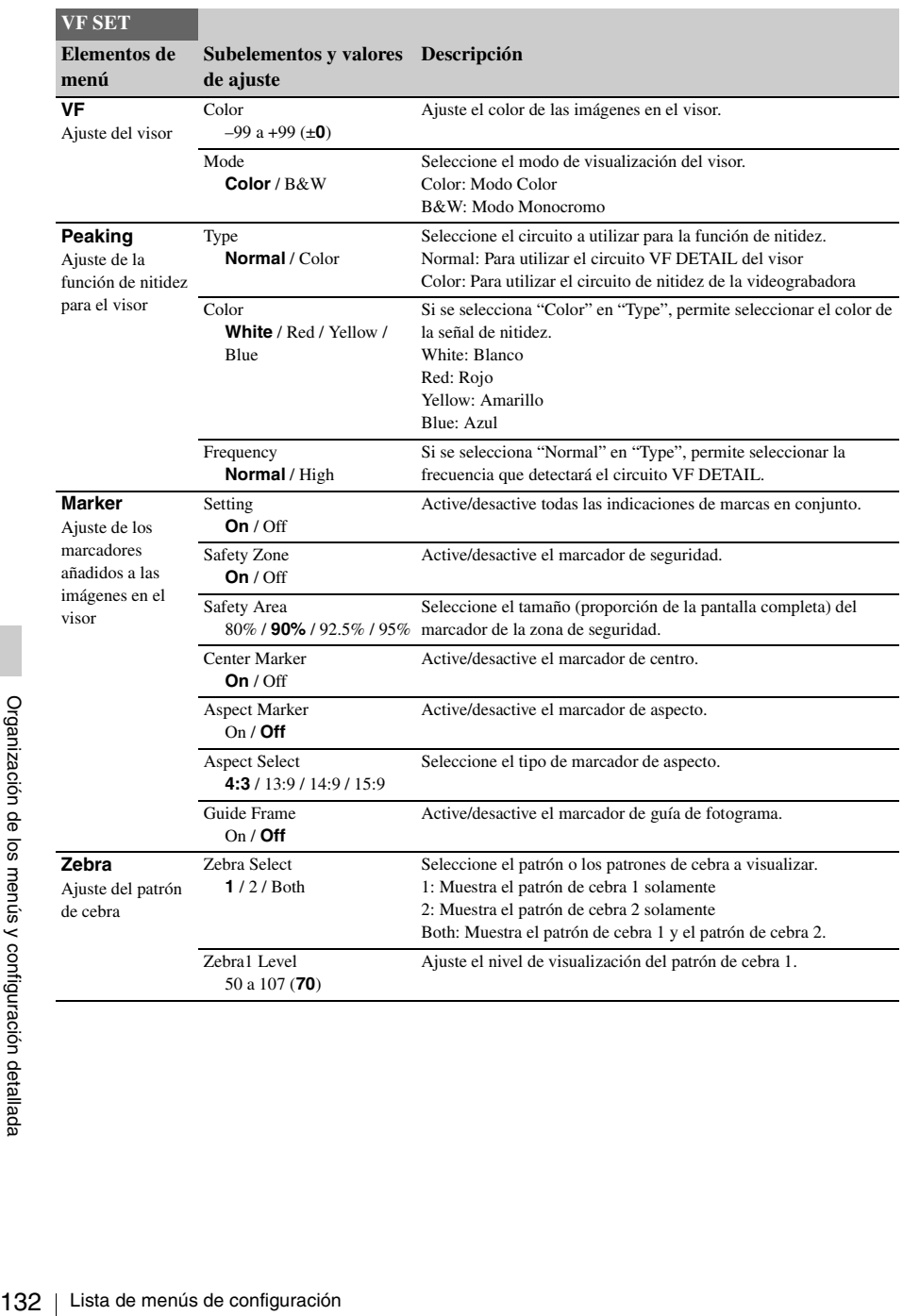

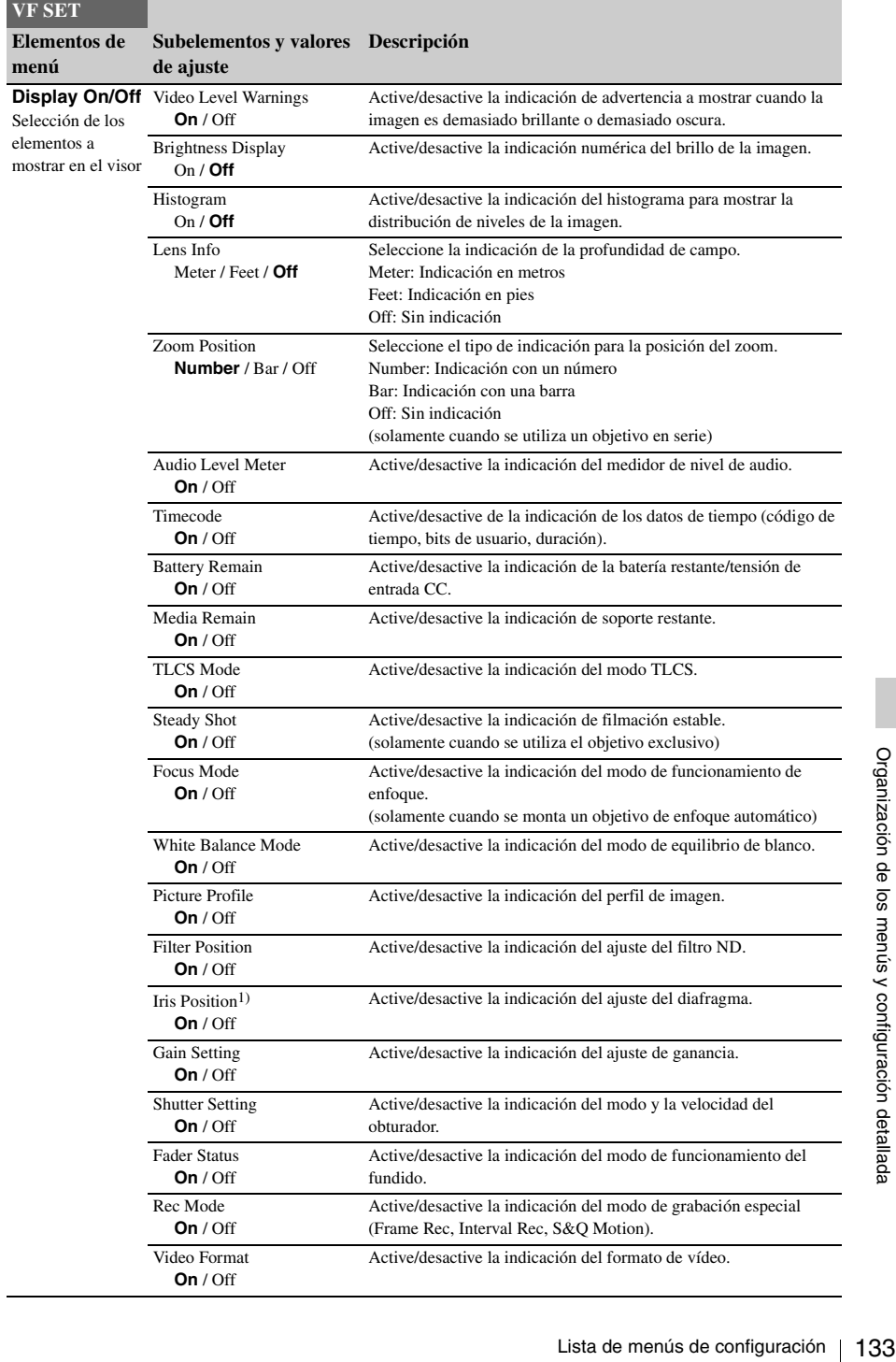

### <span id="page-133-0"></span>**Menú TC/UB SET**

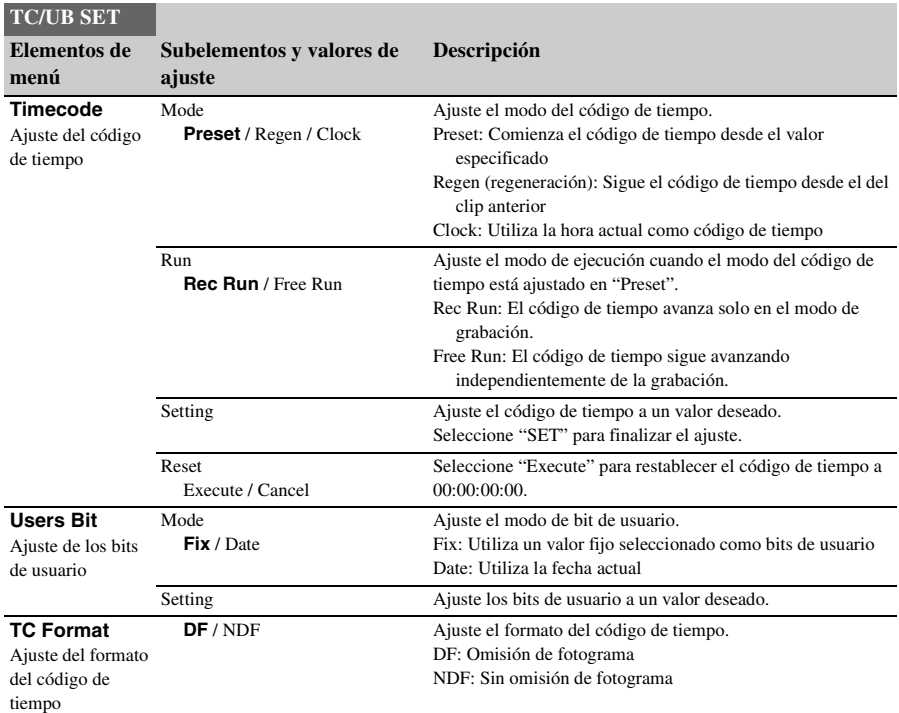

## <span id="page-133-1"></span>**Menú LENS**

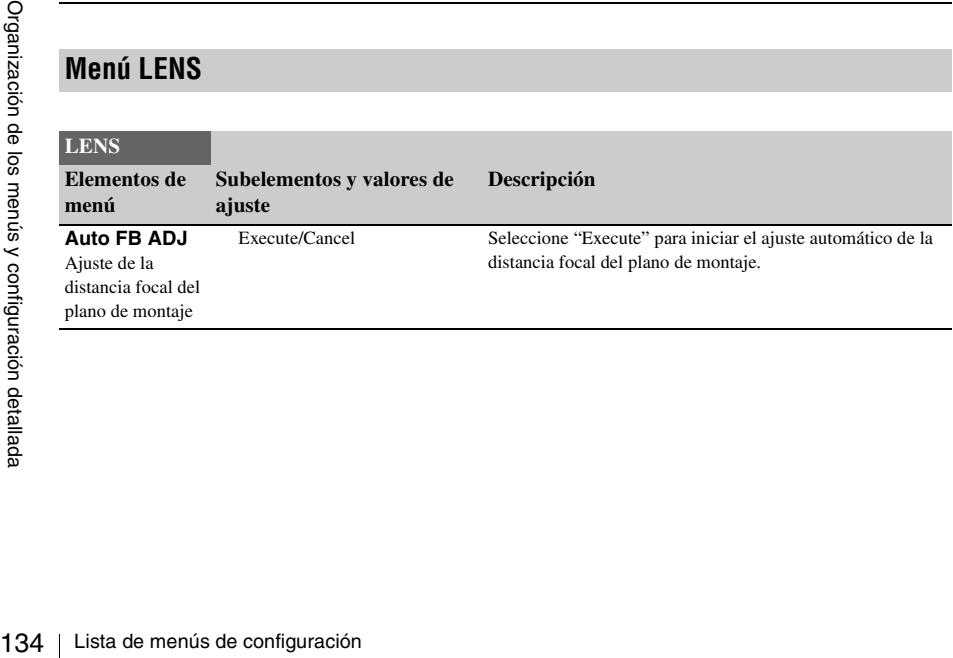

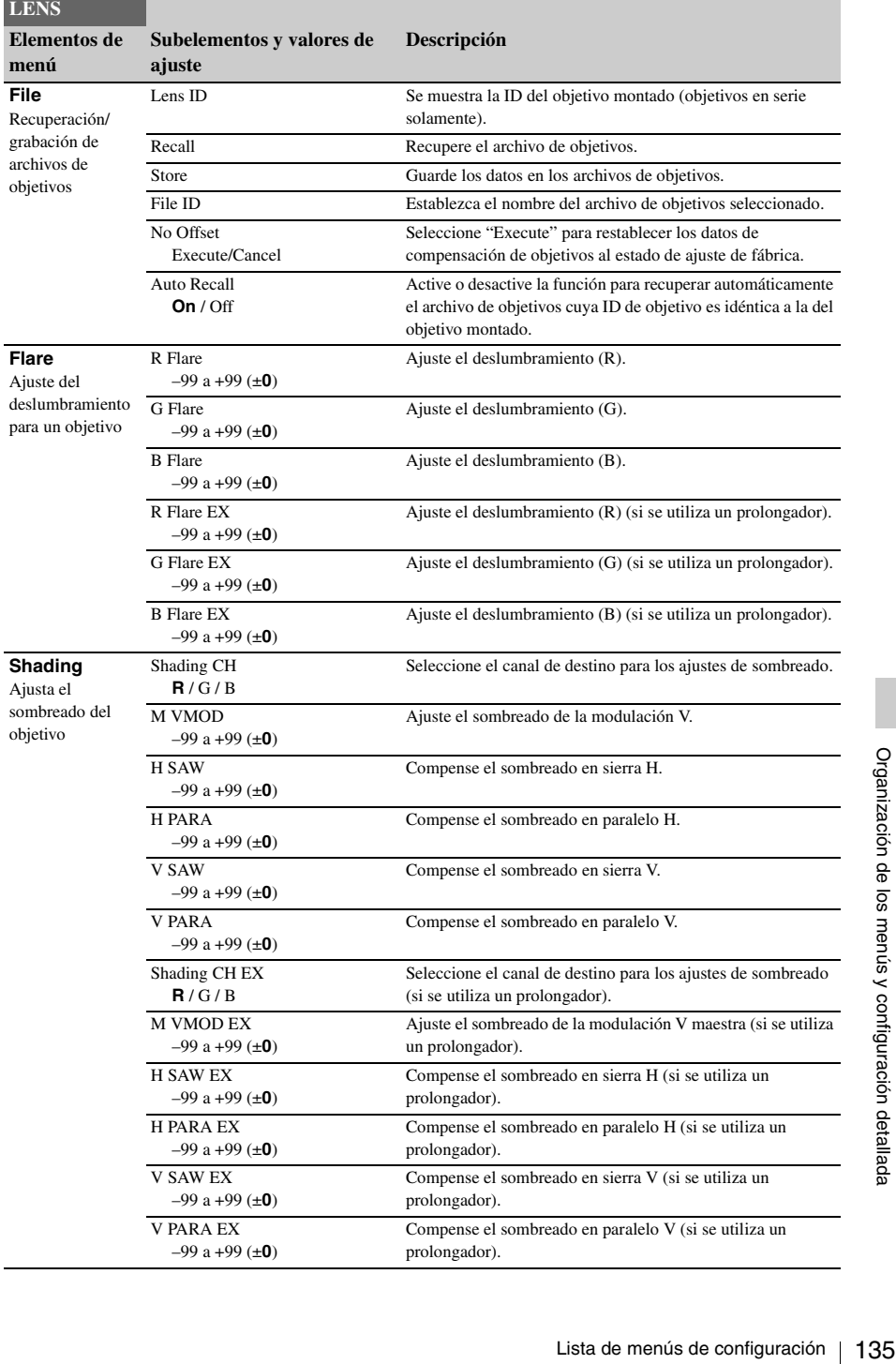

### <span id="page-135-0"></span>**Menú OTHERS**

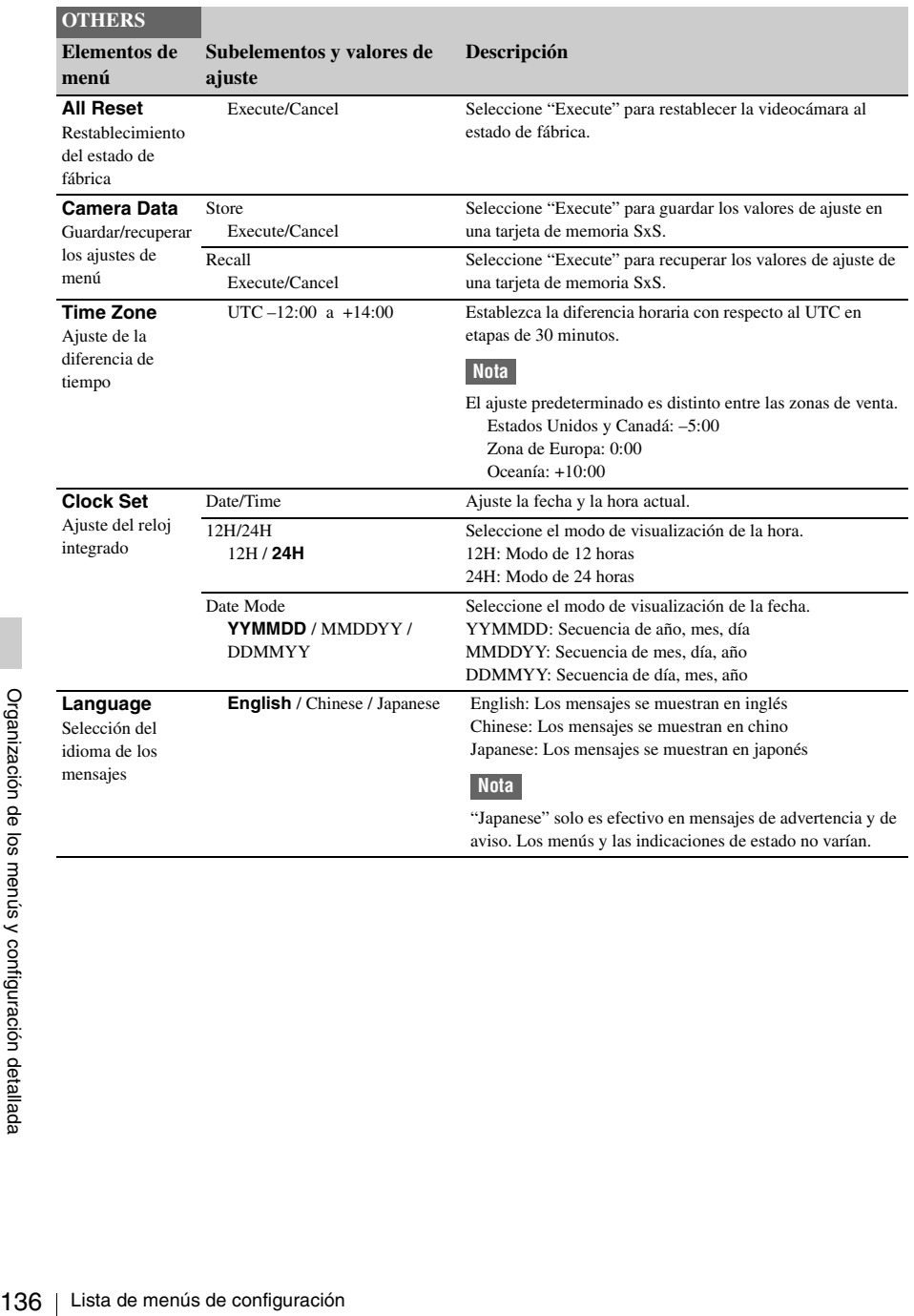

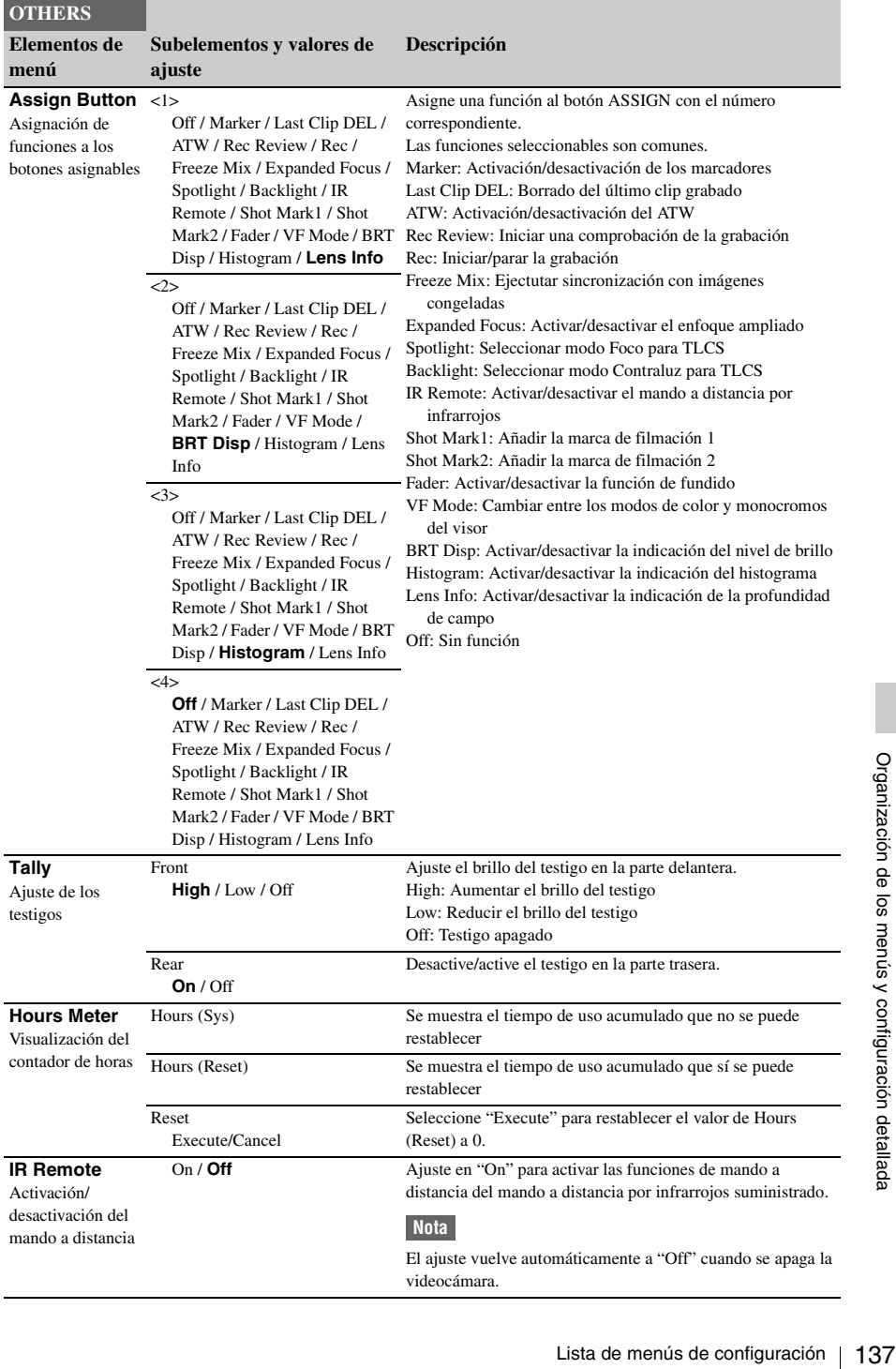

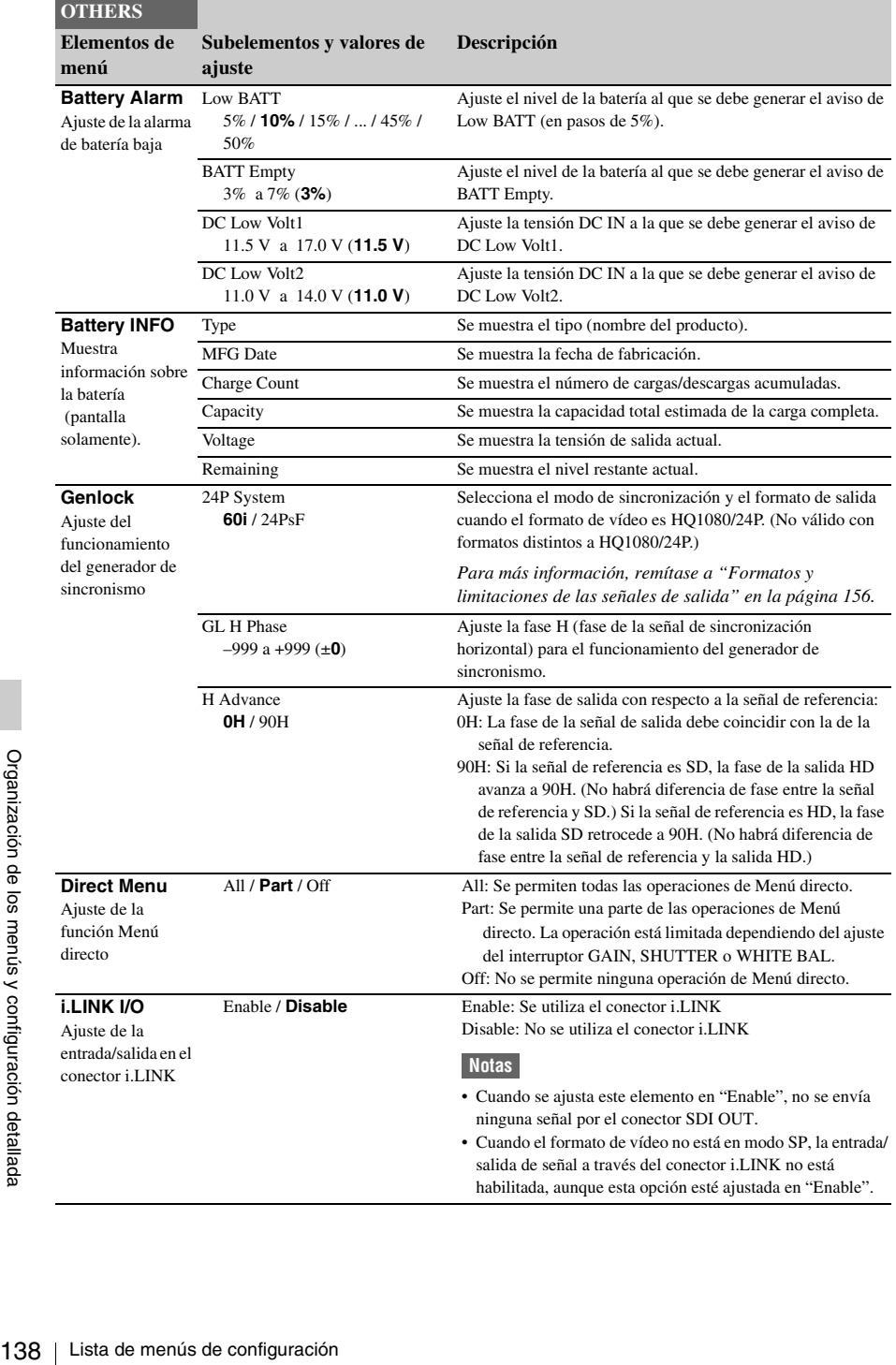

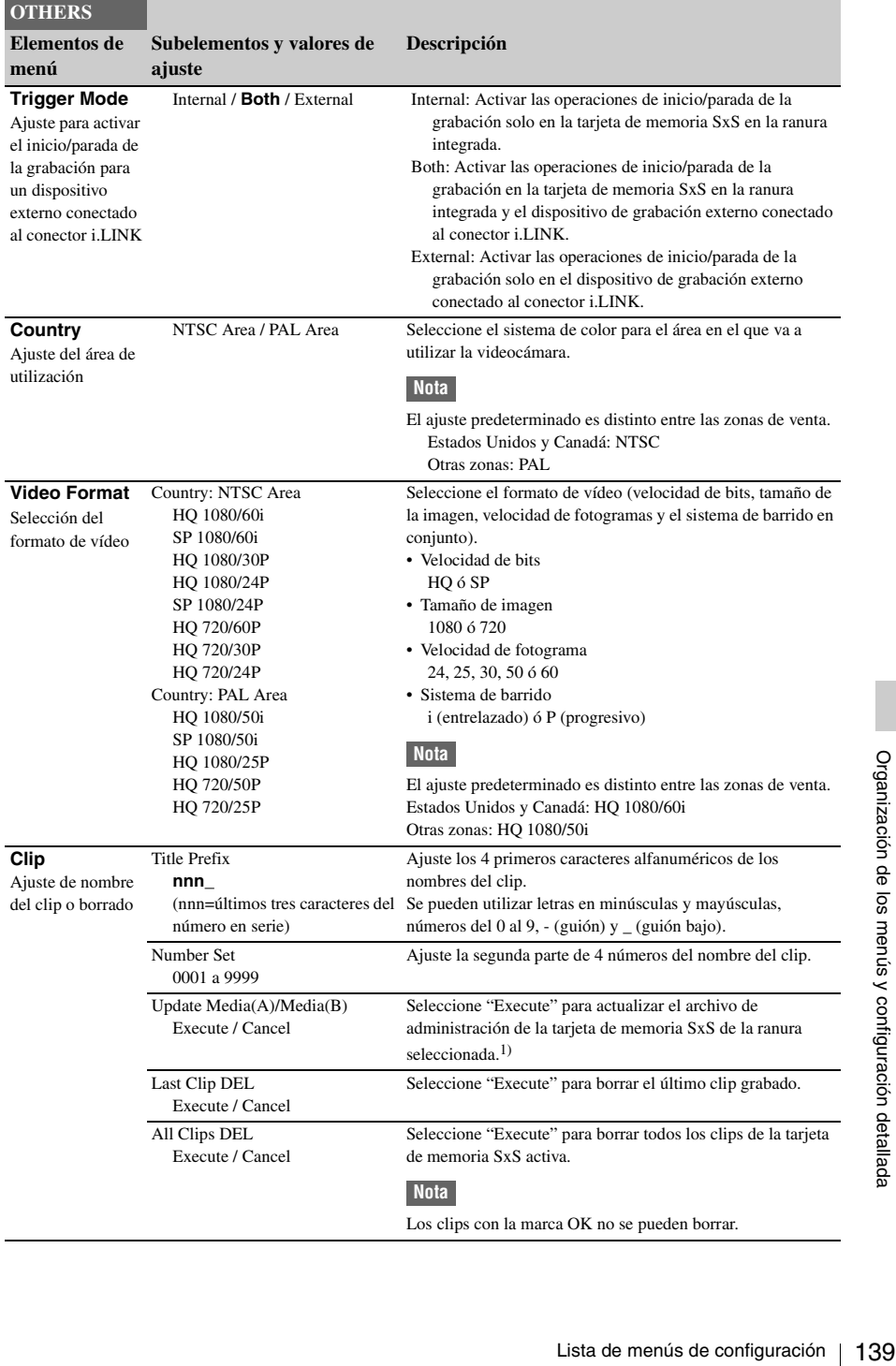

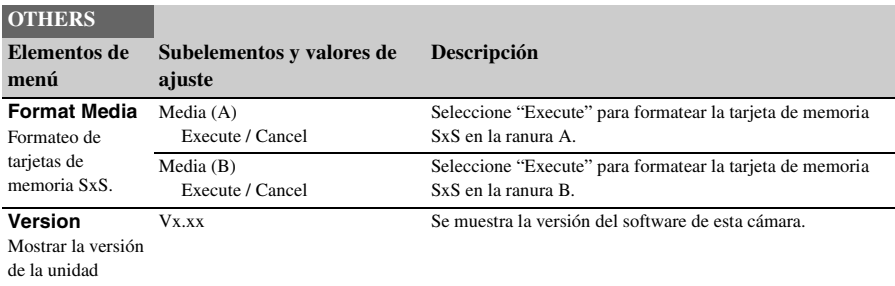

*1)*Si no se pueden reproducir clips, es posible que actualizando el archivo de administración de la tarjeta se solucione.

## <span id="page-140-0"></span>**Conexión de dispositivos externos Conexión de monitores externos**

Para mostrar imágenes que se estén grabando/ reproduciendo en un monitor externo, seleccione la señal de salida y utilice un cable adecuado para el monitor que vaya a conectar.

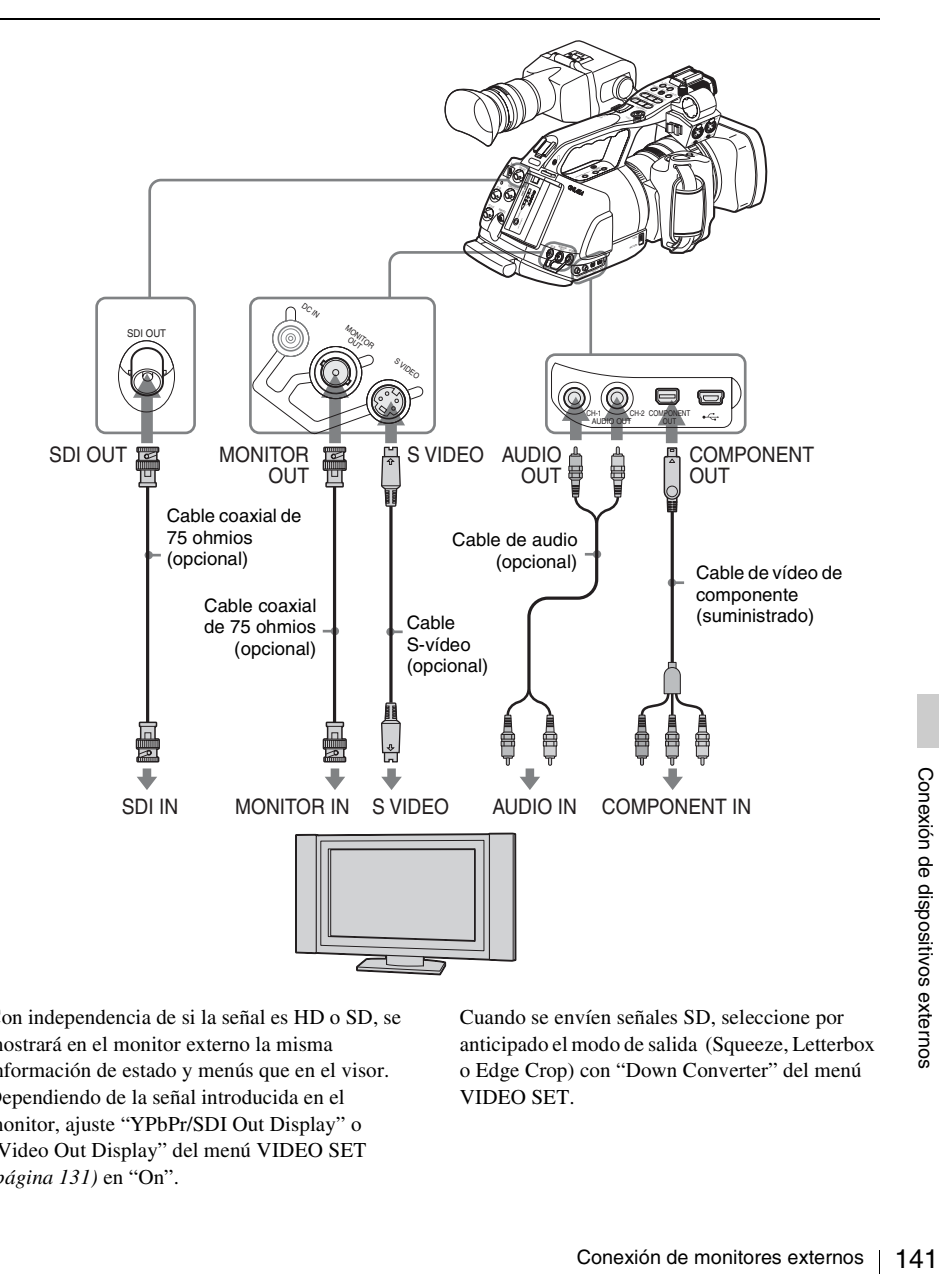

Con independencia de si la señal es HD o SD, se mostrará en el monitor externo la misma información de estado y menús que en el visor. Dependiendo de la señal introducida en el monitor, ajuste "YPbPr/SDI Out Display" o "Video Out Display" del menú VIDEO SET *[\(página 131\)](#page-130-1)* en "On".

Cuando se envíen señales SD, seleccione por anticipado el modo de salida (Squeeze, Letterbox o Edge Crop) con "Down Converter" del menú VIDEO SET.

Las señales SD de conversión descendente para la salida tienen las restricciones siguientes: Las imágenes de 50P/50i/25P se envían como señales PAL, las de 59.94P/59.94i/29.97P se envían como señales NTSC, y las de 23.98P se envían como señales NTSC de conversión 2-3.

### **Conector SDI OUT (tipo BNC)**

El conector se ajusta en fábrica para enviar una señal HD SDI.

Si usa "YPbPr/SDI Out Select" *[\(página 131\)](#page-130-2)* del menú VIDEO SET, puede cambiar el ajuste de forma que envíe una señal SD SDI. (El cambio HD/SD resulta válido también en el conector COMPONENT OUT en la sincronización.) Utilice un cable coaxial de 75 ohmios de venta comercial para la conexión.

### **Para mostrar los menús y la información de estado en el monitor conectado**

Ajuste "YPbPr/SDI Out Display" *[\(página 131\)](#page-130-3)* del menú VIDEO SET en "On".

#### **Nota**

Si la entrada/salida en el conector i.LINK (HDV) están habilitadas *[\(página 145\)](#page-144-0)*, no se envía ninguna señal por el conector SDI OUT.

### **Conector COMPONENT OUT (conector mini-D)**

El conector se ajusta en fábrica para enviar señales de componentes analógicas HD para monitorización.

9<br>
142 Conexión de monitorización.<br>
162 conexión descender<br>
162 conexión descender<br>
162 conexión de dispositivos externos conexión de tecnología<br>
162 conexión.<br>
162 conexión.<br>
162 conexión de monitor conectado<br>
162 conexi Si usa "YPbPr/SDI Out Select" *[\(página 131\)](#page-130-2)* del menú VIDEO SET, puede cambiar el ajuste de forma que se envíen señales de componentes analógicas de conversión descendente para la monitorización. (El cambio HD/SD resulta válido también en el conector SDI OUT en la sincronización).

Utilice el cable de vídeo de componente suministrado para realizar la conexión.

### **Para mostrar los menús y la información de estado en el monitor conectado**

Ajuste "YPbPr/SDI Out Display" *[\(página 131\)](#page-130-3)* del menú VIDEO SET en "On".

### **Conector MONITOR OUT (tipo BNC)**

El conector envía señales compuestas analógicas SD de conversión descendente para monitorización.

Utilice un cable coaxial de 75 ohmios de venta comercial para la conexión.

### **Para mostrar los menús y la información de estado en el monitor conectado**

Ajuste "Video Out Display" *[\(página 131\)](#page-130-4)* del menú VIDEO SET en "On".

### **Conector S VIDEO (conector S)**

El conector permite la salida de señales YC independientes para su monitorización. Utilice un cable de S-vídeo de venta comercial para la conexión.

### **Para mostrar los menús y la información de estado en el monitor conectado**

Ajuste "Video Out Display" *[\(página 131\)](#page-130-4)* del menú VIDEO SET en "On".

### **Conectores AUDIO OUT CH1/CH2 (tomas fonográficas RCA)**

Los conectores envían las señales de audio de grabación/reproducción de los canales correspondientes.

Utilice un cable de audio de venta comercial para las conexiones.

## **Uso de clips con un ordenador**

Los clips grabados en tarietas de memoria SxS con esta videocámara se pueden controlar desde un ordenador o editar usando el software de edición no lineal opcional.

Para esto, los clips de una tarjeta de memoria SxS se pueden usar directamente cargando la tarjeta en un ordenador o conectando la videocámara o el grabador/lector USB de tarjetas de memoria SxS SBAC-US10 al ordenador, mediante un cable USB como se indica a continuación.

### **Preparativos**

#### **Para usar la ranura ExpressCard de un ordenador**

Si el ordenador está equipado con una ranura ExpressCard/34 o ExpressCard/54, puede introducir directamente la tarieta de memoria SxS que contiene los clips grabados con esta videocámara y acceder a los archivos.

*Para los requisitos de funcionamiento del ordenador, remítase a ["Uso del software" en la](#page-12-0)  [página 13.](#page-12-0)*

### **Nota**

El SxS Device Driver Software del CD-ROM suministrado con la videocámara se debe instalar en su ordenador. Antes de la instalación, asegúrese de leer el SxS Device Driver Software End-User License Agreement que se incluye.

*Para obtener información sobre la instalación del controlador, remítase al archivo ReadMe del CD-ROM suministrado.*

*Para obtener información de asistencia sobre el controlador, visite el siguiente URL:* 

http://www.sony.net/SxS-Support/

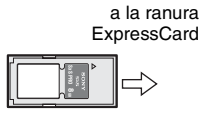

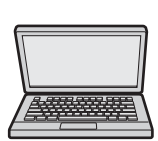

Tarieta de memoria SxS

Ordenador con software de controlador de dispositivo SxS instalado

En un ordenador Windows, compruebe que Disco extraíble aparece en Mi PC. Esto indica un estado normal.

En un ordenador Macintosh, se muestra un icono en la barra de menú.

### **Para conectar mediante un cable USB**

Cuando conecta la videocámara al grabador/ lector USB (opcional) de tarjetas de memoria SxS SBAC-US10 mediante el cable USB suministrado, el ordenador reconoce la tarjeta de memoria de la ranura como una unidad ampliada. Cuando se montan dos tarjetas de memoria en esta videocámara, el ordenador las reconoce como dos unidades ampliadas independientes.

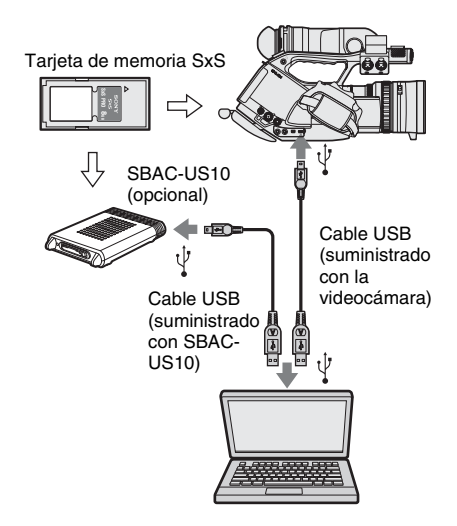

### **Notas**

- Al conectar el cable USB al ordenador, asegúrese de comprobar la forma y orientación del conector USB.
- Example 1938 AC-US10 no funcionan<br>
ación del bus desde el ordenador.<br>
alimentación de funcionamiento<br>
pendiente.<br> **r la conexión a la videocámara**<br> **la videocámara ajustando el<br>
pr de alimentación en<br>
o MEDIA.**<br>
aparecerá • La videocámara y SBAC-US10 no funcionan con la alimentación del bus desde el ordenador. Deben recibir alimentación de funcionamiento de forma independiente.

### **Para comprobar la conexión a la videocámara**

### **1 Encienda la videocámara ajustando el interruptor de alimentación en CAMERA o MEDIA.**

En el visor aparecerá un mensaje solicitándole que confirme que desea habilitar la conexión USB.

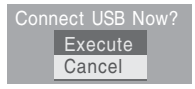

### **Nota**

Este mensaje no aparecerá mientras se esté visualizando en la pantalla otro mensaje de confirmación o un mensaje de progreso (p. ej., el formateo o la restauración de una tarjeta de memoria SxS). Aparece una vez finalizada la acción de formatear o restaurar. El mensaje tampoco se visualiza mientras aparece la pantalla CLIP INFO en la pantalla. Aparece una vez finalizada la operación en la pantalla CLIP INFO o al regresar a la pantalla de imágenes en miniatura.

### **2 Seleccione "Execute" con el control de jog o el joystick.**

En la pantalla aparece lo siguiente:

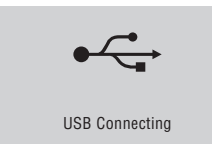

**3 En Windows, compruebe que la tarjeta de memoria se muestra como un disco extraíble en Mi PC.**

### **En Macintosh, compruebe que se ha creado una carpeta "NO NAME" o "Untitled" en el escritorio.**

Esto indica que la conexión está activa. (El nombre de la carpeta se puede cambiar en el escritorio del ordenador Macintosh según convenga.)

### **Nota**

Maria de la carpeta se pued<br>
escritorio del ordenador Mac<br>
convenga.)<br>
Nota<br>
<br>
No deben realizarse las operacion<br>
cuando el testigo de acceso está e<br>
rojo.<br>
• Desconexión de la alimentación<br>
del cable de alimentación<br>
• No deben realizarse las operaciones siguientes cuando el testigo de acceso está encendido en rojo.

- Desconexión de la alimentación o desconexión del cable de alimentación
- Extracción de la tarjeta de memoria SxS
- Desconexión del cable USB

*Cuando esté usando la SBAC-US10, remítase a las instrucciones de funcionamiento de SBAC-US10.*

### **Extracción de una tarjeta de memoria SxS**

### **Windows**

- **1.** Haga clic en el icono "Quitar hardware con seguridad" de la barra de tareas del ordenador.
- **2.** Seleccione "Extracción segura de la tarjeta de memoria SxS - Unidad (X:)" en el menú que aparece en pantalla.
- **3.** Compruebe que aparece el mensaje "Es seguro retirar el hardware" y retire la tarjeta.

#### **Macintosh**

Arrastre el icono de la tarjeta de memoria SxS del escritorio a la Papelera.

Si el icono de la tarjeta de memoria SxS está situado en Finder, haga clic en el icono de expulsión situado a su lado.

#### **Nota**

No seleccione "Card Power Off" del icono de tarjeta de memoria SxS que se muestra en la barra de menú.

### **Uso del XDCAM EX Clip Browsing Software**

Para copiar clips en el disco duro de un ordenador, debe usarse el XDCAM EX Clip Browsing Software.

Instale en su ordenador el XDCAM EX Clip Browsing Software del CD-ROM suministrado. Aunque los datos relativos al material grabado se guardan en diversos archivos y carpetas, puede gestionar fácilmente los clips sin tener en cuenta esa estructura de datos y directorios usando el XDCAM EX Clip Browsing Software.

### **Nota**

Si realiza operaciones, por ejemplo, copiar los clips de la tarjeta de memoria SxS usando Explorer (Windows) o Finder (Macintosh), es posible que no se mantengan los datos complementarios incluidos en los clips. Para evitar este problema, utilice el XDCAM EX Clip Browsing Software.

*Remítase a la página [14](#page-13-0) para los requisitos de funcionamiento y consulte la Guía de utilización incluida en el CD-ROM.*

*Para obtener información de asistencia sobre el XDCAM EX Clip Browsing Software, visite los sitios*
*Web indicados en ["Sitios Web de XDCAM EX" en la](#page-11-0)  [página 12](#page-11-0) o en la página de inicio del CD-ROM suministrado.*

### **Uso de un sistema de edición no lineal**

Para un sistema de edición no lineal, es necesario el software de edición opcional que corresponde a los formatos de grabación empleados con esta videocámara.

Guarde los clips que va a editar en el disco duro del ordenador por anticipado, usando el XDCAM EX Clip Browsing Software.

Es posible que algunos software de edición no funcionen correctamente. Asegúrese, antes de usarlos, de que son compatibles con los formatos de grabación empleados con esta videocámara.

### **Para usar Final Cut Pro de Apple Inc.**

Es necesario convertir los clips a archivos que se puedan editar con Final Cut Pro, usando XDCAM Transfer.

*Para obtener información de asistencia sobre XDCAM Transfer, visite los sitios Web indicados en ["Sitios Web de XDCAM EX" en la página 12](#page-11-0) o en la página de inicio del CD-ROM suministrado.*

# <span id="page-144-0"></span>**Conexión de un dispositivo externo (conexión i.LINK)**

<span id="page-144-1"></span>Cuando se selecciona un formato de vídeo compatible con HDV (SP 1080/60i, SP 1080/50i o SP 1080/24P) se pueden grabar las mismas imágenes que las grabadas en la tarjeta de memoria de esta videocámara en un dispositivo externo conectado al conector i.LINK(HDV) o grabar la imagen de reproducción del dispositivo externo en la tarjeta de memoria de la videocámara.

También se habilita la edición no lineal compatible con el formato HDV.

### **Notas**

- Cuando ajusta "i.LINK I/O" del menú OTHERS en "Enable", no se envía ninguna señal desde el conector SDI OUT.
- Cuando el formato de vídeo no está en modo SP, la entrada/salida de señal a través del conector i.LINK no está habilitada, aunque "i.LINK I/O" esté ajustado en "Enable".
- Utilice el conector i.LINK(HDV) solo para la conexión i.LINK punto a punto.

### **Grabación de la imagen de la videocámara en un dispositivo externo**

Cuando ajusta la videocámara en el modo<br>
Cámara, la imagen que se esté filmando con esta<br>
videocámara se envía como una secuencia HDV a<br>
través del conector i.LINK(HDV). Se puede<br>
grabar en una grabadora HDV conectada en<br> Cuando ajusta la videocámara en el modo Cámara, la imagen que se esté filmando con esta videocámara se envía como una secuencia HDV a través del conector i.LINK(HDV). Se puede grabar en una grabadora HDV conectada en sincronización con la función REC START/ STOP en esta videocámara.

- **1 Realice los preparativos de la videocámara.**
	- Ajuste el formato de vídeo en SP 1080/60i, SP 1080/50i o SP 1080/24P.
	- Ajuste "i.LINK I/O" *[\(página 138\)](#page-137-0)* del menú OTHERS en "Enable".
	- Ajuste "Trigger Mode" *[\(página 139\)](#page-138-0)* del menú OTHERS en "Both" o "External". **Both:** Para grabar tanto en la tarjeta de

memoria de la videocámara como en el dispositivo externo

**External:** Para grabar solamente en el dispositivo externo

### **2 Ajuste el dispositivo externo en el estado de espera de grabación.**

*Para operaciones del dispositivo externo, remítase al manual de instrucciones de ese dispositivo.*

**3 Ajuste la videocámara en el modo Cámara colocando el interruptor de alimentación en CAMERA.**

### **4 Pulse el botón REC START/STOP.** El dispositivo externo comienza la grabación en sincronización.

El estado del dispositivo externo se muestra en la zona de indicación de estado de i.LINK *[\(página 22\)](#page-21-0)* en el visor.

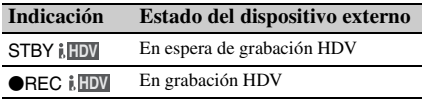

### **Notas**

- El funcionamiento puede ser diferente dependiendo del tipo de dispositivo externo.
- Hay cierto retardo temporal desde que pulsa el botón REC START/STOP de la videocámara hasta que la indicación de estado de i.LINK cambia. La grabación no empieza con el dispositivo i.LINK conectado antes de que éste inicie la sincronización, incluso si "Trigger Mode" está ajustado en "Both".
- Mode" está ajustado en "Both".<br>
 Aunque puede grabar marcas de filmación en la<br>
dispositivo externo.<br>
añaden a las imágenes grabadas en el<br>
dispositivo externo.<br> **11**<br>
dispositivo externo.<br> **11**<br> **11**<br> **11**<br> **11**<br> **11**<br> • Aunque puede grabar marcas de filmación en la tarjeta de memoria durante la grabación, no se añaden a las imágenes grabadas en el dispositivo externo.

### **Edición no lineal**

Puede transferir una secuencia HDV a un sistema de edición no lineal conectado a través de un conector i.LINK(HDV).

**Notas**

• El conector i.LINK(HDV) de esta videocámara es un conector de 4 terminales. Compruebe el

número de terminales del conector i.LINK de su ordenador y use un cable i.LINK adecuado.

- Buscar imágenes de esta videocámara en el ordenador puede llevar cierto tiempo hasta que la pantalla se muestre en el ordenador.
- Si el clip de reproducción es corto o si el punto de inicio de la reproducción se encuentra cerca del final del clip, es posible que la señal i.LINK se interrumpa entre el clip y el siguiente clip. Si intenta capturar dicha señal con un sistema de edición no lineal puede producirse una anomalía, dependiendo del software de edición no lineal que se utilice.
- Si se indica una velocidad de búsqueda distinta a 4 ó 15 veces la velocidad normal con el sistema de edición no lineal, no se envía una señal i.LINK. En tal caso, es posible que la imagen permanezca congelada.
- Es posible que la imagen a reproducción rápida no aparezca en la pantalla del ordenador, dependiendo del software de edición no lineal que se esté utilizando.

### **Ajuste de la videocámara**

Ajuste "i.LINK I/O" del menú OTHERS en "Enable".

*Para las operaciones del software de edición no lineal, remítase al manual de instrucciones del software.*

# **Grabación de señales de entrada externas**

La entrada de secuencias HDV desde un dispositivo conectado a través de un conector i.LINK puede grabarse en una tarjeta de memoria SxS en esta videocámara.

Los códigos de tiempo superpuestos en la entrada i.LINK se graban con independencia de los ajustes de la videocámara.

### **1 Ajuste la señal externa a un formato que se pueda grabar en la videocámara.**

Las señales de  $1440 \times 1080/59.94$ i se pueden grabar cuando "Video Format" *[\(página 139\)](#page-138-1)* está ajustado en SP 1080/60i o SP 1080/24P. Las señales de 1440 × 1080/50i se pueden grabar cuando está ajustado en SP 1080/50i. La grabación no está permitida con otras combinaciones de "Video Format" y señales de entrada.

- **2 Ajuste "i.LINK I/O"** *[\(página 138\)](#page-137-0)* **del menú OTHERS en "Enable".**
- **3 Ajuste la videocámara en el modo Media.**
- **4 Pulse el botón STOP para ajustar la videocámara en el modo STOP.**

La imagen de entrada se muestra en el visor y el monitor conectado a través del conector COMPONENT OUT o del conector MONITOR OUT.

La señal de audio se envía desde el altavoz integrado (o los auriculares conectados a la toma de auriculares) y los altavoces del monitor conectados a los conectores AUDIO  $\Omega$ UT.

### **5 Pulse el botón REC START/STOP del asa.**

Se inicia la grabación.

### **Notas**

- El botón REC START/STOP de la empuñadura no funciona.
- En los casos siguientes se genera un mensaje de error. Si se produce, cancele el modo Grabación pulsando el botón REC START/STOP.
	- —El formato de vídeo de la señal de entrada no coincide con el especificado en la videocámara.
	- —Se está recibiendo una secuencia protegida contra copia.
- Si no se reciben señales de entrada a la videocámara durante la grabación, los testigos y la indicación de estado de i.LINK  $\bigcirc$ REC en el visor parpadean, indicando que no se está grabando ninguna señal en la tarjeta de memoria SxS.

Cuando se retoma la señal de entrada, la grabación se reinicia, aumentado el número de clips en la tarjeta de memoria.

# <span id="page-146-0"></span>**Acerca de i.LINK**

Esta sección describe las especificaciones y características de i.LINK.

### **¿Qué es i.LINK?**

i.LINK es una interfaz serie digital diseñada para integrar los dispositivos equipados con un conector i.LINK. i.LINK le permite a su dispositivo:

- Realizar una transferencia o recepción de datos bidireccional, como por ejemplo de señales digitales de audio y vídeo.
- Control de otros dispositivos i.LINK.
- Conectar fácilmente varios dispositivos con un único cable i.LINK.

Su dispositivo i.LINK puede conectarse a una amplia gama de dispositivos AV digitales para la transferencia de datos y otras operaciones. Entre otras ventajas se incluye la característica siguiente. Cuando se conecta a varios dispositivos i.LINK, su dispositivo i.LINK puede realizar transferencias de datos y otras operaciones no solo con los dispositivos a los que está directamente conectado, sino también con los dispositivos conectados a éstos. Por lo tanto, no deberá preocuparse por el orden en el que están conectados los dispositivos.

No obstante, dependiendo de las características y especificaciones de los dispositivos conectados, es posible que necesite realizar determinadas funciones de forma distinta o que no pueda realizar transferencias de datos o determinadas operaciones.

gue no pueda<br>
s o determinadas<br>
por Sony para<br>
ercial admitida por<br>
ercial admitida por<br>
ancional definida<br>
macional definida<br>
extrical and<br>
extrical and<br>
Externa de dispone de<br>
remítase al manual<br>
co conectado.<br>
Acerca d i.LINK, un nombre propuesto por Sony para IEEE 1394, es una marca comercial admitida por muchas empresas en todo el mundo. IEEE 1394 es una norma internacional definida por el IEEE, el Institute of Electrical and Electronics Engineers, Inc.

### **Nota**

La videocámara se puede conectar a un dispositivo mediante el cable i.LINK (cable DV). Si se conecta con un dispositivo que dispone de dos o más conectores i.LINK, remítase al manual de instrucciones del dispositivo conectado.

**Acerca de la velocidad de transferencia de datos de i.LINK**

i.LINK define una velocidad máxima de transferencia de datos de aproximadamente 100,  $200 \text{ y } 400 \text{ Mbps}^{1}$ , que se describen como S100, S200 y S400 respectivamente. Para los dispositivos i.LINK, la velocidad máxima de transferencia de datos soportada por el dispositivo se indica en la página de "Especificaciones" del manual de instrucciones suministrado con el dispositivo o junto a su conector i.LINK.

*1)*Cuando se conecta con el dispositivo que admite una velocidad de transferencia de datos distinta, es posible que la velocidad de transferencia de datos real sea distinta de la indicada en los conectores i.LINK.

### **¿Qué es Mbps?**

Megabits por segundo. Medida de la velocidad a la que se transmiten los datos por segundo. En el caso de 100 Mbps, se pueden transmitir 100 Megabits de datos por segundo.

### **Funcionamiento de i.LINK con su videocámara**

Para más información sobre el funcionamiento cuando se conectan otros equipos con conexión i.LINK (HDV), *remítase* a la *[página 145](#page-144-0)*. Para más información sobre la conexión mediante un cable i.LINK y el software necesario, remítase al manual de instrucciones suministrado con el dispositivo conectado.

### <span id="page-147-0"></span>**Acerca del cable i.LINK requerido**

Utilice el cable i.LINK de<br>
4 terminales o de 4 terminales o de 4 terminales o de 4 terminales<br>
copias HDV) para conect<br>
i.LINK.<br>
a.<br>
i.LINK e  $\bullet$  son marcas conexies<br>
son marcas conexies<br>
de son marcas conexies<br>
de son Utilice el cable i.LINK de Sony de 6 terminales a 4 terminales o de 4 terminales a 4 terminales (para copias HDV) para conectar los dispositivos i.LINK.

i.LINK e  $\mathbf{\hat{L}}$  son marcas comerciales.

# <span id="page-147-3"></span>**Sincronización externa**

Cuando se utilizan varias unidades PMW-EX3 en la misma ubicación de filmación, se puede realizar la grabación sincronizada con una señal de referencia específica y se puede sincronizar el código de tiempo entre todas las unidades.

### **Alineación de la fase de la señal de vídeo (generador de sincronismo)**

<span id="page-147-1"></span>El funcionamiento del generador de sincronismo se activa enviando una señal de referencia SD o HD al conector GENLOCK IN de la videocámara.

<span id="page-147-2"></span>Si el formato de vídeo está ajustado en HQ 1080/ 24P, seleccione el modo de sincronización (60i o 24PsF) mediante "Genlock" *[\(página 138\)](#page-137-1)* en el menú OTHERS.

El ajuste de la fase de la señal de referencia también se puede realizar mediante "Genlock" en el menú OTHERS.

### **Notas**

- Si la señal de referencia es inestable, no es posible la generación de sincronismo.
- La subportadora no se sincroniza.

### **Sincronización del código de tiempo de la videocámara con el de otra unidad**

El código de tiempo de la videocámara se puede sincronizar con el de otra unidad. Ajuste la unidad que proporciona el código de tiempo en un modo en el que la señal de salida del código de tiempo siga avanzando (modo Funcionamiento libre o modo Reloj).

- **1 Ajuste "Timecode" en el menú TC/UB SET como se indica a continuación:** Modo: Predeterminado Ejecución: Funcionamiento libre
- **2 Pulse el botón TC/U-BIT/DURATION para que el código de tiempo aparezca en la pantalla.**

**3 Envíe una señal de vídeo de referencia HD o SD al conector GENLOCK IN y el código de tiempo de referencia al conector TC IN.**

<span id="page-148-0"></span>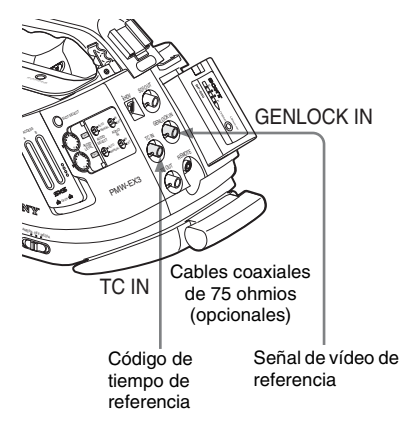

De este modo, el generador de códigos de tiempo integrado en la videocámara se sincroniza con el código de tiempo de referencia.

Aparece el mensaje "EXT-LK" en la pantalla.

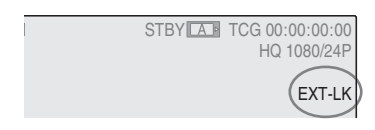

Una vez transcurridos unos 10 segundos, puede desconectar el código de tiempo externo sin perder la sincronización.

### **Notas**

- Compruebe que el código de tiempo de referencia y la señal de vídeo de referencia se encuentran en una relación de fase que cumple los estándares de tiempo SMPTE.
- Cuando termina el procedimiento anterior, el código de tiempo se sincroniza inmediatamente con el código de tiempo externo y la indicación de datos de tiempo muestra el valor del código de tiempo externo externo. No obstante, antes de grabar espere unos pocos segundos hasta que el generador de códigos de tiempo se estabilice.
- Si la frecuencia de la señal de vídeo de referencia no es la misma que la frecuencia de fotograma de la videocámara, no se podrá sincronizar externamente la videocámara en la forma correcta. En tal caso, el código de tiempo

no queda sincronizado correctamente con el código de tiempo externo.

• Al suprimir la conexión, el avance del código de tiempo puede desplazarse un fotograma por hora con respecto al código de tiempo de referencia.

### **Para liberar la sincronización del código de tiempo externo**

Cambie el ajuste de "Timecode" en el menú TC/ UB SET o apague la videocámara. La sincronización externa también se libera al iniciar la grabación en un modo de grabación especial (Movimiento a cámara lenta y rápida, Grabación de fotogramas o Grabación a intervalos).

### **Sincronización del código de tiempo de otra unidad con el de la videocámara**

El código de tiempo de otra unidad se puede sincronizar con el de la videocámara.

- **1 Especifique el código de tiempo de su videocámara mediante "Timecode" y "TC Format"** *[\(remítase a la página 72\)](#page-71-0)***.**
- **2 Conecte el TC OUT y el conector MONITOR OUT a la entrada de códigos de tiempo y a la entrada de señal de referencia de la otra unidad, respectivamente.**

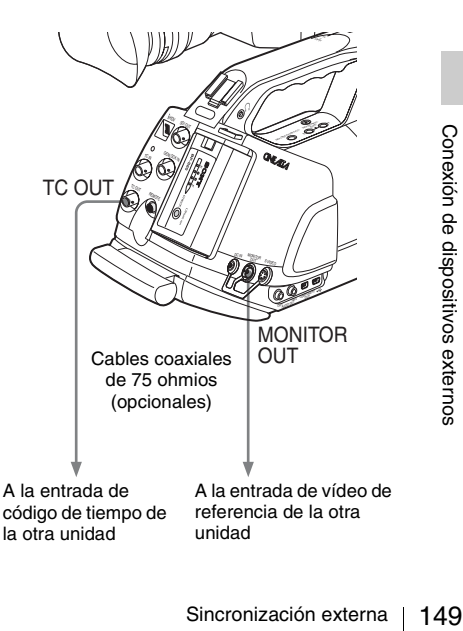

# **Funcionamiento desde el RM-B750/B150**

<span id="page-149-3"></span><span id="page-149-1"></span>Cuando el mando a distancia RM-B750 o

RM-B150 está conectado, se pueden ajustar los distintos ajustes de la videocámara desde el mando a distancia.

Se pueden utilizar los menús de la videocámara y monitorizar la imagen en el RM-B750 o en un monitor de vídeo conectado a través del conector MONITOR del RM-B750/B150.

### **Conexión**

<span id="page-149-0"></span>Mediante el cable a distancia (10 m) suministrado con el RM-B750/B150, efectúe la conexión entre el conector REMOTE de la videocámara y el conector del mando a distancia correspondiente a la cámara.

Al encender la videocámara después de la conexión, la videocámara pasa al modo de mando a distancia.

### **Notas**

- Utilice el RM-B750 con número de serie 120000 o superior.
- Retirando la almohadilla lateral es más fácil conectar y desconectar el cable a distancia.

### **Ajuste de la videocámara desde el mando a distancia**

Encienda la videocámara ajustando el interruptor de alimentación en la posición CAMERA (modo Cámara).

150 Cámara).<br>
Se activa la función Perfil de imagen y se<br>
selecciona automáticamente el perfil de imag<br>
Desde este estado, se pueden controlar las<br>
operaciones de menú y de grabación desde e<br>
RM-B750/B150.<br>
Para más infor Se activa la función Perfil de imagen y se selecciona automáticamente el perfil de imagen 6. Desde este estado, se pueden controlar las operaciones de menú y de grabación desde el RM-B750/B150.

*Para más información sobre las funciones que se pueden controlar desde el mando a distancia, remítase a ["Funciones que se pueden realizar desde](#page-151-0)  [el RM-B750/B150 \(modo Cámara\)" en la](#page-151-0)  [página 152](#page-151-0).*

### **Notas**

• No se puede realizar operaciones con el mando a distancia si la conexión USB con la videocámara está habilitada.

- No conecte ni desconecte el mando a distancia con la videocámara encendida.
- <span id="page-149-2"></span>• Los siguientes mandos de la videocámara quedan inoperativos al conectar el mando a distancia.
	- —Interruptor GAIN
	- —Interruptor WHITE BAL
	- —Interruptor SHUTTER
	- —Botón BARS/CAM
	- —Botón WHT BAL
	- —Botón FULL AUTO
- El funcionamiento del Menú directo de la videocámara se inhabilita al conectar el mando a distancia.
- El valor de frecuencia ECS visualizado en el mando a distancia puede diferir ligeramente del de la videocámara.

### **Liberación del modo de mando a distancia**

Apague la videocámara y desconecte el RM-B750/B150.

Los ajustes de los mandos de la videocámara pasan a ser válidos.

### **Funcionamiento de los menús de la videocámara**

En el modo de mando a distancia, aparece **pp** (el icono del menú Perfil de imagen) en la parte inferior con los iconos del menú Configuración, lo que permite seleccionar el menú Perfil de imagen desde esta pantalla.

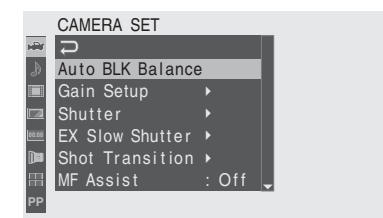

### **Nota**

Las opciones de menú que no se pueden ajustar en el modo de mando a distancia aparecen sombreadas y no se pueden seleccionar.

### **Funcionamiento del menú desde el RM-B150**

Ajuste la videocámara en el modo Cámara colocando antes el interruptor de alimentación en la posición CAMERA.

**1 Ajuste el interruptor DISPLAY en MENU.**

El menú de la videocámara aparece en la pantalla del monitor conectado a través del conector MONITOR del RM-B150.

- **2 Seleccione y ajuste los elementos de menú mediante el botón MENU SELECT y el interruptor CANCEL/ ENTER.**
- **3 Cuando haya terminado con los ajustes, coloque el interruptor DISPLAY en ON u OFF para salir del menú.**

*Para más información sobre las operaciones del RM-B150, consulte el manual de instrucciones del RM-B150.*

### **Funcionamiento del menú desde el RM-B750**

Ajuste la videocámara en el modo Cámara colocando antes el interruptor de alimentación en la posición CAMERA.

### **1 Pulse y encienda el botón MONITOR y, a continuación, pulse el botón VF MENU.**

El menú de la videocámara aparece en la pantalla del RM-B750 y en la pantalla del monitor conectado a través del conector MONITOR del RM-B750.

**2 Seleccione y ajuste los elementos de menú mediante el botón MENU SELECT, el botón ENTER y el botón CANCEL.**

### **3 Cuando haya finalizado los ajustes, pulse el botón VF MENU para salir del menú.**

*Para más información sobre las operaciones del RM-B750, consulte el manual de instrucciones del RM-B750.*

**Funcionamiento de la Grabación con movimiento a cámara lenta y rápida desde el mando a distancia**

Cuando el mando a distancia está conectado, la selección de "S&Q Motion" se activa en el menú CAMERA SET y se puede efectuar la Grabación con movimiento a cámara lenta y rápida desde el mando a distancia.

Antes de iniciar la Grabación con movimiento a cámara lenta y rápida, realice los ajustes necesarios en el menú.

<span id="page-150-0"></span>**1 Seleccione "S&Q Motion" en el menú CAMERA SET.**

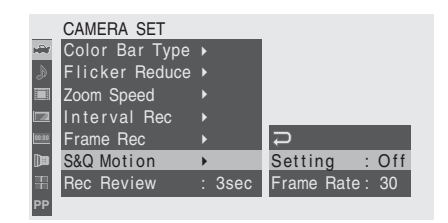

### **2 Ajuste "Setting" en "On".**

La videocámara pasa al modo Movimiento a cámara lenta y rápida.

**3 Seleccione la velocidad de fotograma para la grabación mediante "Frame Rate".**

# **4 Pulse el botón VTR/START STOP.**

Se inicia la Grabación con movimiento a cámara lenta y rápida.

### **Parada de la grabación**

Pulse el botón VTR/START STOP.

# Funcionamiento desde el RM-B750/B150 |<br>Funcionamiento desde el RM-B750/B150 |<br>Funcionamiento desde el RM-B750/B150 |<br>Funcionamiento desde el RM-B750/B150 | 151Conexie en Salemaniento desde el RM-B750/B150 | 151 **Para cancelar el modo Movimiento a cámara lenta y rápida**

Ajuste "Setting" de "S&Q Motion" del menú CAMERA SET en "Off".

## <span id="page-151-0"></span>**Funciones que se pueden realizar desde el RM-B750/B150 (modo Cámara)**

Cuando la videocámara está ajustada en el modo Cámara, se pueden realizar las siguientes funciones con los mandos, los interruptores o el

panel táctil (RM-B750) del mando a distancia, además de las operaciones de menú.

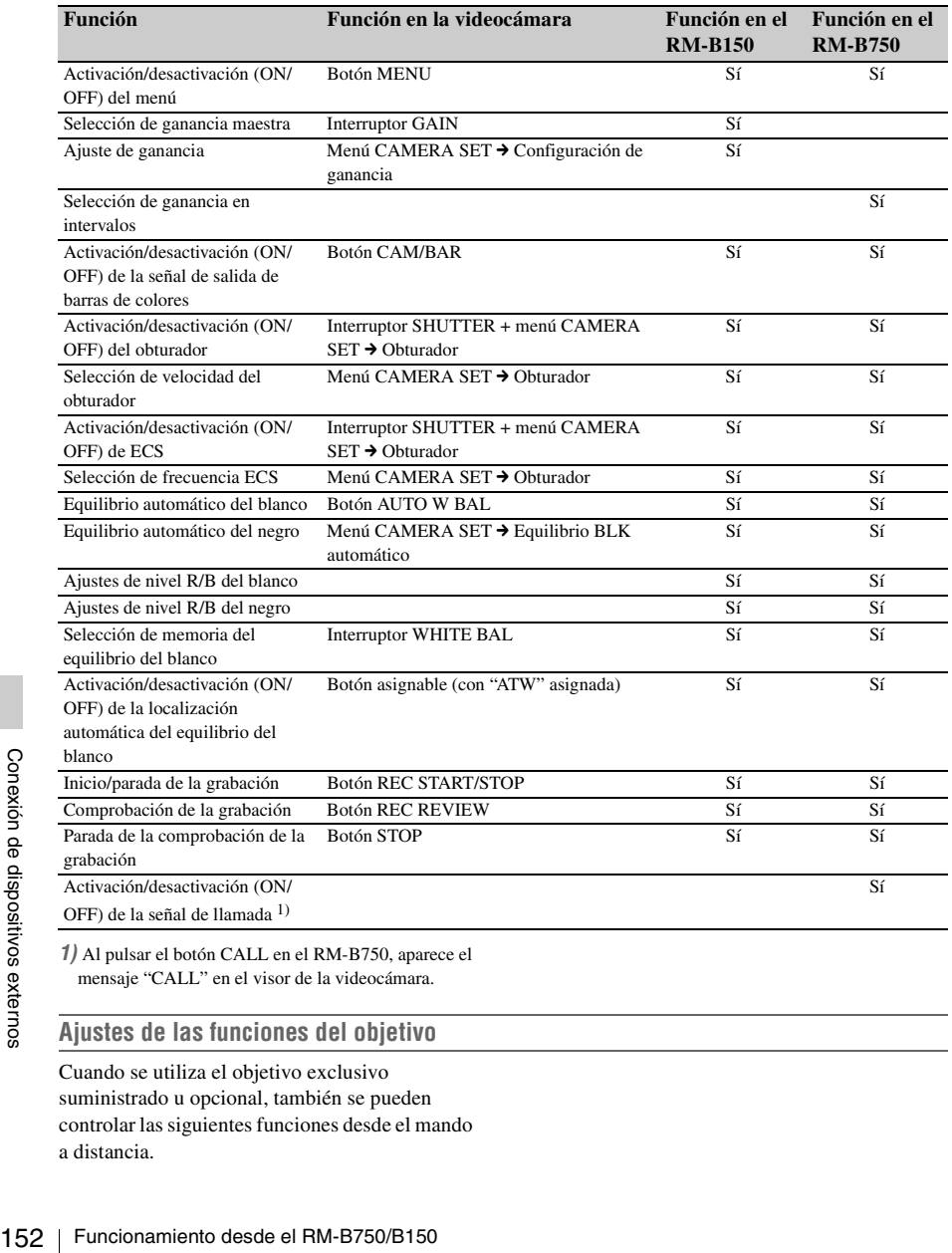

*1)* Al pulsar el botón CALL en el RM-B750, aparece el mensaje "CALL" en el visor de la videocámara.

### **Ajustes de las funciones del objetivo**

Cuando se utiliza el objetivo exclusivo suministrado u opcional, también se pueden controlar las siguientes funciones desde el mando a distancia.

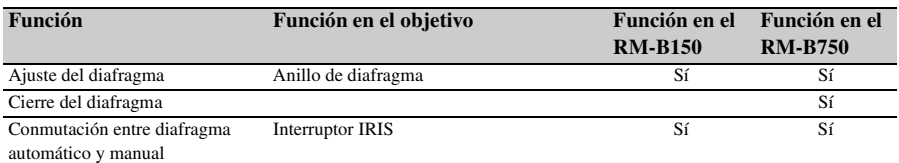

### **Ajustes de los perfiles de imagen**

El menú Perfil de imagen de la videocámara se puede utilizar desde el mando a distancia del mismo modo que en la videocámara. Además, algunos elementos del menú Perfil de imagen también se pueden ajustar mediante los menús o mandos del mando a distancia.

*Para más información sobre las operaciones del mando a distancia, consulte el manual de instrucciones del RM-B150/B750.*

### **Notas**

• Las siguientes operaciones de los menús y botones/interruptores del mando a distancia están activadas cuando no se muestra el menú de la videocámara.

Los cambios entran en vigor y se reflejan en el menú Picture Profile.

• Si los mandos del mando a distancia están ajustados en modo Absoluto, los elementos correspondientes no se pueden cambiar en el menú Picture Profile.

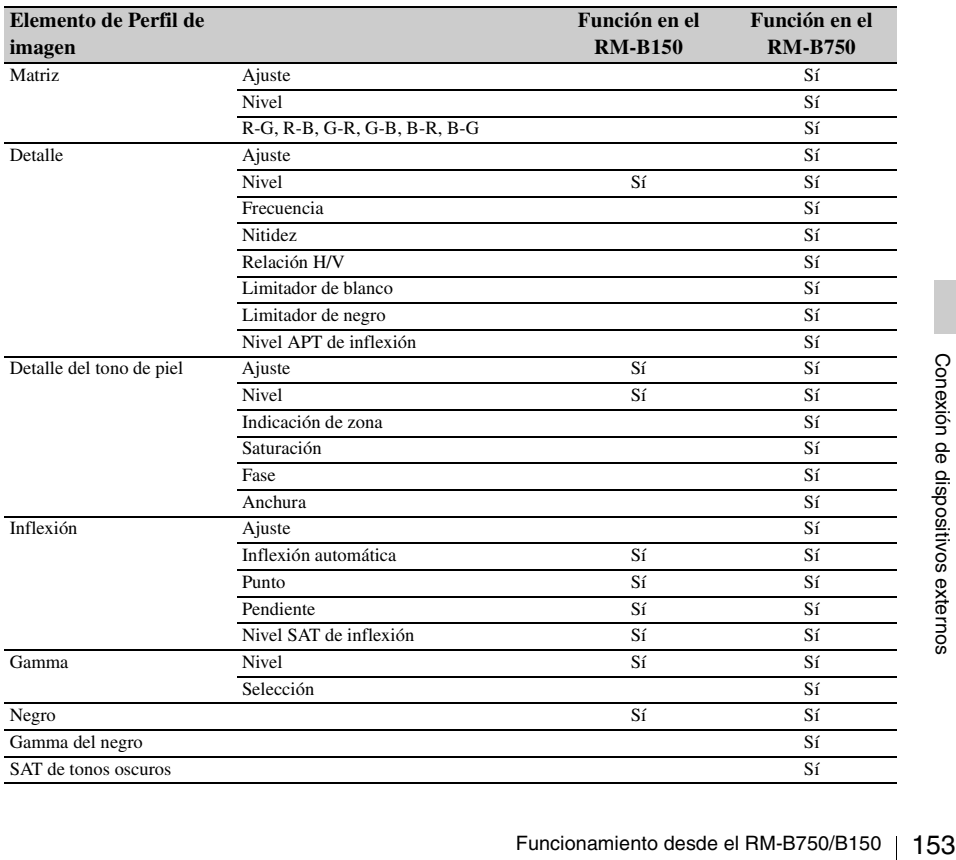

# **Apéndices Notas importante sobre el funcionamiento**

### **Utilización y almacenamiento**

### **No someta la videocámara a golpes fuertes**

- El mecanismo interno se puede dañar y el cuerpo de la cámara se puede deformar.
- Si un accesorio colocado en la zapata de accesorios se somete a golpes fuertes, es posible que esta se dañe. En este caso, deje de utilizarlo y póngase en contacto con su distribuidor o con un servicio autorizado de Sony.

### **No cubra la unidad durante el funcionamiento**

Por ejemplo, si se coloca una tela sobre la unidad puede acumularse un calor excesivo en el interior.

### **Después de su uso**

Coloque el interruptor de alimentación en OFF.

### **Antes de guardar la videocámara durante un período prolongado**

Extraiga la batería.

### **Uso del asa al transportarla**

Cójala del asa para transportarla. Si la transporta cogiéndola por otros componentes, como el bloque del micrófono delantero o el visor, la videocámara puede caerse y producir una lesión.

### **No deje la videocámara con los objetivos apuntando hacia el sol**

La luz solar directa puede entrar a través de los objetivos, concentrarse en la videocámara y producir un incendio.

### **Transporte**

- Extraiga las tarjetas de memoria antes de transportar la unidad.
- Si se envía la unidad por carretera, mar, aire u otro servicio de transporte, hágalo en el embalaje original de la unidad.

### **Cuidados de la unidad**

Elimine el polvo y la suciedad de las superficies de los objetivos mediante un dispositivo de soplado.

France de la midad.<br>
Tembalaje original de la unidad.<br>
Cuidados de la unidad<br>
Elimine el polvo y la suciedad de las superfice<br>
de los objetivos mediante un dispositivo de<br>
soplado.<br>
Si la carcasa de la unidad está sucia, l Si la carcasa de la unidad está sucia, límpiela con un paño suave y seco. En casos extremos, utilice un paño humedecido con un detergente neutro y, a continuación, séquela. No utilice disolventes

orgánicos como alcohol o diluyente, puesto que pueden producir decoloración u otros daños en el acabado de la unidad.

### **En caso de problemas de funcionamiento**

Si experimenta problemas con la unidad, póngase en contacto con su distribuidor Sony.

### **Nota sobre el terminal de la batería**

El terminal de la batería de esta unidad (el conector para paquetes de pilas y adaptadores de CA) es una parte consumible.

Puede que la unidad no funcione correctamente si los contactos de las pilas están doblados o deformados debido a algún golpe o a vibraciones o si se han corroído debido a un uso prolongado en el exterior.

Si detecta doblamientos, deformaciones o corrosión en la superficie, contacte con el servicio de asistencia técnica de Sony cuanto antes para sustituir el terminal de la batería.

Se recomienda realizar inspecciones periódicas para que la unidad continúe funcionando correctamente y para prolongar su duración. Contacte con su vendedor o representante de Sony para obtener más información sobre las inspecciones.

### **Ubicaciones de uso y almacenamiento**

Guárdela en un lugar estable y ventilado. Evite utilizar o almacenar la unidad en los siguientes lugares:

- Bajo calor o frío excesivo (límites de temperatura de funcionamiento: 0 a 40 ºC) Recuerde que en verano y en climas cálidos, la temperatura en el interior de un automóvil con las ventanillas cerradas puede superar fácilmente los 50 °C.
- En lugares húmedos o polvorientos
- Lugares donde la unidad pueda estar expuesta a la lluvia
- Lugares sujetos a vibraciones violentas
- Cerca de campos magnéticos potentes
- Cerca de emisoras de radio o TV que generen campos electromagnéticos intensos.

• En directa exposición al sol o cerca de fuentes de calor durante tiempo prolongado

### **Para evitar interferencias electromagnéticas de dispositivos de comunicación portátiles**

El uso de teléfonos y otros dispositivos de comunicación portátiles cerca de esta unidad puede producir un funcionamiento incorrecto e interferencias con las señales de audio y vídeo. Se recomienda desconectar los dispositivos de comunicaciones móviles cuando se encuentren cerca de esta unidad.

### **Nota sobre los rayos láser**

Los rayos láser pueden dañar los sensores de imagen CMOS. Si filma una escena que incluya un rayo láser, evite que éste se dirija directamente al objetivo del camcorder.

### **Acerca de los paneles LCD**

Los paneles LCD están fabricados con una tecnología extremadamente precisa que proporciona un índice de píxeles efectivo del 99,99% o más. Sin embargo, muy raramente, uno o varios píxeles pueden estar permanentemente apagados o permanentemente encendidos en blanco, rojo, azul o verde.

Este fenómeno no es un fallo de funcionamiento. Dichos píxeles no tienen ningún efecto sobre los datos grabados y se puede utilizar la unidad con toda confianza aunque estén presentes.

### **Fenómenos específicos de los sensores de imagen CMOS**

Los fenómenos siguientes puede aparece en imágenes y son específicos de los sensores de imagen CMOS (Metal Óxido Semiconductor Complementario).

No indican la existencia de fallos de funcionamiento.

### **Motas blancas**

Aunque los sensores de imagen CMOS se fabrican con tecnologías de alta precisión, es posible que se generen motas blancas finas en la pantalla en casos excepcionales, provocadas por los rayos cósmicos, etc.

Esta situación está relacionada con el principio de los sensores de imagen CMOS y no se trata de una fallo de funcionamiento.

Las motas blancas tienden a ser visibles especialmente:

- en condiciones de funcionamiento a altas temperaturas ambiente,
- cuando se aumenta la ganancia maestra (sensibilidad),
- cuando se utiliza el modo Obturador lento.

### **Solapamiento**

Cuando se filman líneas, rayas o formas finas pueden aparecer distorsionadas o con parpadeo.

#### **Parpadeo**

Si la grabación se realiza con una luz producida por un tubo de descarga, p. ej., lámparas fluorescentes, de sodio o de vapor de mercurio, la pantalla puede parpadear, los colores pueden variar o las líneas horizontales pueden aparecer distorsionadas.

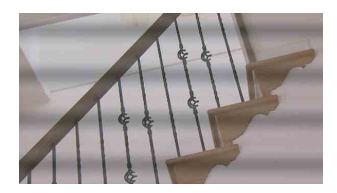

Active en estos casos la función Reducción de parpadeos en el modo Auto *[\(remítase a la](#page-69-0)  [página 70\)](#page-69-0)*.

En algunos casos, estos fenómenos no mejoran con la función Reducción de parpadeos. Se recomienda ajustar la velocidad del obturador electrónico a  $\frac{1}{100}$  seg. en las zonas de 50 Hz y a  $\frac{1}{60}$  en las zonas de 60 Hz.

### <span id="page-154-0"></span>**Plano focal**

Debido a las características de los elementos captadores (sensores CMOS) para leer las señales de vídeo, los sujetos que se mueven con rapidez por la pantalla pueden aparecer ligeramente inclinados.

La luminancia de la parte superior e inferior de la pantalla puede cambiar al filmar un flash o una fuente de luz que parpadea rápidamente.

### **Nota sobre la pantalla del visor**

a sobre la pantalla del visor<br>
magen en la pantalla LCD del visor puede<br>
e distorsionada al realizar las siguientes<br>
aciones:<br>
mbiar el formato de vídeo<br>
mprobar la grabación<br>
menzar la reproducción desde la pantalla de<br>
d La imagen en la pantalla LCD del visor puede verse distorsionada al realizar las siguientes operaciones:

- Cambiar el formato de vídeo
- Comprobar la grabación
- Comenzar la reproducción desde la pantalla de imágnees en miniatura
- Invertir la imagen

### **Fragmentación**

Si las imágenes no se pueden grabar/reproducir correctamente, intente formatear el soporte de grabación. Cuando se repite la grabación/ reproducción de una imagen con un soporte de grabación específico durante un periodo prolongado, es posible que los archivos del soporte se fragmenten, y no se realice correctamente la grabación/el almacenamiento. En ese caso, realice una copia de seguridad de los clips del soporte y formatee el soporte mediante "Format Media" *[\(página 140\)](#page-139-0)* del menú OTHERS.

# **Formatos y limitaciones de las señales de salida**

### <span id="page-155-0"></span>**Formatos de vídeo y formatos de salida**

El formato de las señales de salida del conector COMPONENT OUT y del conector SDI OUT varía según los formatos de vídeo de grabación/ reproducción y el tipo de señal de vídeo (el ajuste de "YPbPr/SDI Out Select" en el menú VIDEO SET).

### **Formatos de salida en el modo E-E1)/ modo de grabación (modo Cámara)**

Las señales de componentes analógicas del conector COMPONENT OUT se envían en el formato indicado a continuación según el ajuste de "Video Format" en el menú OTHERS y el ajuste "YPbPr/SDI Out Select" (HD o SD) en el menú VIDEO SET.

El conector SDI OUT envía señales digitales en serie en el mismo formato que el de las señales de componentes analógicas recibidas desde el conector COMPONENT OUT.

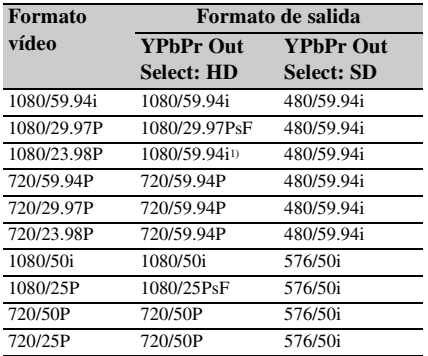

*1)*Modo E-E: Estado de espera de grabación

*1)*Se convierte en 1080/24PsF si "24P System" de "Genlock" *[\(página 138\)](#page-137-1)* está ajustado en "24PsF" en el menú OTHERS.

**Formatos de salida durante el modo de reproducción de clips (modo Media)**

Las señales de componentes analógicas del conector COMPONENT OUT se envían en el formato indicado a continuación según el formato de vídeo del clip reproducido y el ajuste "YPbPr/ SDI Out Select" (HD o SD) en el menú VIDEO SET.

El conector SDI OUT envía señales digitales en serie en el mismo formato que el de las señales de componentes analógicas recibidas desde el conector COMPONENT OUT.

### **Cuando el ajuste de la velocidad de fotogramas del formato de vídeo es 59.94i/59.94P/29.97P/ 23.98P**

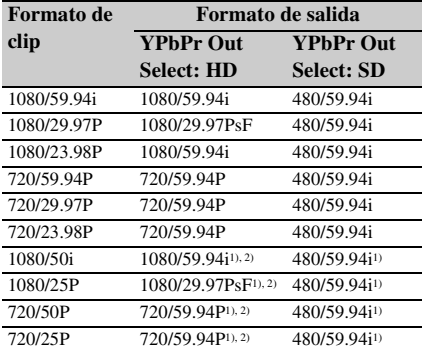

*1)*No se envía ninguna señal desde el conector SDI OUT.

*2)*La velocidad de fotograma real de la señal de salida es de 1,001 veces el valor indicado en la tabla. Es posible que algún fotograma se repita al convertir la velocidad de fotograma.

### **Limitaciones de las señales de salida**

Las señales de salida de la videocámara se ven limitadas por los ajustes del menú VIDEO SET, como se indica a continuación. Dichas limitaciones son comunes para el modo Cámara y el modo Media.

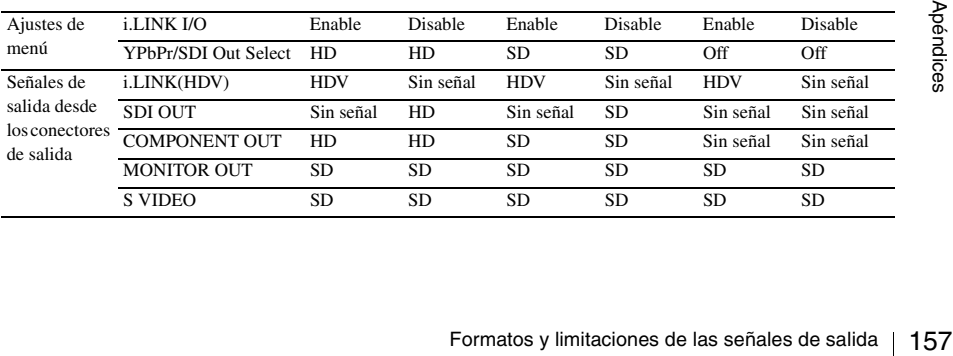

### **Cuando el ajuste de velocidad de fotogramas del formato de vídeo es 50i/50P/25P**

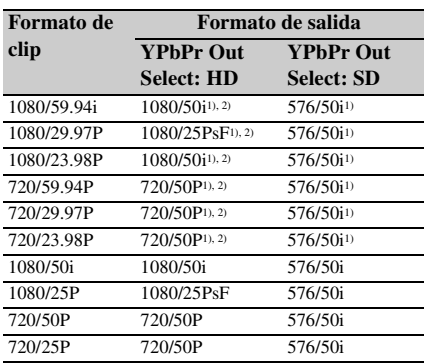

*1)*No se envía ninguna señal desde el conector SDI OUT.

*2)*La velocidad de fotograma real de la señal de salida es de 1/1,001 del valor indicado en la tabla. Es posible que algún fotograma se borre al convertir la velocidad de fotograma.

# **Operaciones con el archivo de objetivos**

<span id="page-157-0"></span>Se pueden utilizar hasta 6 archivos de objetivos con esta videocámara.

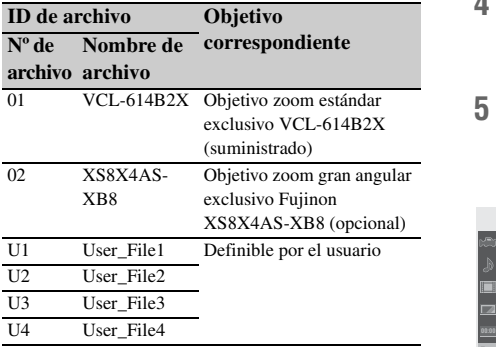

Guardando las características (datos de compensación) específicas de los objetivos en los archivos de la memoria integrada, la compensación óptima se puede realizar fácilmente solo con recuperar el archivo correspondiente al cambiar el objetivo. Los datos de compensación óptimos para los objetivos exclusivos se guardan en fábrica en los archivos Archivo 01 y Archivo 02, respectivamente, para recuperarlos automáticamente al montar los objetivos correspondientes.

Si se utilizan objetivos distintos de los objetivos exclusivos, se pueden guardar los datos de compensación en los archivos U1 a U4 con el menú LENS.

### **Grabación de los datos de compensación de un objetivo no exclusivo**

de un objetivo no exclusivo<br>  $\frac{3}{100}$ <br>
Los mismos datos de compensación que los<br>
archivo del objetivo estándar suministrado<br>
VCL-614B2X) se graban en todos los archi<br>
definibles por el usuario, de U1 a U4.<br>
Para utiliz Los mismos datos de compensación que los del archivo del objetivo estándar suministrado (01: VCL-614B2X) se graban en todos los archivos definibles por el usuario, de U1 a U4.

Para utilizar un objetivo no exclusivo, guarde los datos de compensación en un archivo como se indica a continuación:

- **1 Monte un objetivo para el que desee guardar los datos de compensación en un archivo.**
- **2 Ajuste la videocámara en el modo Cámara colocando el interruptor de alimentación en la posición CAMERA.**
- **3 Ajuste el balance de blancos.**
- **4 Pulse el botón MENU para ajustar la videocámara en el modo Menú y seleccione el menú LENS mediante .**
- **5 Seleccione "Flare" y ajuste los valores de compensación de deslumbramiento para R, G y B.**

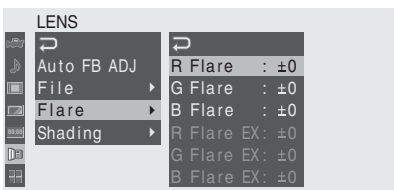

(Ajuste los elementos mediante "EX" cuando se utilice un prolongador de objetivo.)

**6 Seleccione "Shading" y ajuste los valores de compensación de sombreado para cada canal (R, G y B).**

En primer lugar, especifique el canal (R, G o B) mediante "Shading CH" y, a continuación, ajuste los valores.

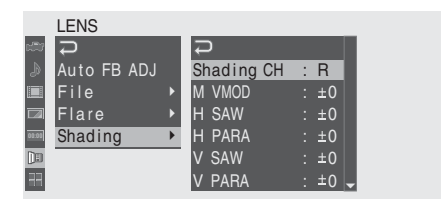

(Ajuste los elementos mediante "EX" cuando se utilice un prolongador de objetivo.)

### **7 Una vez finalizados los ajustes, seleccione "File".**

Cuando el objetivo montado es un objetivo en serie, la ID de objetivo correspondiente aparece en la columna ID de objetivo.

Cuando el objetivo montado no es un objetivo en serie, aparece "unknown" en la columna ID de objetivo.

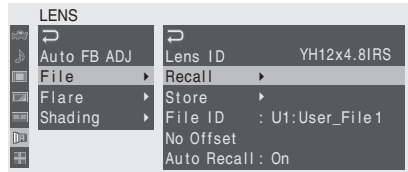

### **8 Haga clic en "Store" y especifique el archivo en el que desea guardar los datos.**

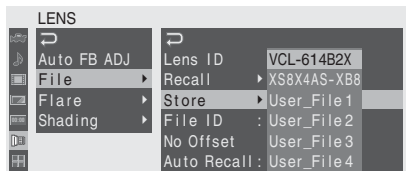

### **9 Cuando aparezca el mensaje de confirmación, seleccione "Execute".**

Si el objetivo es un objetivo en serie, el archivo de objetivos correspondiente se recupera automáticamente la próxima vez que monte el objetivo, mientras "Auto Recall" esté ajustado en "On".

Si el objetivo no es un objetivo en serie o si "Auto Recall" está ajustado en "Off", recupere el archivo correspondiente mediante una operación de menú (Recuperar) la próxima vez que monte el objetivo.

### **Cambio del nombre de archivo**

Los nombres de archivo iniciales (User\_File1 a User\_File4) se pueden cambiar mediante "File ID" en el menú (hasta 16 caracteres).

### **Borrado de los datos de compensación**

Los datos de compensación del archivo de objetivos actual se pueden restablecer a los valores ajustados en fábrica seleccionando "No Offset" en el menú.

*Para más información sobre las operaciones de menú, remítase a ["Operaciones básicas de menú" en](#page-121-0)  [la página 122](#page-121-0).*

# **Batería de reserva**

<span id="page-158-0"></span>Esta videocámara utiliza una batería de reserva para conservar los diversos datos de ajustes. En fábrica se monta en la videocámara una batería de litio (CR2023) de reserva.

La batería de reserva guarda la fecha, hora y código de tiempo en el modo Funcionamiento libre, aunque no esté recibiendo ninguna alimentación.

### **Vida útil de la batería de reserva**

Cuando desciende la tensión de la batería de reserva, aparece un aviso de baja tensión de la batería de reserva en el visor. Si aparece dicho aviso, sustituya la batería lo antes posible.

### **ADVERTENCIA**

La batería puede explotar si se manipula incorrectamente. No la recargue, desarme ni arroje al fuego.

### **PRECAUCIÓN**

Peligro de explosión si se sustituye la batería por una del tipo incorrecto. Reemplace la batería solamente por otra del mismo tipo o de un tipo equivalente recomendado por el fabricante. Cuando deseche la batería, debe cumplir con las leyes de la zona o del país.

### **Sustitución de la batería de reserva**

### **Notas**

- Asegúrese de ajustar el interruptor de alimentación en OFF al sustituir la batería de reserva.
- Tenga cuidado de no dejar caer el tornillo extraído en el interior de la videocámara.
- r caer el tornillo<br>
a videocámara.<br> **Soporte de la<br>
uado en la base<br>
y retire la batería.**<br>
Batería de reserva | 159 **1 Abra la cubierta del soporte de la batería de reserva situado en la base aflojando el tornillo y retire la batería.**

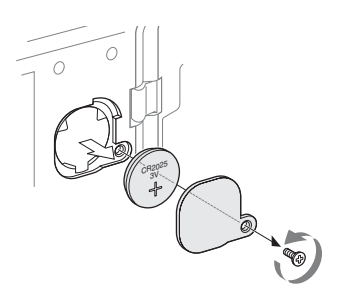

**2 Introduzca una batería de reserva nueva (CR2032) con el símbolo + de la batería hacia fuera.**

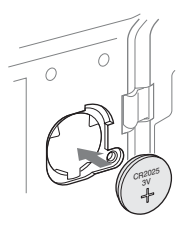

**3 Coloque la cubierta en la posición original.**

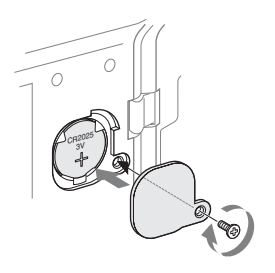

# <span id="page-160-0"></span>**Solución de problemas**

# **Alimentación**

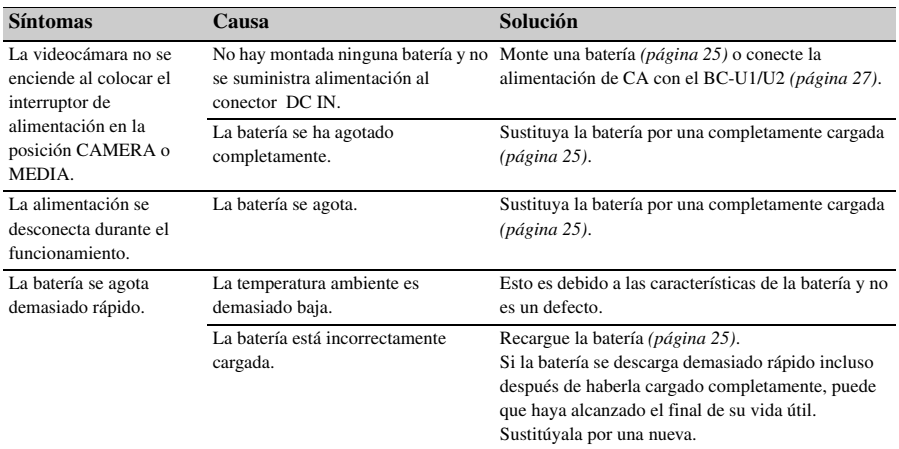

# **Grabación/reproducción**

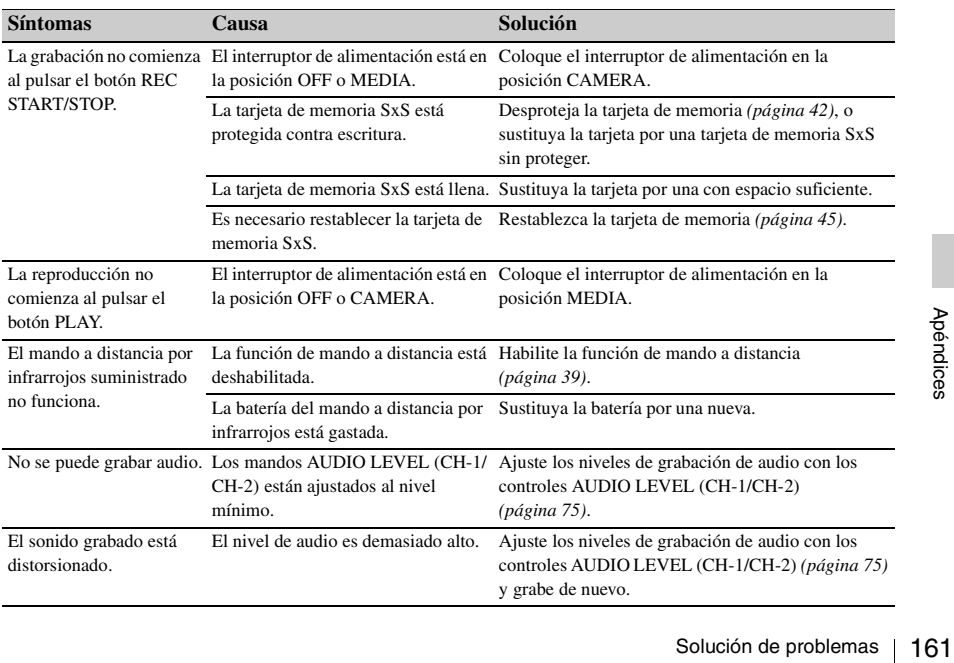

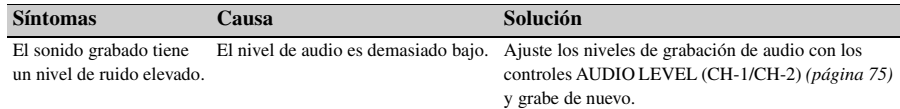

# **Dispositivos externos**

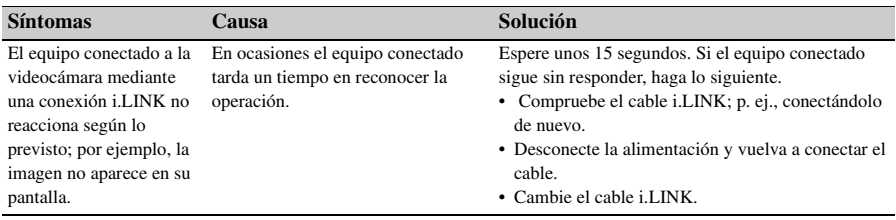

# **Indicaciones de error/advertencia**

La videocámara informa en casos de advertencias y avisos, o en las que es comprobar el funcionamiento, mediante mensajes en el visor, los testigos y un aviso acústico.

<span id="page-162-3"></span>El aviso acústico se produce en el altavoz integrado o en los auriculares conectados al conector de auriculares. El volumen del aviso acústico se puede ajustar en "Alarm Level" en "Audio Output" del menú AUDIO SET.

### <span id="page-162-2"></span>**Indicaciones de error**

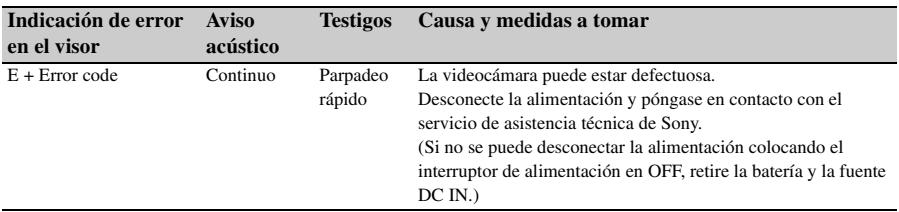

<span id="page-162-0"></span>La videocámara deja de funcionar tras las indicaciones siguientes.

### <span id="page-162-1"></span>**Indicaciones de advertencia**

Cuando se genera una de las siguientes indicaciones, siga el mensaje para solucionar el problema.

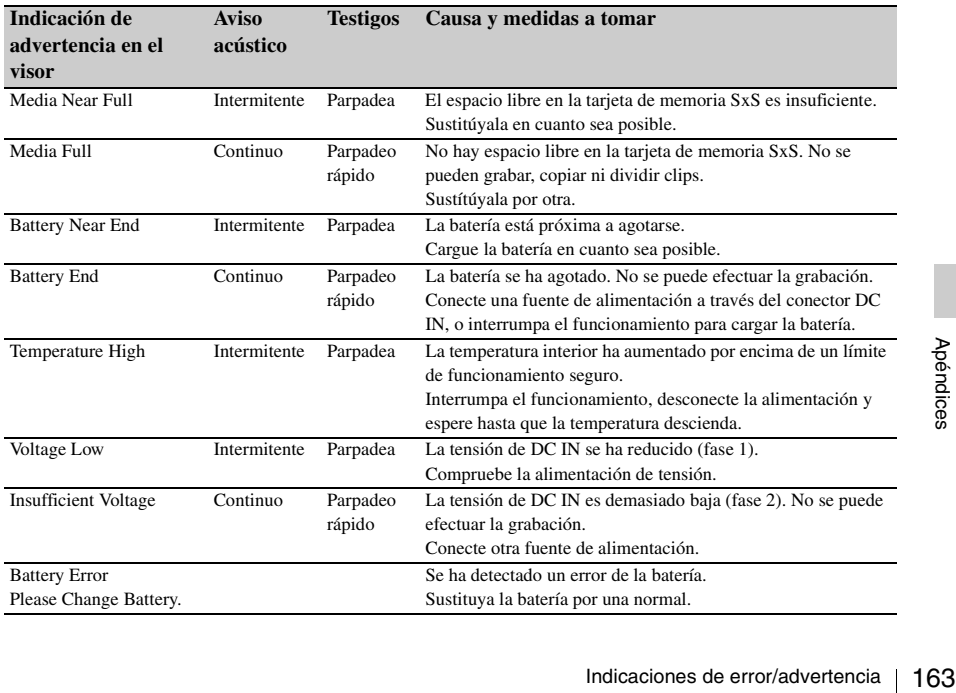

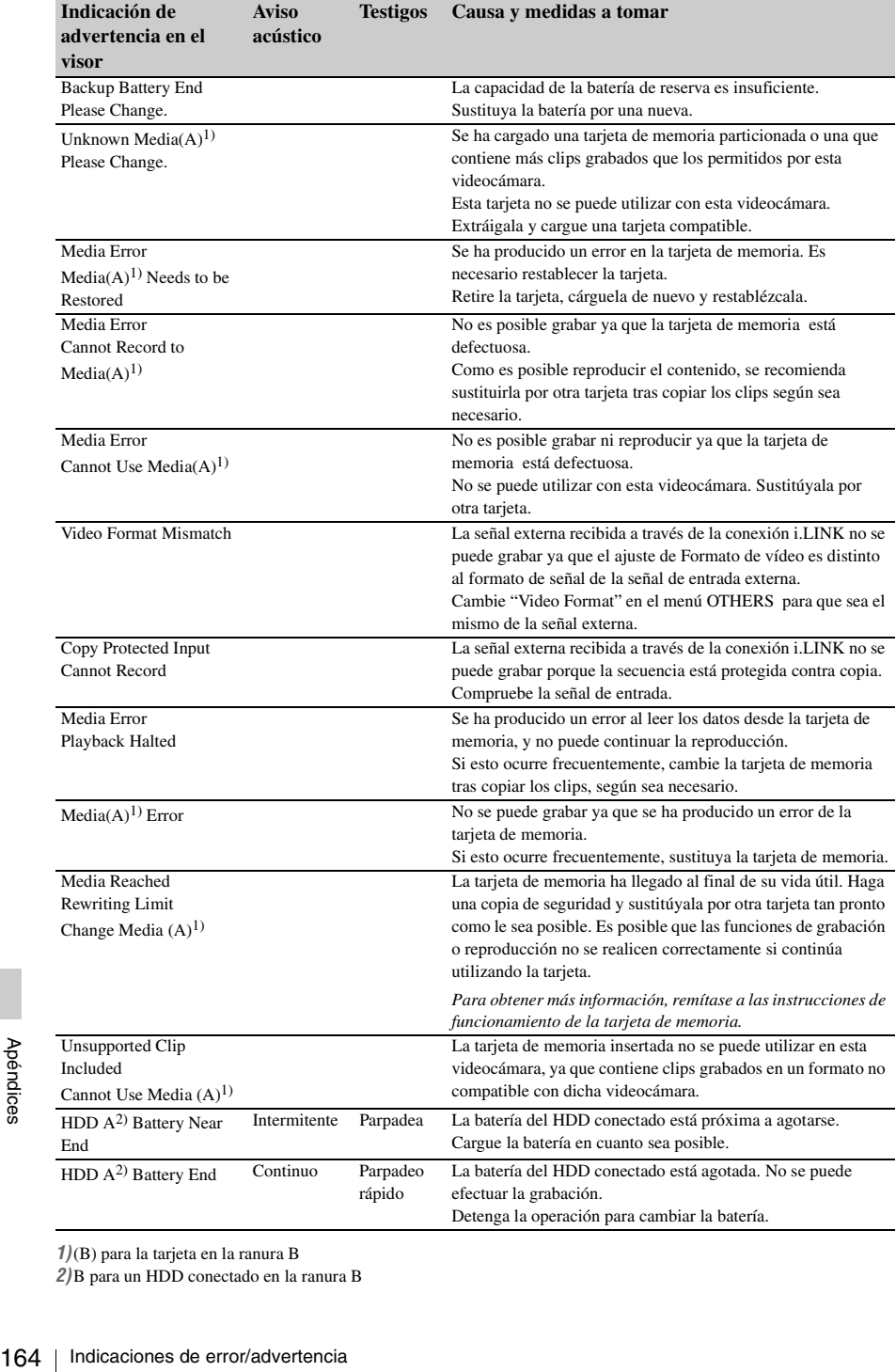

*1)*(B) para la tarjeta en la ranura B

*2)*B para un HDD conectado en la ranura B

# **Licencia MPEG-2 Video Patent Portfolio**

CUALQUIER OTRO USO DE ESTE PRODUCTO QUE DIFIERA DEL USO PERSONAL DEL CONSUMIDOR QUE CUMPLA CON EL ESTÁNDAR MPEG-2 PARA LA CODIFICACIÓN DE INFORMACIÓN DE VÍDEO PARA PAQUETES AUDIOVISUALES ESTÁ EXPRESAMENTE PROHIBIDO SIN UNA LICENCIA DE PATENTES APLICABLES EN LA CARTERA DE PATENTES DE MPEG-2, CUYA LICENCIA SE PUEDE CONSEGUIR EN MPEG LA, L.L.C., 250 STEELE STREET, SUITE 300, DENVER, COLORADO 80206.

"PAQUETE AUDIOVISUAL" hace referencia a cualquier producto audiovisual que contenga información de vídeo MPEG-2, como las películas en DVD que se venden/distribuyen a los consumidores generales. Las personas que dupliquen o vendan PAQUETES AUDIOVISUALES necesitan obtener licencias de MPEG LA para realizar dicha actividad laboral. Para más información, no dude en ponerse en contacto con MPEG LA. MPEG LA. L.L.C., 250 STEELE STREET, SUITE 300, DENVER, COLORADO 80206 http://www.mpegla.com

# **Especificaciones**

### **Información general**

**Requisitos de alimentación** 12 V CC

**Consumo**

Aprox. 13,5 W (normal) (grabación)

#### **Pico de corriente de entrada**

(1) Encendido (ON), método detector de corriente:

15 A (240 V)

(2) Corriente de entrada para conmutación en marcha, medida de acuerdo con la norma europea EN55103-1: 62 A (230 V)

**Temperatura de funcionamiento** 0 a +40 ºC

### **Temperatura de almacenamiento**  $-20$  °C a +60 °C

#### **Formatos de grabación/reproducción**

**Vídeo**

Modo HQ: MPEG-2 MP@HL, 35 Mbps / VBR 1920 × 1080/59.94i, 50i, 29.97P, 25P, 23.98P 1280 × 720/59.94P, 50P, 29.97P, 25P, 23.98P Modo SP: MPEG-2 MP@H-14, 25 Mbps /CBR 1440 × 1080 /59.94i, 50i (23.98P se convierte a 59.94i mediante reducción de 2-3.)

### **Audio**

LPCM (16 bits, 48 kHz, 2 canales)

### **Tiempo de grabación/reproducción**

reducción de 2-3.)<br> **Audio**<br>
LPCM (16 bits, 48 kHz, 2 canales)<br> **Tiempo de grabación/reproducción**<br>
Con un SBP-8<br>
Modo SP: Aprox. 25 min.<br>
Con un SBP-16<br>
Modo SP: Aprox. 70 min.<br>
Licencia MPEG-2 Video Patent Portfolio / Es Con un SBP-8 Modo SP: Aprox. 35 min. Modo HQ: Aprox. 25 min. Con un SBP-16 Modo SP: Aprox. 70 min.

Modo HQ: Aprox. 50 min. Con un SBP-32/SBS-32G1 Modo SP: Aprox. 140 min. Modo HQ: Aprox. 100 min.

#### **Tiempo de funcionamiento continuo**

**(grabación)**

Con la BP-U60 Aprox. 210 min. Con la BP-U30 Aprox. 100 min.

#### **Peso**

Videocámara: 1,9 kg Con el parasol del objetivo suministrado, ocular, batería BP-U30 y una tarjeta de memoria SxS: 3,6 kg

### **Dimensiones**

*Remítase a la [página 168](#page-167-0)*.

**Accesorios suministrados**

*Remítase a la [página 9](#page-8-0)*.

### **Sección de cámara**

**Elemento captador** Tipo  $\frac{1}{2}$  pulgada, sensor de imagen CMOS Elementos de imagen efectivos:  $1920$  (H)  $\times$  1080 (V)

**Formato** RGB de 3 chip

**Sistema óptico** Sistema de prisma F1.6 **Montura del objetivo**

> Montura EX de 1/2 pulgada, intensidad máxima de corriente de 0,5 A

**Filtros integrados**

Filtros integrados<br>
Filtros NE<br>
Eltros NE<br>
OFF: Tran<br>
1:  $1/8$  ND<br>
2:  $1/64$  NE<br>
Sensibilidad<br>
F10 (Típic<br>
reflexión<br>
166 | Especificaciones Filtros ND OFF: Transparente  $1: \frac{1}{8}$  ND  $2: \frac{1}{64}$  ND

**Sensibilidad** F10 (Típica) (con 1080/60i, 89,9% reflexión, 2000 lx)

**Iluminación mínima**

0,14 lx (F1.9, +18 dB, con acumulación de 64 fotogramas)

**Relación señal/ruido de vídeo** 54 dB (Y) (típico)

**Resolución horizontal**  1000 líneas de TV o más (con HQ 1080, salida HD SDI)

#### **Ganancia**

–3, 0, 3, 6, 9, 12, 18 dB, AGC

**Velocidad del obturador**  $\frac{1}{32}$  a  $\frac{1}{2000}$  seg.

**Obturador lento** 2 a 8 fotogramas EX Slow Shutter: 16, 32, 64 fotogramas

### **Sección de audio**

**Micrófonos integrados** Micrófonos estéreo de condensador de electreto Directividad: Omnidireccional

**Altavoz integrado** Monaural Salida: 250 mW

### **Visor**

**Tamaño de pantalla de la LCD integrada** 8,8 cm diagonal (3,5 pulgada) **Relación de aspecto**

16:9

**Tamaño de imagen** 640 (H)  $\times$  3 (RGB)  $\times$  480 (V) secuencia delta

**Transmisión**  Tipo híbrido (semi-transmisivo)

### **Salidas/Entradas**

### **Conectores de entrada**

**Conector GENLOCK IN** Tipo BNC (1),  $1.0 \text{ Vp-p}$ ,  $75 \Omega$ , sin compensar

**Conector TC IN** Tipo BNC (1) 0,5 a 1,8 Vp-p, 10kΩ

### **Conectores AUDIO IN CH-1/CH-2**

XLR 3 terminales (2), hembra LINE: +4 dBu MIC: –11 dBu a –65 dBu (etapas de 6 dB) (Nivel de referencia: 0 dBu = 0,775 Vrms)

### **Conector DC IN**

Toma de CC (1)

### **Conectores de salida**

### **Conector SDI OUT**

Tipo BNC (1), según los estándares SMPTE292M/259M

### **Conector MONITOR OUT**

Tipo BNC (1), 1,0 Vp-p, 75 Ω, sin compensar

### **Conector COMPONENT OUT**

Conector Mini D (1) Y: 1,0 Vp-p, 75 Ω Pb / Pr: 0,7 Vp-p, 75 Ω

#### **Conector S VIDEO**

Conector S de 4 terminales (1)

### **Conector TC OUT**

Tipo BNC (1), 1,0 Vp-p, 75 Ω,

### **Conectores AUDIO OUT CH-1/CH-2**

Tomas fonográficas RCA (2), –10 dBu (carga de 47kΩ, nivel de referencia)

#### **Conector de auriculares**

Minitoma estéreo (1), –20,5 dBu (nivel de referencia de salida, carga de 16 Ω)

### **Conectores de ordenador**

#### **Conector i.LINK(HDV)**

i.LINK, IEEE1394, conector de 4 terminales (1), S400

### **Conector USB**

mini-B/USB2.0 alta velocidad (1)

### **Objetivo suministrado (VCL-614B2X)**

#### **Longitud focal**

5,8 mm a 81,2 mm (equivalente a 31,4 mm a 439 mm en un objetivo de 35 mm)

#### **Zoom**

Servo/Manual seleccionable

**Relación de zoom**  $14\times$ 

**Apertura máxima relativa** 1:1,9

#### **Diafragma**

Auto/Manual seleccionable F1,9 a F16, y C (cerrado)

#### **Enfoque**

Auto/Manual seleccionable Alcances: 800 mm a ∞ (Macro OFF) 50 mm a ∞ (Macro ON, gran angular) 735 mm a ∞ (Macro ON, teleobjetivo)

### **Función de estabilización de la imagen**

SteadyShot ON/OFF posible, sistema de desplazamiento de objetivo

### **Rosca de filtro**

M77 mm, paso 0,75 mm

#### **Macro**

ON/OFF conmutable

### **Accesorios opcionales**

mm<br>
Frances<br>
S<br>
Especificaciones | 167 Objetivo zoom gran angular exclusivo Fujinon XS8X4AS-XB8 Batería BP-U30, BP-U60

Cargador de batería BC-U1, BC-U2 Tarjeta de memoria SxS SxS PRO SBP-8 (8 GB) SxS PRO SBP-16 (16 GB) SxS PRO SBP-32 (32 GB) SxS-1 SBS-32G1 (32 GB) Grabador/lector USB de tarjetas de memoria SxS SBAC-US10 Unidad de almacenamiento móvil PXU-MS240

Adaptador de soporte MEAD-MS01 (para la serie "Memory Stick PRO-HG Duo HX") MEAD-SD01 (para la tarjeta SDHC) Micrófono de condensador de electreto ECM-673 Mando a distancia RM-B150, RM-B750 Unidad de disco duro profesional PHU-60K/120K/120R El diseño y las especificaciones están sujetos a modificaciones sin previo aviso.

### <span id="page-167-0"></span>**Dimensiones**

Unidad: mm

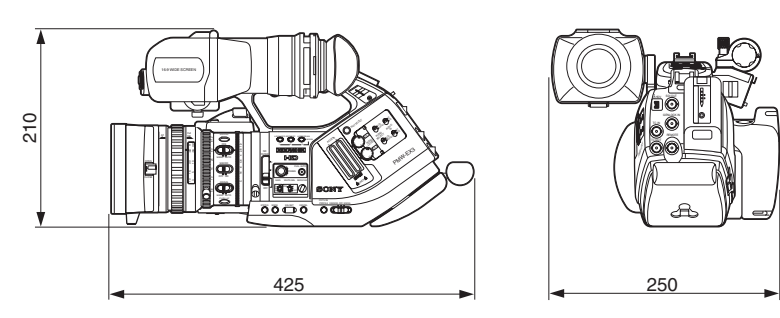

### **Notas**

- Haga siempre un ensayo de grabación y verifique que se grabó bien. SONY NO SE HACE RESPONSIBLE POR DAÑOS DE NINGÚN TIPO, INCLUYENDO PERO NO LIMITADO A LA COMPENSACIÓN O PAGO POR FALLO EN HACER CUALQUIER TIPO DE CONTENIDO DE GRABACIÓN POR MEDIO DE ESTA UNIDAD O SU SOPORTE DE GRABACIÓN, SISTEMAS DE MEMORIA EXTERNA O CUALQUIER OTRO SOPORTE O SISTEMAS DE MEMORIA. • Verifique siempre que esta unidad funciona correctamente antes de utilizarlo. SONY NO
- SE HACE RESPONSIBLE POR DAÑOS DE NINGÚN TIPO, INCLUYENDO PERO NO LIMITADO A LA COMPENSACIÓN O PAGO POR LA PÉRDIDA DE GANANCIAS PRESENTES O FUTURAS DEBIDO AL FALLO DE ESTA UNIDAD, YA SEA DURANTE LA VIGENCIA DE LA GARANTÍA O DESPUÉS DEL VENCIMIENTO DE LA GARANTÍA NI POR CUALQUIER OTRA RAZÓN.

# **Índice alfabético**

# **A**

Abrazadera de cable de CC [38](#page-37-0) Adaptador de CA [27](#page-26-1) adaptador de objetiv[o 35](#page-34-0) Adaptador de soporte [49](#page-48-0) adición de marcas de filmación [113](#page-112-0) Alimentación DC IN [27](#page-26-2) All Clips DEL [101](#page-100-0) All Rese[t 102,](#page-101-0) [136](#page-135-0) almohadilla lateral [37](#page-36-0) Altavoz integrad[o 107](#page-106-0) Anillo de diafragma [64](#page-63-0) Anillo de enfoqu[e 67](#page-66-0) Anillo de zoo[m 65](#page-64-0) apertura de diafragm[a 64](#page-63-1) archivo de configuració[n 101](#page-100-1) archivos de objetivos [36,](#page-35-0) [158](#page-157-0) Area Detectio[n 99](#page-98-0) Asistencia M[F 68](#page-67-0) Assign Butto[n 79,](#page-78-0) [137](#page-136-0) ATW [55,](#page-54-0) [79](#page-78-1) ATW Spee[d 129](#page-128-0) Audio [74](#page-73-0) Audio Inpu[t 129](#page-128-1) Audio Outpu[t 130](#page-129-0) Auto BLK Balance [57,](#page-56-0) [125](#page-124-0) Auto FB AD[J 134](#page-133-0) Aviso acústico [163](#page-162-0)

# **B**

Barrido nítido ar<br>
Batería 25<br>
Batería de reserv<br>
Battery Alarm 1<br>
Battery INFO 1<br>
BC-U1/U2 25,<br>
bits de usuario 7<br>
Black 99<br>
Black Gamma 9<br>
borrado de marc<br>
170 | Índice alfabético Backlight [79](#page-78-2) barras de color [76](#page-75-0) Barrido nítido ampliado [61](#page-60-0) Batería [25](#page-24-1) batería de reserva [159](#page-158-0) Battery Alar[m 138](#page-137-2) Battery INF[O 138](#page-137-3) BC-U1/U2 [25,](#page-24-2) [27](#page-26-3) bits de usuario [73](#page-72-0) Blac[k 99](#page-98-1) Black Gamm[a 99](#page-98-2) borrado de marcas de filmació[n 114](#page-113-0) borrado de un cli[p 111](#page-110-0) Botón BARS/CA[M 76](#page-75-1) Botón BATTERY RELEAS[E 25](#page-24-3) Botón CANCEL [109,](#page-108-0) [122](#page-121-1) Botón DISPLAY/BATT INFO [22,](#page-21-1) [26](#page-25-0) Botón EXPAND FOCUS [67](#page-66-1) Botón F FW[D 106](#page-105-0) Botón F RE[V 106](#page-105-1) Botón FULL AUTO [52](#page-51-0) Botón MEN[U 122](#page-121-2) Botón NEXT [106](#page-105-2) Botón PICTURE PROFIL[E 93](#page-92-0) Botón PLAY/PAUS[E 105](#page-104-0) Botón PREV [106](#page-105-3) Botón PUSH AF [68](#page-67-1) Botón REC REVIEW [52,](#page-51-1) [77](#page-76-0) Botón REC START/STOP [52](#page-51-2) Botón RELEAS[E 37](#page-36-1) Botón SEL/SE[T 122](#page-121-3) Botón SLOT SELECT [42,](#page-41-1) [104](#page-103-0) Botón STATUS [116](#page-115-0) Botón STOP [107](#page-106-1) Botón TC/U-BIT/DURATIO[N 73,](#page-72-1) [105](#page-104-1) Botón THUMBNAIL [104,](#page-103-1) [107](#page-106-2) Botón WHT BAL [57](#page-56-1) Botón ZEBR[A 59](#page-58-0) Botón ZOO[M 66](#page-65-0) botones asignable[s 78](#page-77-0) Botones de funciones TRANSITIO[N 86](#page-85-0) Botones EJEC[T 42](#page-41-2) Botones MONITOR VO[L 75,](#page-74-1) [107](#page-106-3) BP-U3[0 25](#page-24-4) BP-U6[0 25](#page-24-5) BRT DISP [78](#page-77-1) BRT Dis[p 79](#page-78-3)

# **C**

cable i.LIN[K 148](#page-147-0) Cable US[B 143](#page-142-0) Camera Data [101,](#page-100-2) [136](#page-135-1) Cargador de baterías BC-U[1 27](#page-26-4) Cebr[a 59](#page-58-1) Cli[p 53,](#page-52-0) [139](#page-138-2) Clock Set [136](#page-135-2) Color Bar Typ[e 126](#page-125-0) Color Correction [96](#page-95-0) compensación de dioptría[s 29](#page-28-0)

Conector COMPONENT OU[T 142](#page-141-0) Conector DC IN [27](#page-26-5) Conector de auriculares [75,](#page-74-2) [107](#page-106-4) Conector GENLOCK I[N 148](#page-147-1) Conector i.LINK(HDV[\) 145](#page-144-1) Conector LENS REMOT[E 66](#page-65-1) Conector REMOTE [150](#page-149-0) Conector SDI OUT [142](#page-141-1) Conector TC IN [149](#page-148-0) Conectores AUDIO IN [74](#page-73-1) Configuración de gananci[a 60](#page-59-0) Control de jo[g 18,](#page-17-0) [122](#page-121-4) Control SEL/SET [122](#page-121-5) Controles de men[ú 122](#page-121-6) copia de un clip [111](#page-110-1) COPY CLI[P 111](#page-110-2) Country [139](#page-138-3)

# **D**

Date/Time [28](#page-27-0) DELETE CLI[P 111](#page-110-3) Detai[l 97](#page-96-0) DF [72](#page-71-1) diafragma [64](#page-63-2) Direct Men[u 138](#page-137-4) DISP CLIP INF[O 110](#page-109-0) Display On/Off [133](#page-132-0) distancia focal del plano de montaje [33](#page-32-0) DIVIDE CLI[P 115](#page-114-0) dividir un cli[p 114](#page-113-1) Down Converter [131](#page-130-0)

# **E**

EC[S 61](#page-60-1) Empuñadur[a 37](#page-36-2) enfoqu[e 67](#page-66-2) Enfoque ampliado [79](#page-78-4) Enfoque automátic[o 67](#page-66-3) Enfoque automático de pulsación únic[a 68](#page-67-2) Enfoque completamente manual [67](#page-66-4) Enfoque manual [67](#page-66-5) Equilibrio automático del blanco [56](#page-55-0) equilibrio del blanco [55](#page-54-1) equilibrio del negr[o 57](#page-56-2) Estado AUDI[O 118](#page-117-0) Estado BATTERY/MEDIA [120](#page-119-0) Estado BUTTON/REMOT[E 119](#page-118-0)

Estado CAMERA [117](#page-116-0) Estado VIDE[O 119](#page-118-1) EX Slow Shutter [61,](#page-60-2) [63,](#page-62-0) [125](#page-124-1) EXPAND CLIP [112](#page-111-0)

# **F**

Fade In [91](#page-90-0) Fade Out [91,](#page-90-1) [92](#page-91-0) Fade[r 127](#page-126-0) File [135](#page-134-0) Filmación establ[e 70](#page-69-1) Filtros N[D 55](#page-54-2) Flar[e 135](#page-134-1) Flicker Reduc[e 126](#page-125-1) Format Media [49,](#page-48-1) [140](#page-139-0) Formate[o 44](#page-43-0) Formato de víde[o 53](#page-52-1) Formatos de salida [156](#page-155-0) fotograma índice [103,](#page-102-0) [114](#page-113-2) Frame Rec [127](#page-126-1) Fuente de alimentación de C[A 27](#page-26-6) Fundido [79,](#page-78-5) [90](#page-89-0)

# **G**

Gain Setup [125](#page-124-2) Gamm[a 99](#page-98-3) ganancia [60](#page-59-1) Ganchos para la bandoler[a 16](#page-15-0) Genloc[k 138,](#page-137-1) [148](#page-147-2) Grabación a intervalos [80](#page-79-0) Grabación de fotogramas [81](#page-80-0) Guía de fotogram[a 58](#page-57-0)

# **H**

HISTOGRA[M 78](#page-77-2) Histogram [79](#page-78-6) Hours Mete[r 137](#page-136-1)

# **I**

 $\frac{360}{360}$ <br>
a 163<br>  $\frac{27}{360}$ <br>
a montura del<br>
findice alfabético | 171 i.LINK [147](#page-146-0) i.LINK I/[O 138](#page-137-0) Indicaciones de advertencia [163](#page-162-1) Indicaciones de error [163](#page-162-2) Índice de alcanc[e 67](#page-66-6) Interruptor de alimentació[n 27](#page-26-7) interruptor de bloqueo de la montura del objetivo [35](#page-34-1)

Interruptor de filtro ND [55](#page-54-3) Interruptor de velocidad del zoom [66](#page-65-2) Interruptor GAI[N 60](#page-59-2) Interruptor IRIS [64](#page-63-3) Interruptor MACRO [69](#page-68-0) Interruptor MIRROR IMAGE [31](#page-30-0) Interruptor SHUTTE[R 62](#page-61-0) Interruptor WHITE BAL [56](#page-55-1) Interruptor ZOO[M 65](#page-64-1) Interruptores AUDIO IN [74](#page-73-2) Interruptores AUDIO SELEC[T 74](#page-73-3) Interruptores LINE/MIC/+48[V 74](#page-73-4) Interval Rec [127](#page-126-2) Introducción de una cadena de caractere[s](#page-123-0)  [124](#page-123-0) IR Remote [39,](#page-38-1) [79,](#page-78-7) [137](#page-136-2)

# **J**

Joystick [17,](#page-16-0) [122](#page-121-7)

### **K**

Kne[e 99](#page-98-4)

# **L**

Language [136](#page-135-3) Last Clip DE[L 79,](#page-78-8) [100](#page-99-0) LENS INF[O 78](#page-77-3) Lens Inf[o 79](#page-78-9) Localización [106](#page-105-4) Localización automática del equilibrio del blanco [55](#page-54-4) Low Key SA[T 99](#page-98-5)

### **M**

Mando CONTR.<br>
Agén<br>
Alexando de enfoq<br>
Mando PEAKIN<br>
Mandos AUDIO<br>
Marca OK 110<br>
Marcador de asp<br>
Marcador de asp<br>
marcas de filma<br>
Marker 58, 79,<br>
Matrix 95<br>
172 | Índice alfabético mando a distanci[a 150](#page-149-1) Mando a distancia por infrarrojos [39](#page-38-2) Mando BRIGHT [30](#page-29-0) Mando CONTRAST [30](#page-29-1) Mando de enfoque del ocular [30](#page-29-2) Mando PEAKING [68](#page-67-3) Mandos AUDIO LEVE[L 74](#page-73-5) Marca OK [110](#page-109-1) Marcador centra[l 58](#page-57-1) Marcador de aspect[o 58](#page-57-2) marcas de filmació[n 77,](#page-76-1) [107](#page-106-5) Marker [58,](#page-57-3) [79,](#page-78-10) [132](#page-131-0) Matri[x 95](#page-94-0)

MEAD-MS0[1 49](#page-48-2) MEAD-SD01 [49](#page-48-3) MEDI[A 103](#page-102-1) Memory Stic[k 49](#page-48-4) Menú CAMERA SET [125](#page-124-3) Menú de Operaciones de clips [108,](#page-107-0) [109](#page-108-1) Menú directo [23,](#page-22-0) [56,](#page-55-2) [60,](#page-59-3) [64,](#page-63-4) [69,](#page-68-1) [84,](#page-83-0) [94](#page-93-0) Menú LEN[S 134](#page-133-1) Menú OTHERS [136](#page-135-4) Menú PICTURE FROFIL[E 92,](#page-91-1) [95](#page-94-1) Menú TC/UB SET [134](#page-133-2) Menú VF SET [132](#page-131-1) Menús de configuració[n 121](#page-120-0) MF Assist [126](#page-125-2) micrófono extern[o 74](#page-73-6) Micrófonos integrado[s 74](#page-73-7) Modo AF [69](#page-68-2) Modo AG[C 60,](#page-59-4) [61](#page-60-3) Modo Ángul[o 61](#page-60-4) Modo Cámar[a 27](#page-26-8) Modo Clock [71](#page-70-0) Modo Completamente automátic[o 52](#page-51-3) Modo Diafragma automátic[o 64](#page-63-5) Modo Diafragma manual [64](#page-63-6) Modo Free Run [71](#page-70-1) Modo Full M[F 67](#page-66-7) Modo Ganancia fija [60](#page-59-5) Modo Macro [69](#page-68-3) Modo Medi[a 27](#page-26-9) Modo M[F 68](#page-67-4) Modo Obturador automático [61](#page-60-5) Modo Obturador fij[o 61](#page-60-6) Modo Rec Run [71](#page-70-2) Modo Rege[n 71](#page-70-3) Modo Velocida[d 61](#page-60-7) Modo Zoom manual [65](#page-64-2) Modo Zoom motorizado (Servo[\) 65](#page-64-3) monitor extern[o 141](#page-140-0) monitorización de audi[o 75](#page-74-3) Movimiento a cámara lenta y rápida [83](#page-82-0)

# **N**

NDF [72](#page-71-2) Nitide[z 68](#page-67-5) niveles de grabación de audio [75](#page-74-4) nombre de clip [53](#page-52-2)

# **O**

objetivo Bayonet Moun[t 35](#page-34-2) objetivo EX Moun[t 35](#page-34-3) Obturado[r 62](#page-61-1) Obturador automático [63](#page-62-1) obturador electrónico [61](#page-60-8) Obturador lento [61](#page-60-9) Ocular [29,](#page-28-1) [31](#page-30-1) OK MARK AD[D 110](#page-109-2) OK MARK DE[L 111](#page-110-4)

# **P**

palanca de la montura del objetivo [35](#page-34-4) Palanca de zoom motorizado [66](#page-65-3) Palanca REC HOL[D 52](#page-51-4) Pantalla BATTERY INF[O 26](#page-25-1) Pantalla CLIP INF[O 110](#page-109-3) Pantalla de imágenes en miniatura [103](#page-102-2) Pantalla EXPAND CLIP [112](#page-111-1) Pantalla SHOT MAR[K 113](#page-112-1) pantallas de estad[o 116](#page-115-1) patrones de cebr[a 59](#page-58-2) Peaking [132](#page-131-2) Perfiles de image[n 92](#page-91-2) PHU-60K [46](#page-45-0) Posición del zoom [65](#page-64-4) Profile Name [95](#page-94-2) protección contra escritur[a 42](#page-41-3)

# **R**

Ranura ExpressCard de un ordenado[r 143](#page-142-1) Ranuras para tarjetas [42](#page-41-4) Rec [79](#page-78-11) Rec Revie[w 52,](#page-51-5) [77,](#page-76-2) [79,](#page-78-12) [127](#page-126-3) Recall [102](#page-101-1) Receptáculos para trípode [19](#page-18-0) Reducción de parpadeo [70](#page-69-2) reloj integrad[o 28](#page-27-1) Reproducción [104](#page-103-2) reproducción rápida [106](#page-105-5) restablecimiento [45](#page-44-1) RM-B150 [150](#page-149-2) RM-B750 [150](#page-149-3)

# **S**

S&Q Motion [127,](#page-126-4) [151](#page-150-0) SBAC-US1[0 143](#page-142-2)

Selección de aspecto [58](#page-57-4) Sensores de imagen CMOS [155](#page-154-0) SET INDEX PI[C 114](#page-113-3) Setu[p 131](#page-130-1) Shadin[g 135](#page-134-2) Shockless White [128](#page-127-0) SHOT MAR[K 113](#page-112-2) SHOT MARK1 [113](#page-112-3) Shot Mark[1 79](#page-78-13) SHOT MARK1 ADD [114](#page-113-4) SHOT MARK1 DEL [114](#page-113-5) SHOT MARK2 [113](#page-112-4) Shot Mark<sub>2</sub> 79 SHOT MARK2 ADD [114](#page-113-6) SHOT MARK2 DEL [114](#page-113-7) Shot Transitio[n 126](#page-125-3) Shutter [125](#page-124-4) Sincronización con imágenes congelada[s](#page-78-15)  [79,](#page-78-15) [85](#page-84-0) Sincronización extern[a 148](#page-147-3) Skin Tone Detai[l 98](#page-97-0) SL[S 61](#page-60-10) Software de controlador de dispositivo Sx[S](#page-13-0)  [14](#page-13-0) Solución de problema[s 161](#page-160-0) soporte del micrófon[o 74](#page-73-8) Spotlight [79](#page-78-16) Store [101](#page-100-3) SxS Device Driver Softwar[e 143](#page-142-3)

# **T**

Tally [137](#page-136-3) tapa de objetiv[o 51](#page-50-0) Tarjeta de memoria SxS [41](#page-40-0) Tarjeta SDH[C 49](#page-48-5) Tarjetas de memoria Sx[S 41](#page-40-1) TC Forma[t 72,](#page-71-3) [134](#page-133-3) Testigo[s 163](#page-162-3) Testigos ACCES[S 42,](#page-41-5) [43](#page-42-0) Timecode [134](#page-133-4) TLCS [23,](#page-22-1) [52,](#page-51-6) [128](#page-127-1) tono de referencia [76](#page-75-2) Transición de filmación [86](#page-85-1) Trigger Mode [139](#page-138-0)

### **U**

Users Bi[t 134](#page-133-5)

# **V**

Version [140](#page-139-1) VF [132](#page-131-3) VF Mod[e 79](#page-78-17) Video Format [139](#page-138-1) Video Out Displa[y 131](#page-130-2) Visor [29](#page-28-2)

### **W**

Whit[e 96](#page-95-1) White Switch [128](#page-127-2) Wide Conversion [129](#page-128-2)

# **X**

XDCAM EX Clip Browsing Software [14,](#page-13-1)  [144](#page-143-0)

# **Y**

YPbPr/SDI Out Displa[y 131](#page-130-3) YPbPr/SDI Out Selec[t 131](#page-130-4)

# **Z**

Zebr[a 132](#page-131-4) Zebra Select [59](#page-58-3) Zebra1 Level [59](#page-58-4) Zona de seguridad [58](#page-57-5) Zona horaria [28,](#page-27-2) [136](#page-135-5) zoom [65](#page-64-5) Zoom motorizad[o 65](#page-64-6) Zoom Spee[d 126](#page-125-4)

http://www.sony.net/